# **eLogger User Manual**

## **Version 2.0.0, Nov. 2020**

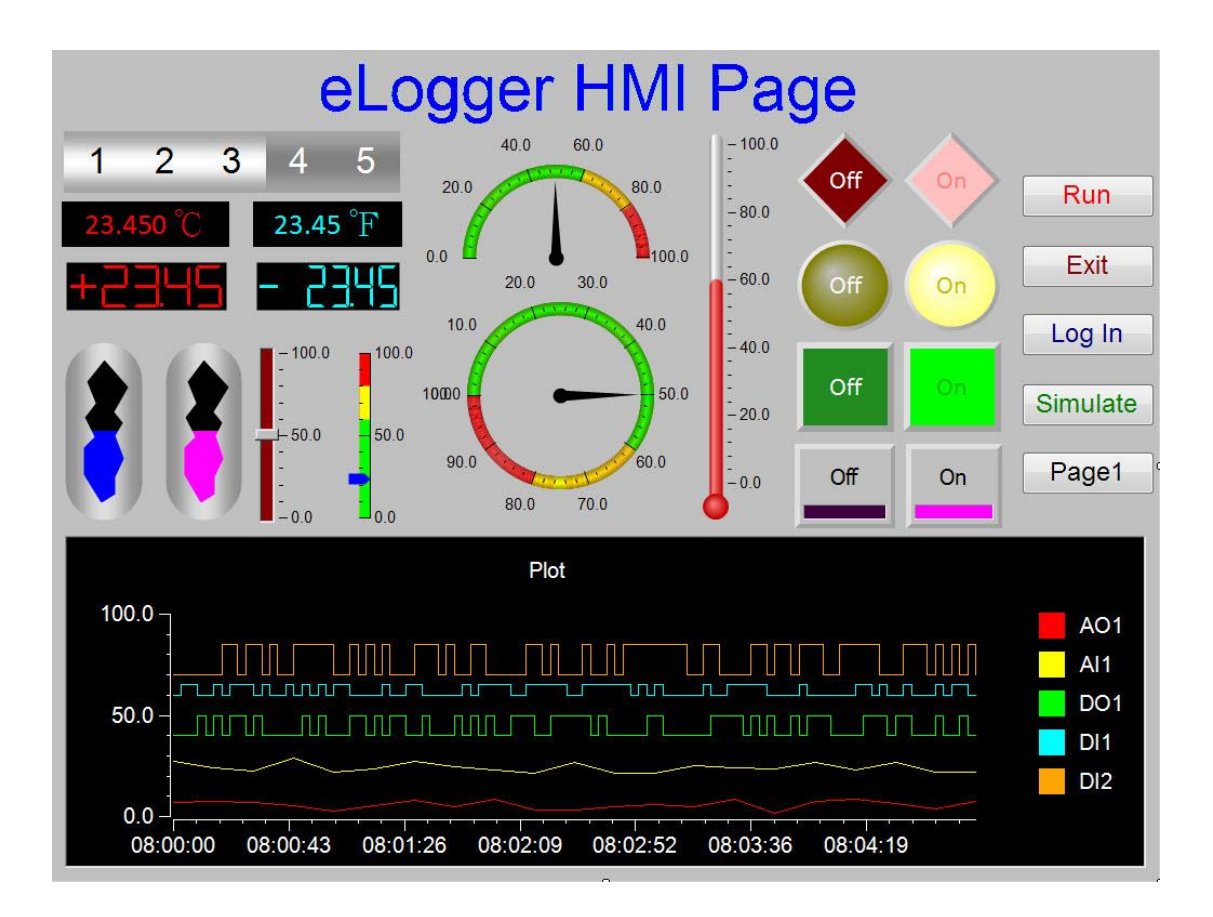

Editor: Janice Hong Author: Mac Cho

#### **Warranty**

All products manufactured by ICP DAS are under warranty regarding defective materials for a period of one year, beginning from the date of delivery to the original purchaser.

#### **Warning**

ICP DAS assumes no liability for any damage resulting from the use of this product. ICP DAS reserves the right to change this manual at any time without notice. The information furnished by ICP DAS is believed to be accurate and reliable. However, no responsibility is assumed by ICP DAS for its use, not for any infringements of patents or other rights of third parties resulting from its use.

#### **Copyright**

Copyright @ 2019 by ICP DAS Co., Ltd. All rights are reserved.

#### **Trademark**

The names used for identification only may be registered trademarks of their respective companies.

#### **Contact US**

If you have any problem, please feel free to contact us.

You can count on us for quick response.

Email: [service@icpdas.com](mailto:service@icpdas.com)

## **Revision History**

<span id="page-2-0"></span>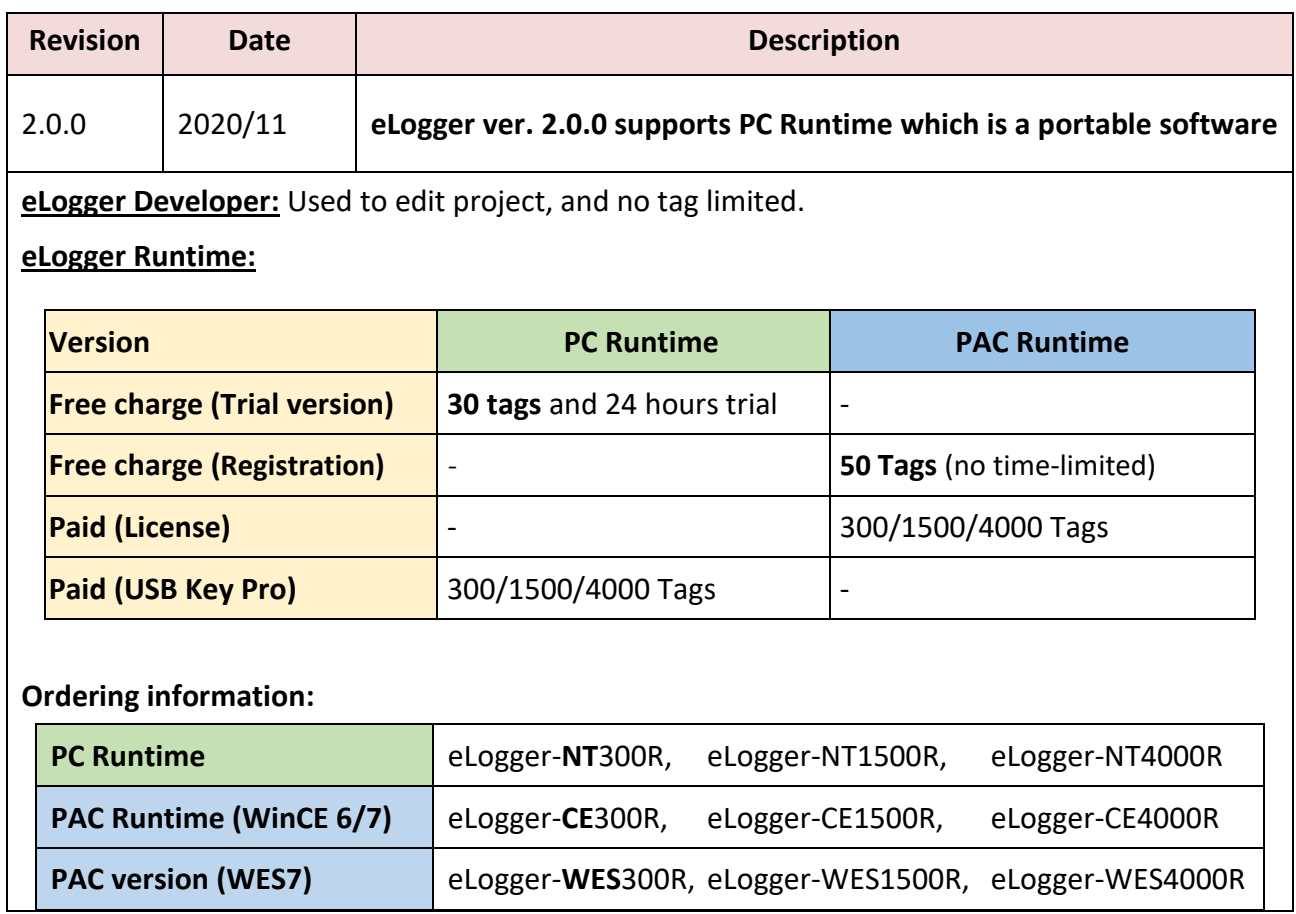

## **Table of Contents**

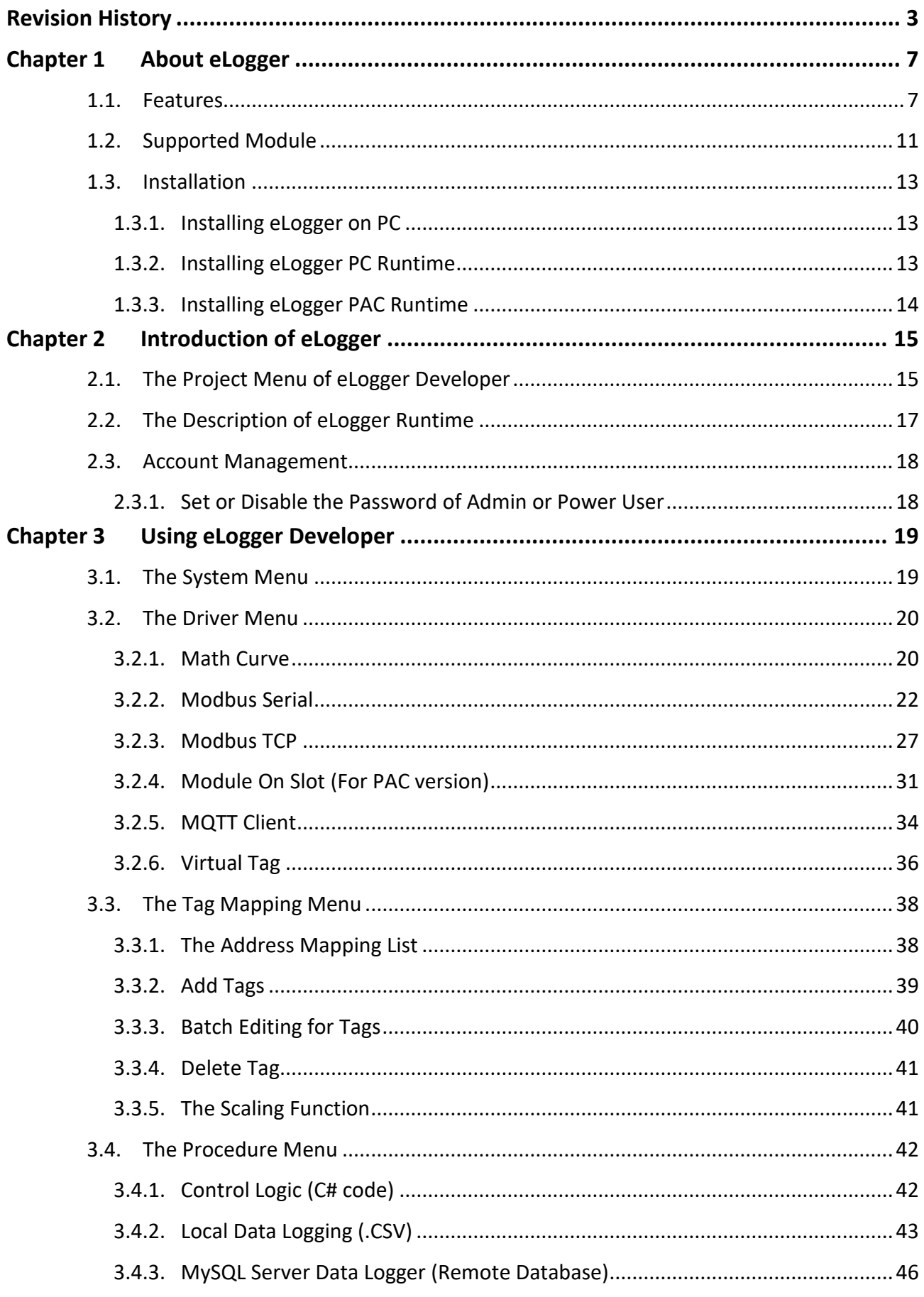

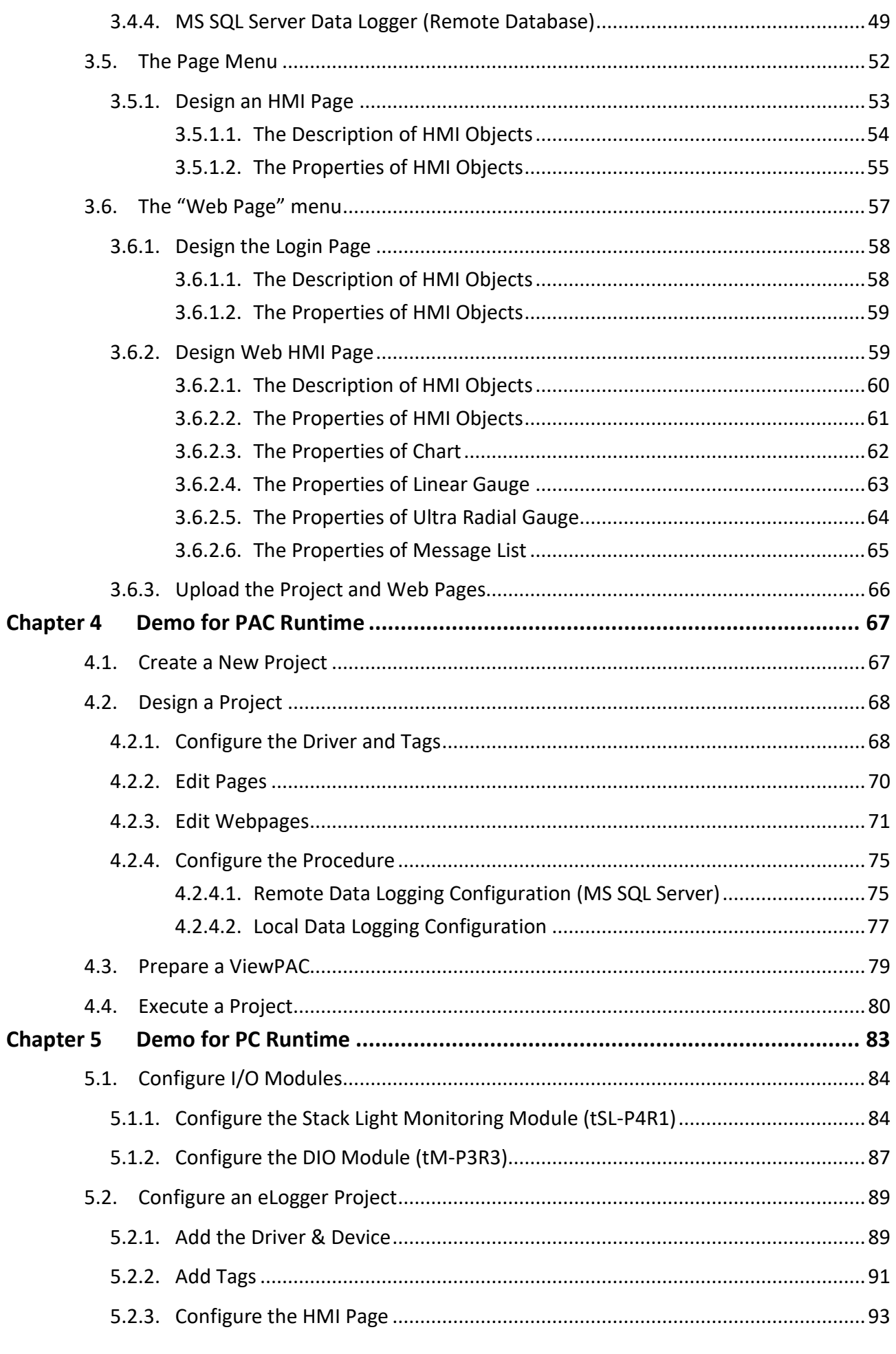

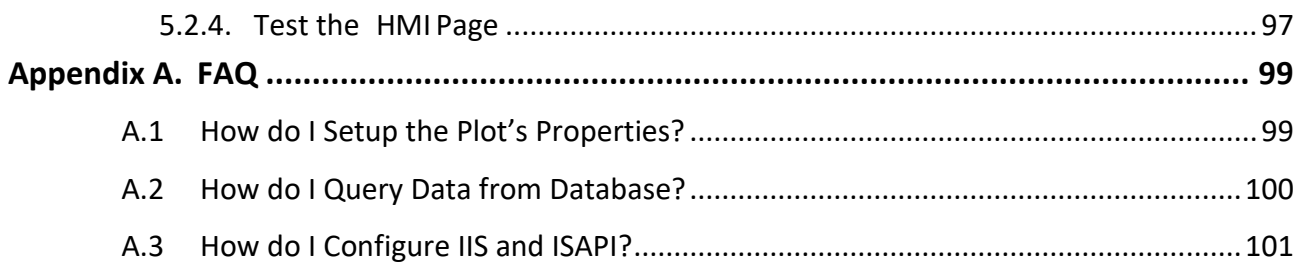

## <span id="page-6-0"></span>**Chapter 1 About eLogger**

eLogger is an easy-to-use HMI software to implement HMI, web HMI and data logger on ICP DAS PACs for simple I/O monitor and system control. Using eLogger could reduce software development costs and shorten the time to market. In addition, eLogger can cooperate with Visual Studio .NET, Win-GRAF and ISaGRAF programs.

## <span id="page-6-1"></span>**1.1. Features**

#### **The Supported Device**

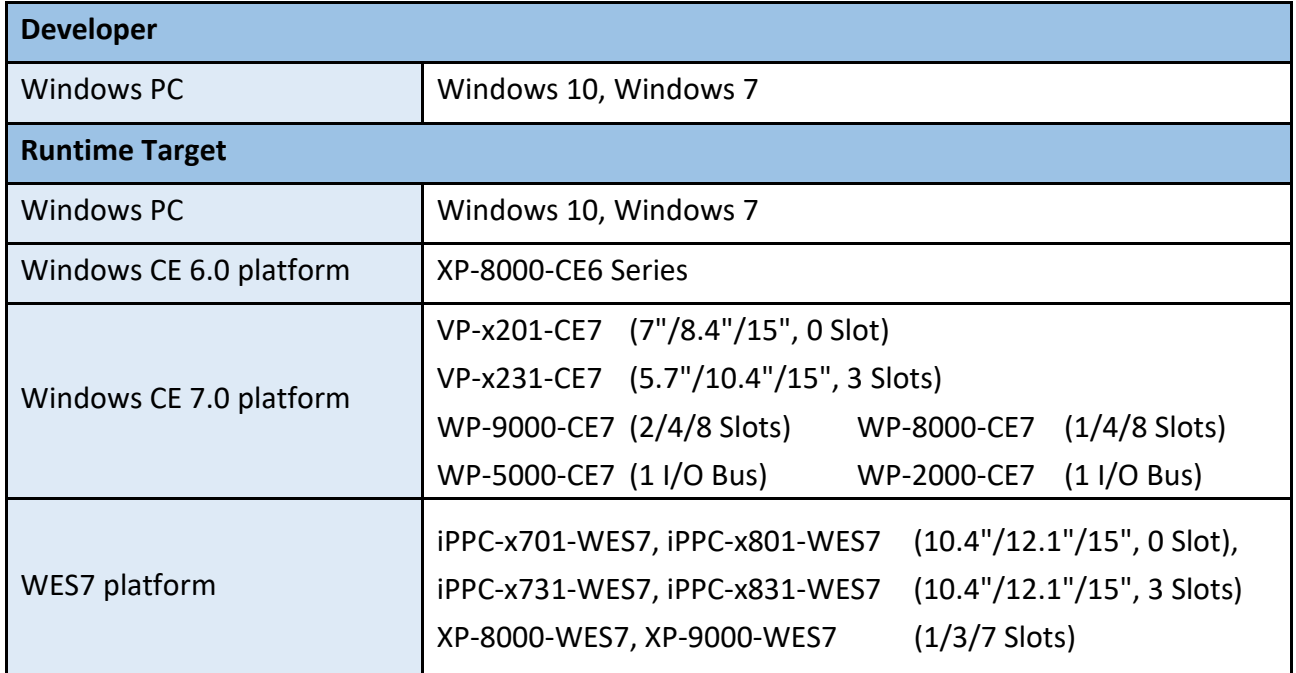

### **The Supported Driver**

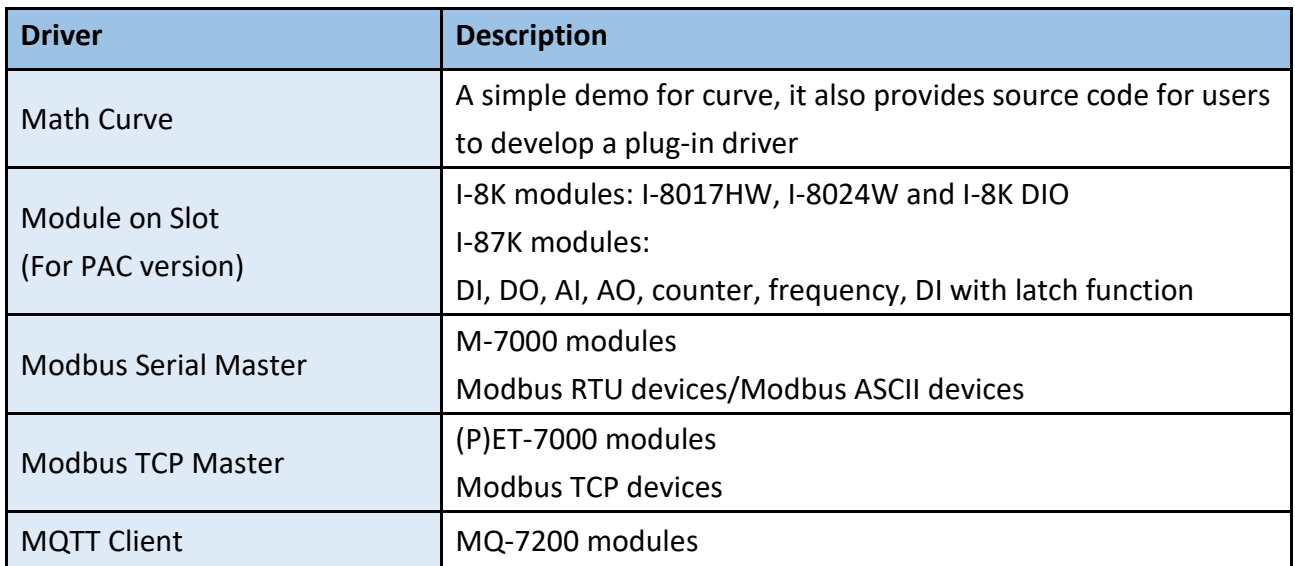

#### **HMI**

- Objects: Text Box, Linear Gauge, Angular Gauge, Seven Segment, Tank, Thermometer, Slider, LED, Switch, Odometer, Label, Button, Plot, Picture Toggle and Message List.
- Pages: Maximum of 32 pages.

### **Web HMI**

- Web Pages Converter
- Objects: Text Box, Seven Segment, Label, Button, Picture Toggle, Chart, Linear Gauge, Radial Gauge and Message List.
- Support administrator login.
- Support browsers: Google Chrome, Internet Explorer, Firefox, Safari, and Opera.

## **Real Time Data Trend**

Maximum of 5 trend line in one plot.

### **Value Scaling**

Set gain and offset can scale analog values from volt or amp unit to another physical unit. For example, rpm for rotation, kg for weight.

### **Account Management**

3 levels operating management: Administrator, Power User, User

### **♦ Remote Maintenance**

You can use eLogger Developer's remote control function to Upload, Run or Stop the project through the Ethernet.

### **Database**

- Local database: Supports csv format file.
- Remote database: Microsoft SQL Server 2005 or later and MySQL Server.

## **Logic Control Programming**

Via the "Shared Memory", you can choose Win-GRAF, ISaGRAF or Visual Studio .Net to develop a logic control program and cooperate with the eLogger. Your programs can access the data of I/O module and exchange other temporary data through the "Shared Memory". You can focus on the logic control programming.

■ Win-GRAF or **ISaGRAF** (IEC61131-3 standard PLC languages) [\(Refer to Win-GRAF FAQ-018](http://ftp.icpdas.com/pub/cd/win-graf-pac-cd/napdos/faq/english/faq-018.pdf) or ISaGRAF FAQ-115)

## **Note: eLogger (for PAC) can be used with Win-GRAF PAC (e.g., VP-4238-CE7) or ISaGRAF PAC (e.g., VP-4237-CE7)**

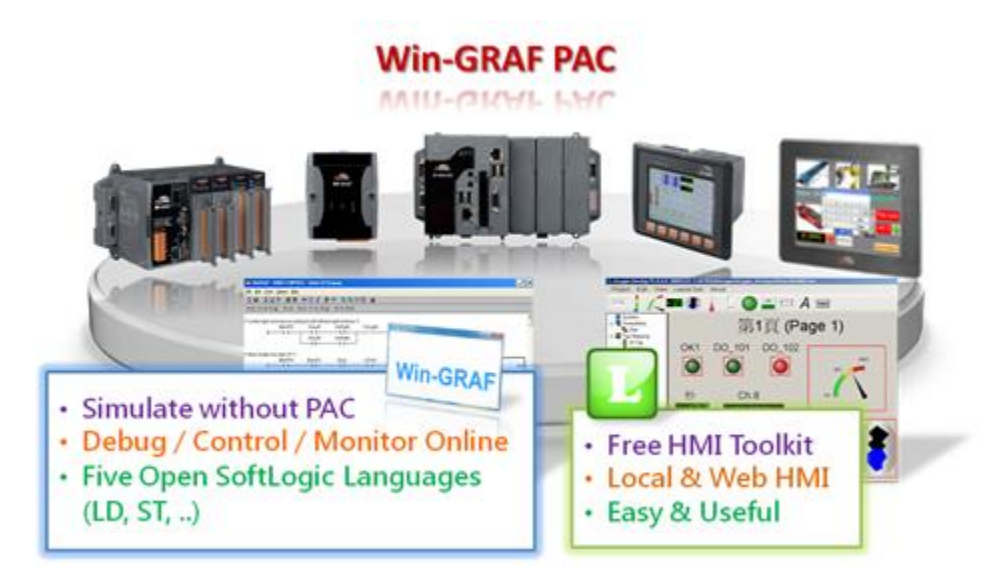

■ Visual Studio .NET (C#, VB.NET): For Window CE.NET 6/7 [\(demo for logic control\)](http://ftp.icpdas.com/pub/cd/winpac/napdos/elogger/logic_control_demo/)

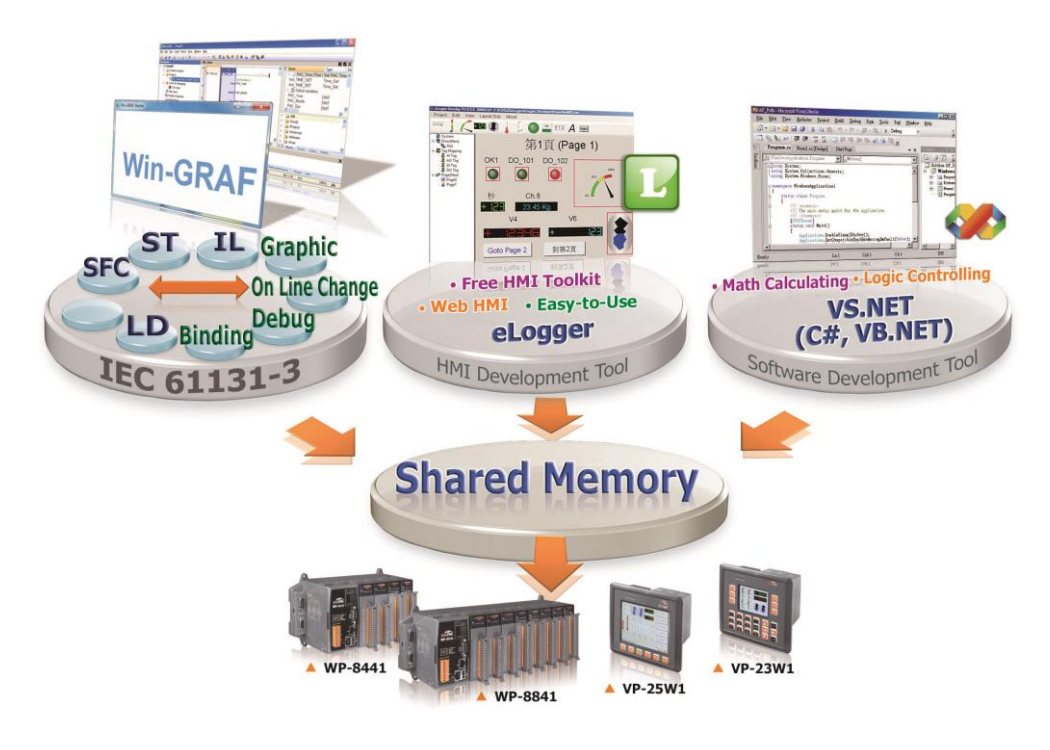

### $\diamond$  Support ISAPI

The user can read/write the shared memory by calling ISAPI URL. It helps users to design a HMI web page with JavaScript.

With "MIT App Inventor" which is the Android App develop site, the user can build an Android app by calling ISAPI quickly, no coding required.

#### **♦ Support Modbus TCP Server**

It allows to read/write data via Modbus TCP Protocol.

#### **Support Runtime Executing in Background Mode**

eLogger Runtime can run in background without designing HMI layout.

## <span id="page-10-0"></span>**1.2. Supported Module**

eLogger supports the following I/O modules.

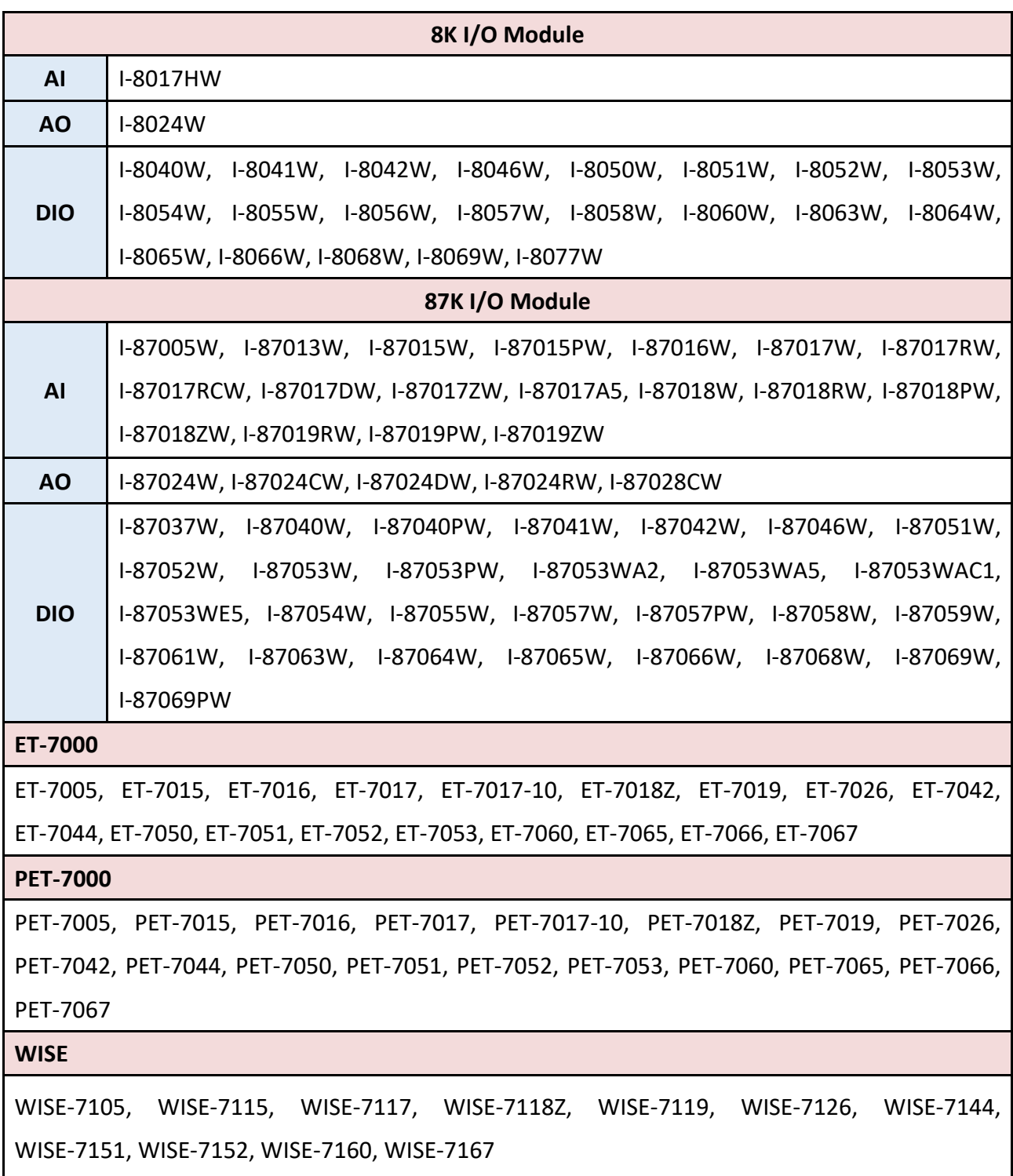

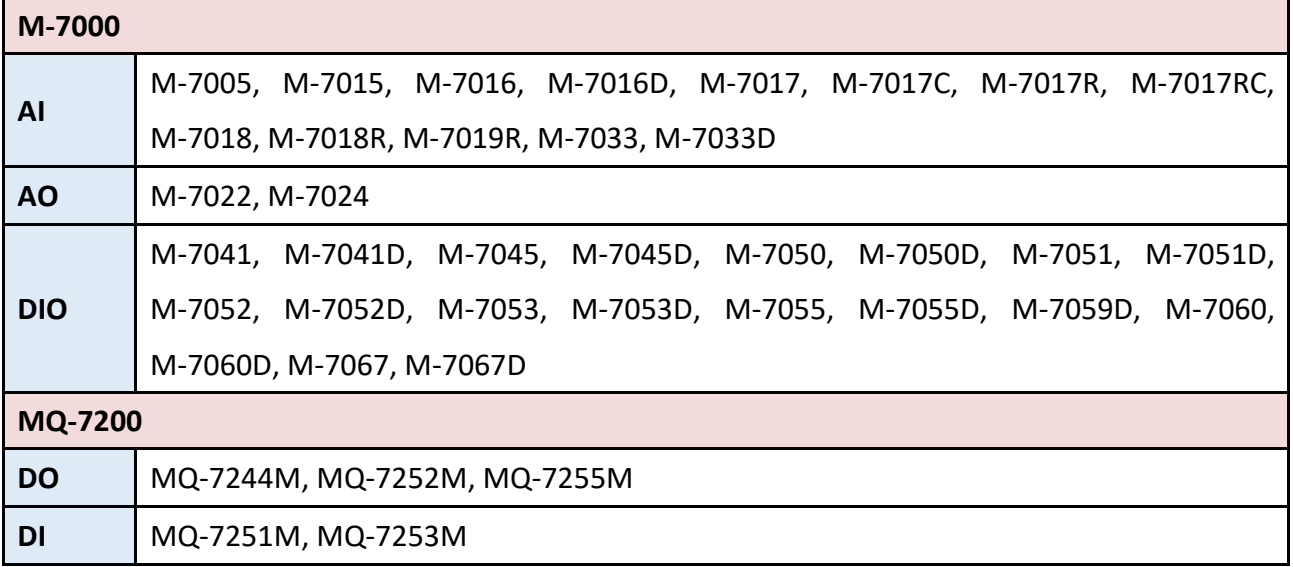

## <span id="page-12-0"></span>**1.3. Installation**

#### eLogger provides two kinds of programs:

#### **1. eLogger Developer:**

Installed on a PC, using it to design HMI pages and configure graphics objects.

#### **2. eLogger Runtime:**

Installed on a PAC, executing it before uploading or running the eLogger project.

### <span id="page-12-1"></span>**1.3.1. Installing eLogger on PC**

eLogger V2.0.0 is a portable software. It's recommended to copy the software folder to C:\ICPDAS\. In addition, make sure that .NET Framework 4.0 has been installed on PC. The download link from Microsoft is [Microsoft.com downloads.](https://www.microsoft.com/en-US/download/details.aspx?id=17718)

The eLogger folder includes several programs such as Developer, **PC** Runtime, **PAC** Runtime and DB Report. Double-click on \Developer\**eLoggerDeveloper.exe** to perform eLogger Developer.

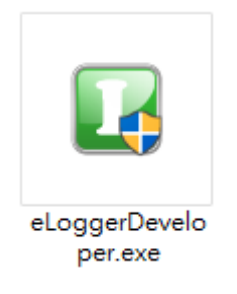

## <span id="page-12-2"></span>**1.3.2. Installing eLogger PC Runtime**

In the eLogger folder, copy the 'RuntimePC' folder to the desired PC first. For PC Runtime can work properly, copy **the SharedMemory.dll** and **TestUP.dll** in the 'copy\_to\_windows\_system32' folder to the C:\Windows\System32 (for 32-bit PC) or the C:\Windows\SysWOW64 (for 64-bit PC).

Next, copy both the 'base' and 'WebBase' folders in the 'copy to www root' folder to the C:\inetpub\wwwroot.

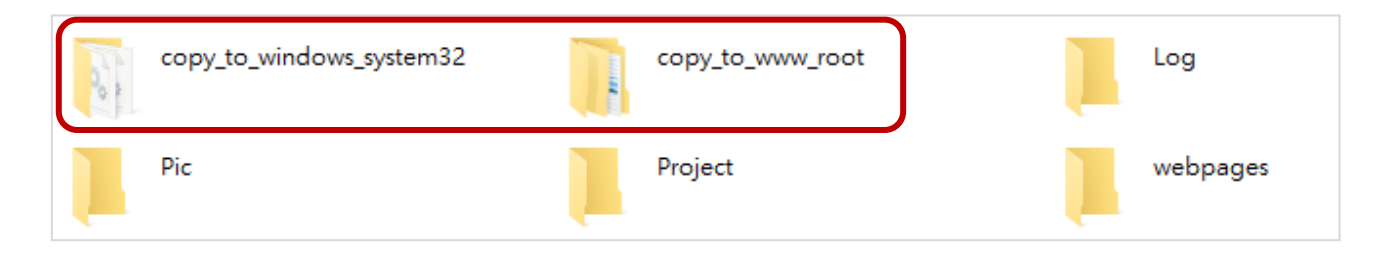

### <span id="page-13-0"></span>**1.3.3. Installing eLogger PAC Runtime**

Install eLogger PAC Runtime according to the model of ICPS DAS PAC. Before uploading and executing the project on PC, eLogger Runtime must be installed and executed on PAC.

#### **Follow these steps:**

**Step 1:** Choose the proper version of PAC Runtime in the eLogger folder**.** For example, when using Win-GRAF PAC (VP-4238**-CE7)**, copy all files in the 'RuntimeCE7' folder.

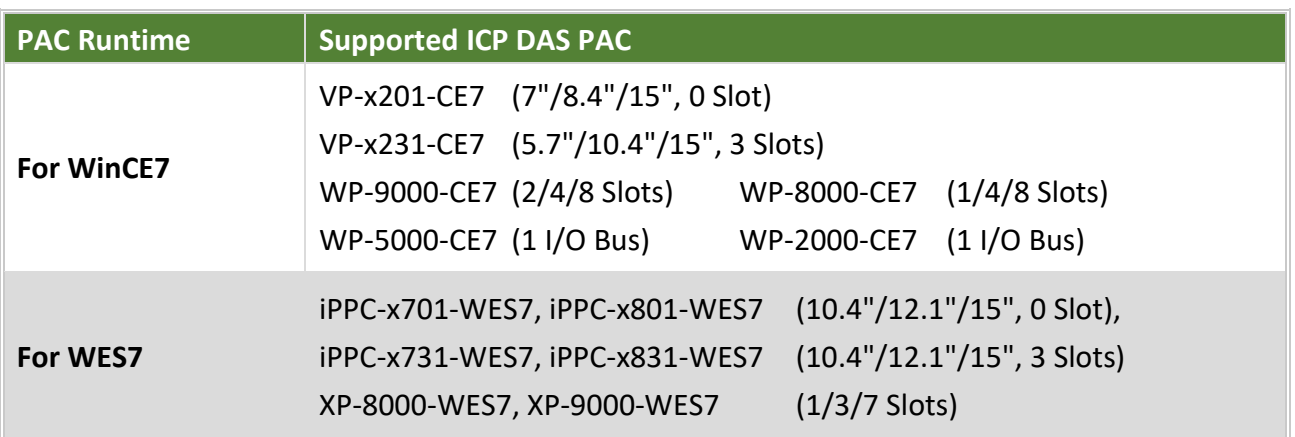

**Step 2:** Copy all files to the specific folder (e.g., \System\_Disk\eLogger\) on PAC via FTP.

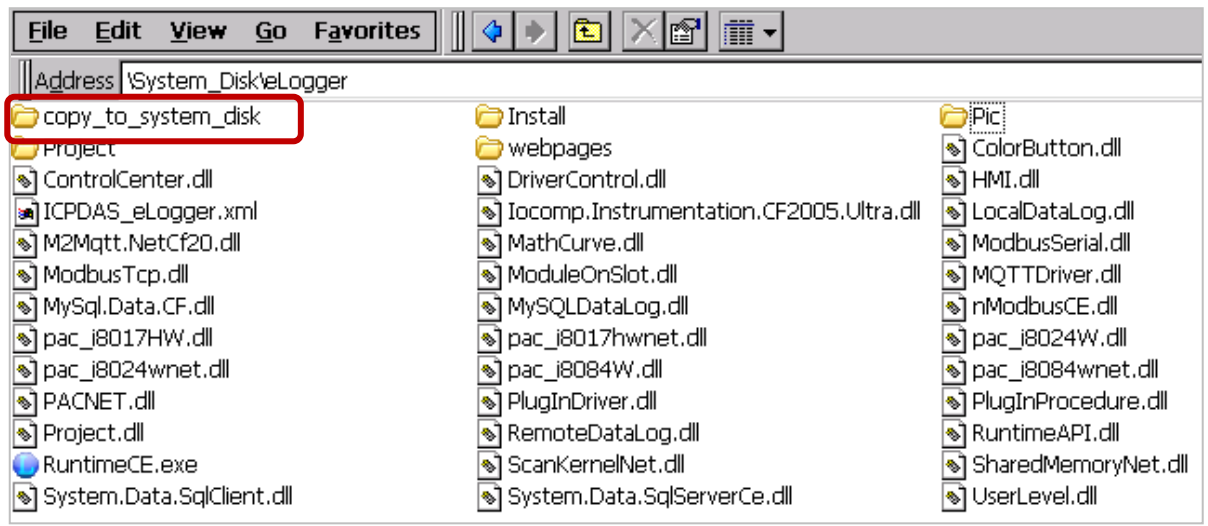

#### **Step 3 :** Copy the **SharedMemory.dll** file.

**1) For WinCE7**:

Copy the dll file in the 'copy\_to\_system\_disk' folder to the \System\_Disk\Icpdas\System.

**2) For WES7:**

Copy the dll file in the 'copy\_to\_windows' folder to the C:\Windows\System32 (32-bit PC) or C\:Windows\SysWOW64 (64-bit PC).

## <span id="page-14-0"></span>**Chapter 2 Introduction of eLogger**

eLogger includes two kinds of programs - **eLogger Developer and eLogger Runtime**. Using eLogger Developer to design the HMI project on PC, and then upload project and webpages via Remote Machine function after running eLogger Runtime on PAC/PC.

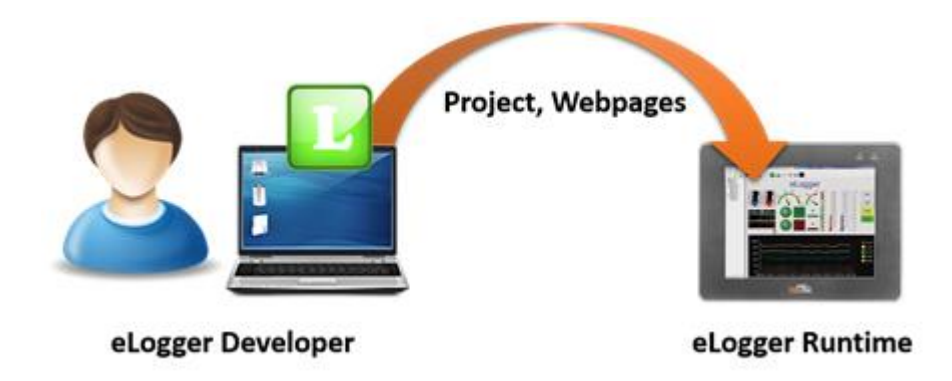

## <span id="page-14-1"></span>**2.1. The Project Menu of eLogger Developer**

Execute \Developer\eLoggerDeveloper.exe, and click **Project** from the menu bar.

#### **Language**

Used to change the display language. eLogger supports English and Traditional Chinese.

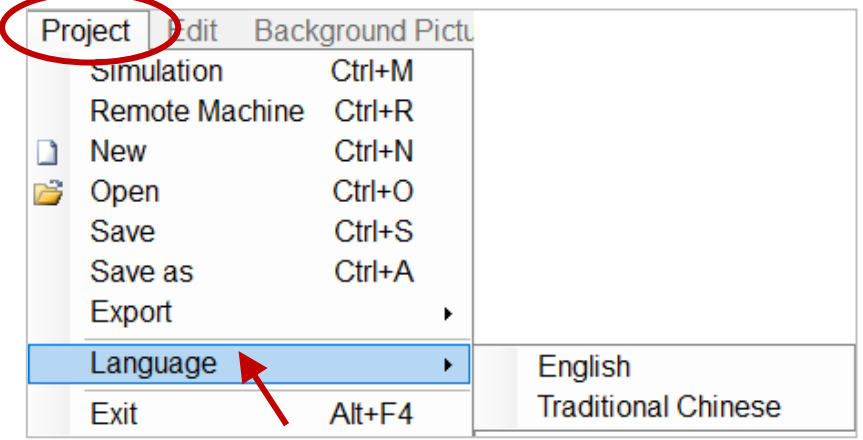

#### **New**

Used to add a project file which will be saved in the '…\ Developer\Project' folder.

#### **Open**

Used to open the existing project.

#### **Save**

Used to save the editing project.

#### ■ Save as

Used to save the current project as a new one.

#### **Simulation**

Used to simulate how values display on HMI page. Press **Alt + F4** can leave simulation page.

#### ■ Remote Machine

Used to upload, run or stop the project.

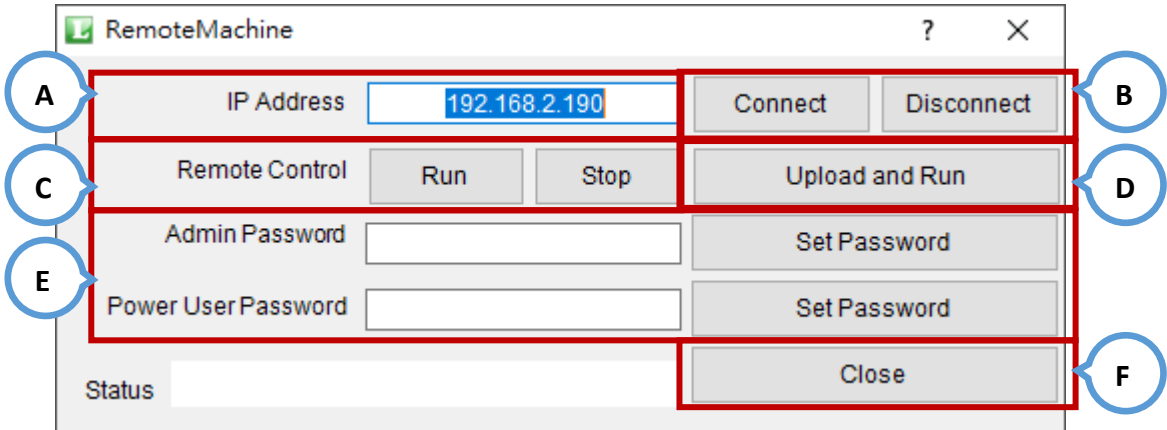

- A. Enter the IP address of the PAC/PC.
- B. Connect or disconnect to the remote PAC.
- C. Run or stop the project.
- D. Upload project and webpages to the remote PAC/PC. Note that click Connect before uploading.
- E. Enter the password and click "Set Password". To cancel a password, only let the textbox remain blank and click "Set Password".
- F. Close Remote Machine.

#### **Export**

Used to export either the tag or the procedure settings as a CSV file.

#### **Exit**

Used to close eLogger Developer application.

## <span id="page-16-0"></span>**2.2. The Description of eLogger Runtime**

#### eLogger PAC Runtime:

Double-click **RuntimeCE.exe** in the '\System\_Disk\eLogger' folder on PAC.

#### eLogger PC Runtime:

Double-click **RuntimeXP.exe** in the '..\eLogger\_Vxxx\_yyyymmdd\RuntimePC' folder on PC.

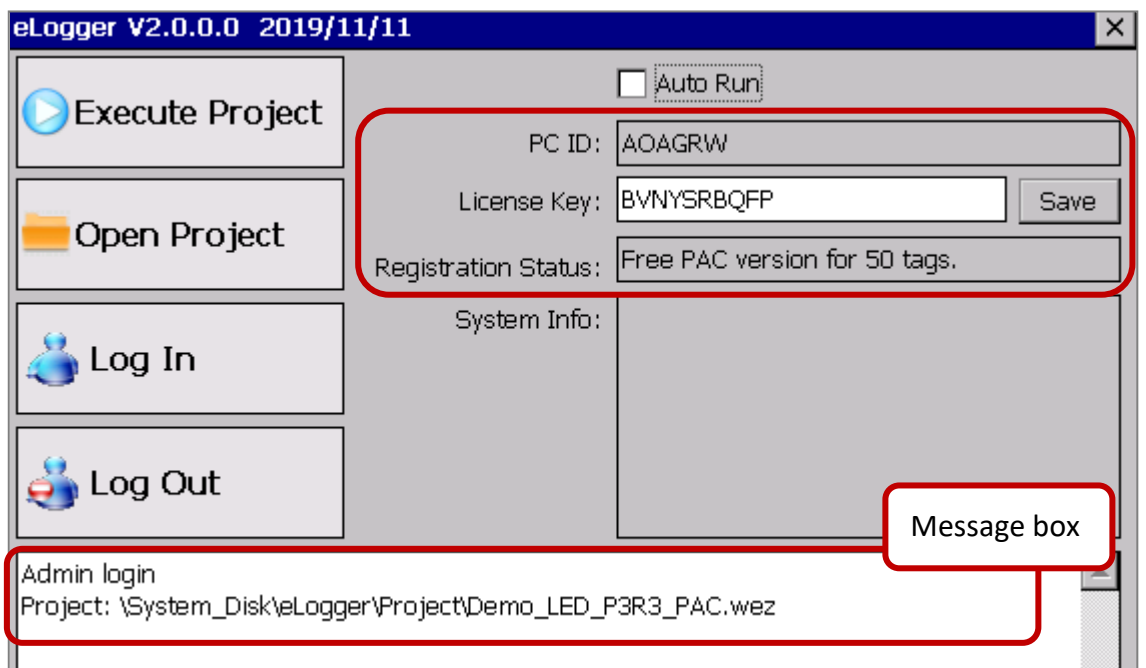

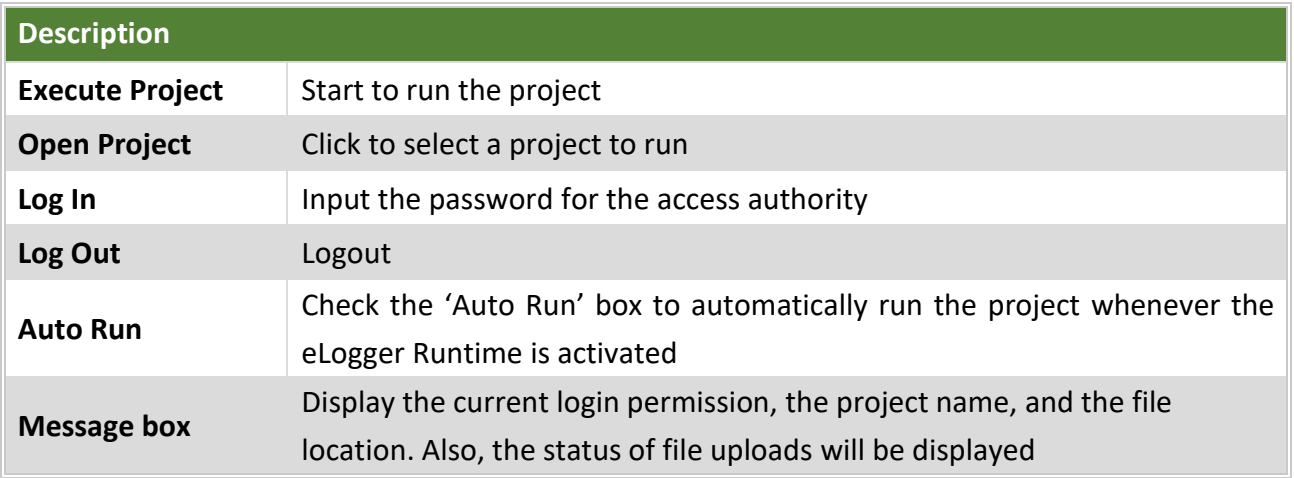

#### **NOTE: Users need to register the license key for the FREE version of eLogger Runtime.**

Visit to the eLogger registration page. [http://www.icpdas.com/products/Software/ez\\_data\\_logger/elogger\\_licensekey.html](http://www.icpdas.com/products/Software/ez_data_logger/elogger_licensekey.html)

## <span id="page-17-0"></span>**2.3. Account Management**

eLogger provides three levels operating management.

Click **Project** > **Remote Machine** in the menu bar to set the password.

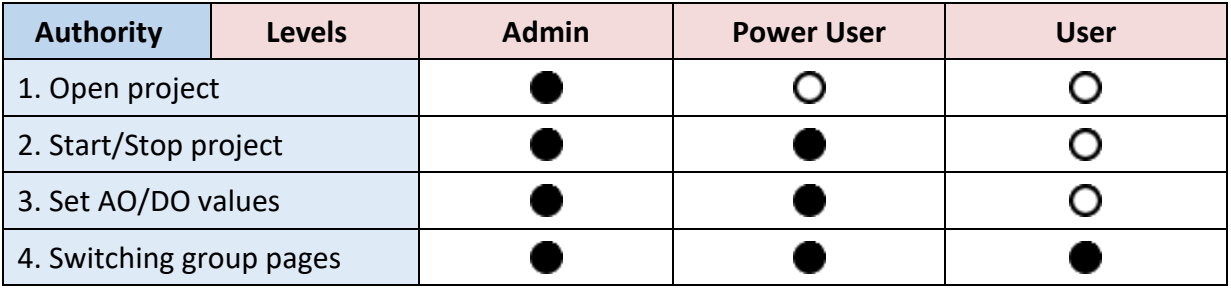

- ●: Allowed ○: Not Allowed
- **Note:** By default, eLogger Runtime will run the project with the highest level authority (i.e., Admin) that no password set. If the password of Admin and Power User are set, it will run a project with the User authority. Also, logging in to the runtime to get the specific authority.
- **Admin:** Logging in with the 'Admin' password to obtain the authority 1 to 4.
- **Power User:** Logging in with the 'Power User' password to obtain the authority 2 to 4.
- **User:** Only authority 4 is permitted. No password required.

#### <span id="page-17-1"></span>**2.3.1. Set or Disable the Password of Admin or Power User**

**Step1:** First at all, execute eLogger Runtime on PAC (or PC).

**Stpe2**: Execute eLogger Developer and click **Remote Machine** from **Project** menu bar.

**Step3:** Enter the IP address of PAC (or PC) and click **Connect** to check the connection.

**Step4:** To set the password, enter the password and click **Set Password**.

To disable the password, leave the password field blank and click **Set Password**. Then, click **OK** in the popup window.

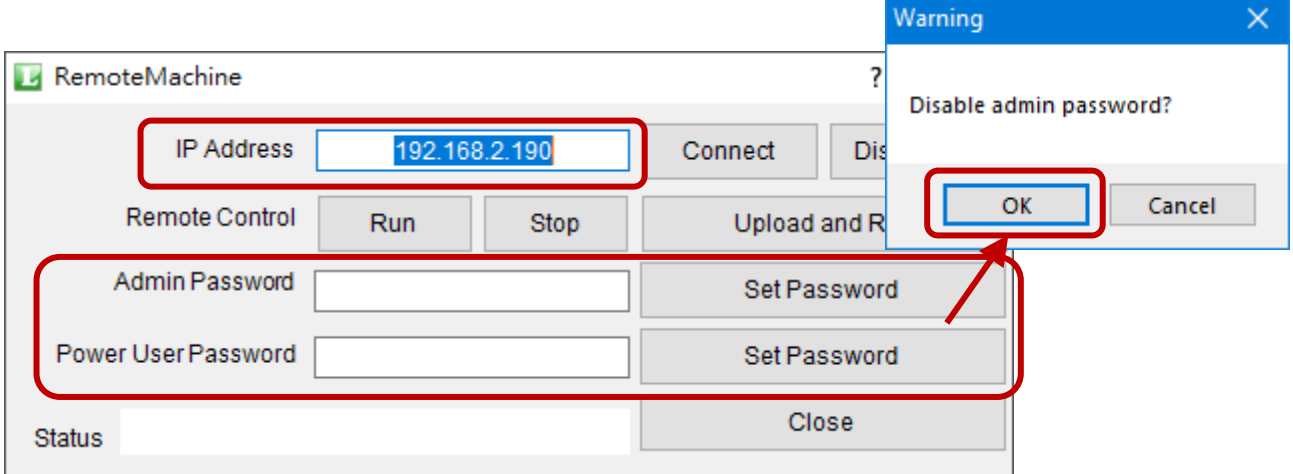

## <span id="page-18-0"></span>**Chapter 3 Using eLogger Developer**

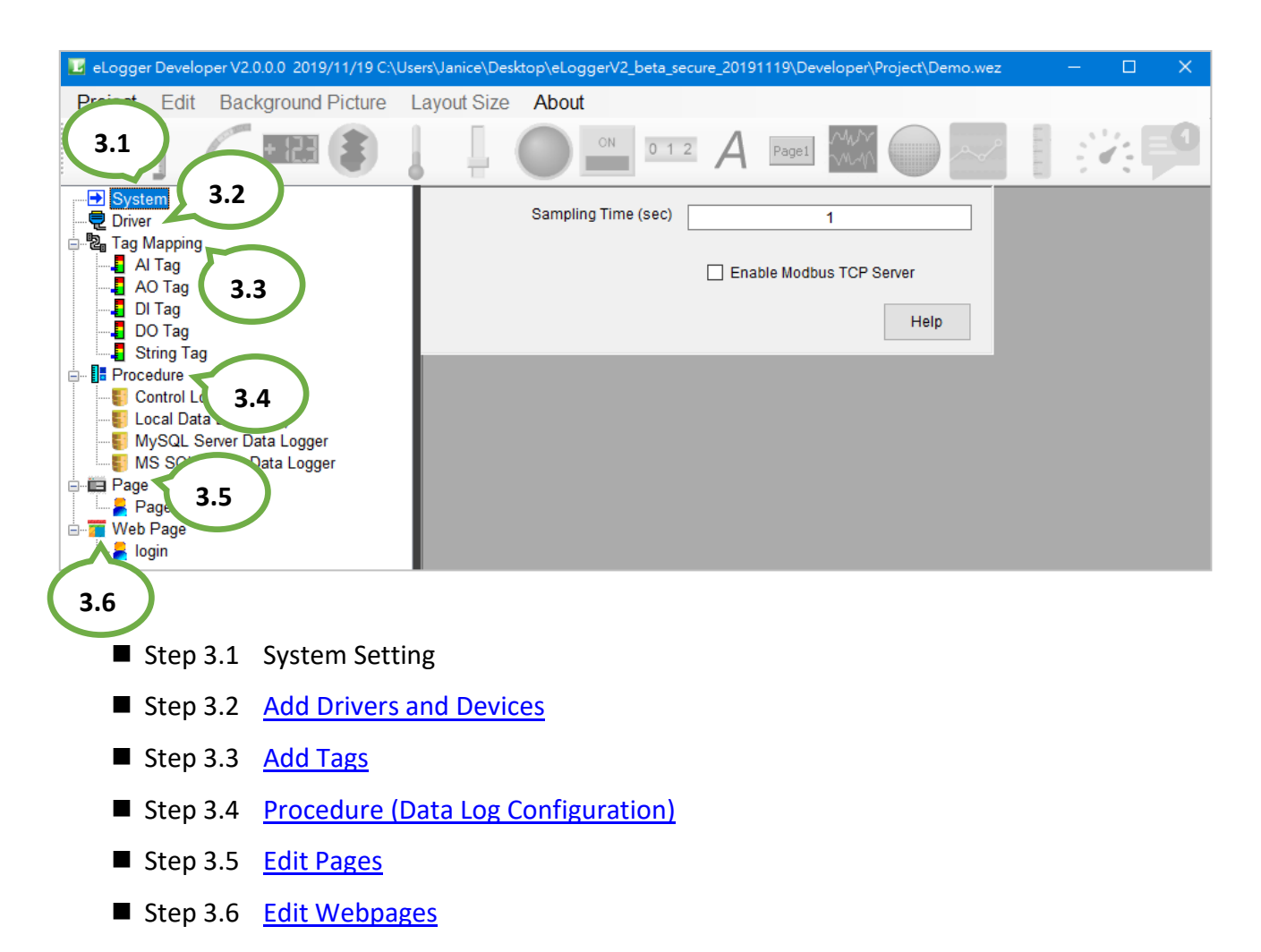

## <span id="page-18-1"></span>**3.1. The System Menu**

Click the **System** menu to display the setting page.

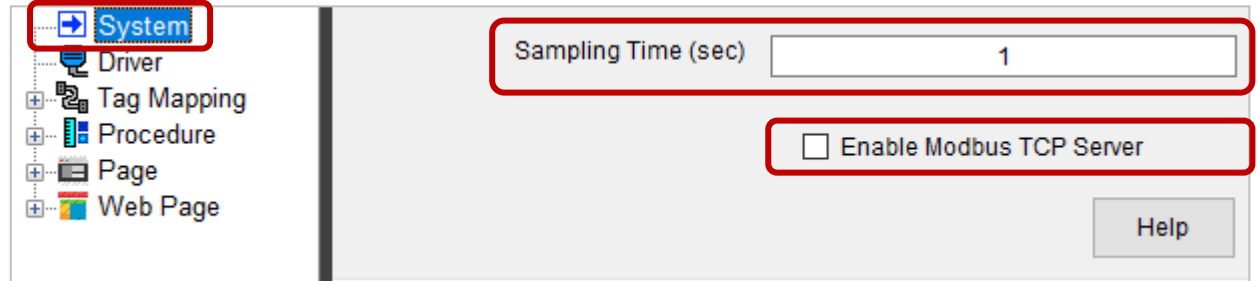

#### **Sampling Time (seconds)**

Set a refresh interval for data displayed on HMI pages (defaults: 1 second).

#### **Enable Modbus TCP Server**

Let eLogger become a Modbus TCP Slave device.

## <span id="page-19-0"></span>**3.2. The Driver Menu**

eLogger supports six drivers for communicating with devices, including [MathCurve,](#page-19-1) [Modbus Serial,](#page-21-0) [Modbus TCP,](#page-26-0) [Module On Slot,](#page-30-0) [MQTT Driver,](#page-33-0) and [Virtual Tag.](#page-35-0)

### **Add Driver**

Click **Driver** to display the **New Driver** window. Select the driver to be installed and click **Next**.

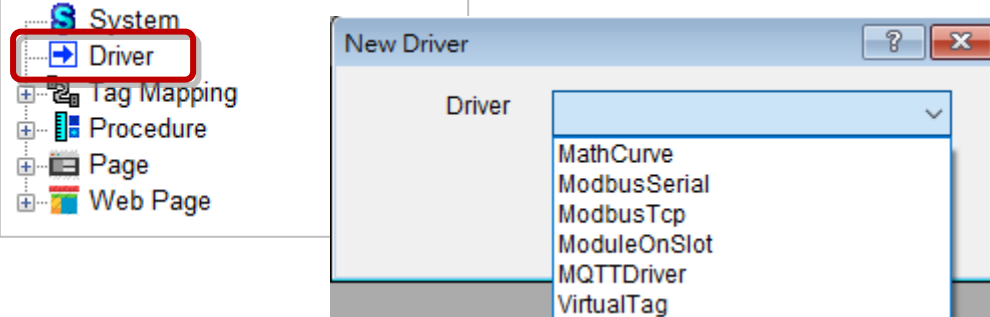

#### <span id="page-19-1"></span>**3.2.1. Math Curve**

#### **Step 1: Install the Driver**

Click "**Install**" to install Math Curve driver. The function is only available for simulating, and do not output value.

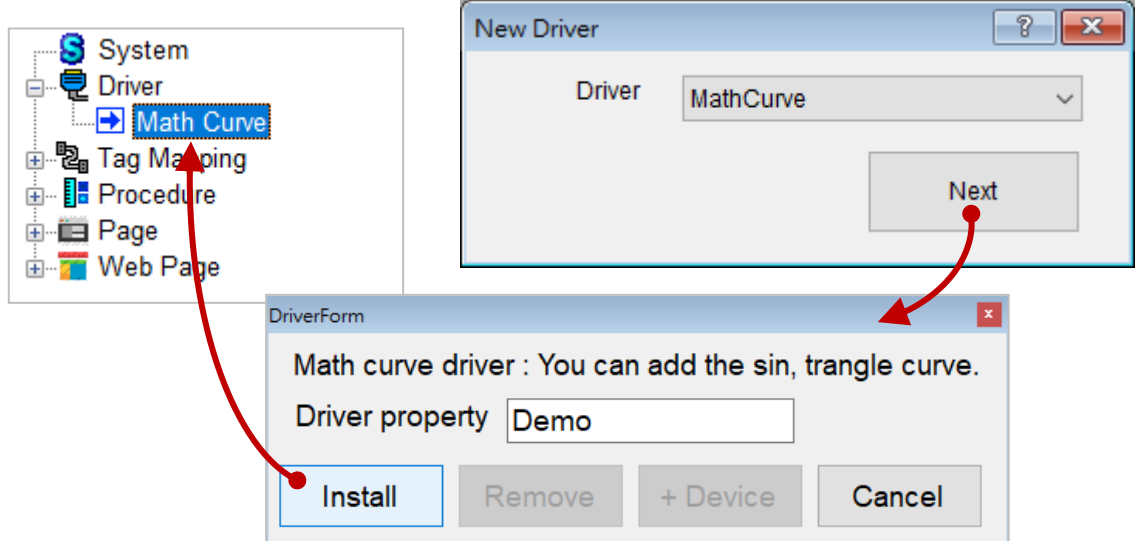

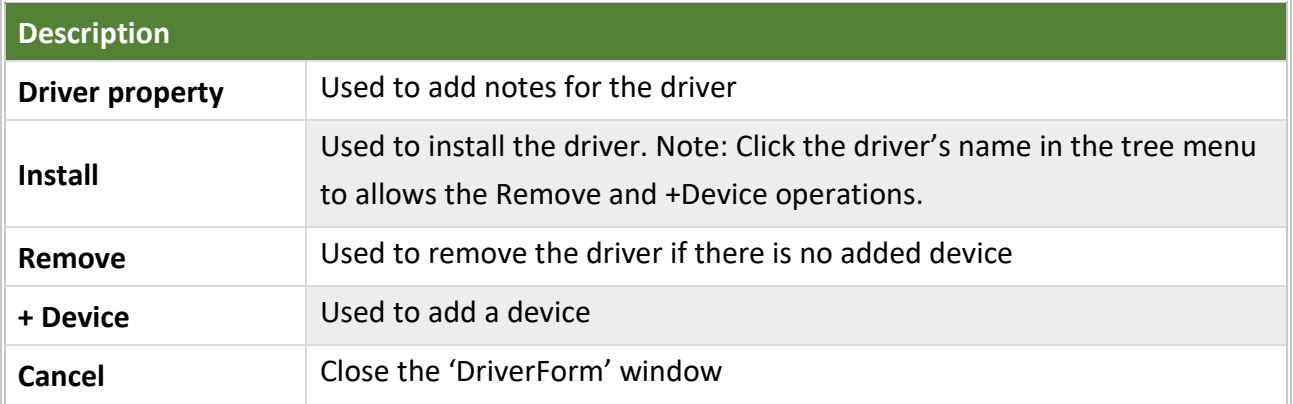

#### **Step 2: Add the Device**

1. Click the **+Device** button and enter parameters, and then click the **Add** button.

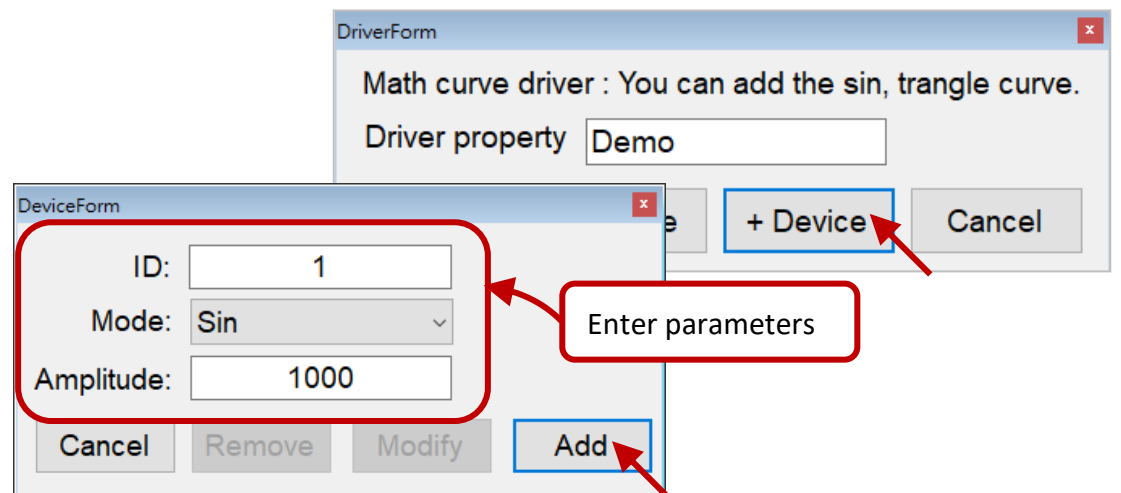

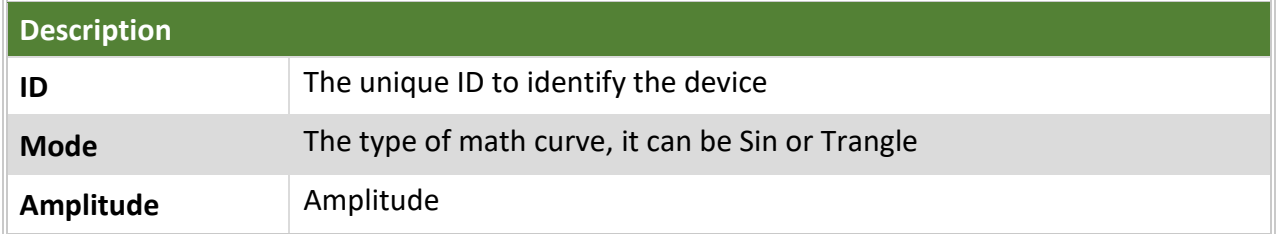

2. After selecting the device name, click **Modify** for the changes to take effect or click **Remove** to remove the device.

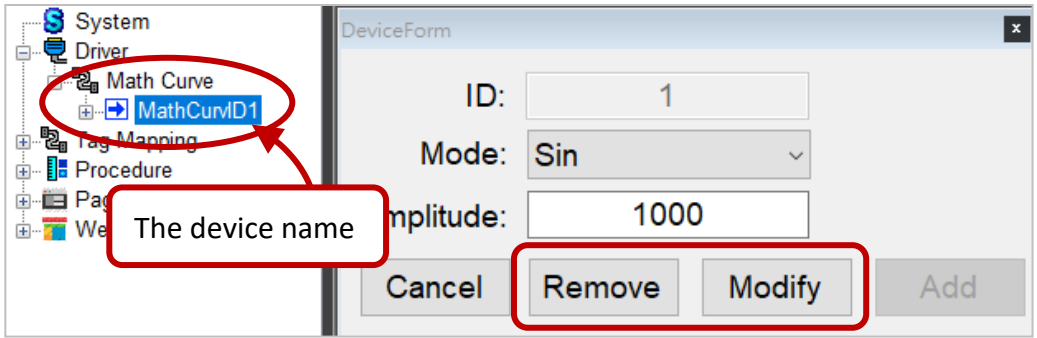

3. Expand the device name to show register names. Click it to view the description of the register.

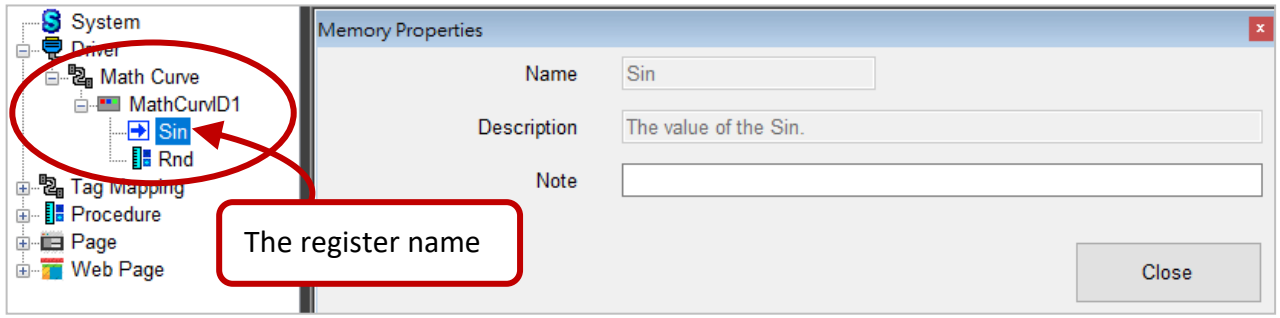

### <span id="page-21-0"></span>**3.2.2. Modbus Serial**

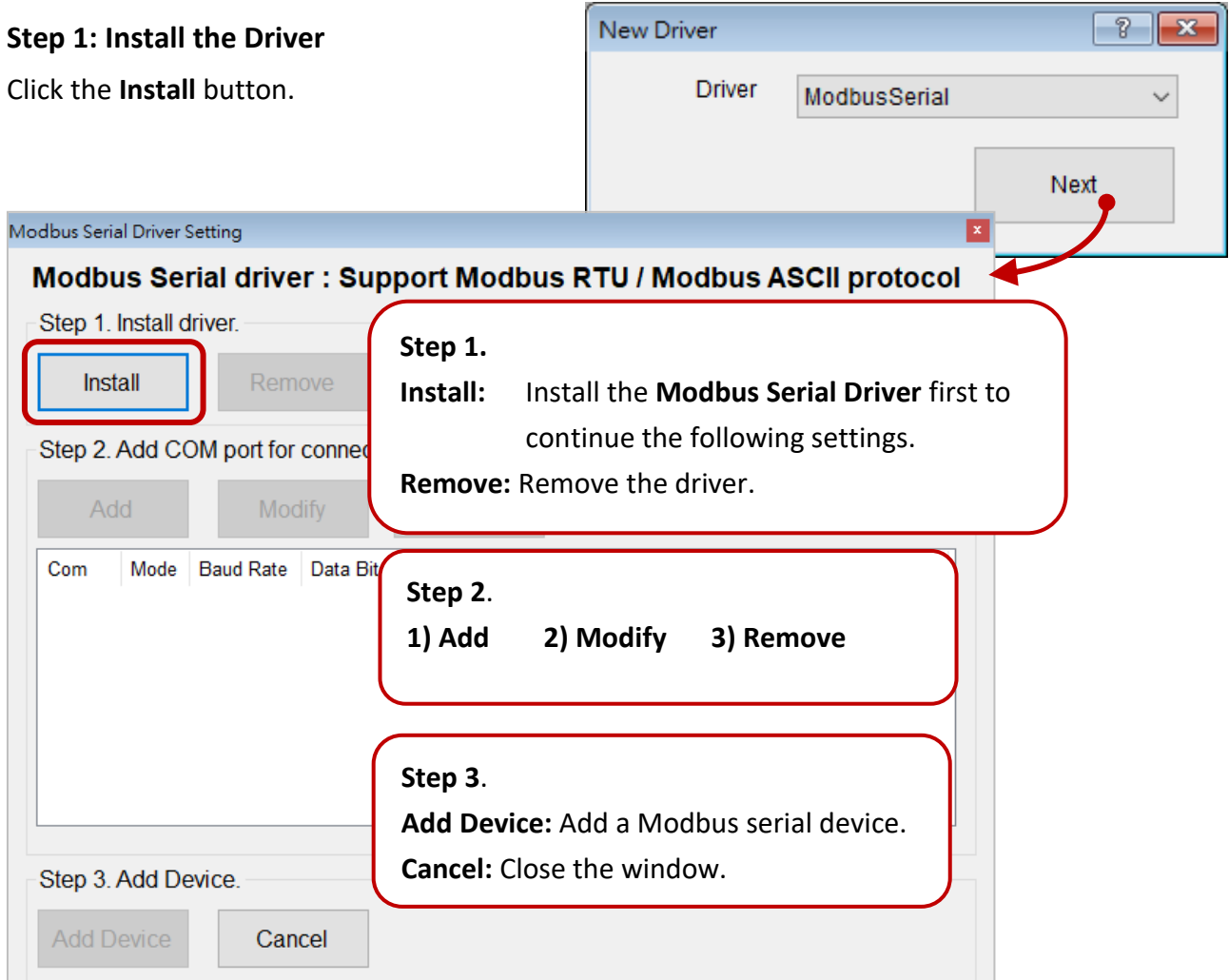

### **Step2: Set the COM Port**

Add: Add a COM port for the connection.

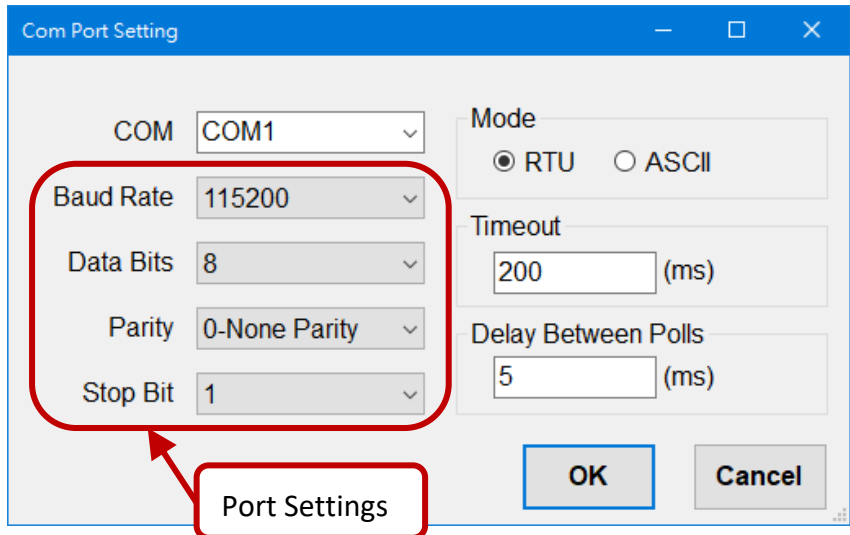

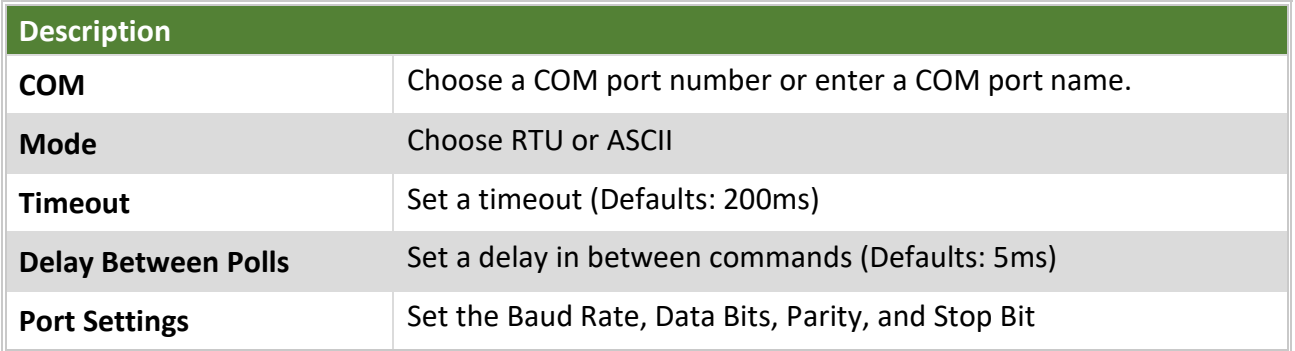

**Modify**: Modify the selected COM port settings.

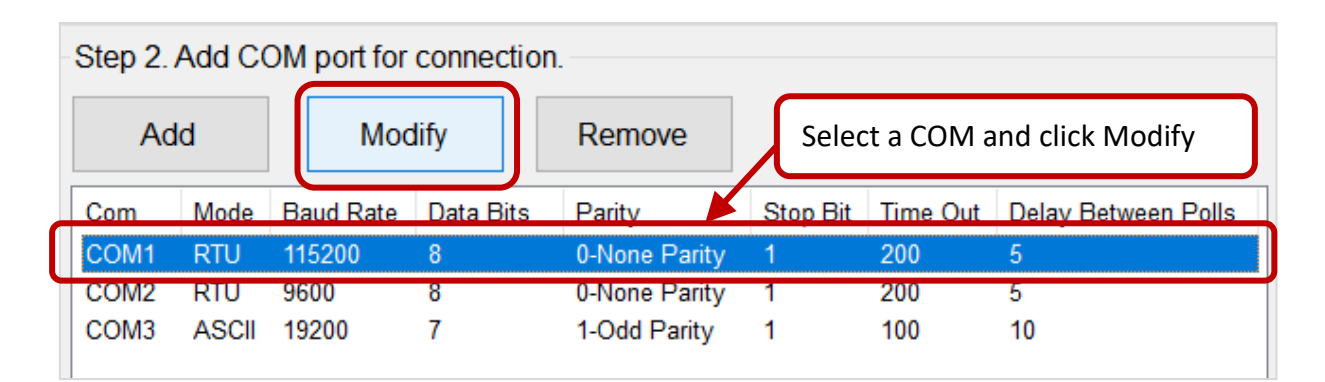

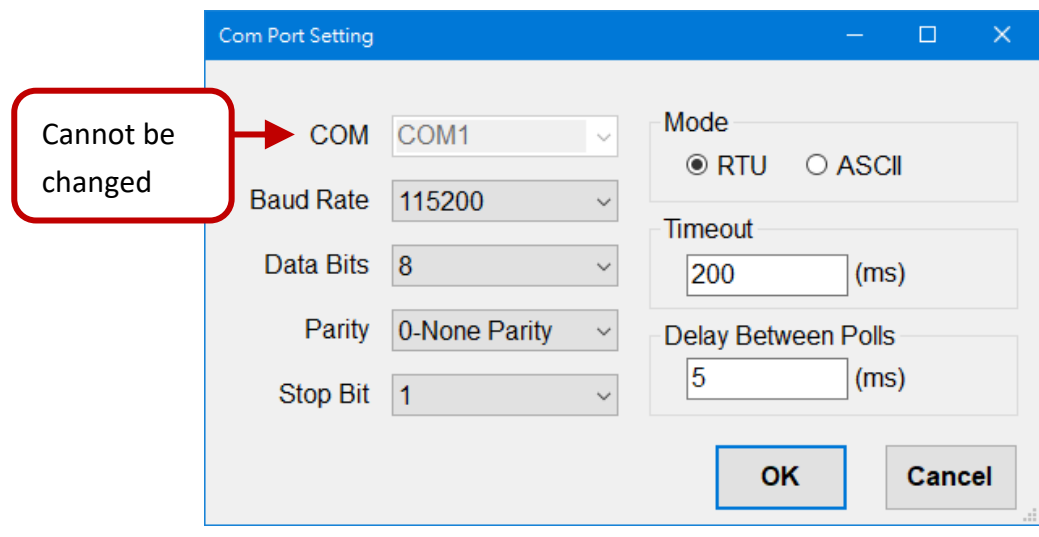

**Remove:** Remove the selected COM port settings.

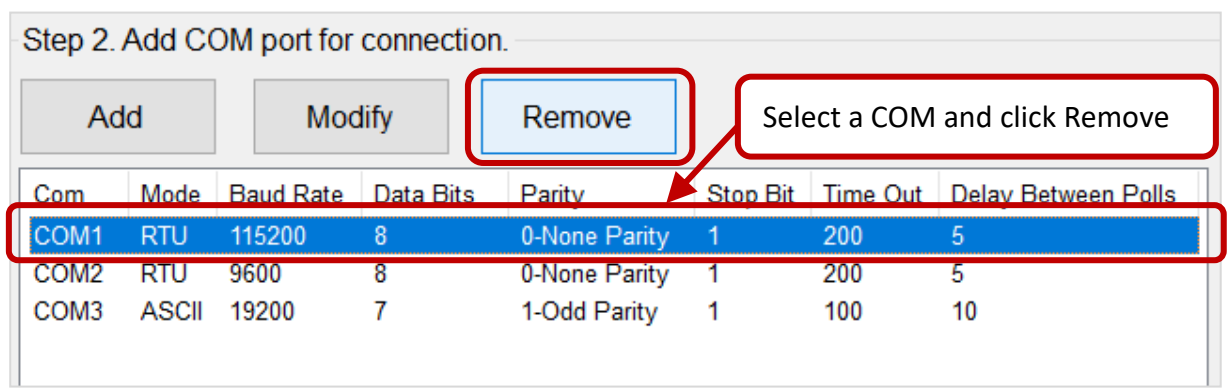

## **Step3: Add the Device**

Click the **Add Device** button.

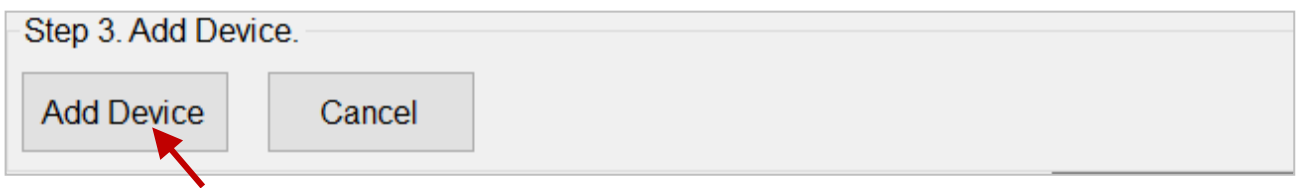

**1.** Enter parameters of the device and configure registers, and then click the **Done** button.

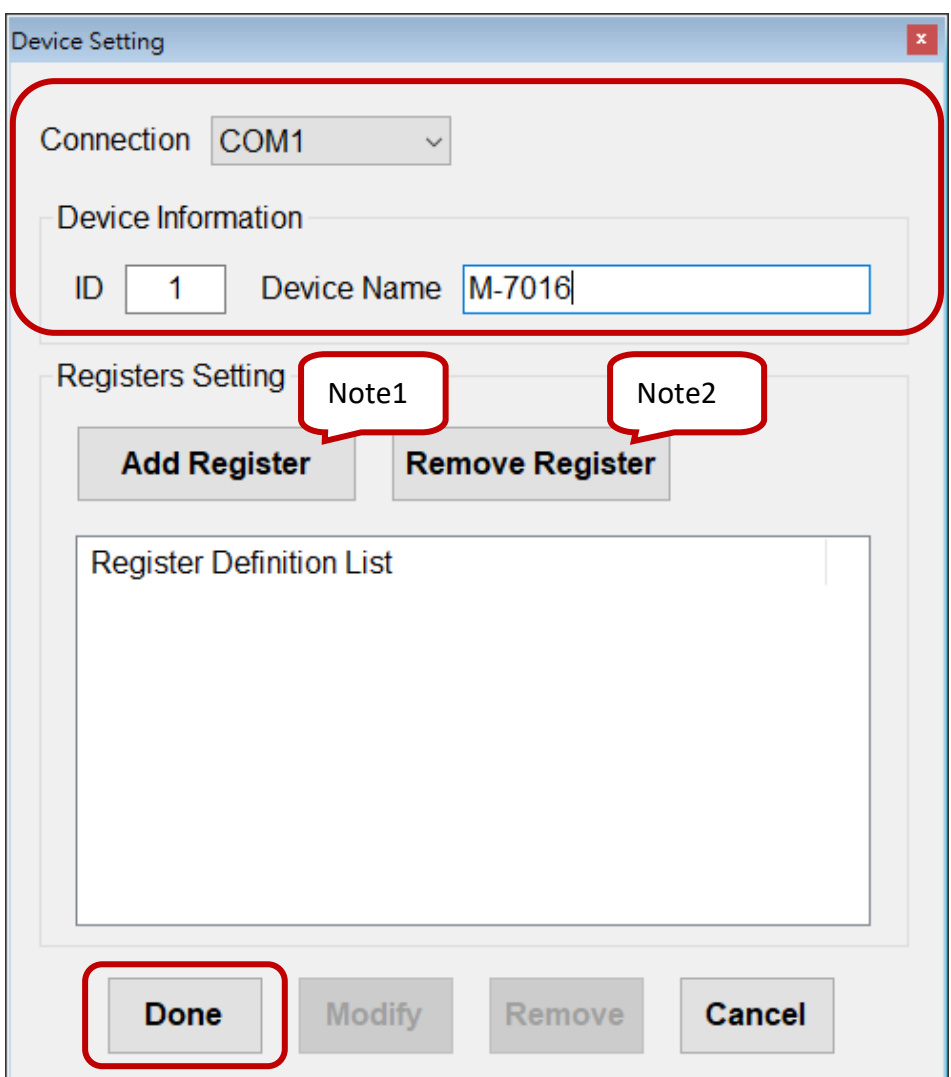

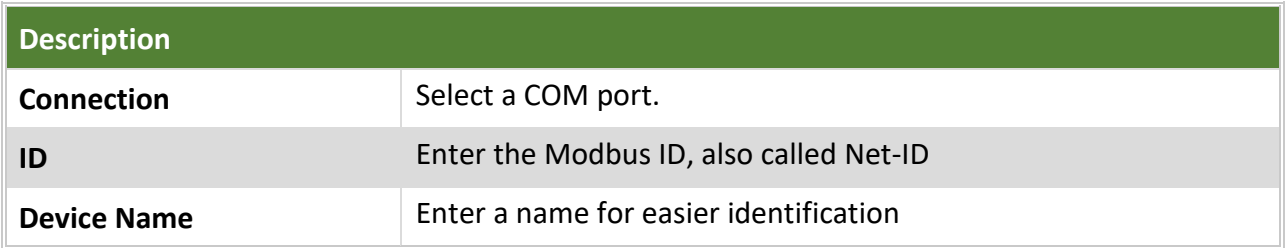

#### **Note1: The Add Register button**

After selecting the module, the **Address Range** and **Description** settings will automatically be set (also can be set manually), click **OK** to finish.

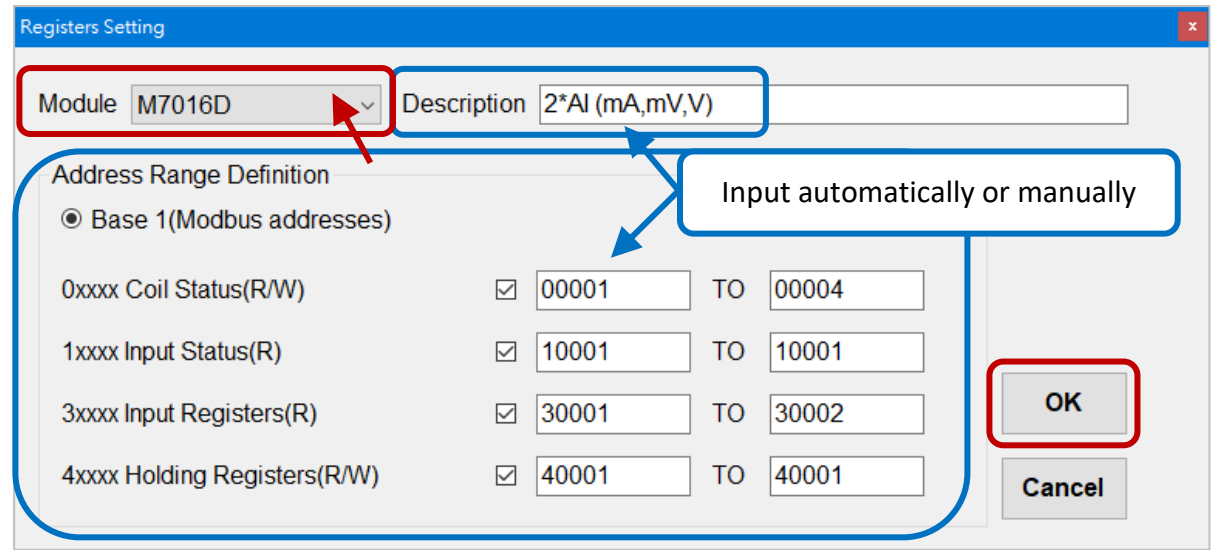

#### **Description**

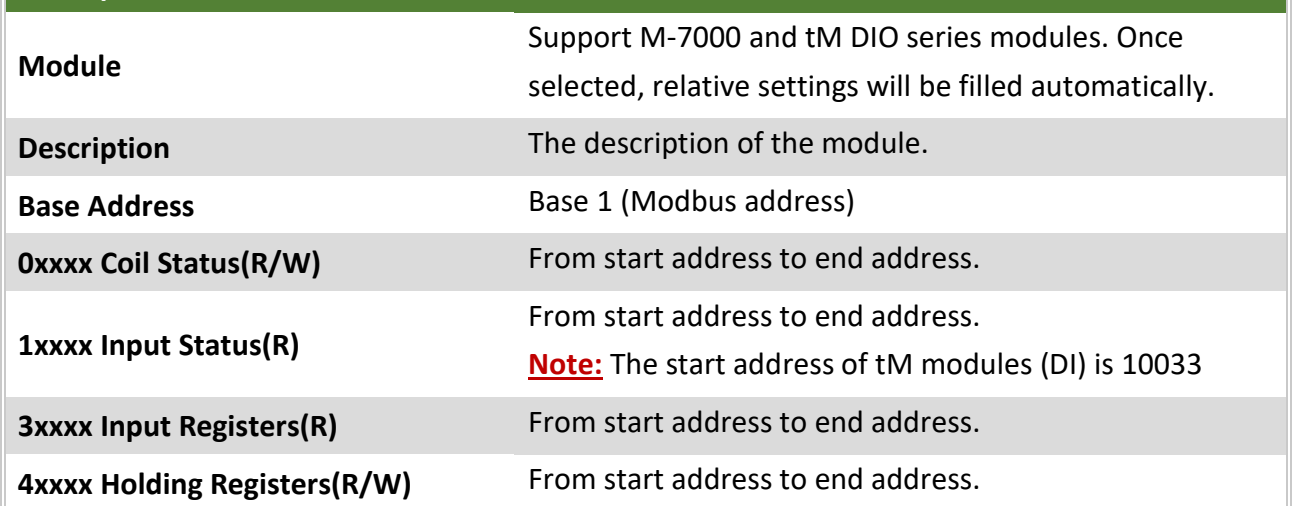

#### **Note2: The Remove Register button**

Select the register to be removed in the list, and click the **Remove Register** button.

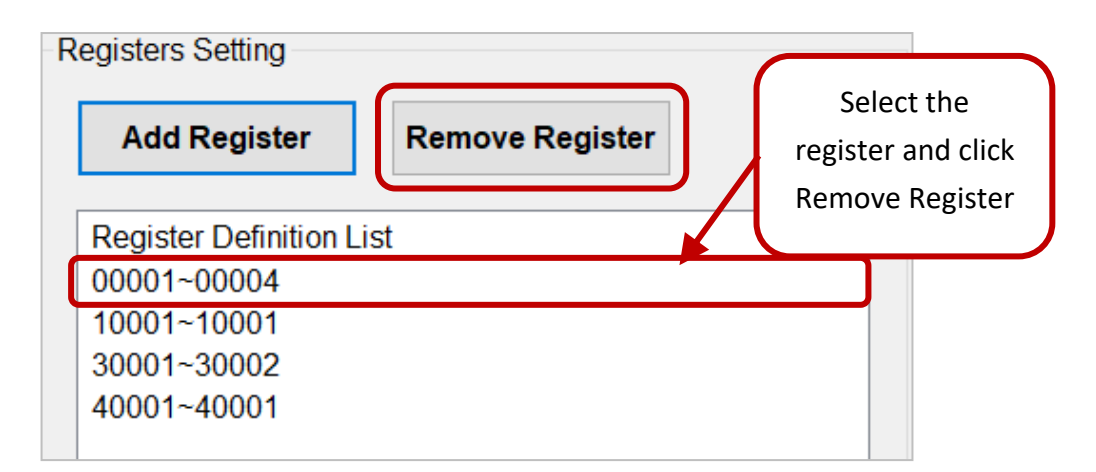

**2.** Click the device name to display the **Device Setting** window. Click **Modify** for the changes of Registers to take effect. Click **Remove** to remove the device.

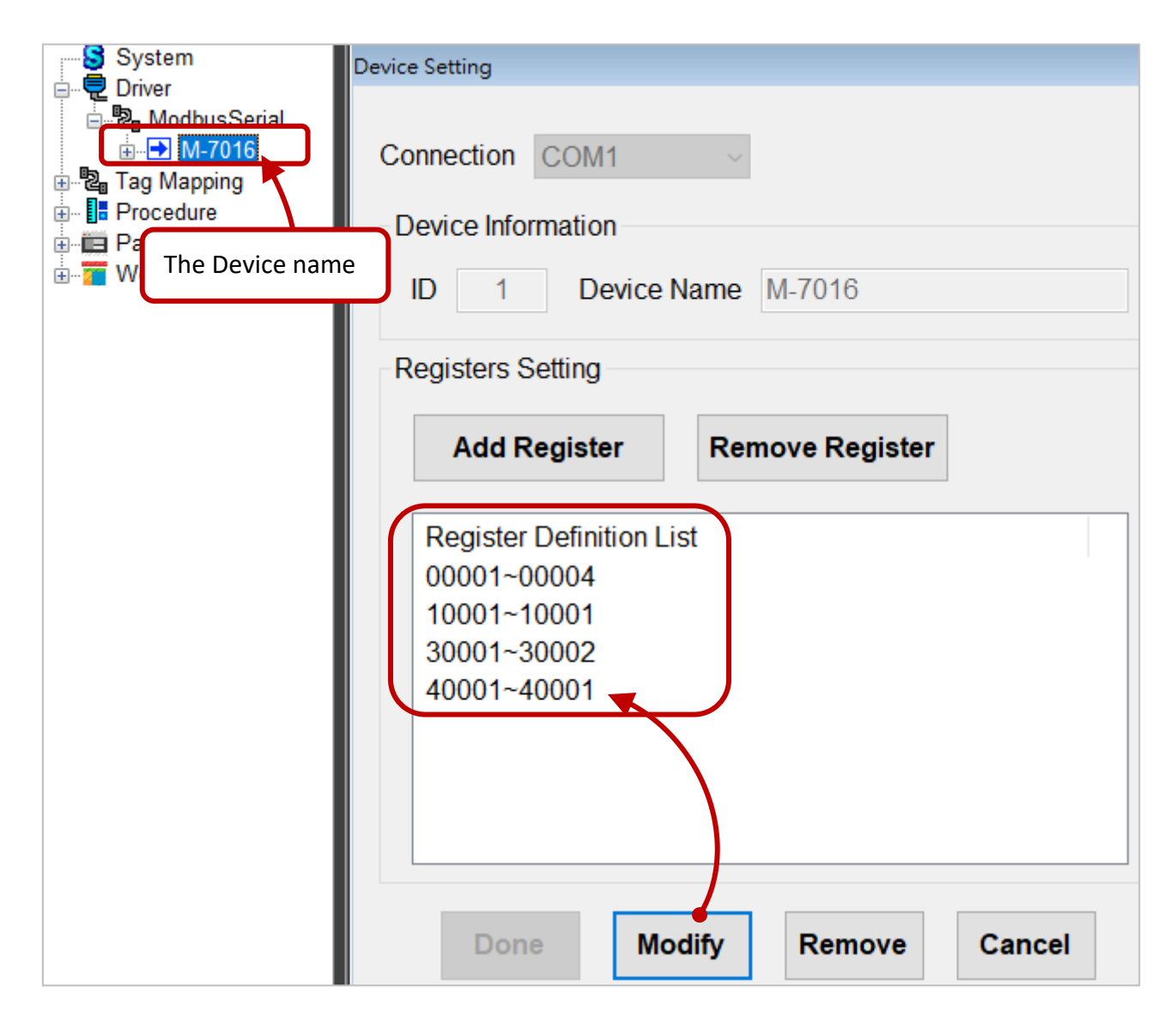

**3.** Expand the device name (M-7016) to view all register name, and click the name to view the properties.

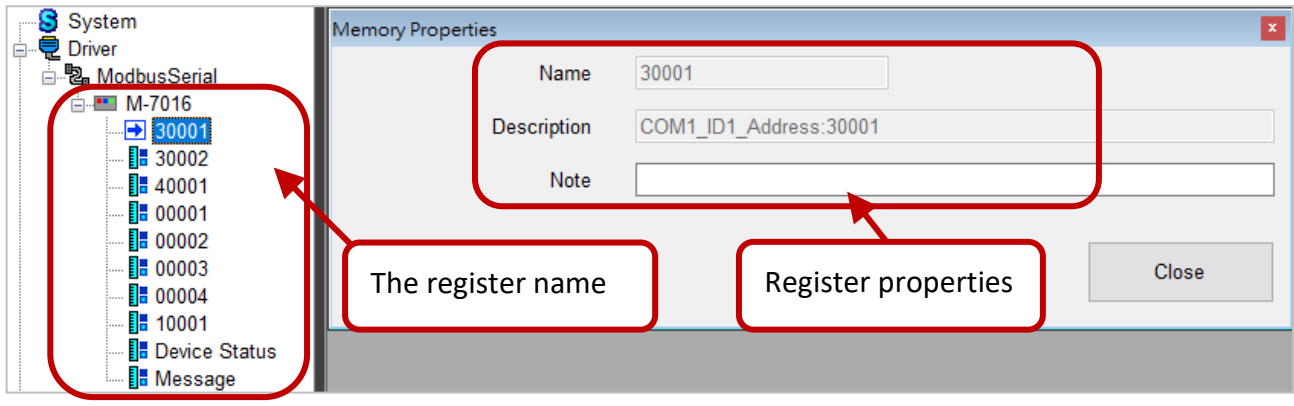

### <span id="page-26-0"></span>**3.2.3. Modbus TCP**

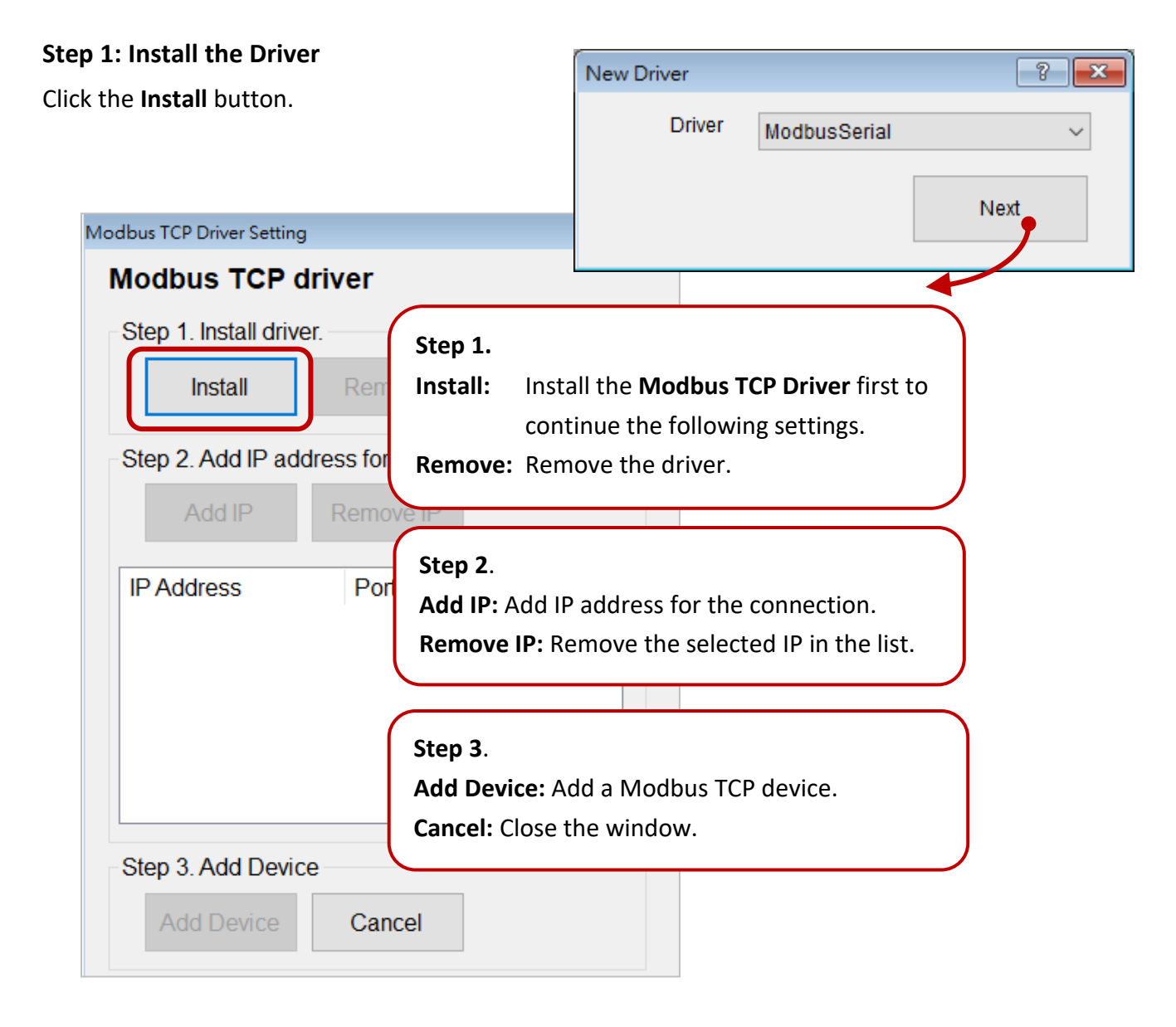

#### **Step2: Set the IP address**

**Add IP:** Click the **Add IP** button and enter parameters in the **IP Setting** window.

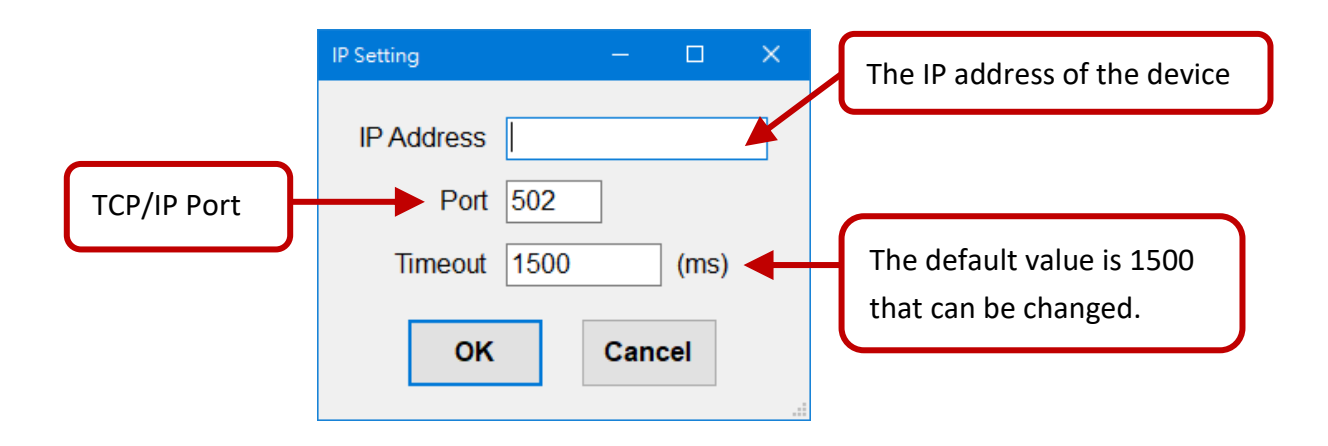

#### Step 2. Add IP address for connection. Select the IP address and Add IP Remove IP click **Remove IP. IP Address** Port Time out 10.0.0.60 502 1500 10.0.0.61  $502$ 1500 10.0.0.62 502 1500

**Remove IP:** Select the IP address you want to remove and click the **Remove IP** button.

#### **Step3: Add the Device**

**1.** Enter parameters of the device and configure registers, and then click the **Done** button.

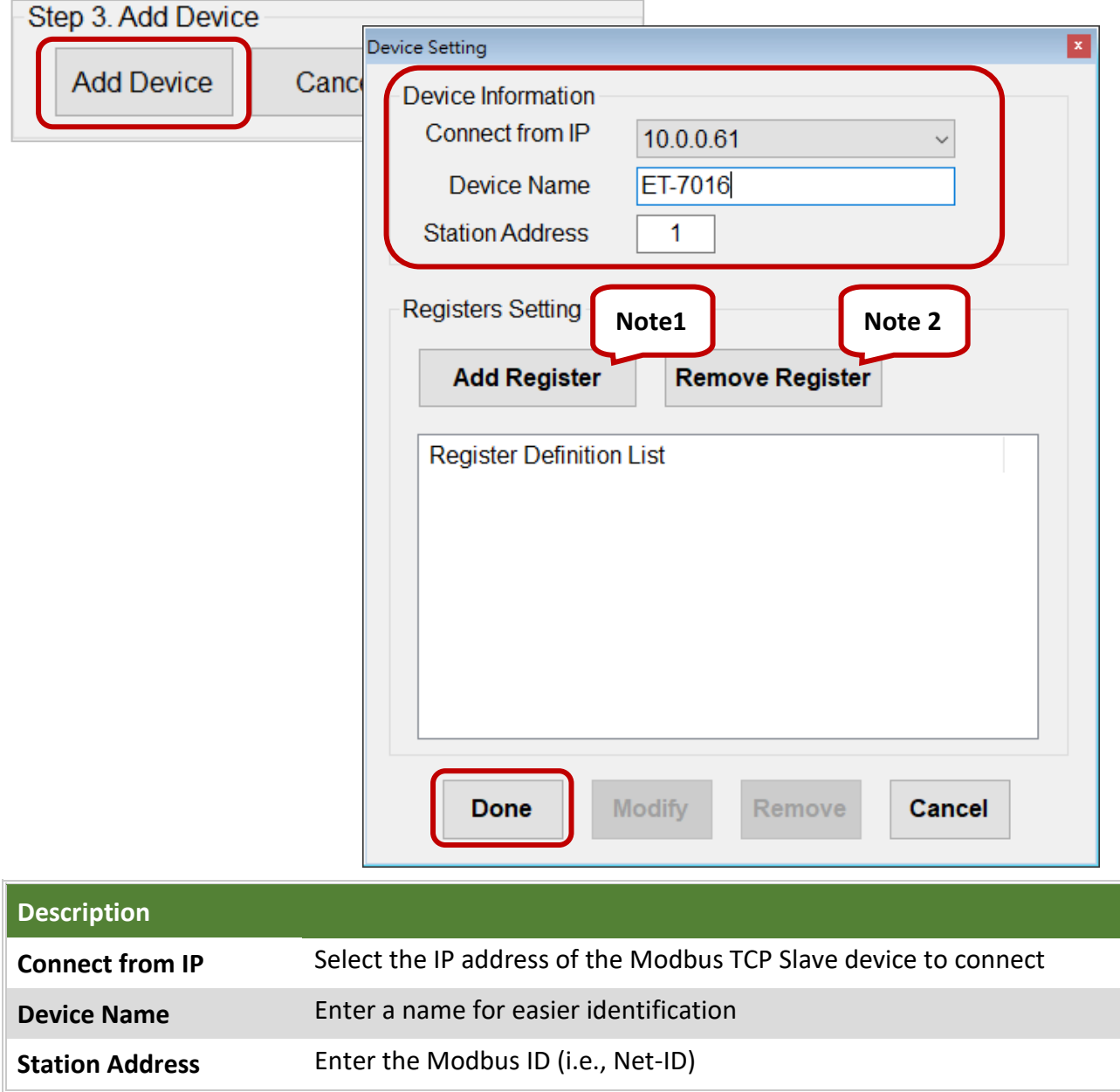

#### **Note1: The Add Register button**

After selecting the module, the Address Range and Description settings will automatically be filled (also can be set manually), click OK to finish.

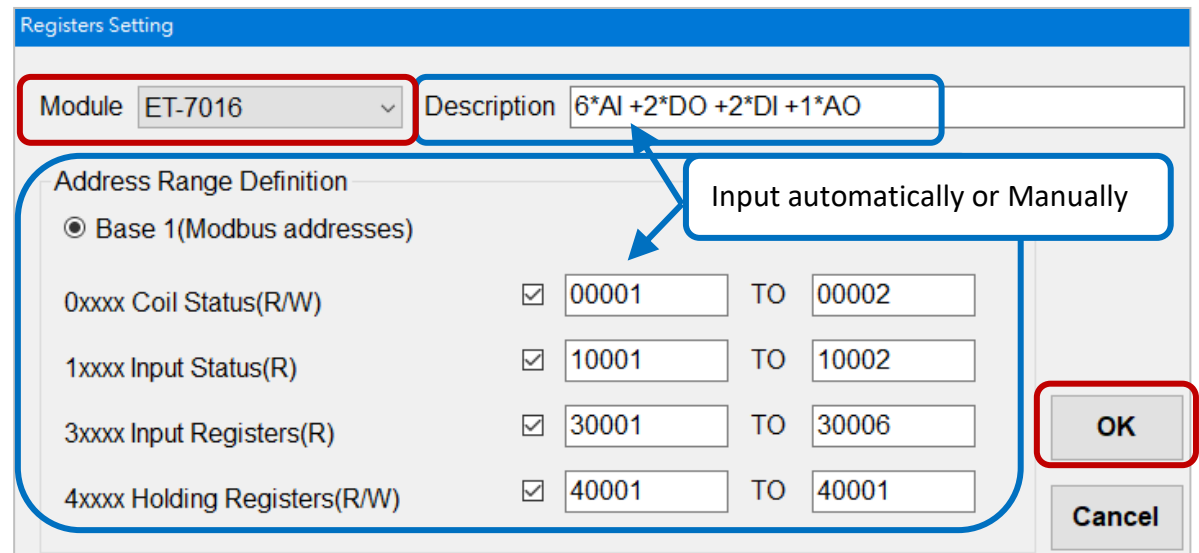

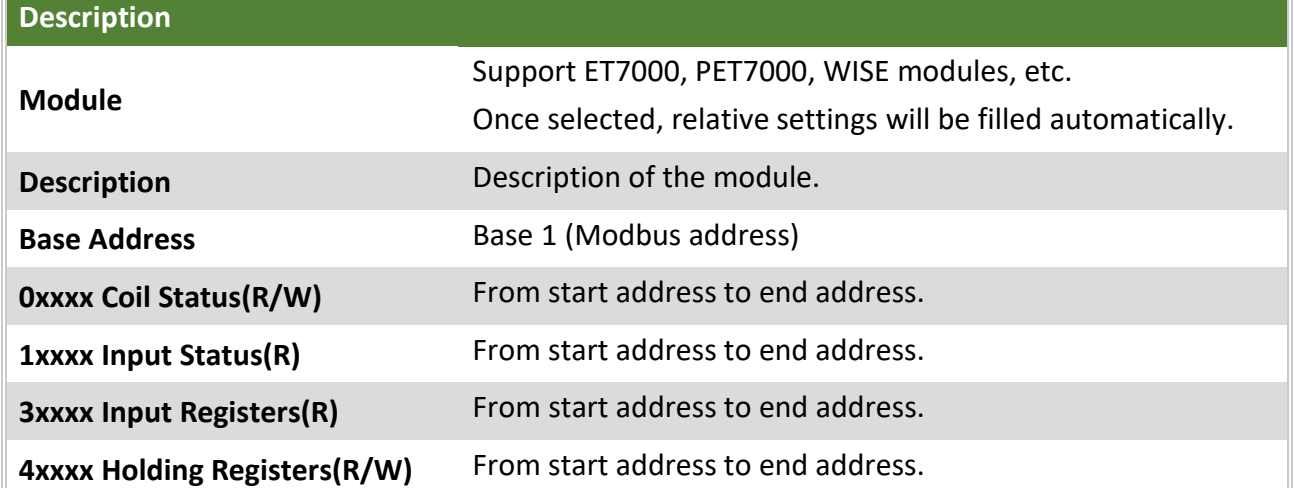

#### **Note2: The Remove Register button**

Select the register you want to remove in the list, and click the **Remove Register** button.

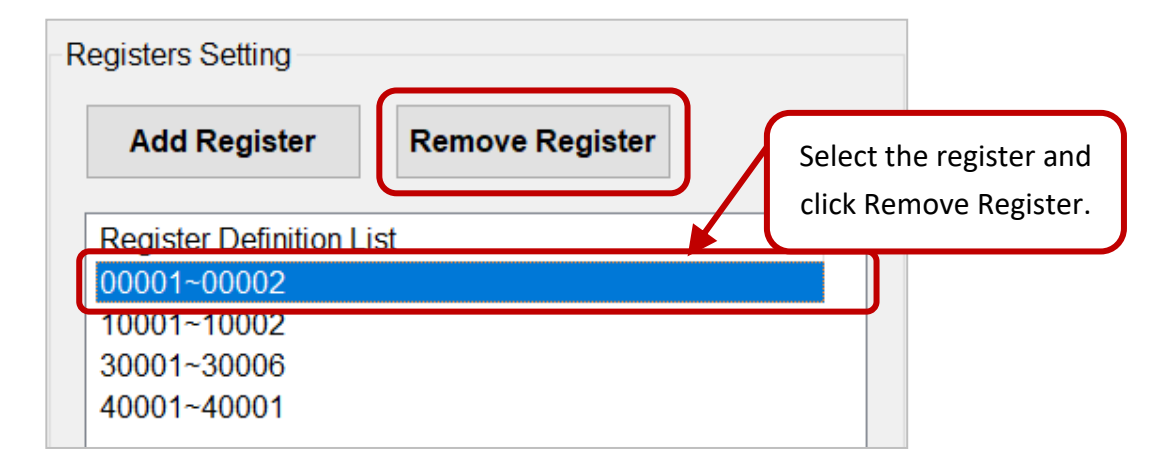

**2.** Click the device name to display Device Setting window. Click **Modify** for the changes of Registers to take effect. Click **Remove** to remove the device.

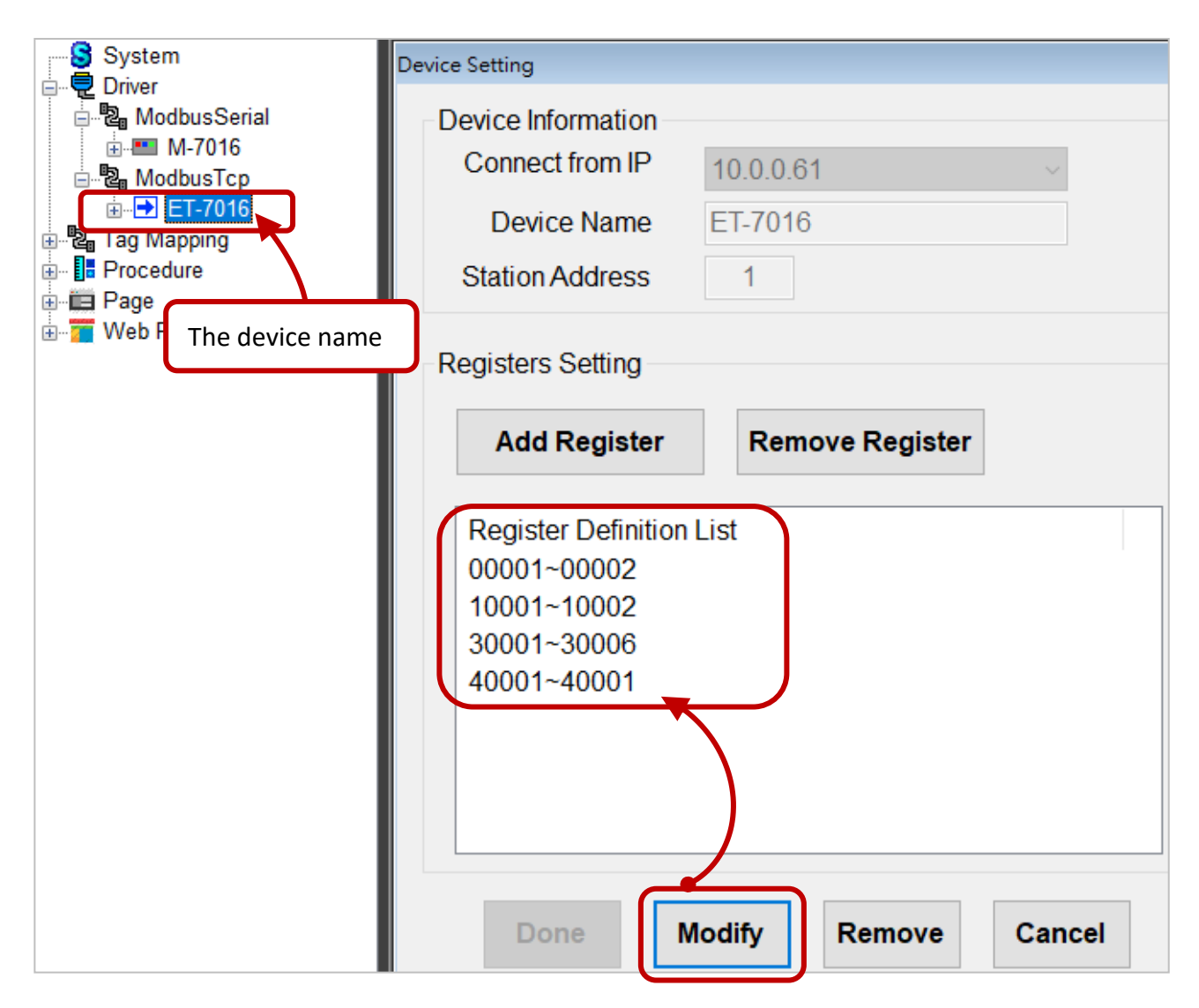

**3.** Expand the device name (ET-7016) to view all register name, and click the name to view the properties.

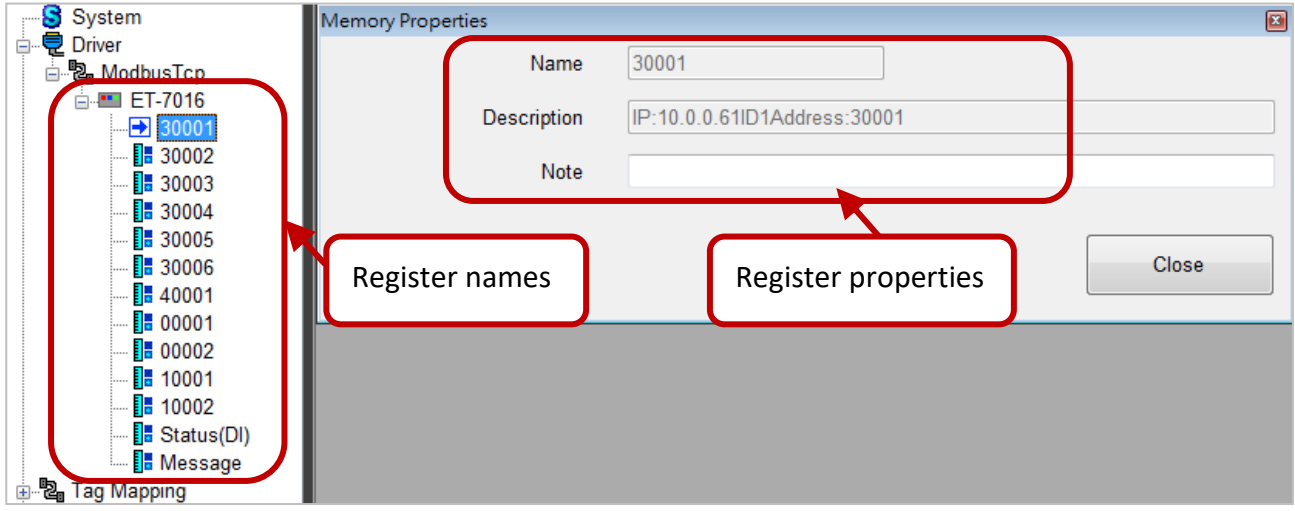

## <span id="page-30-0"></span>**3.2.4. Module On Slot (For PAC version)**

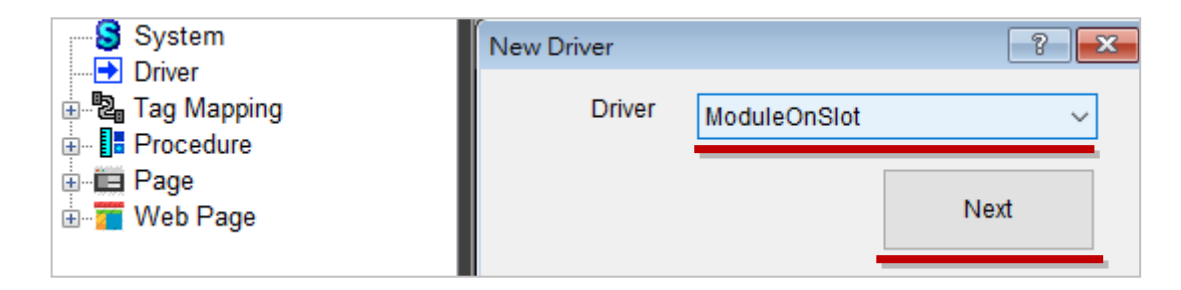

#### **Step1: Install the Driver**

Click the **Install** button.

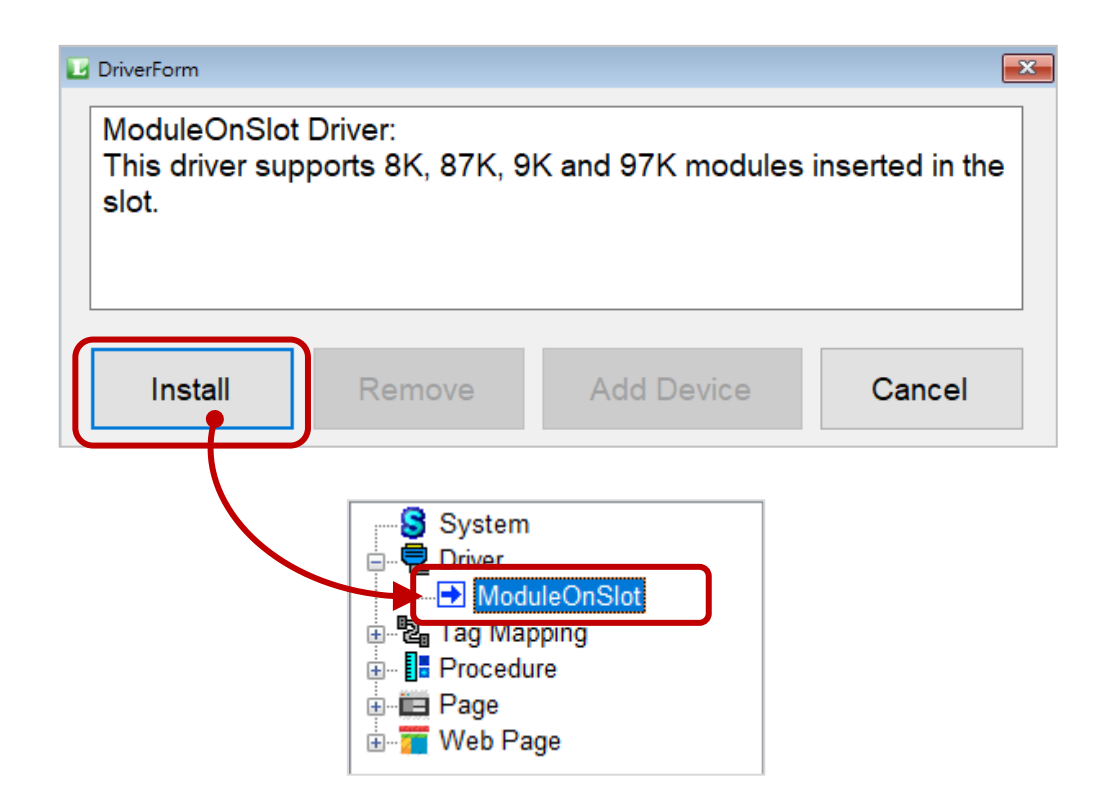

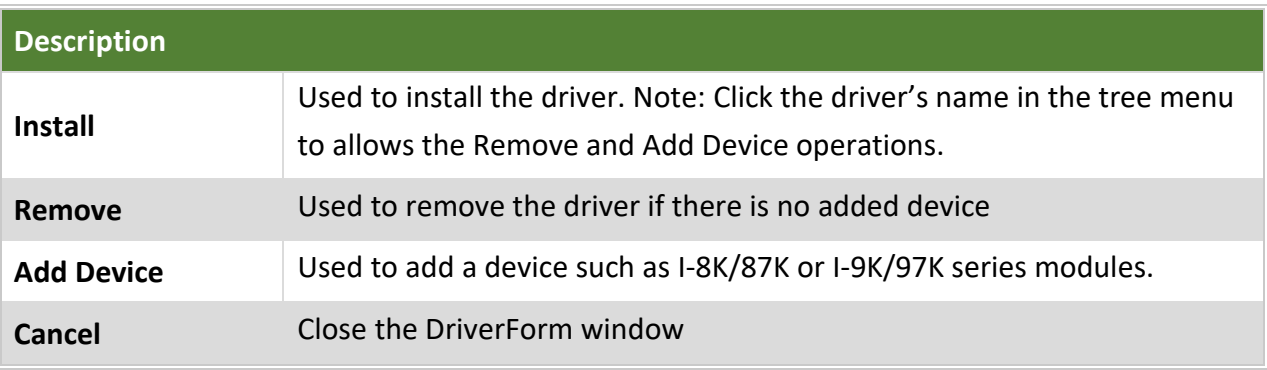

### **Step2: Add the Device**

Click the **Add Device** button.

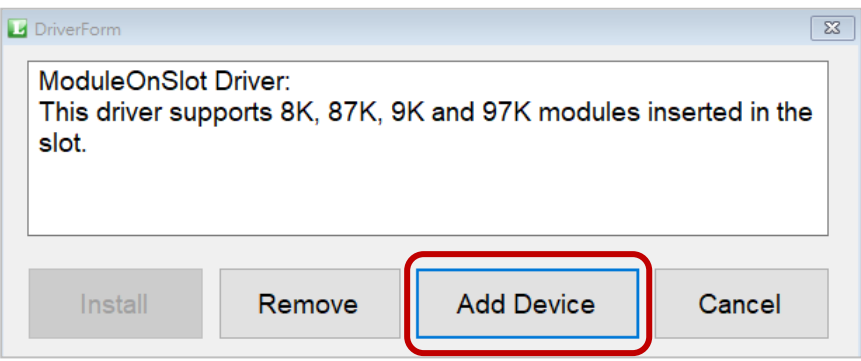

**1.** Select the module name and choose a slot number which the module is plugged in, and then click **Add** to add the device.

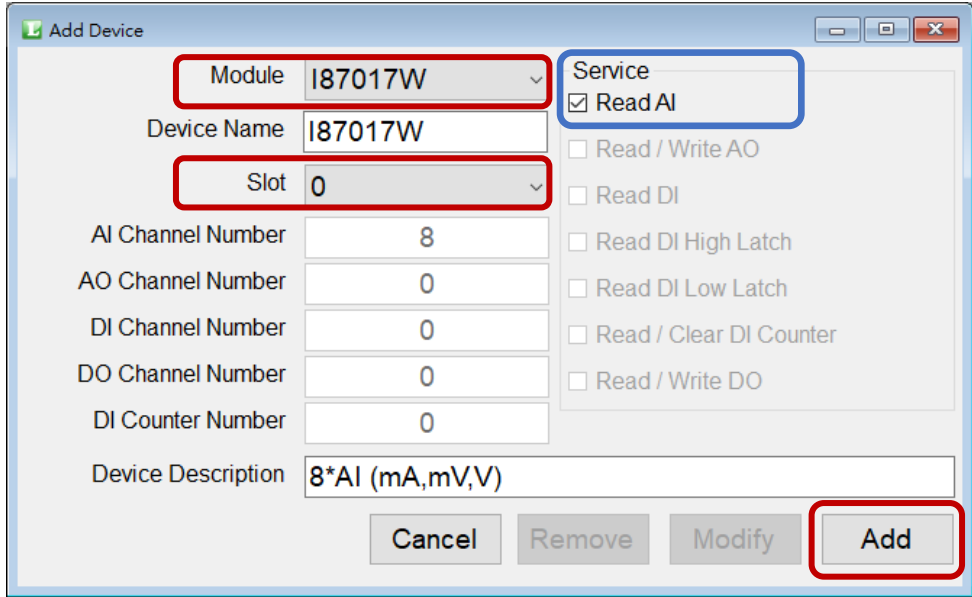

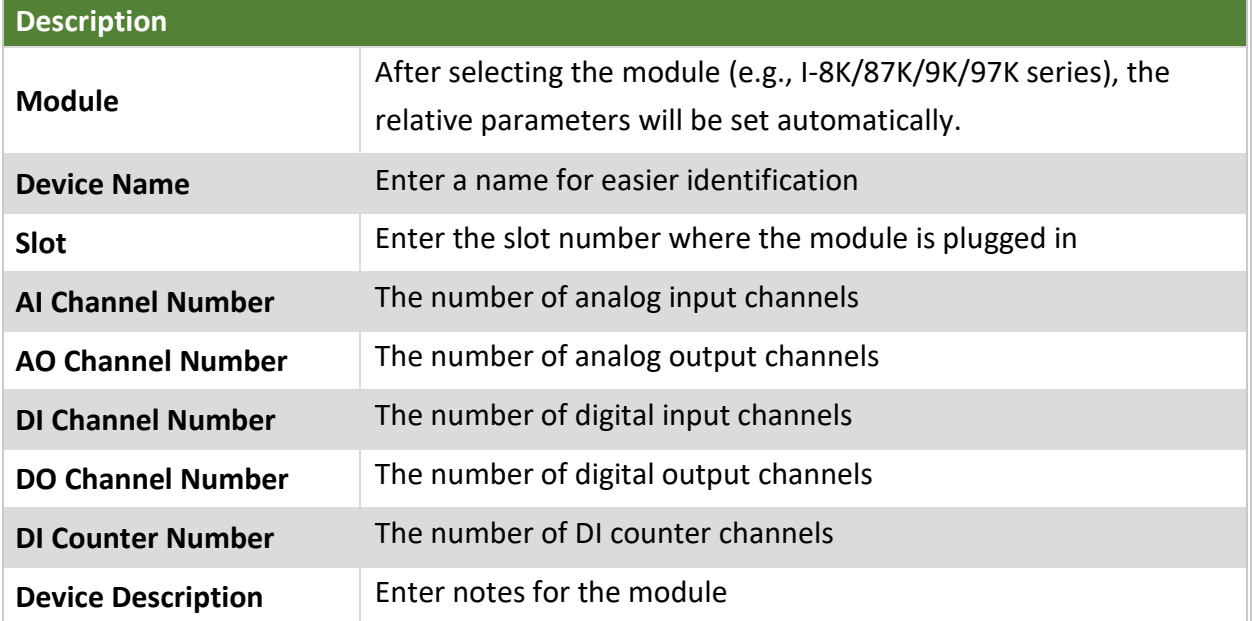

Service: Arrange register to correspond channels by service type. Uncheck any Service box to disable the service.

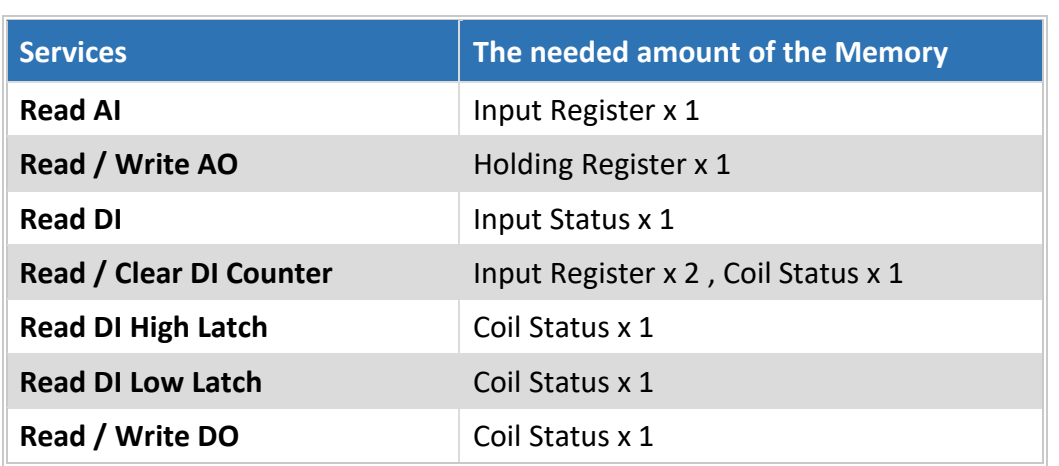

**2.** Click the device name to display the **Add Device** window. Click **Modify** for the changes to take effect or click **Remove** to remove the device.

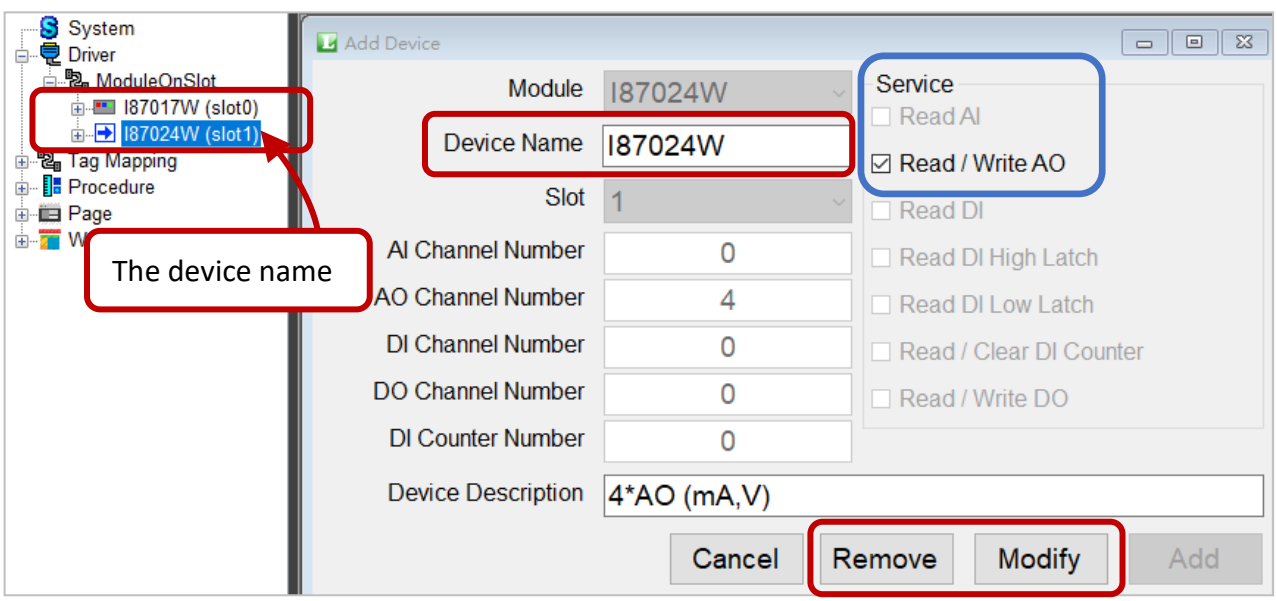

**3.** Expand the device name (I-87K) to view all register name, and click the name to view the properties.

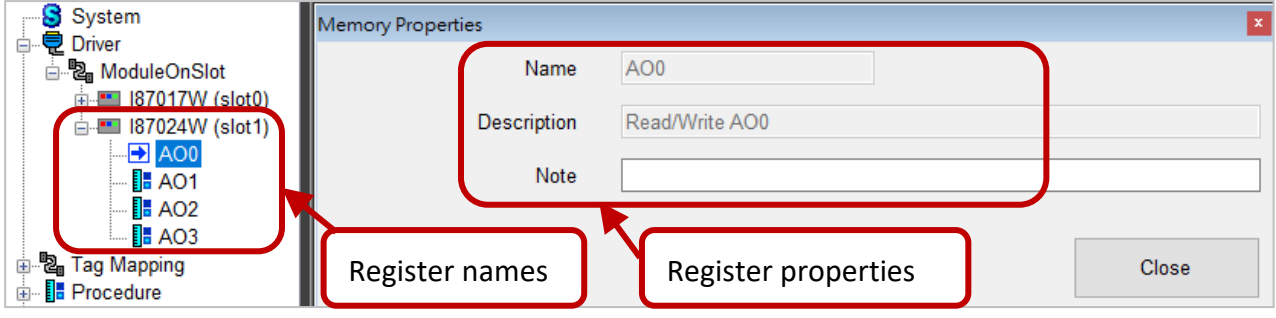

## <span id="page-33-0"></span>**3.2.5. MQTT Client**

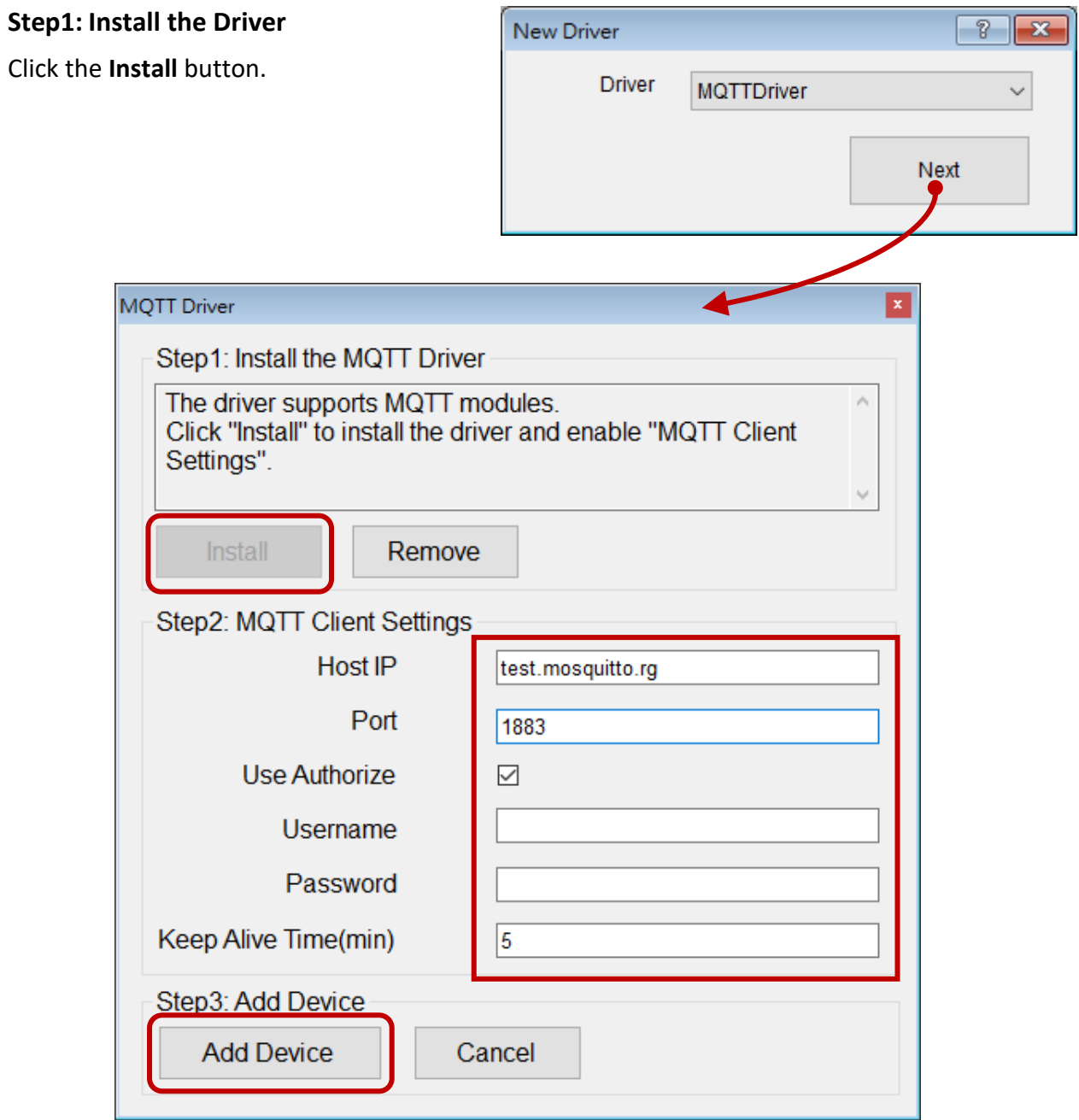

## **Step2: Configure MQTT Settings**

Enter the parameters of MQTT Client

#### **Step3: Add the Device**

**1**. Click the **Add Device** button.

**Step2:** Select the module and enter parameters, and then click **Add** to add the device.

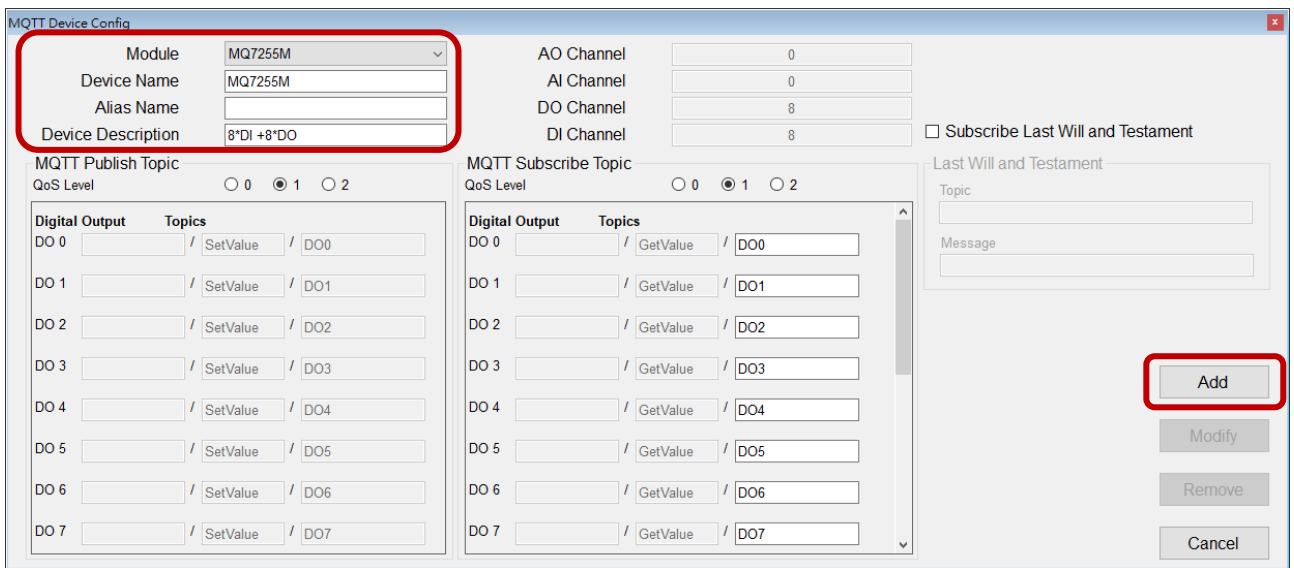

Refer to MQ-7200M series user manual to check the Alias Name on MQ-7200M web interface.

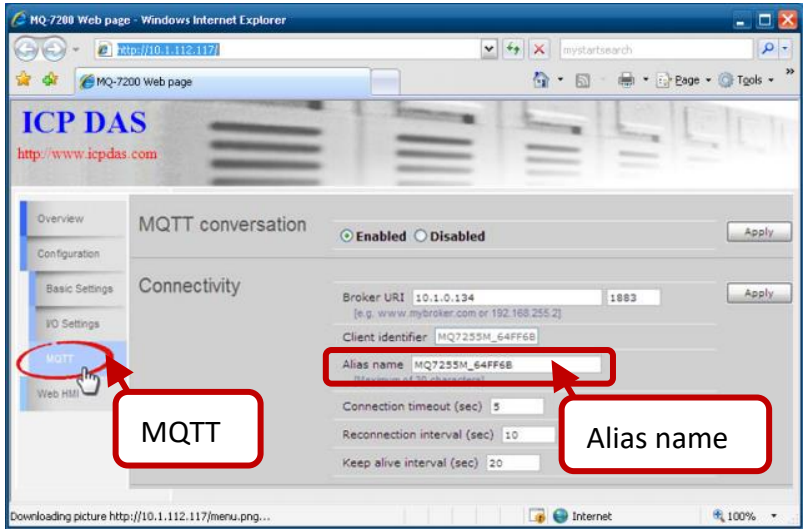

After entering the Alias Name, the text will automatically be added into the **Topics** field.

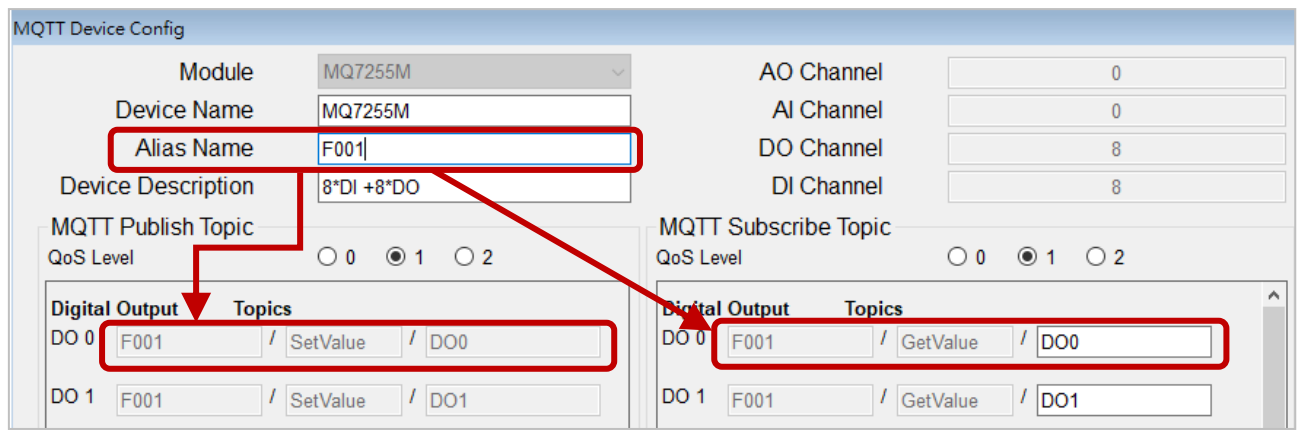

## <span id="page-35-0"></span>**3.2.6. Virtual Tag**

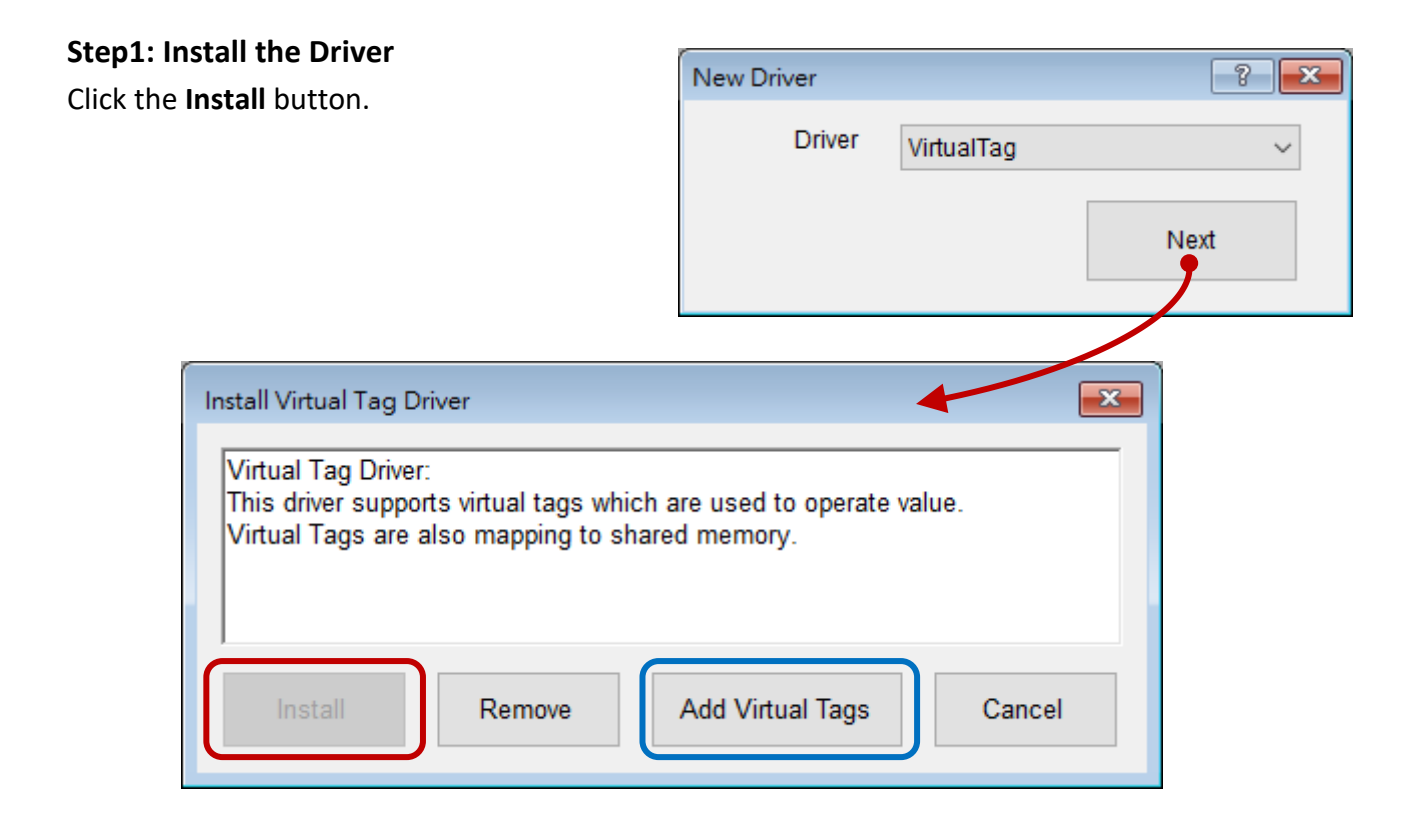

#### **Step2: Add the Virtual Tag**

Click the **Add Virtual Tags** button, enter a unique ID and the number of tag(s), and click **Add**.

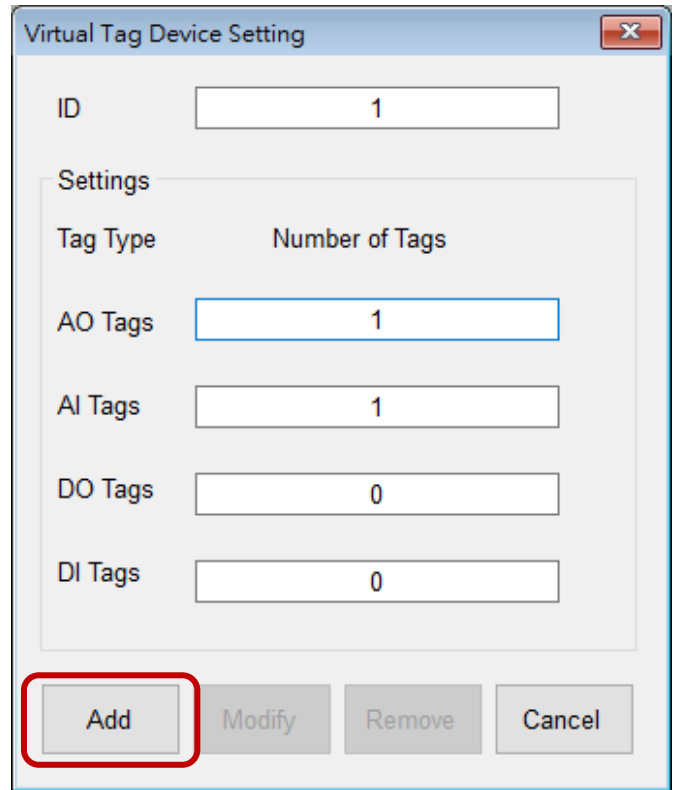
Users can check the added Virtual Tag Device in the **Driver** menu. In the **Tag Mapping** menu, the memory address for the added virtual tags has automatically been allocated. Click **New Tag** to add a tag and set the memory address and data type.

#### AI Tag:

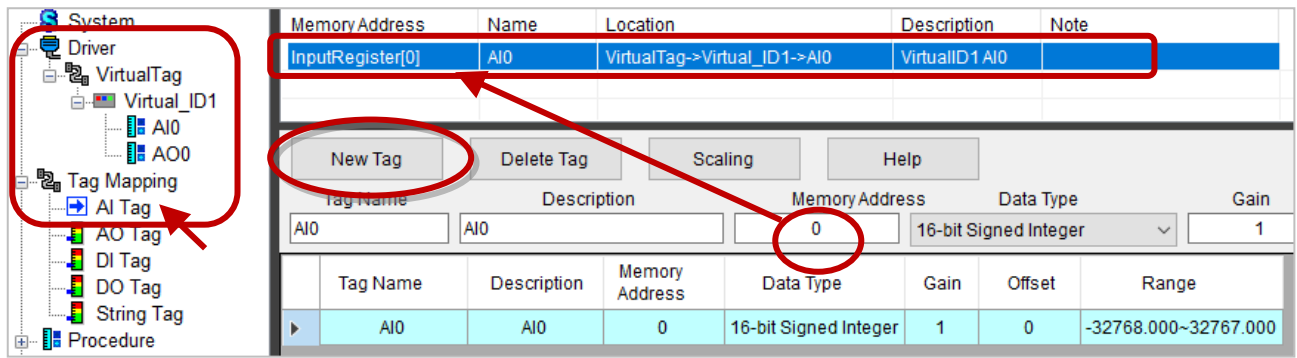

#### AO Tag:

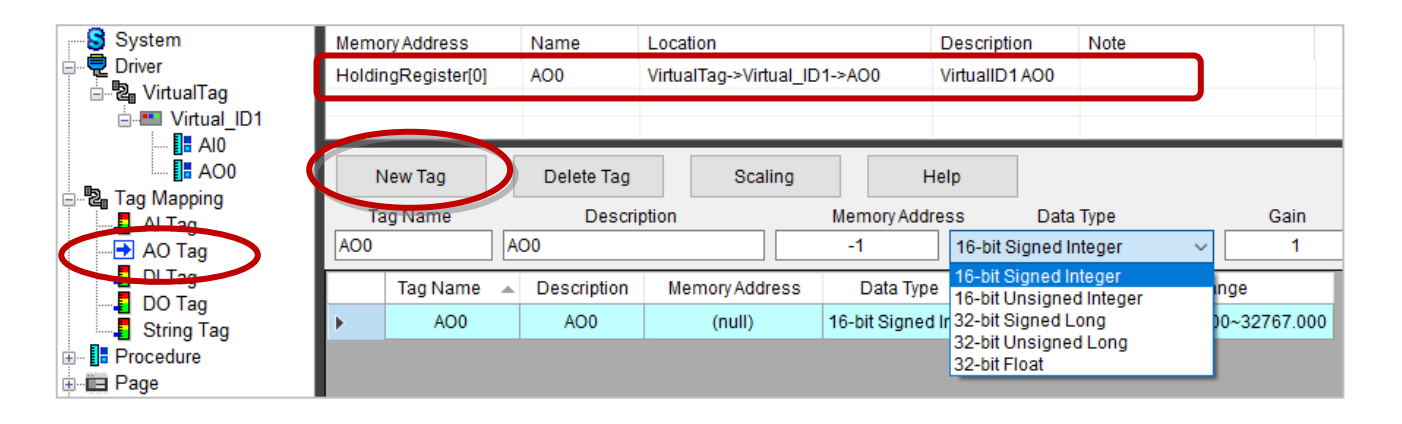

# **3.3. The Tag Mapping Menu**

After installing the driver and adding the device, the memory address for tags will automatically be allocated and be arrayed sequentially on the address mapping list in the **Tag Mapping** menu via shared memory.

Users can add tags and set the corresponding address according to application needs.

The following description will show you how to set Tags.

### **3.3.1. The Address Mapping List**

Shared Memory address starts from "0". The addresses are arrayed in the order of the driver, device, and channel.

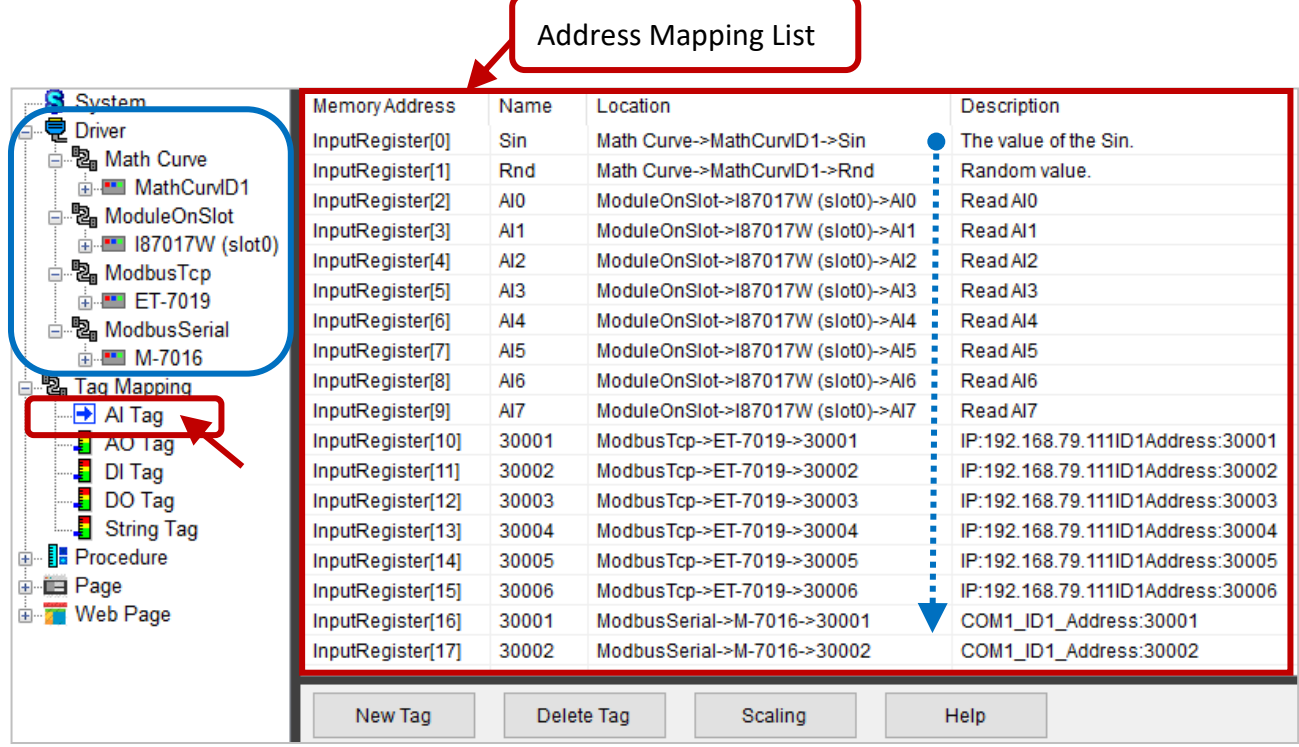

### **3.3.2. Add Tags**

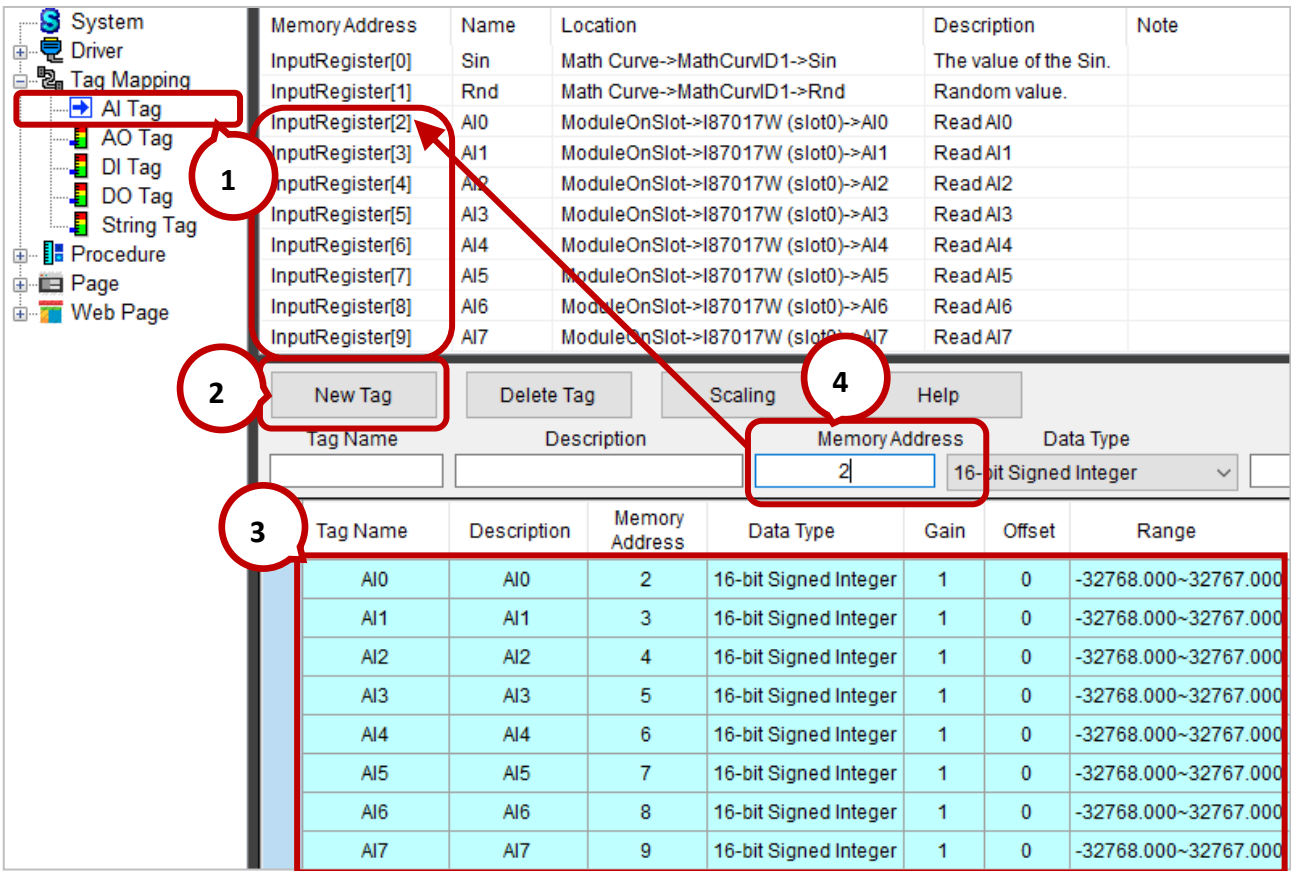

**Step1**: Select the Tag type (e.g., AI Tag).

**Step2**: Click the **New Tag** button and input the number of tags to be added, and then click **OK**.

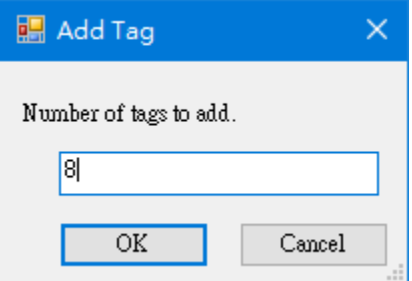

**Step3**: Select the added Tag. Also, holding down the mouse button and dragging the cursor to select multiple tags.

**Step4**: Enter parameters for tags (e.g., Tag Name, Memory Address, Data Type, etc.).

### **3.3.3. Batch Editing for Tags**

- **Step 1:** Select multiple tags you want to edit.
- **Step 2:** Enter the start address (e.g., 0) in the **Memory Address** field, the rest of address will automatically be filled.

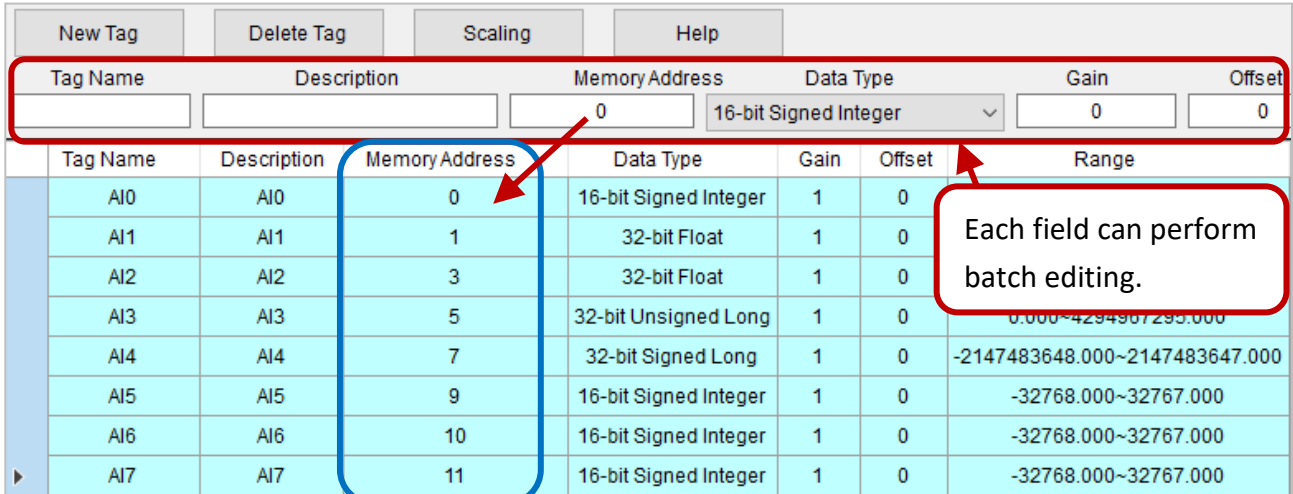

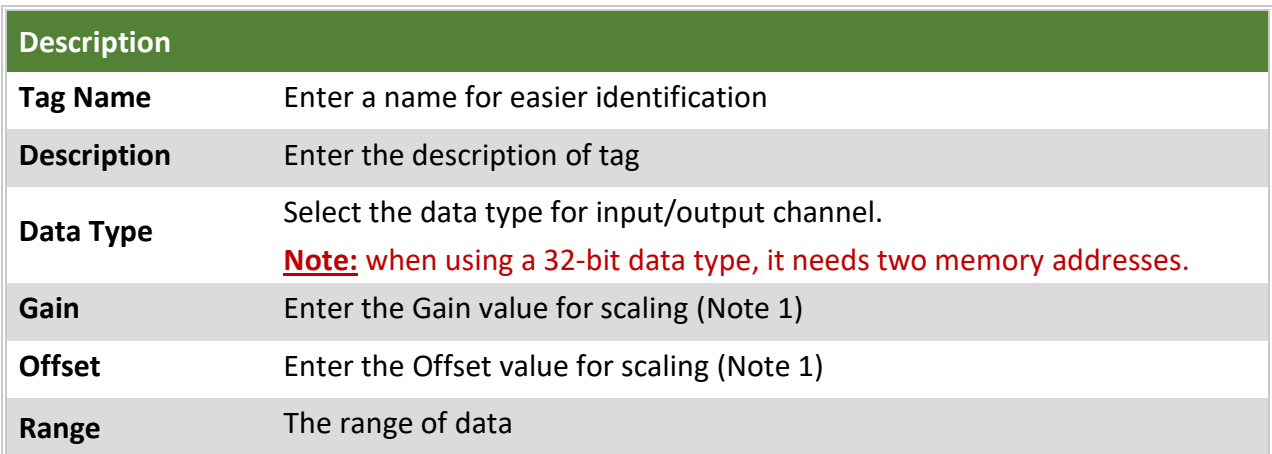

#### **Note 1: Calculating the Gain and Offset values**

To convert data to the desired units type by calculating the Gain and Offset values or using the "Scaling" function. In this example, we calculate the Gain and Offset values for converting data ranges from -32768 to 32767 to a temperature value ranges from -270 to 270.

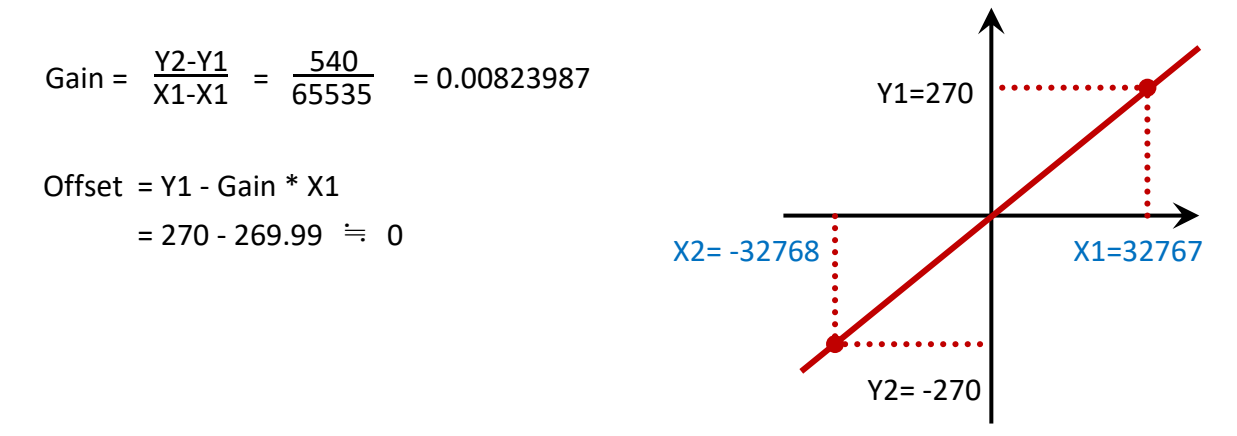

## **3.3.4. Delete Tag**

Click the **Delete Tag** button to delete one or multiple selected tags.

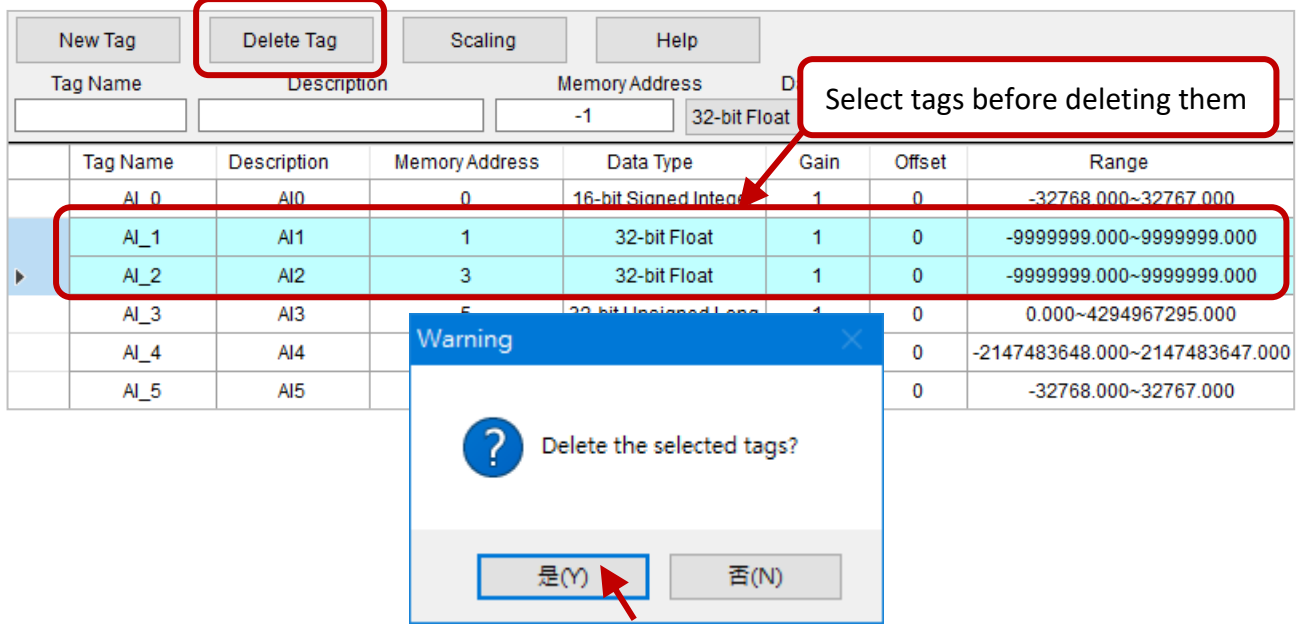

### **3.3.5. The Scaling Function**

To calculate the Gain and Offset values automatically, click the **Scaling** button and select the **Channel Type**, and then click the **OK** button to automatically fill values to correspond fields.

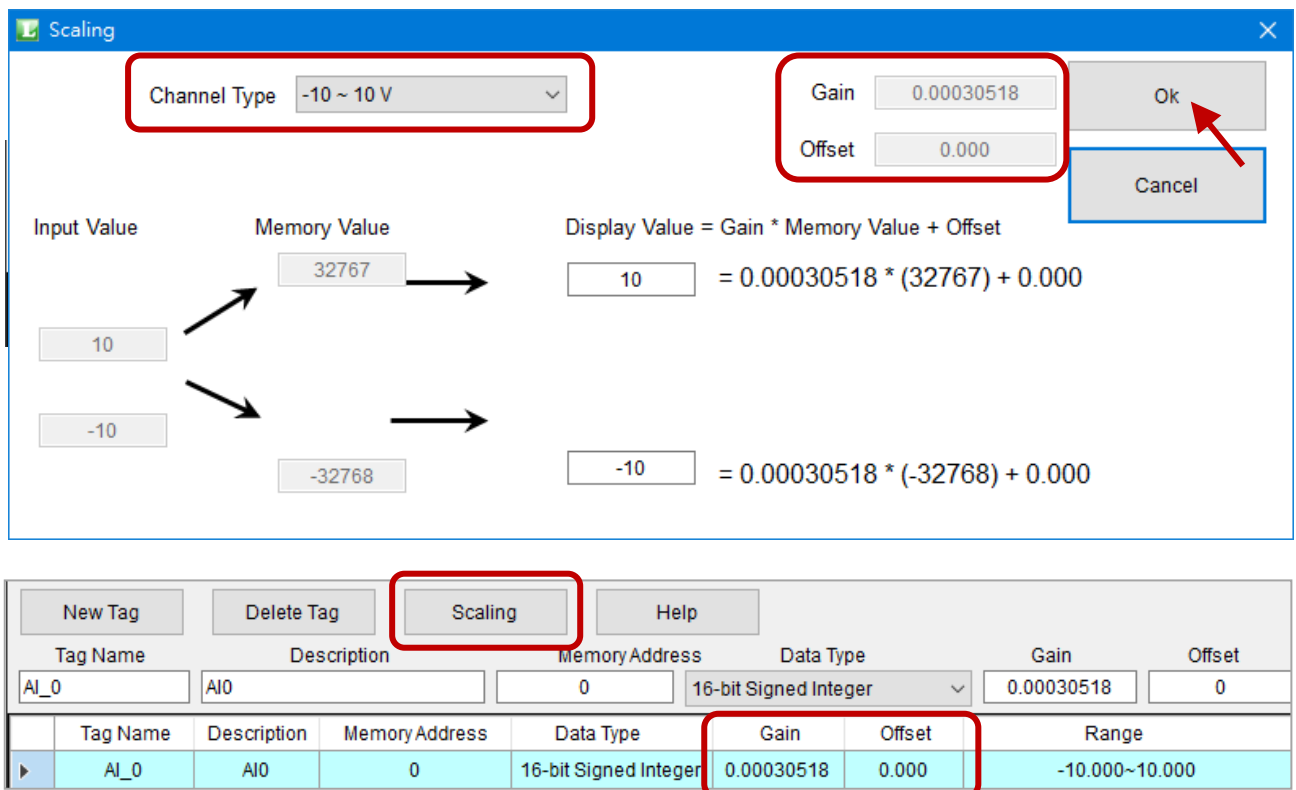

# **3.4. The Procedure Menu**

The **Procedure** tree-menu provides Control Logic, Local Data Logger, and Remote Data Logger (using MySQL or MS SQL) functions.

### **3.4.1. Control Logic (C# code)**

Using C# to edit a simple logic control program.

**Step1:** Expand the **Procedure** menu and click **Control Logic (C# code)** to display the setting window.

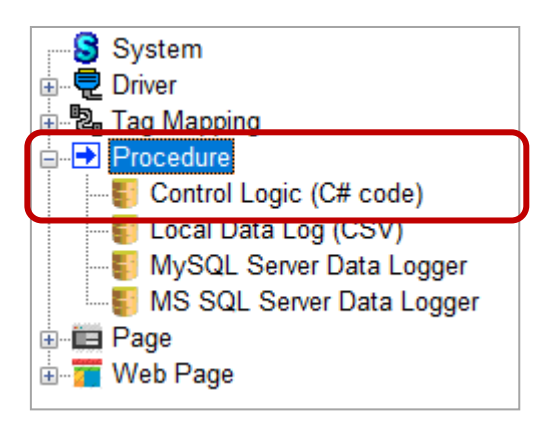

- **Step2:** In the **Control Logic** window, click **Enable Control Logic** to enable the function.
- **Step3:** In the **Tag Mapping** section, click any tag type to view available tags.
- **Step4:** Using C# to edit program in the textbox, and click **Build** to compile the program.
- **Step5:** After a successful compilation, click **Save** to save the program.

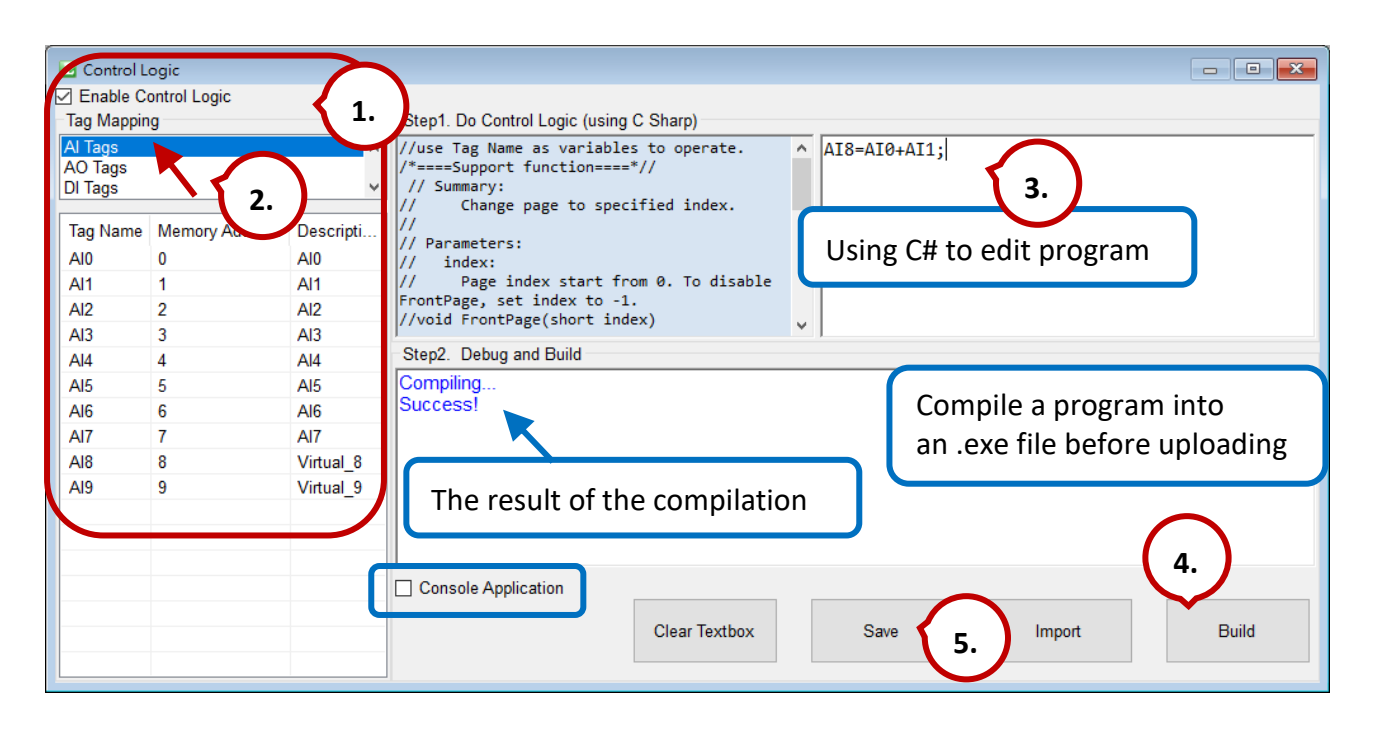

**Note:** After the compilation, a **ControlLogicRuntime.exe** file will be generated in the installation folder of eLogger Developer. As the figure above, if the 'Console Application' is checked, a DOS window that used for debugging will be displayed after downloading and running the project. For example, enter the code **Console.WriteLine("AO="+AO0.ToString());** and the window will be displayed as follows.

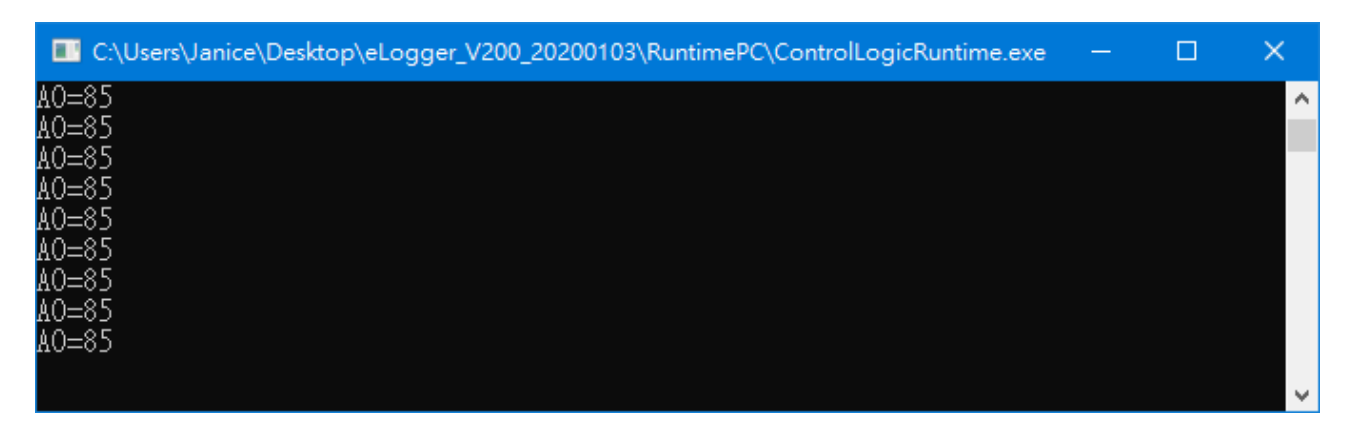

Related demo program: [http://ftp.icpdas.com/pub/cd/winpac/napdos/elogger/Logic\\_Control\\_Demo/](http://ftp.icpdas.com/pub/cd/winpac/napdos/elogger/Logic_Control_Demo/)

## **3.4.2. Local Data Logging (.CSV)**

The **"Local Data Log (CSV)"** function is used to record I/O data in the storage device of PAC such as SD memory card. The user can set the scan interval, the record time, and the log path.

There are three folders (i.e., Log, YYYY, and MM) that will be created in the custom log path. 'YYYY' and 'MM' stands for the year and month of system time. Log files are stored in the 'MM' folder and are named "the custom name YYYYMMDD HH.csv". When the disk space is less than 10 MB, the oldest file will be deleted by eLogger Runtime. If the file needs to be deleted are created same-day, it will stop logging data.

Once the data logging is completed, the log files can be copied from PAC to PC by using FTP. These CSV files can be opened in Excel or Access for further analysis.

**Step1:** Expand the **Procedure** menu and click **Local Data Log (CSV)** to display the setting window.

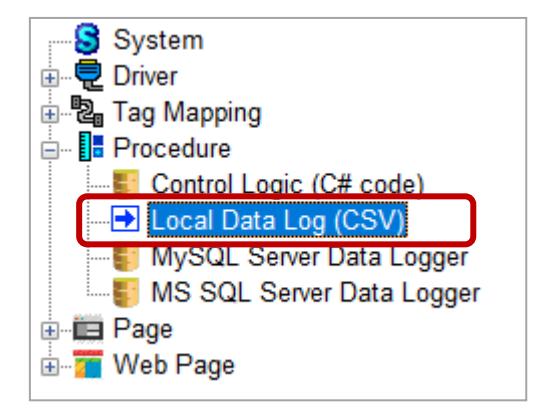

- **Step2:** In the **Local Data Log Editor** window, check the **Enable Local Data Log** box to enable the function.
- **Step3:** Configure the following settings in the **Log Setting** section,

**Scan Interval:** By default, records data every 60 seconds.

**Record Time:** By default, creates a new file every 24 hours.

**Log path on PAC:** The file path can be set to 'FTP Root', 'Runtime Root', or 'Input manually'.

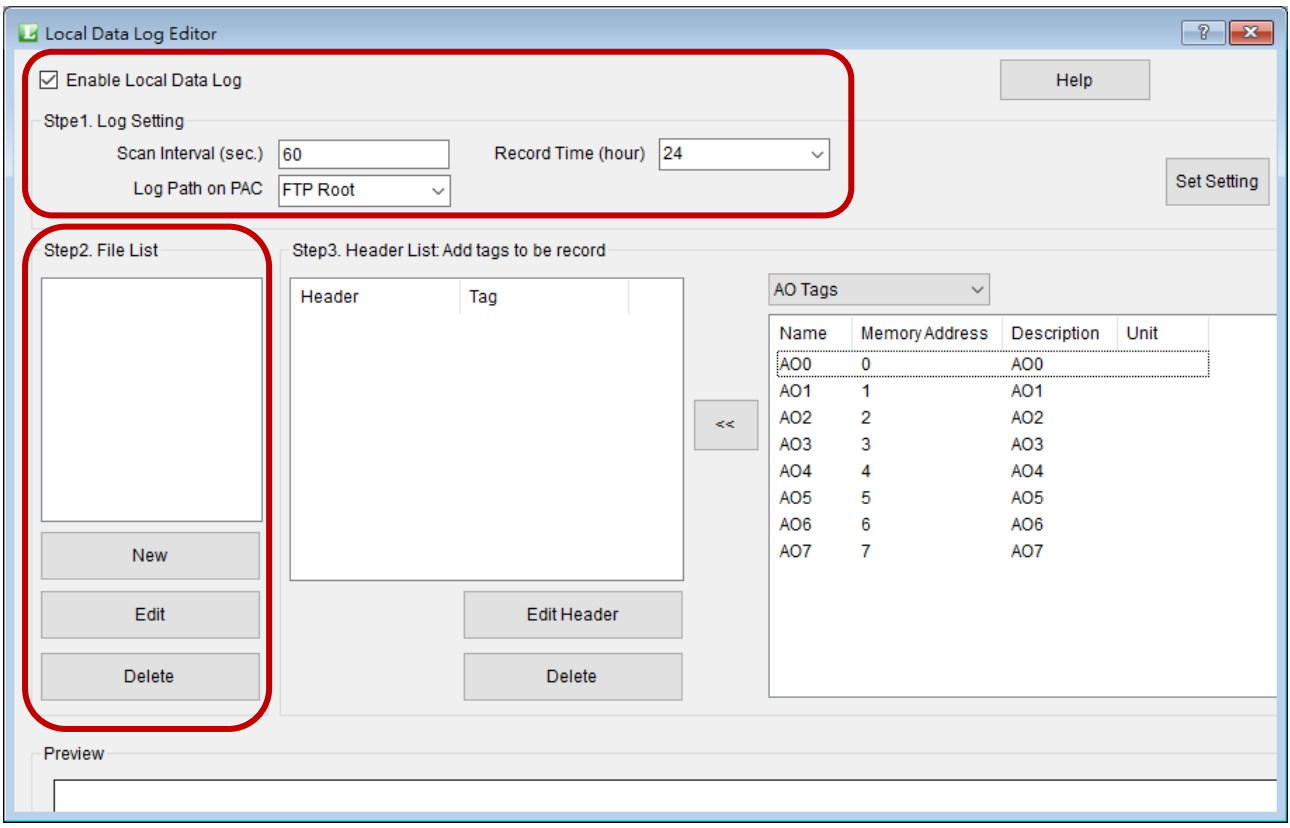

**Step4:** Click the **New** button under **File List**, and enter a file name in the **Edit Name** window, and then click the **OK** button.

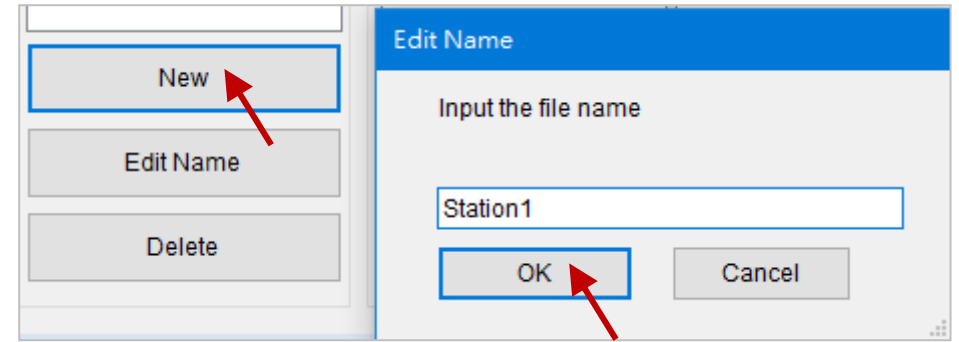

**Note:** The format of file name is "**the custom name**\_YYYYMMDD\_HH.csv".

**Step5**: Click the file name and select the tag type, and then add the selected tag into the **Header List** one-by-one.

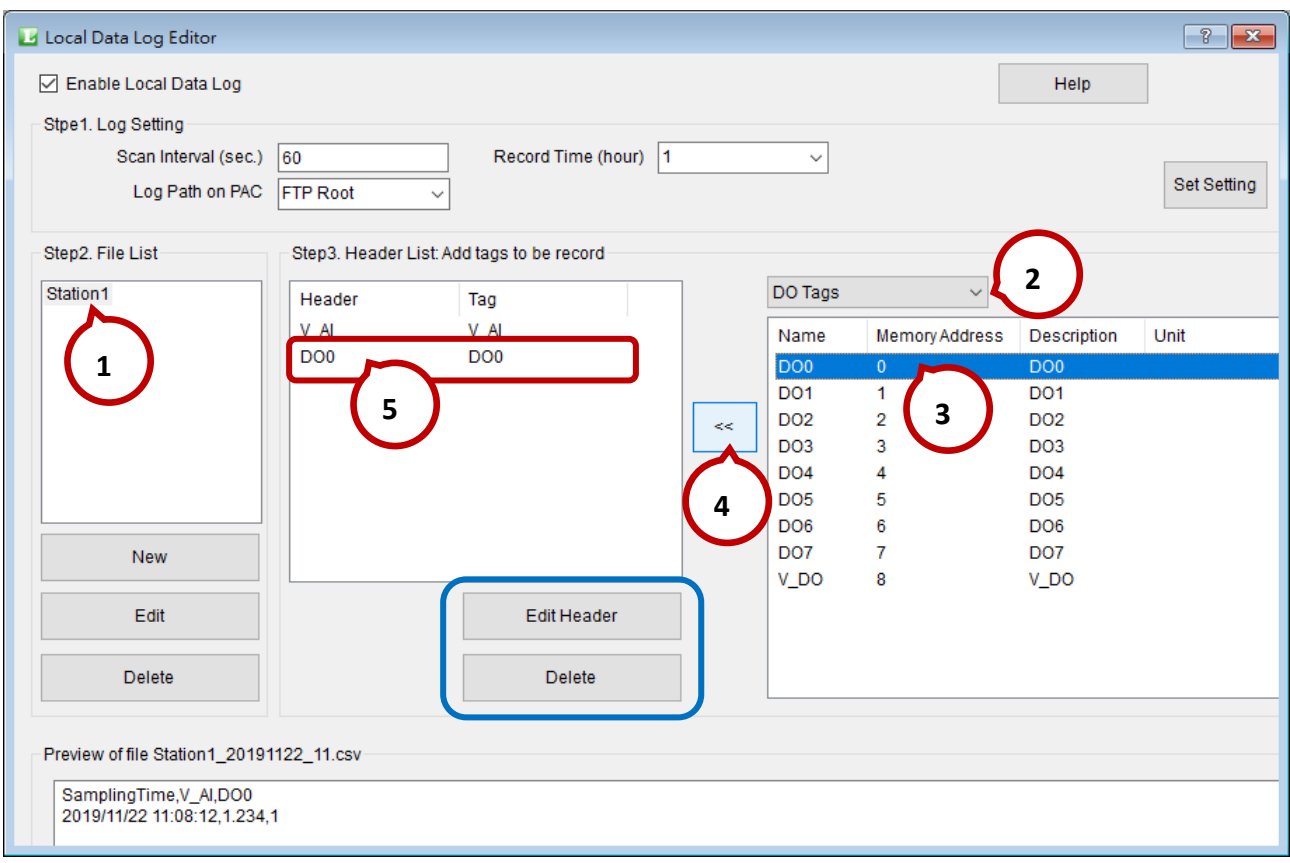

- **Note:** Under the **Header List**, click the **Edit Header** button to edit the selected tag name, or click the **Delete** button to delete the selected tag. Also, view the style of data table in the **Preview** window.
- **Step6:** After completing the data logger, the log files can be copied from PAC to PC by using FTP. The file path is "the custom path/Log/YYYY/MM".

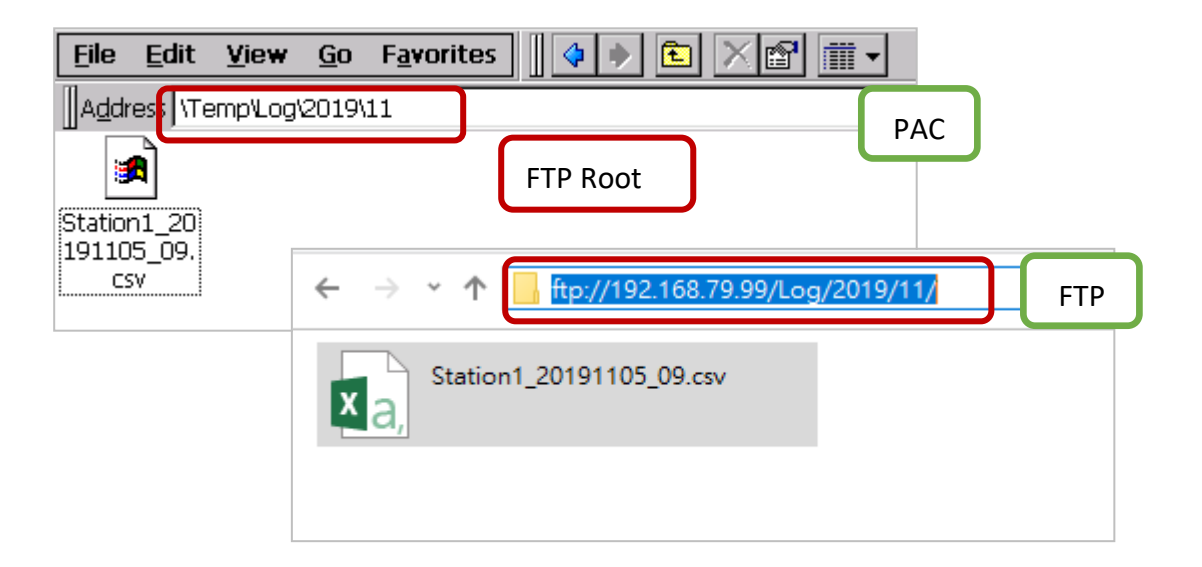

## **3.4.3. MySQL Server Data Logger (Remote Database)**

Remote data logging allows sending data to MySQL Server via Ethernet. To access a MySQL Server, the user needs to get the user account with the access permission.

While a successful connection, the data table will automatically be created in MySQL Server by the specified names in eLogger. And then, writing data to MySQL Server at the specified time Interval.

**Step1:** Expand the **Procedure** menu and click **MySQL Server Data Logger** to display the setting window.

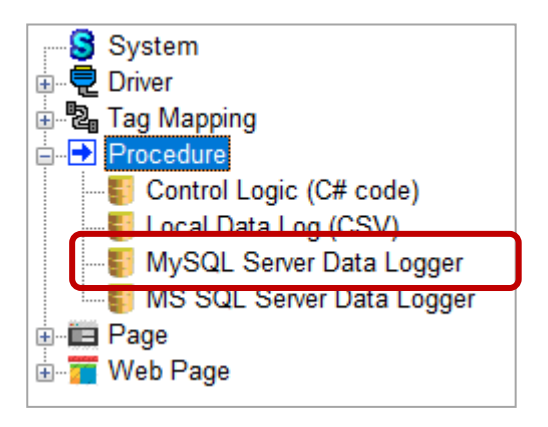

**Step2:** In the **MySQL Data Log Editor** window, check **Enable MySQL Server** to enable the function. Enter the following parameters, and click the **Connectivity Check** button to test the connection and access authority.

1) **IP Address:**

Enter the IP address of the MySQL Server (e.g., 192.168.79.111). Note: The TCP port of MySQL is "3306".

#### 2) **User Name and User Password:**

Enter the username and password that have been created in MySQL Server.

3) **Database Name:**

Enter the database name that will have been created in the MySQL Server.

4) **Scan Interval:** Enter a scan rate. By default, records data every 60 seconds.

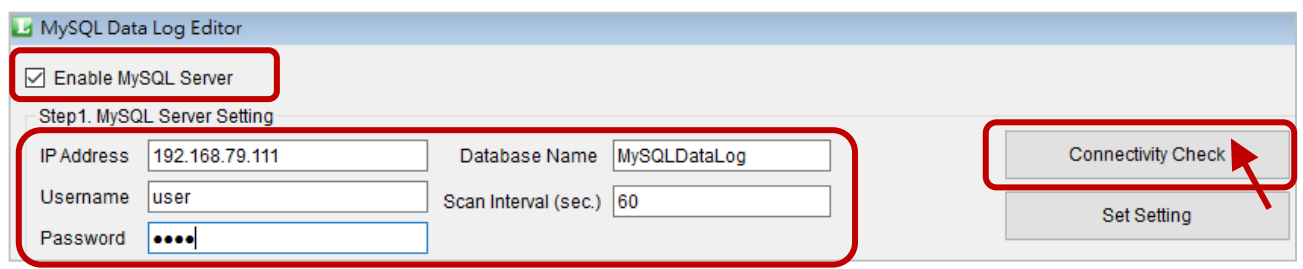

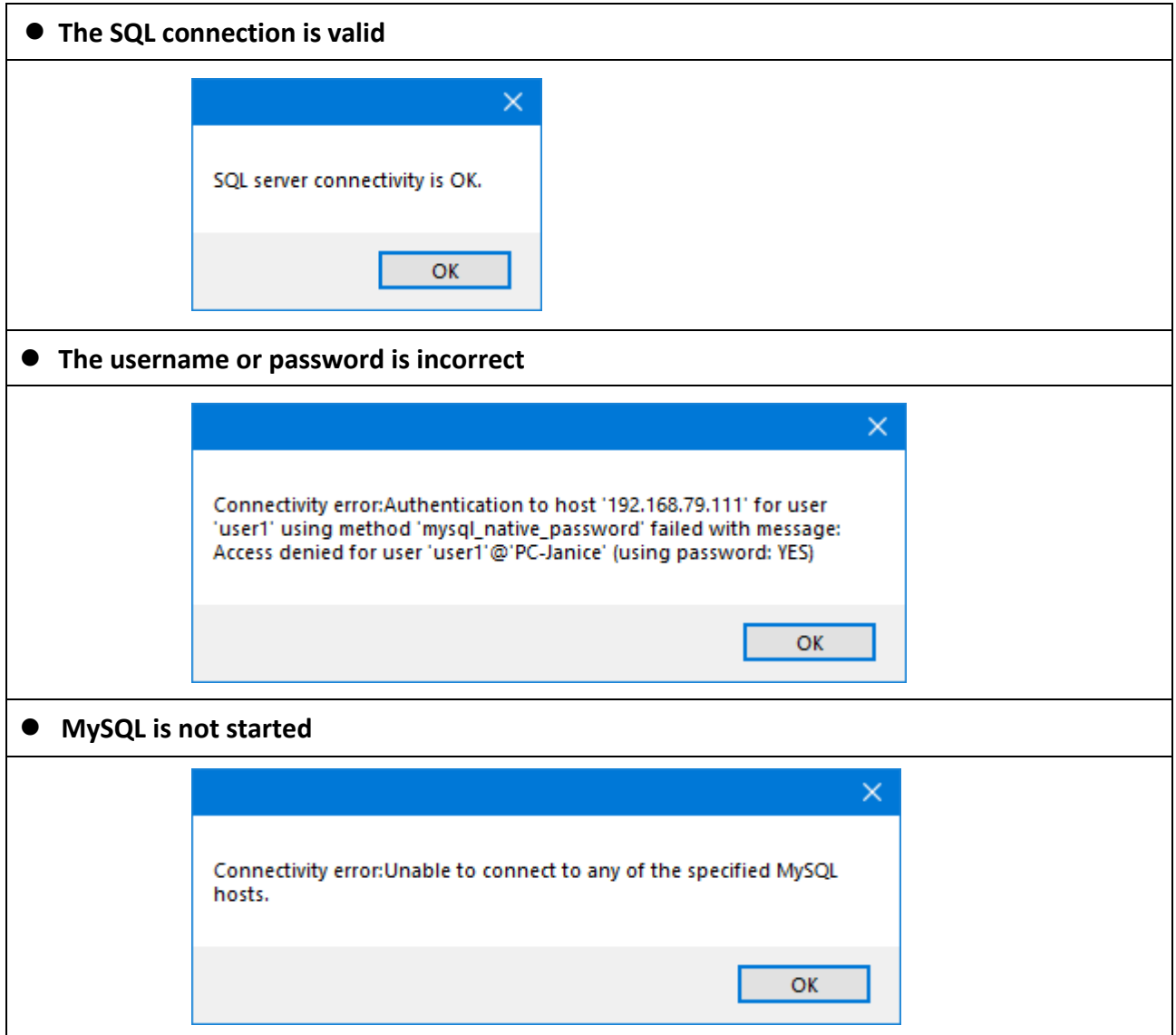

**Step3:** Click the **New** button under **Table List**, and set the table name in the **Edit Name** window, and then click the **OK** button.

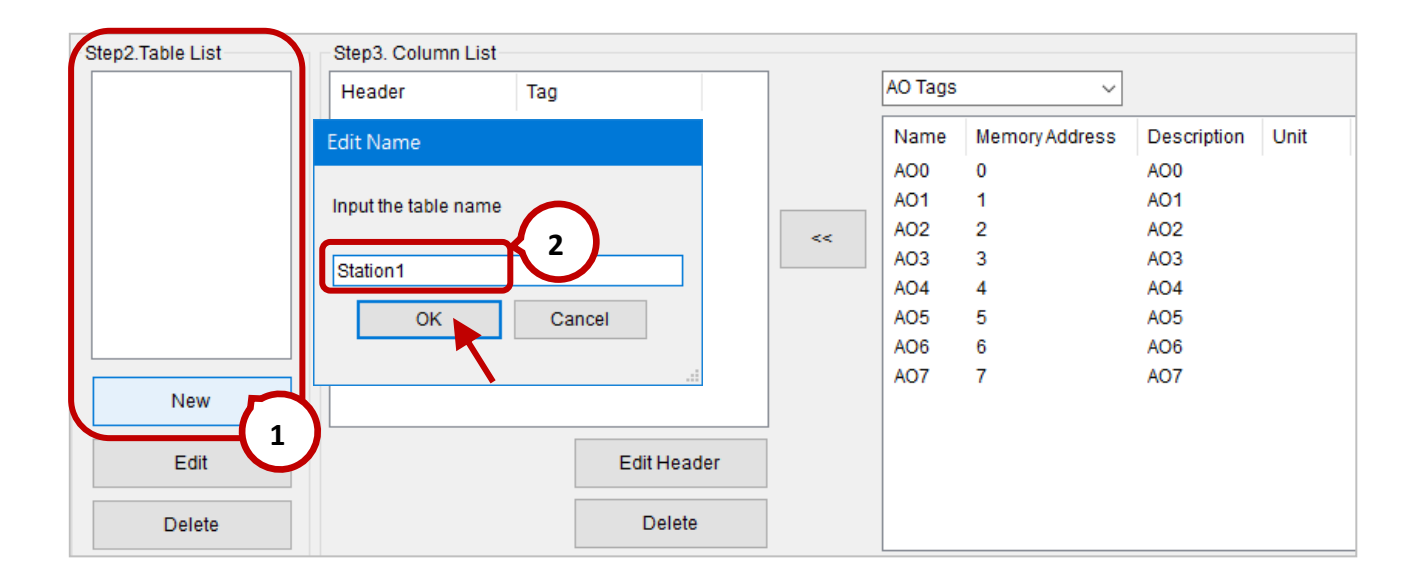

**Step4:** Click the table name and select the tag type, and then add the selected tag into the **Column List** one-by-one. Finally, click the **Set Setting** button to completing the setting.

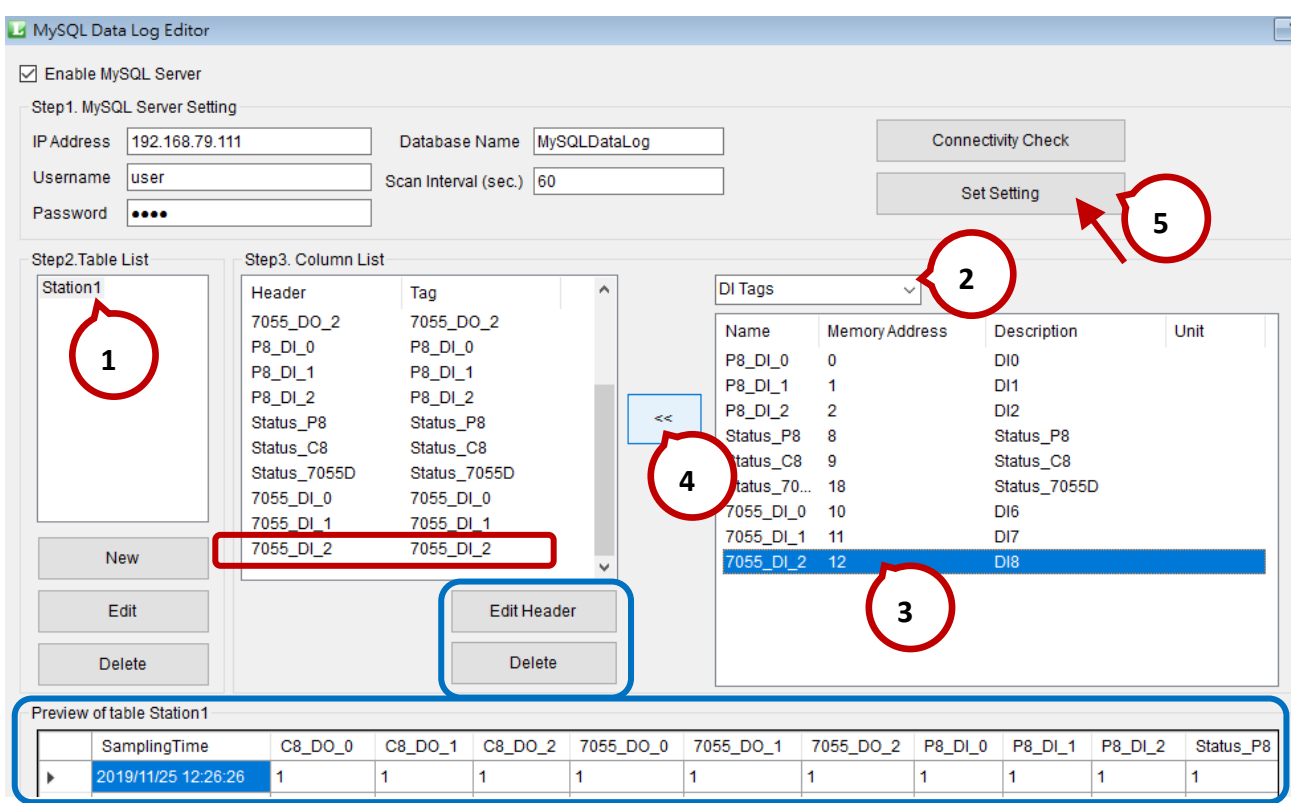

**Note:** Under the **Column List**, click the **Edit Header** button to edit the name of selected tag, or click the **Delete** button to delete a tag. Also, view the style of data table in the **Preview** window.

### **3.4.4. MS SQL Server Data Logger (Remote Database)**

Remote data logging allows sending data to Microsoft SQL Server via Ethernet. To access a SQL Server, the user needs to get the database name and the user account with the access permission.

While a successful connection, the data table will automatically be created in SQL Server by the specified name in eLogger. And then, writing data to SQL Server at the specified.

**Step1:** Expand the **Procedure** menu and click **MS SQL Server Data Logger** to display the setting window.

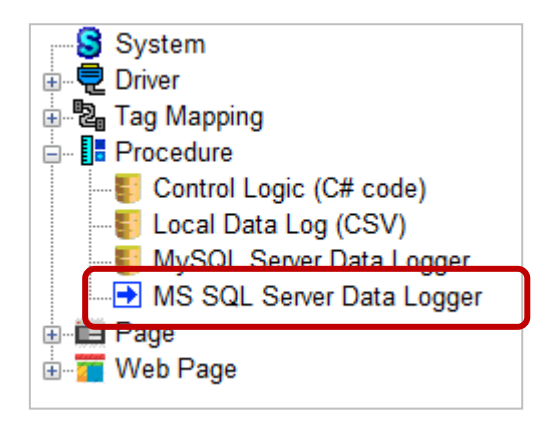

- **Step2:** In the **Remote Data Log Editor** window, check **Enable Remote Data Log** to enable the function. Enter the following parameters, and click the **Server Connectivity Check** button to test the connection and access authority.
	- 1) **Server IP:**

Enter the IP address of the SQL Server (e.g., 192.168.79.111).

**Note:** The TCP port of SQL Server is "1433".

2) **User Name and User Password:**

Enter the username and password that have been created in SQL Server.

3) **Database Name:**

Enter the database name that have been created in SQL Server.

4) **Scan Interval:** Enter a scan rate. By default, records data every 60 seconds.

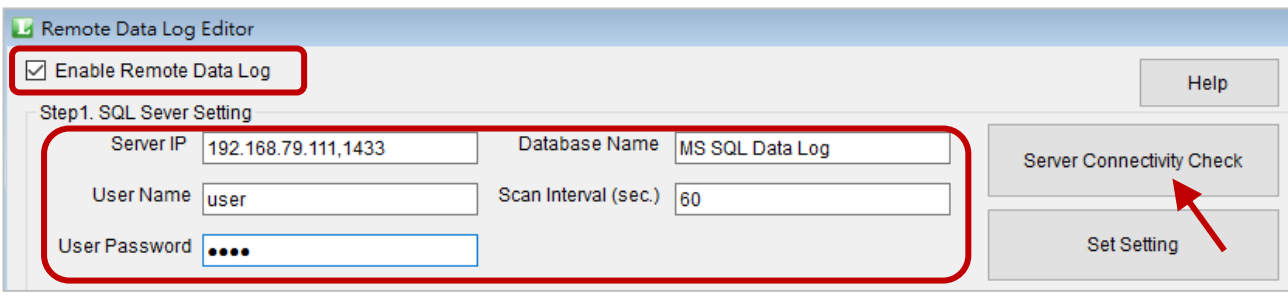

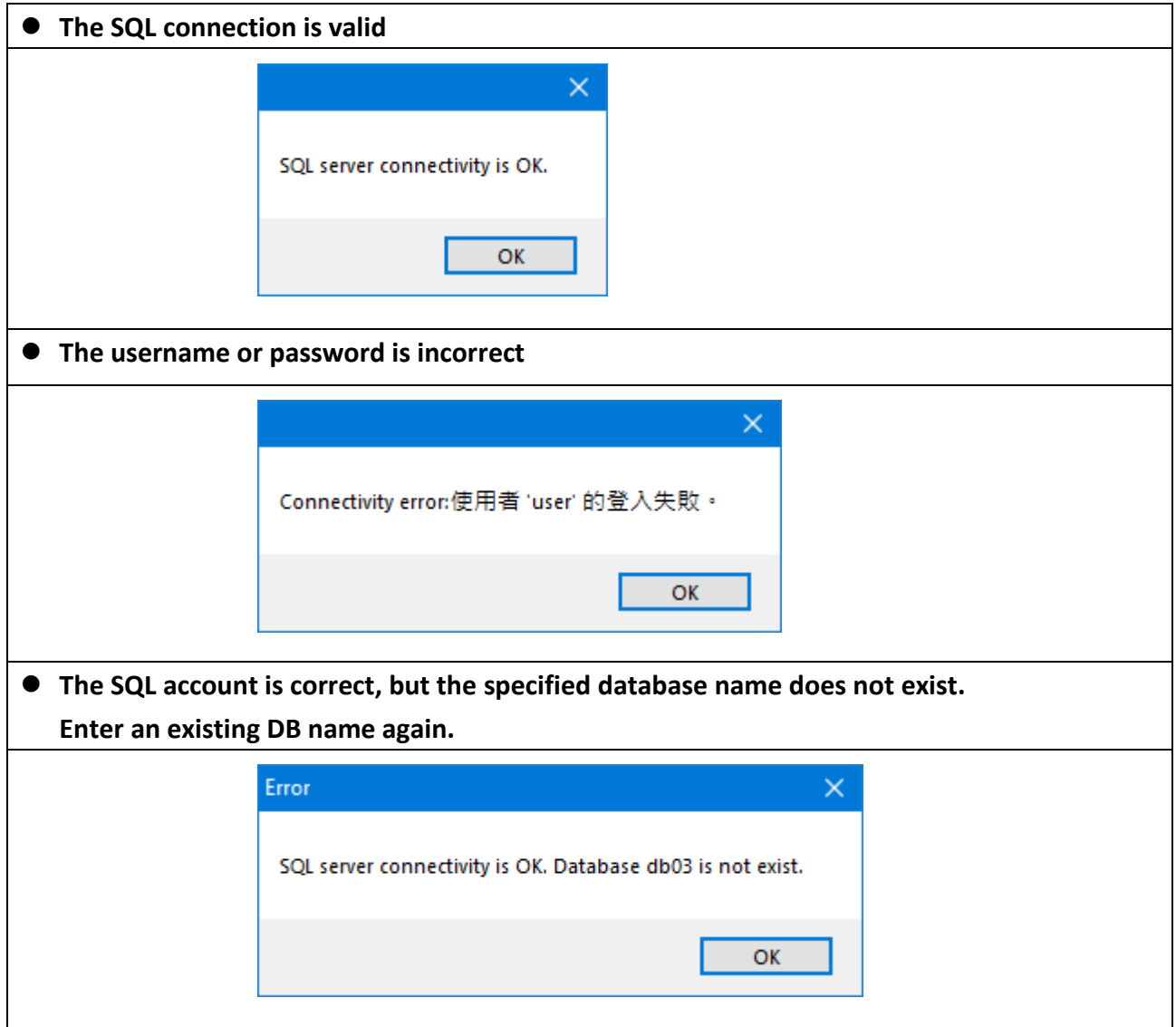

**Step3:** Click the **New** button under **Table List**, and set the table name in the **Edit Name** window, and then click the **OK** button.

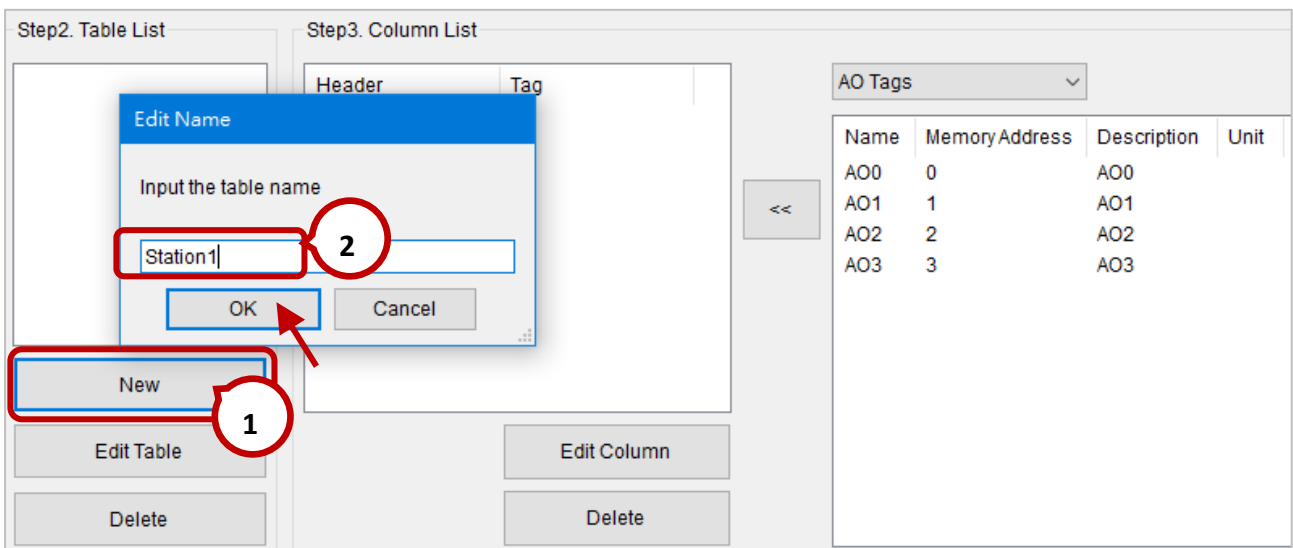

**Step4:** Click the table name and select the tag type, and then add the tag into the **Column List** one-by-one. Finally, click the **Set Setting** button to completing the setting.

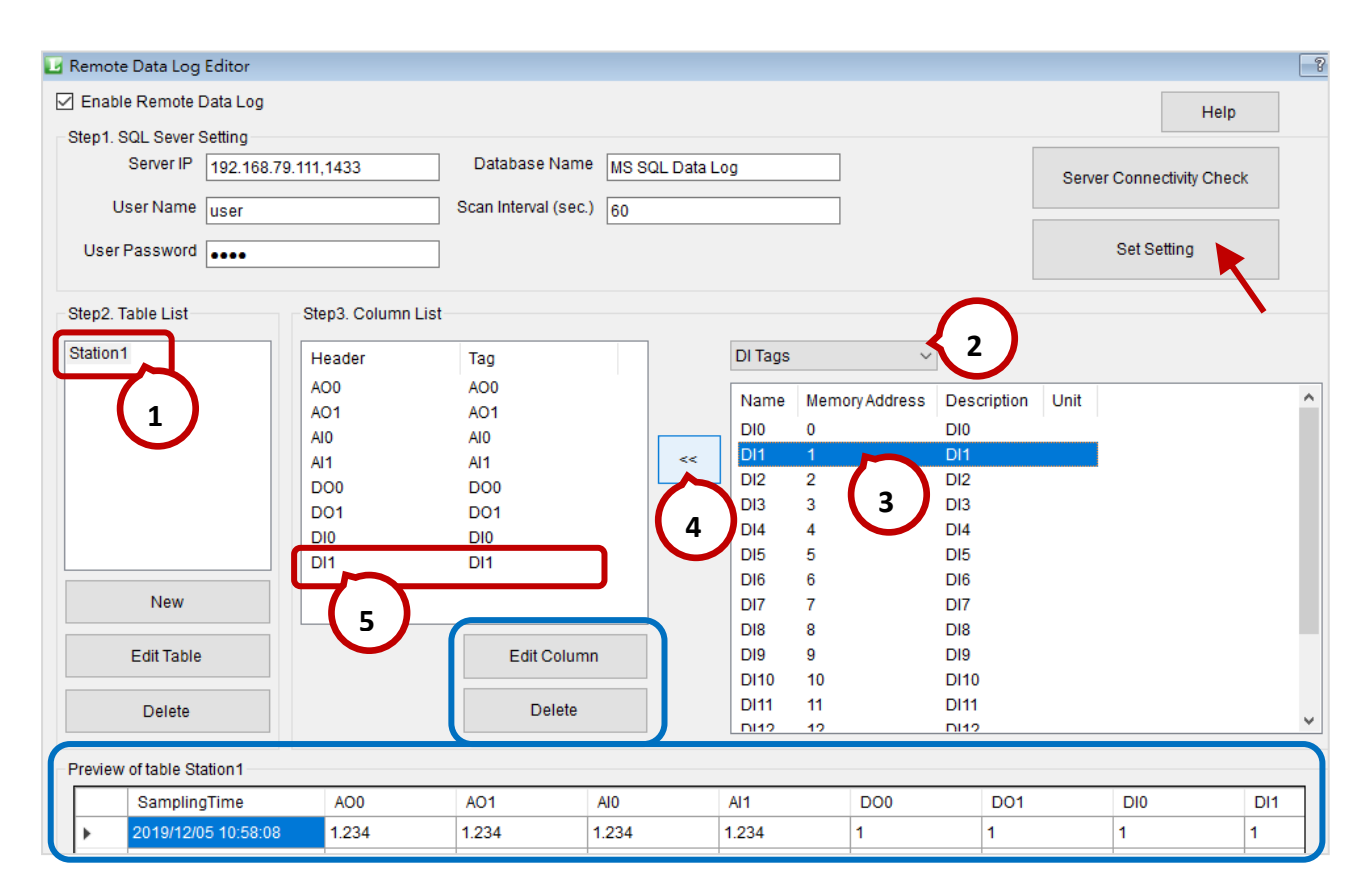

**Note:** Under the **Column List**, click the **Edit Column** button to edit the name of selected tag, or click the **Delete** button to delete a tag. Also, view the style of data table in the **Preview** window.

# **3.5. The Page Menu**

The **Page** menu can be used to add, edit, remove, import, or export the HMI page.

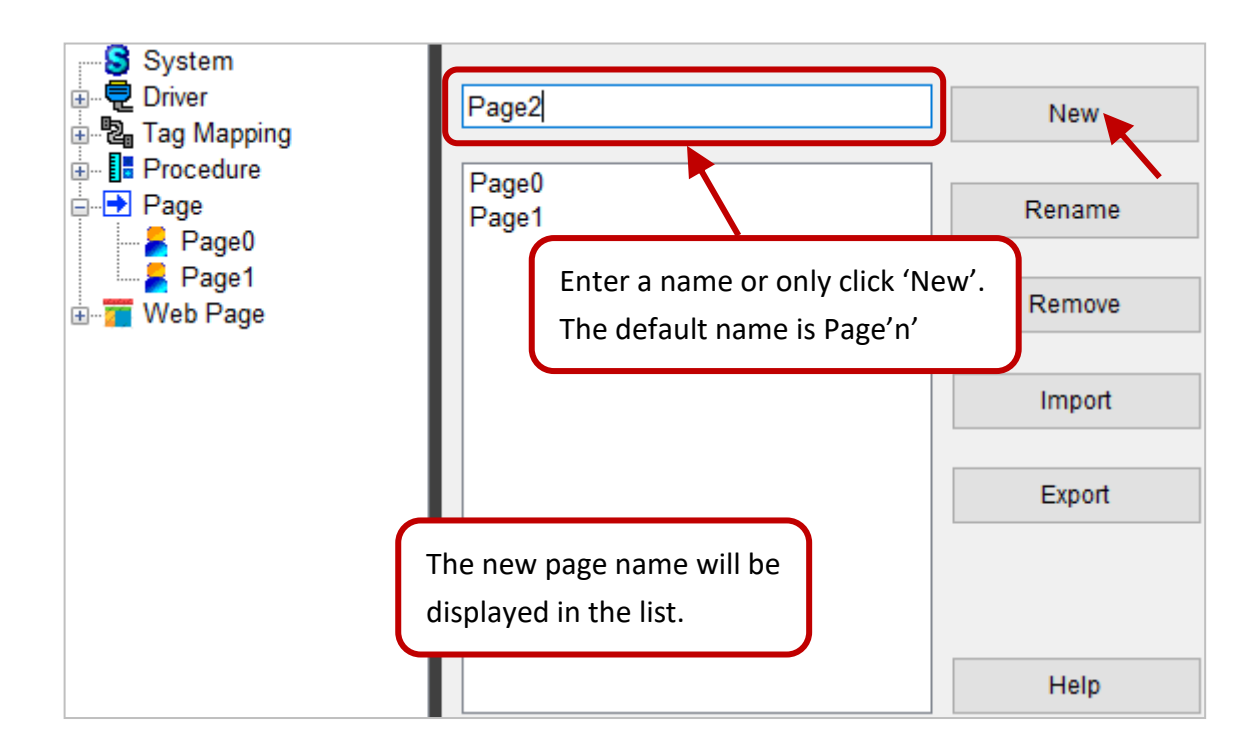

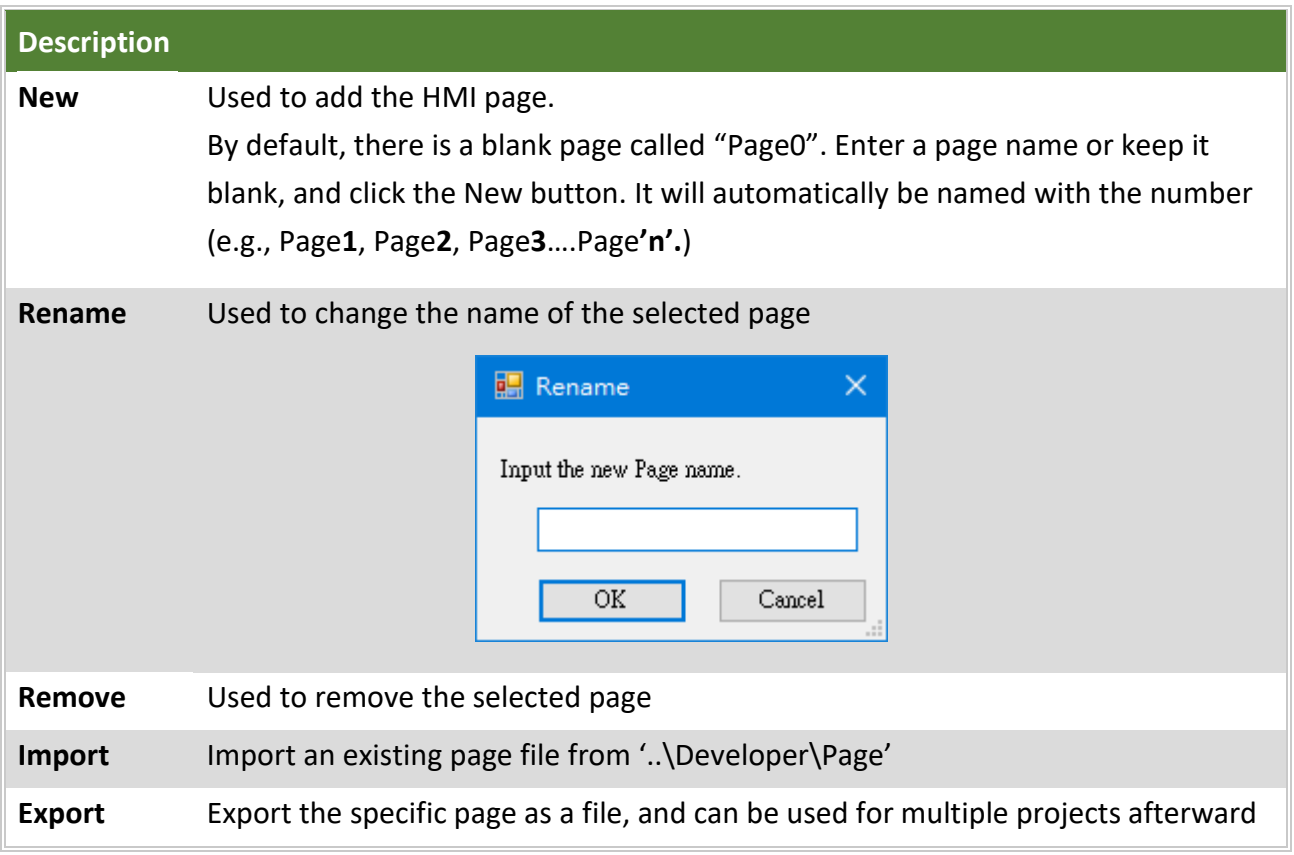

### **3.5.1. Design an HMI Page**

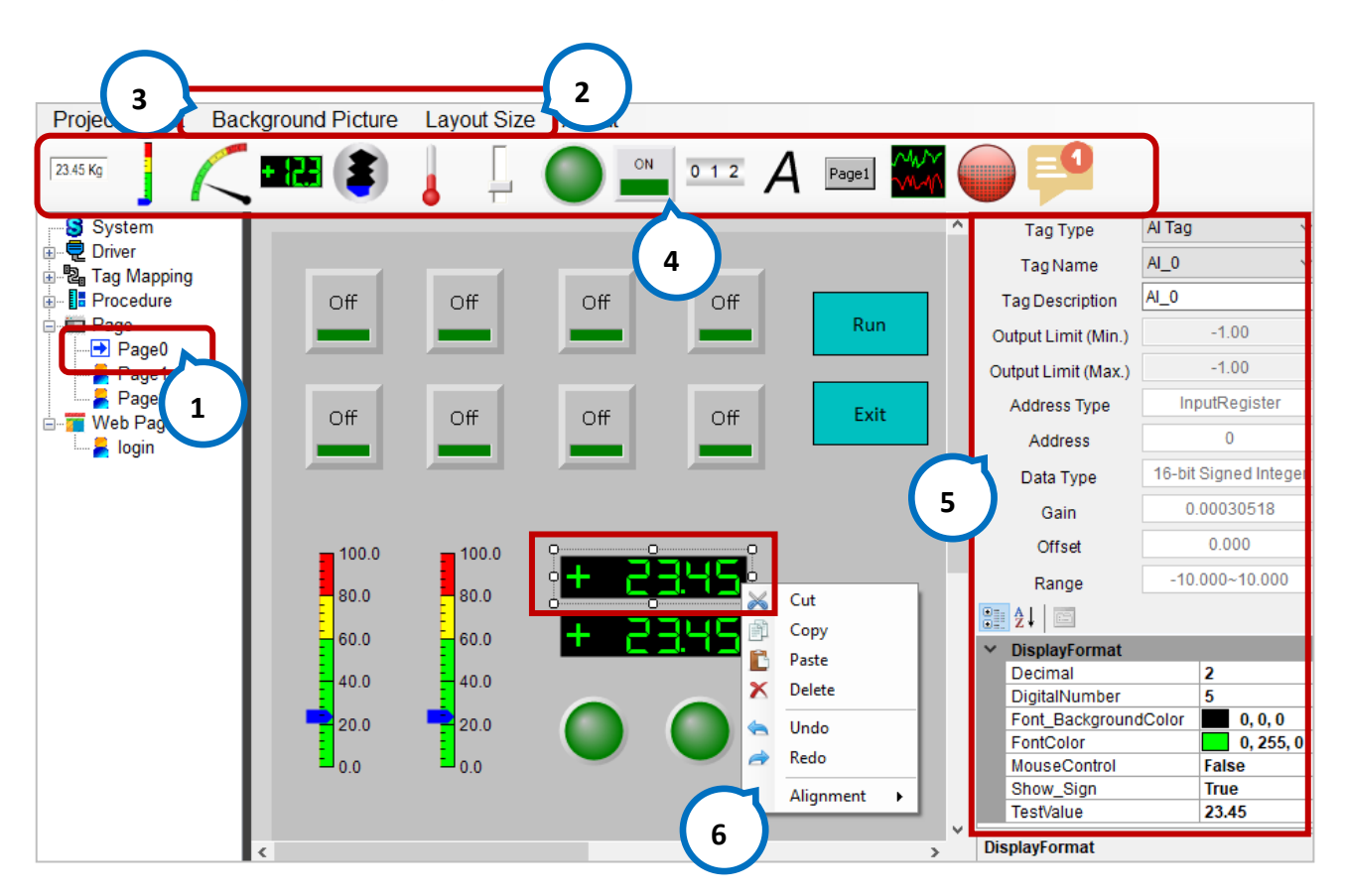

**Step1:** Choose a page for editing.

- **Step2:** In the menu bar, click **Layout Size** to change the page size. (Defaults: 640x480)
- **Step3:** Click **Background Picture** to specify a background image that will automatically be stored in the '…\Developer\Pic' folder.

**Step4:** Click an object in the toolbar, and add it into the page with mouse click-drag-release.

**Step5:** Select an object to display the property pane and then set parameters.

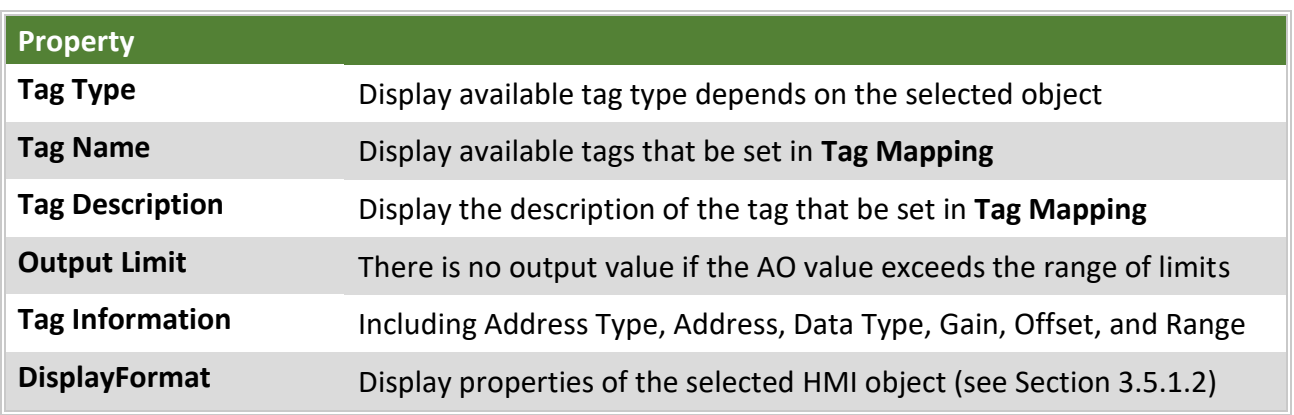

**Note:** Right-click the object can perform Cut, Paste, Delete, Undo, Redo, or Alignment operations.

# **3.5.1.1. The Description of HMI Objects**

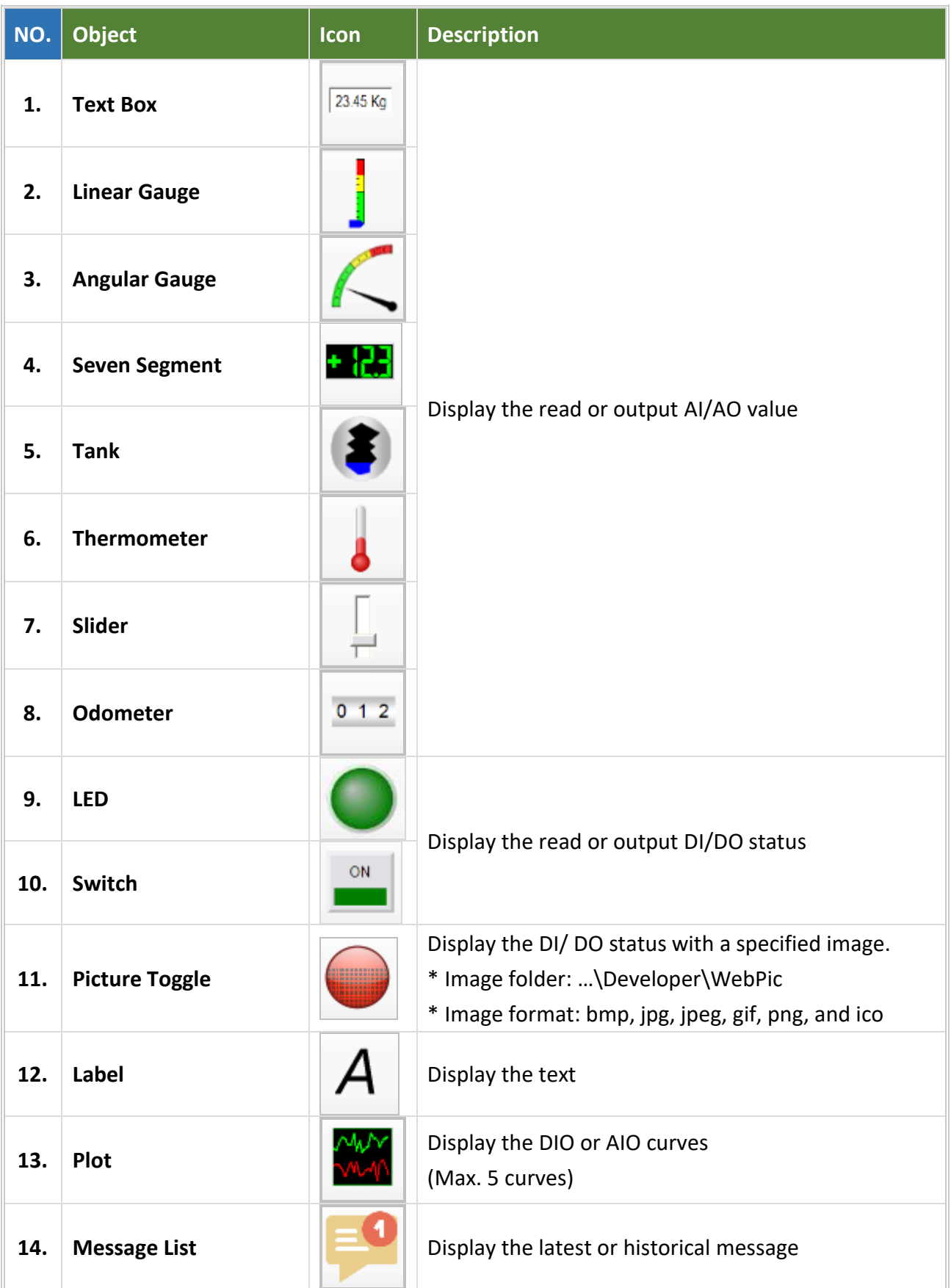

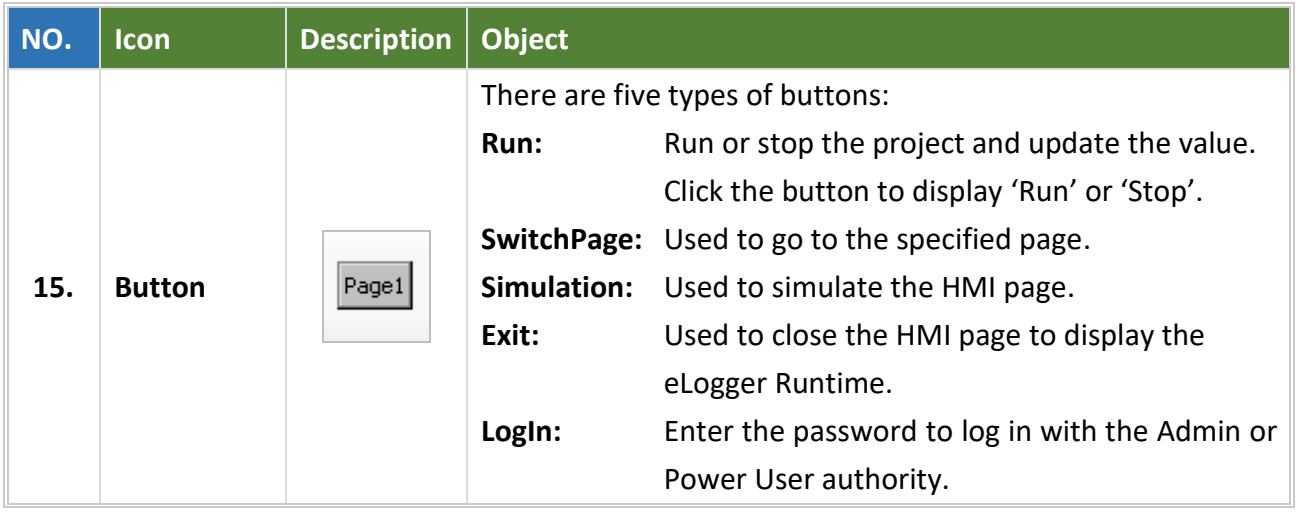

# **3.5.1.2. The Properties of HMI Objects**

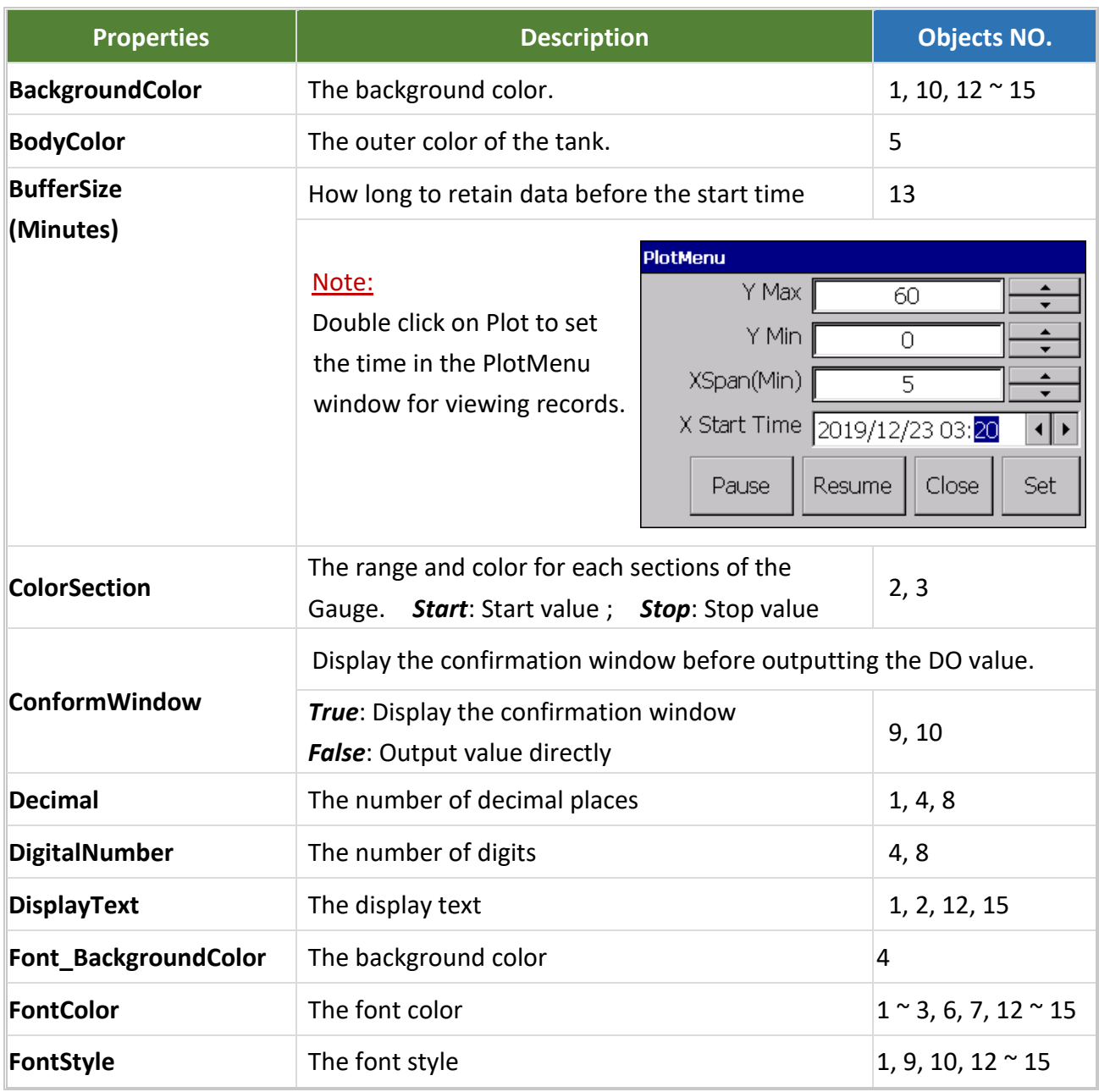

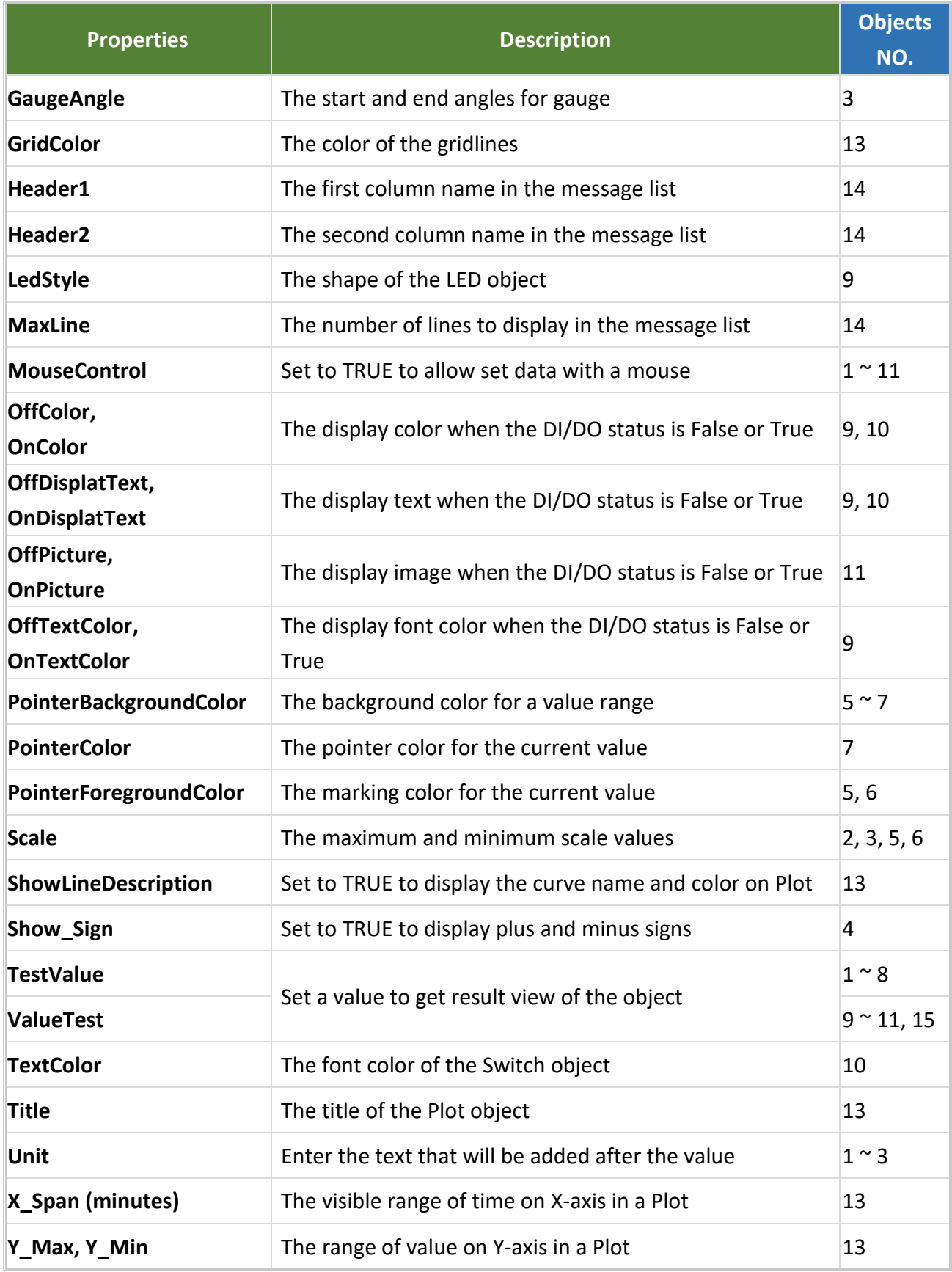

# **3.6. The "Web Page" menu**

The **Web Page** menu can be used to add, edit, remove, import, and export the web HMI page.

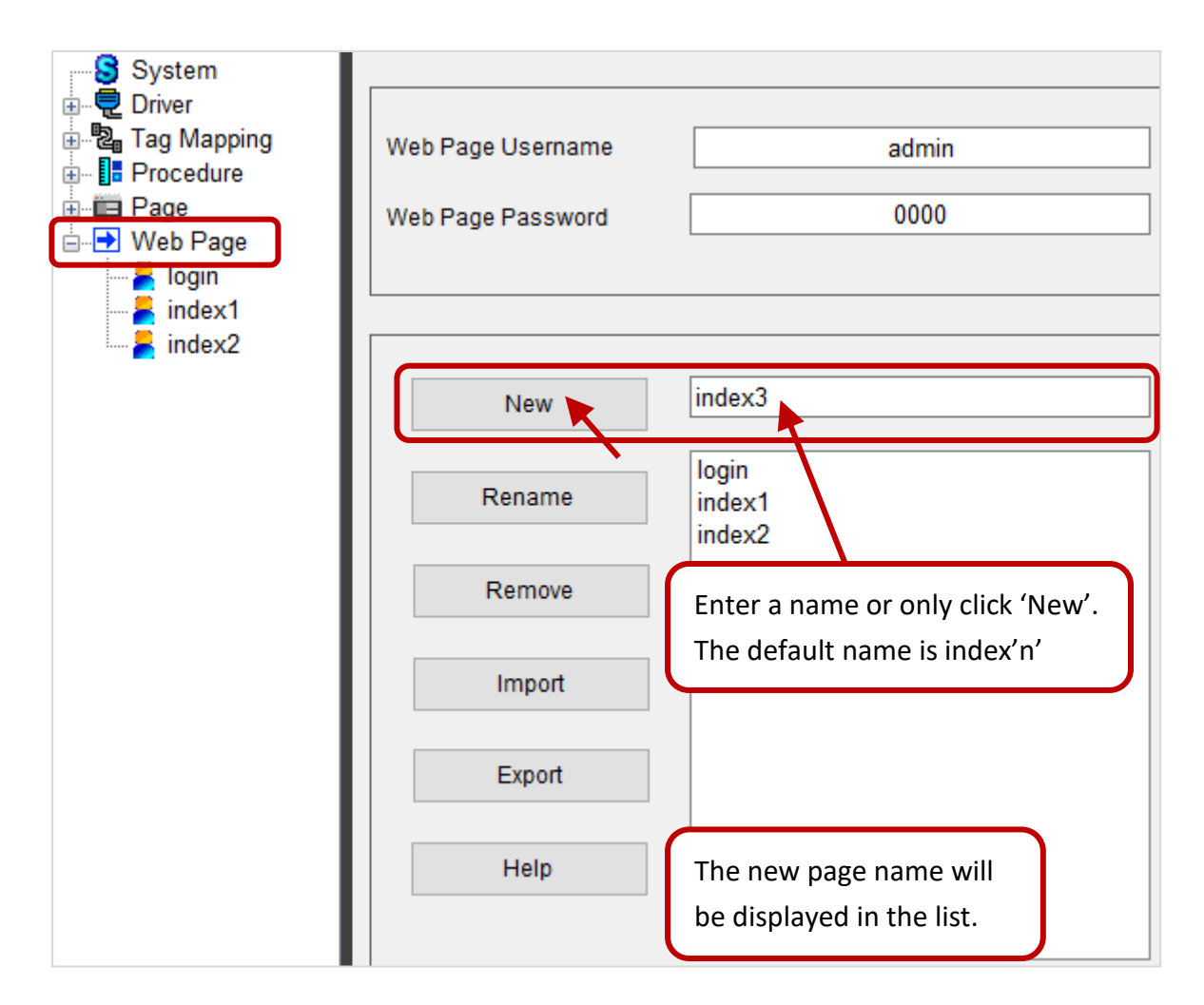

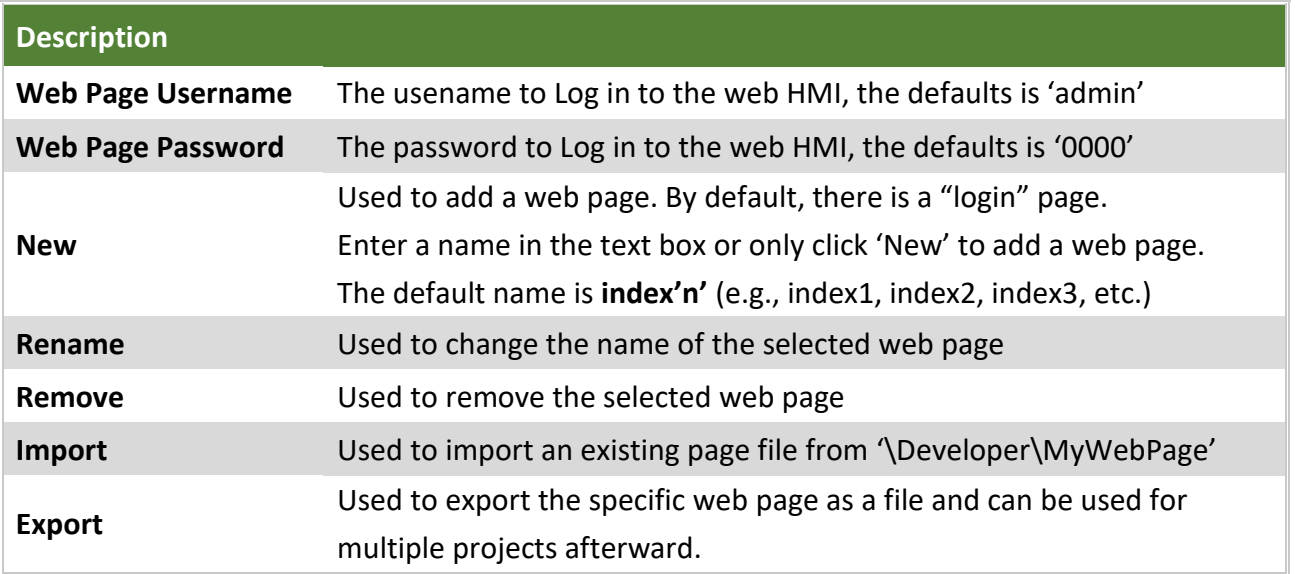

#### **3.6.1. Design the Login Page**

**Notice: Do not** add, delete, copy and paste any objects on this page. The user can only modify the properties of objects.

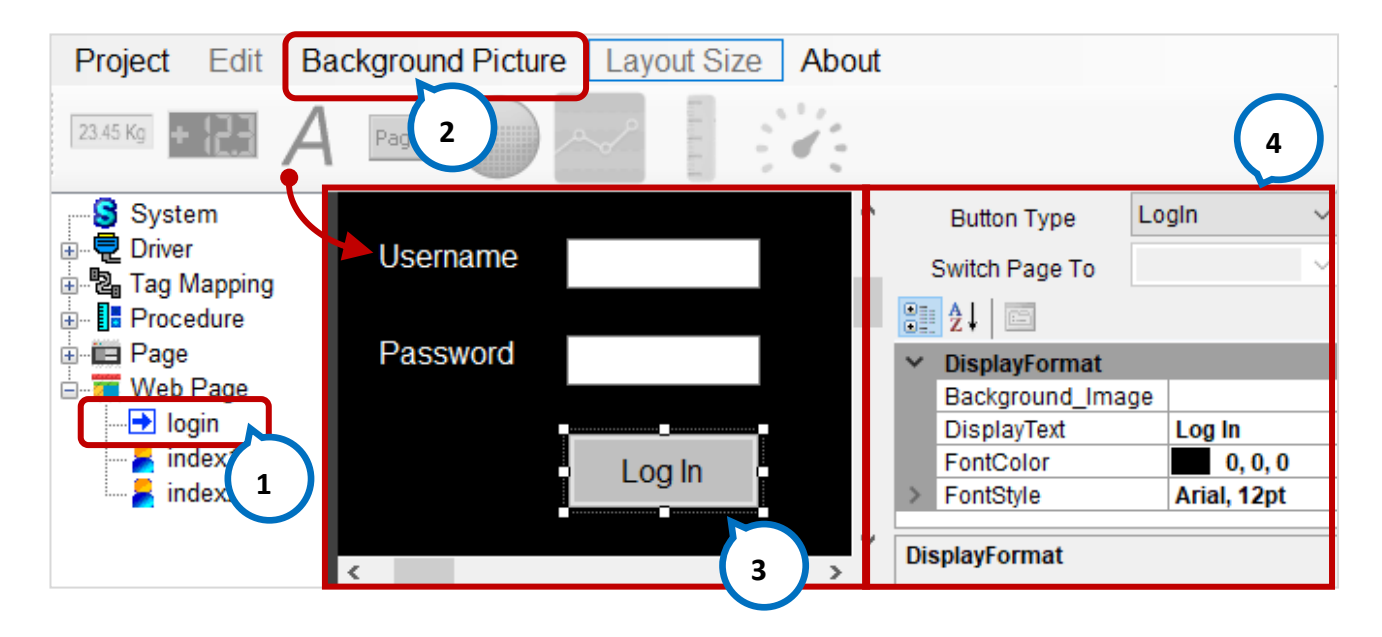

**Step1:** Click the **login** page for editing.

- **Step2:** Click **Background Picture** in the menu bar to specify a background image that will automatically be stored in the '…\Developer\WebBackPic' folder. Also, click on the form to set the background color.
- **Step3:** Click on object to set the parameters in the property pane.

#### **3.6.1.1. The Description of HMI Objects**

**Notice:** On the Login page, only the properties of objects can be modified.

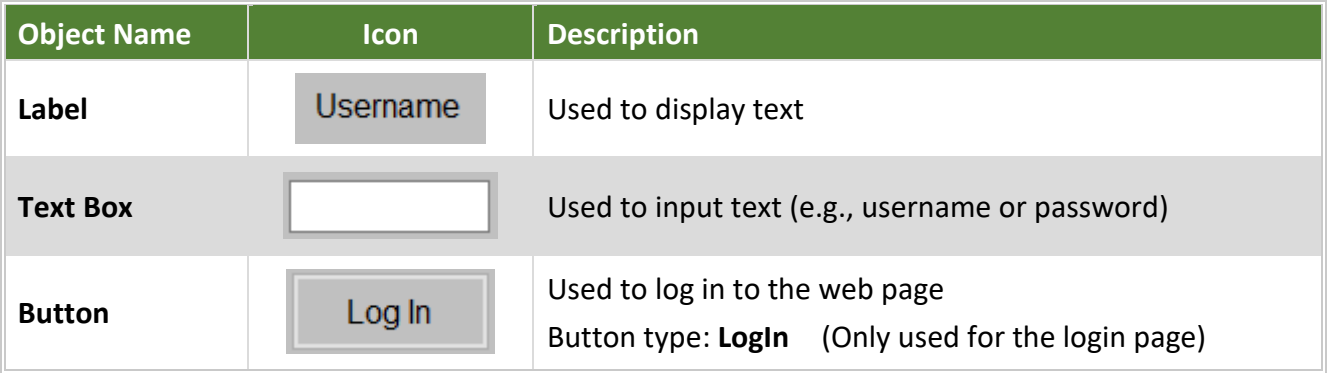

### **3.6.1.2. The Properties of HMI Objects**

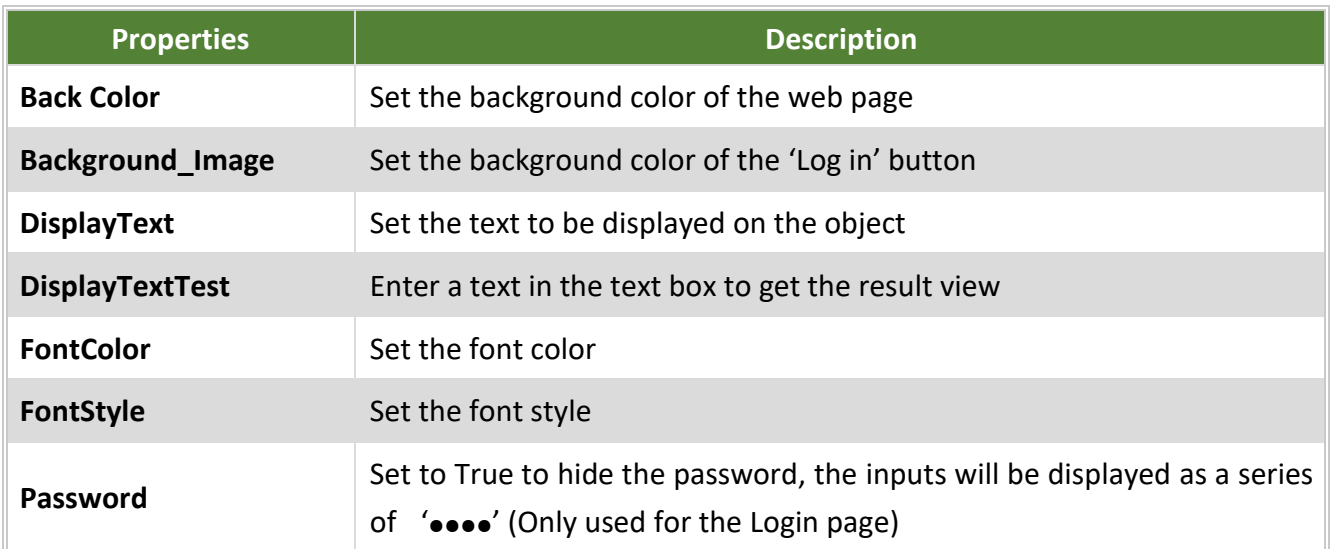

### **3.6.2. Design Web HMI Page**

Before editing the web HMI page, refer [appendix A.3 to configure IIS and ISAPI.](#page-100-0)

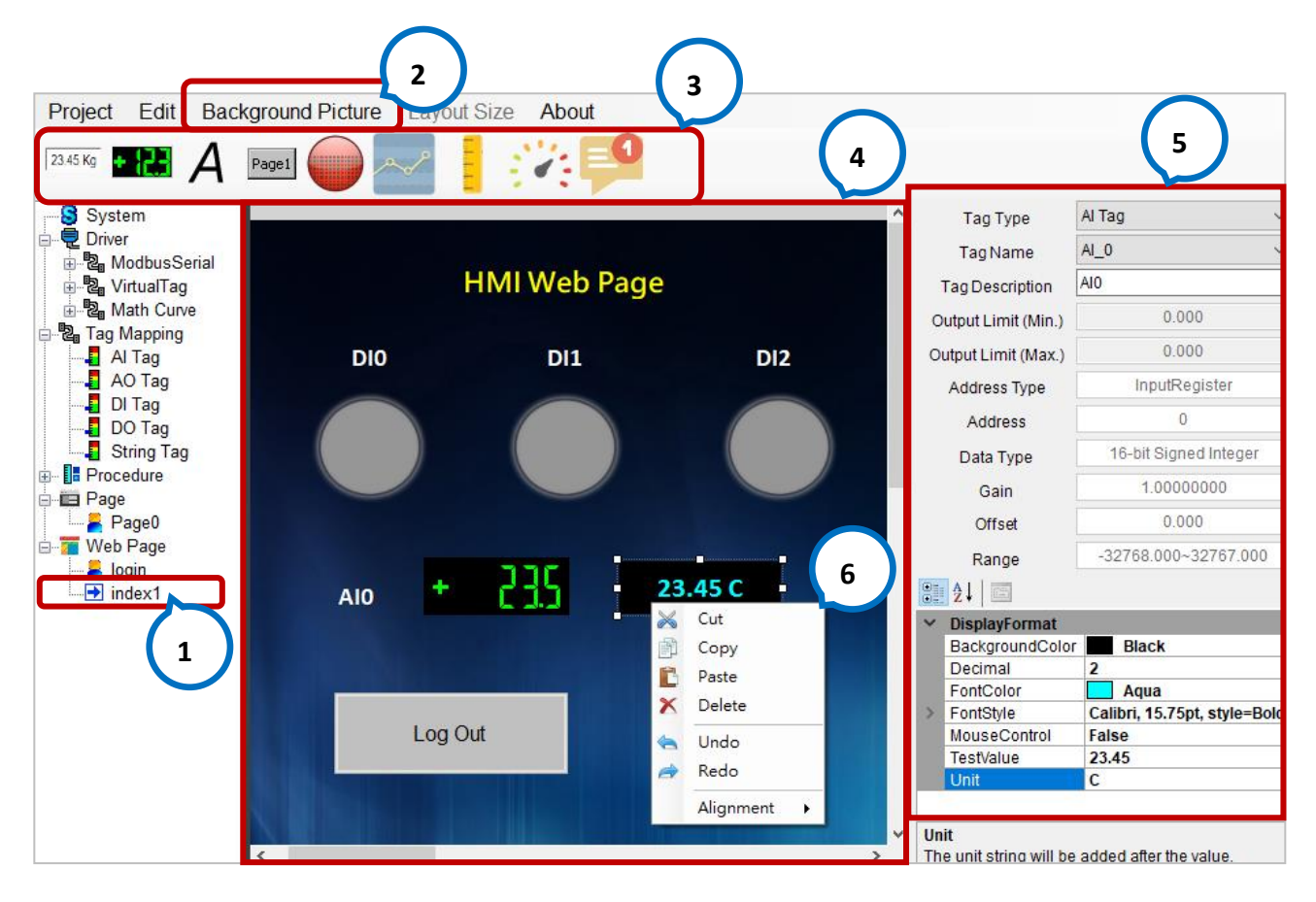

**Step1:** Choose a web page for editing.

**Step2:** Click **Background Picture** in the menu bar to specify a background image that will automatically be stored in the '…\Developer\WebBackPic' folder. Also, click on the form to set the background color.

**Step3:** Click an object in the toolbar, and add it to the page with mouse click-drag-release.

**Step4:** Click an object to display the property pane and then set parameters.

**Note:** Right-click the object can perform **Cut, Paste, Delete, Undo, Redo, or Alignment** operations.

#### **3.6.2.1. The Description of HMI Objects**

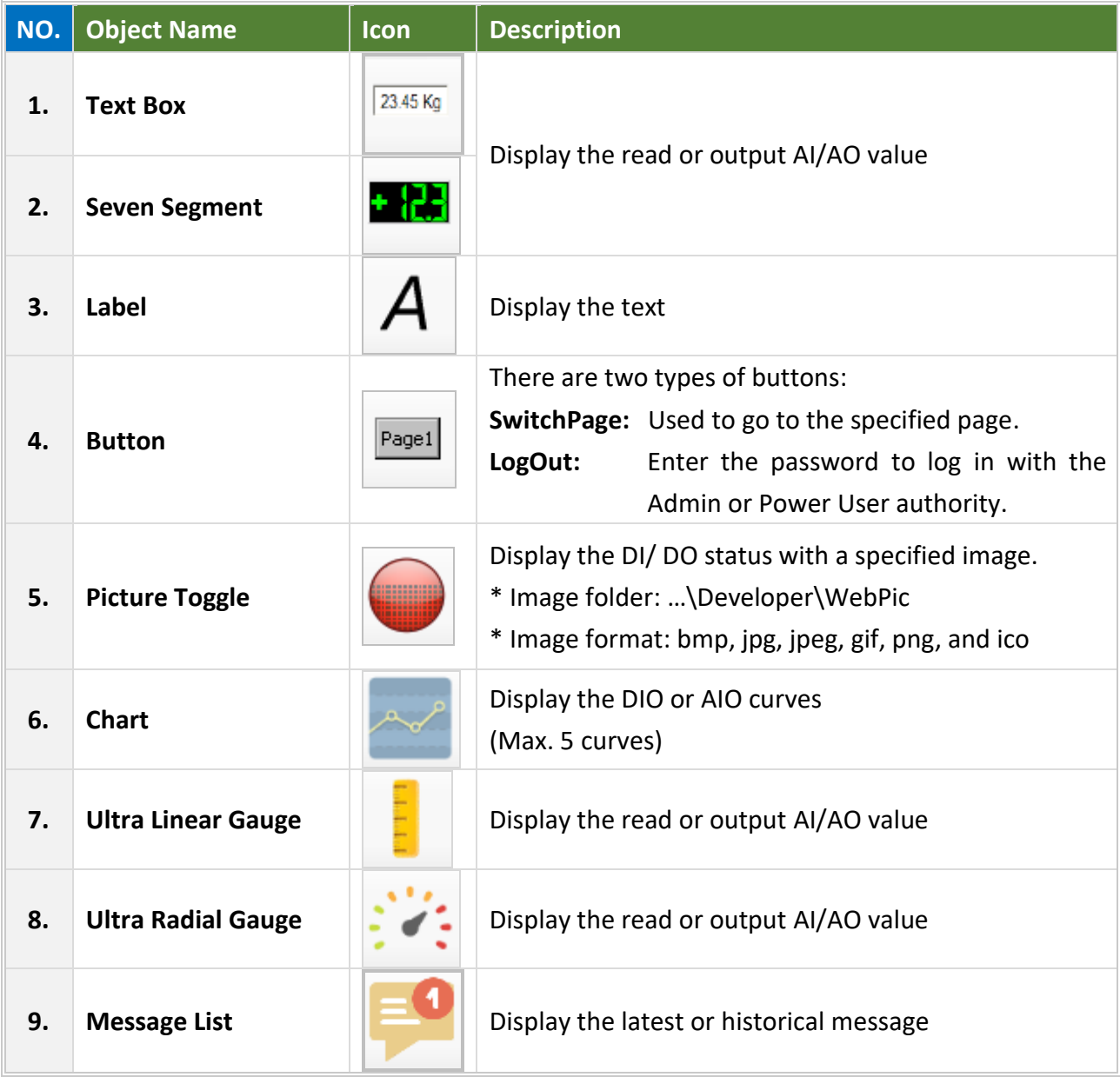

# **3.6.2.2. The Properties of HMI Objects**

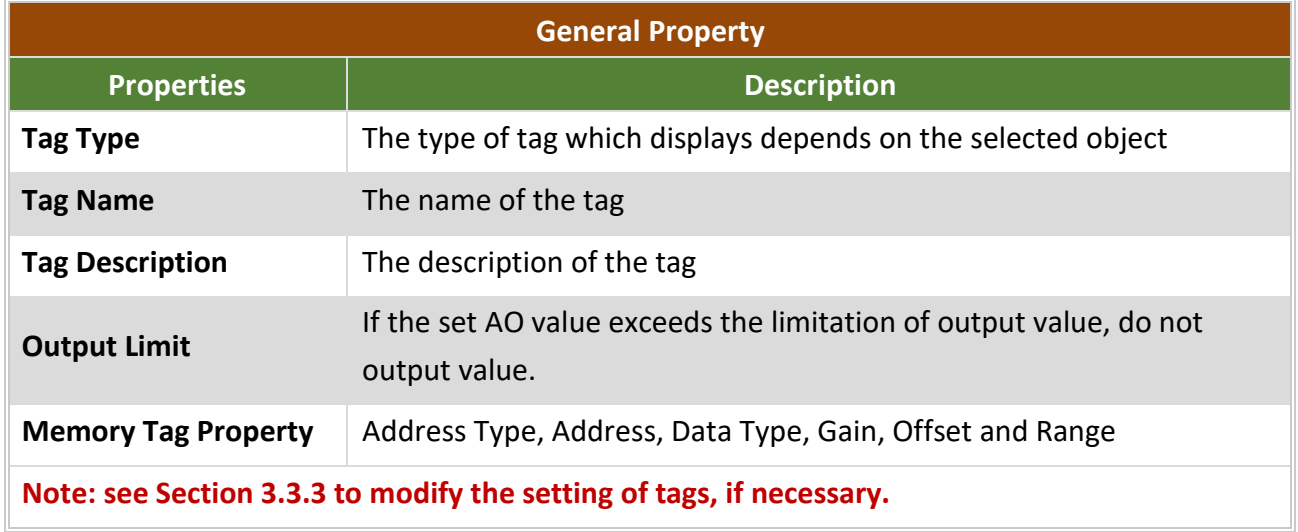

**Objects 1 to 5**

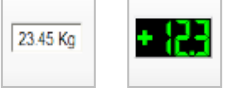

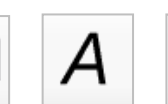

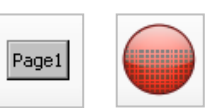

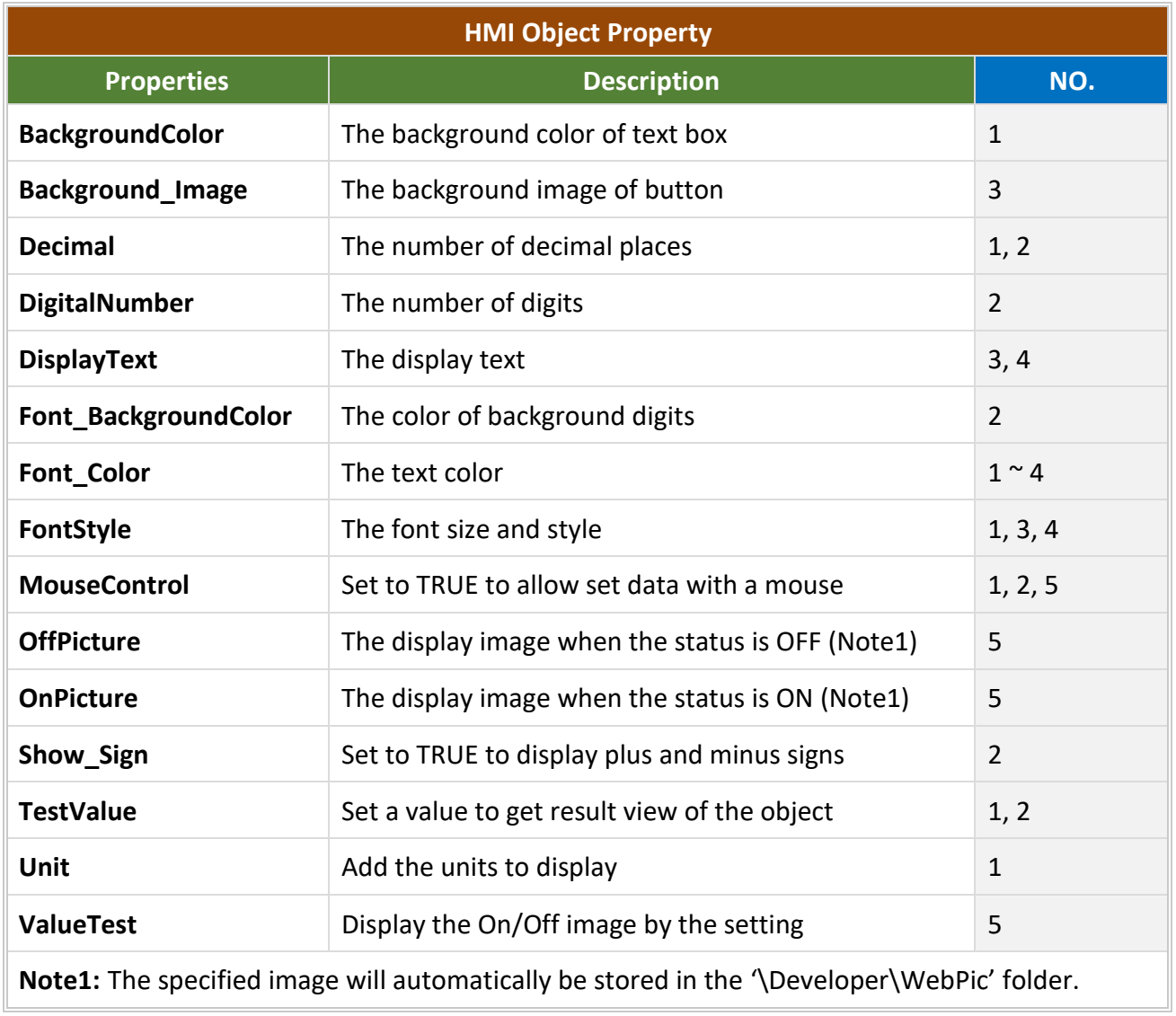

## **3.6.2.3. The Properties of Chart**

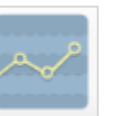

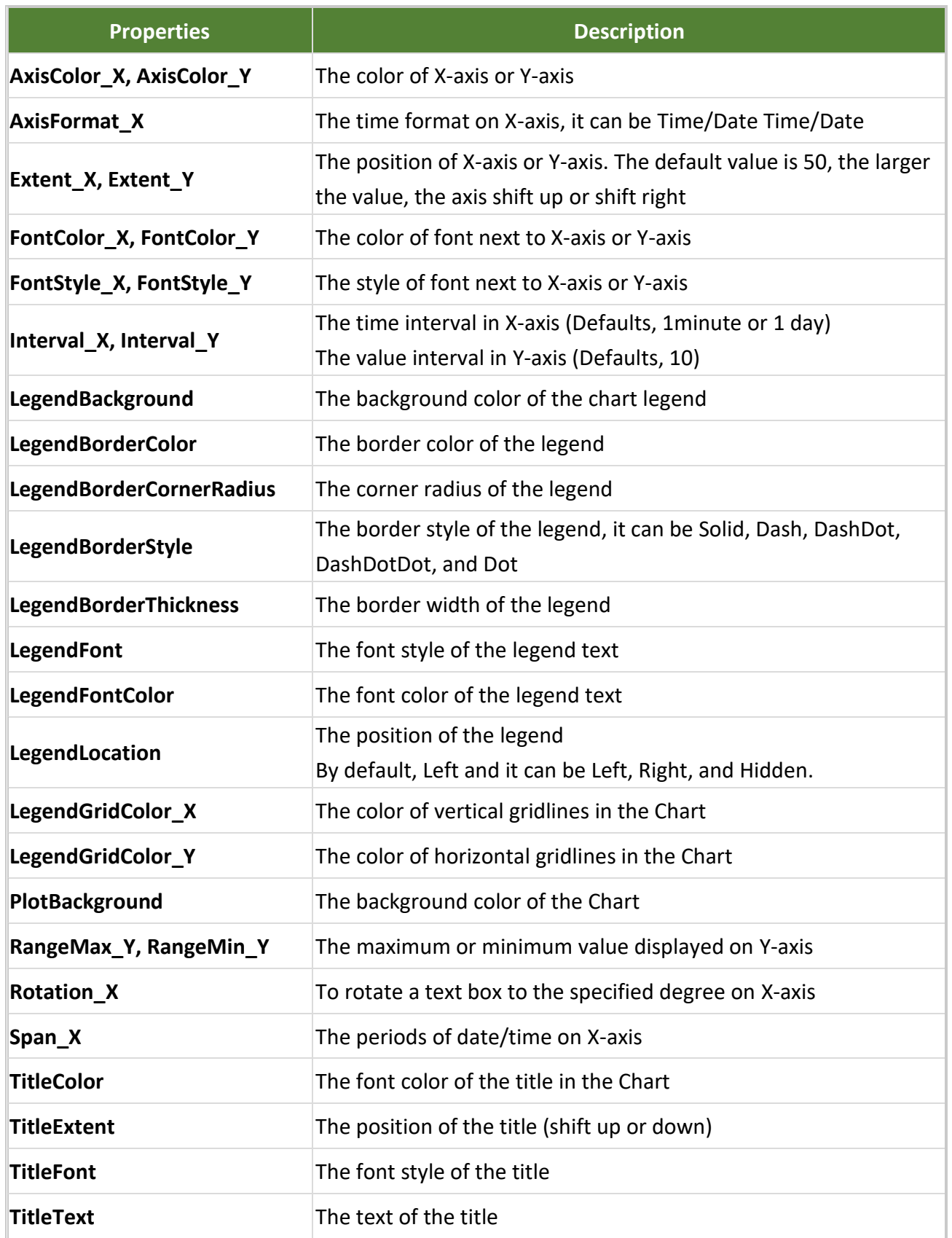

# **3.6.2.4. The Properties of Linear Gauge**

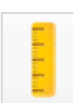

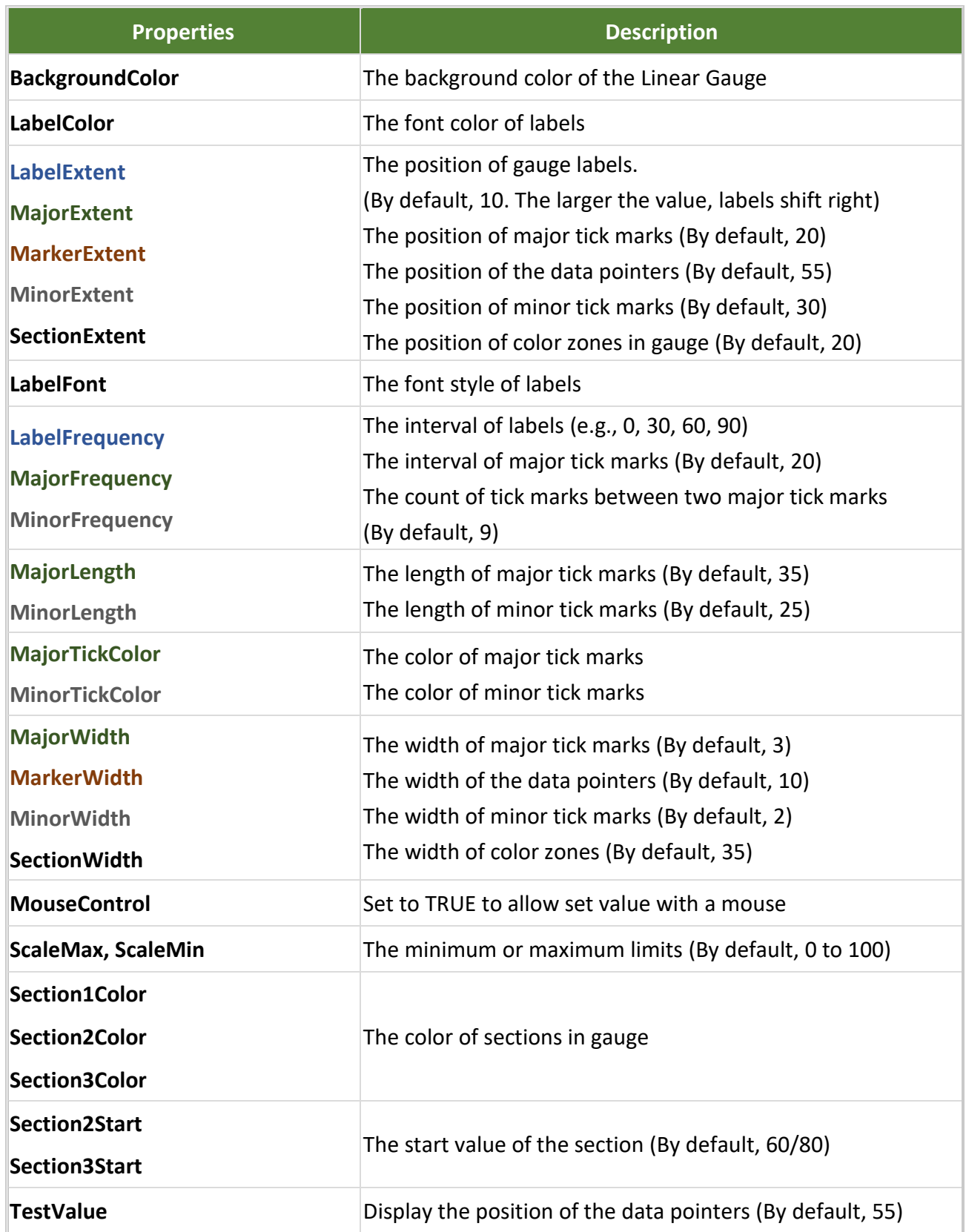

# **3.6.2.5. The Properties of Ultra Radial Gauge**

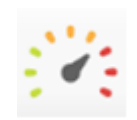

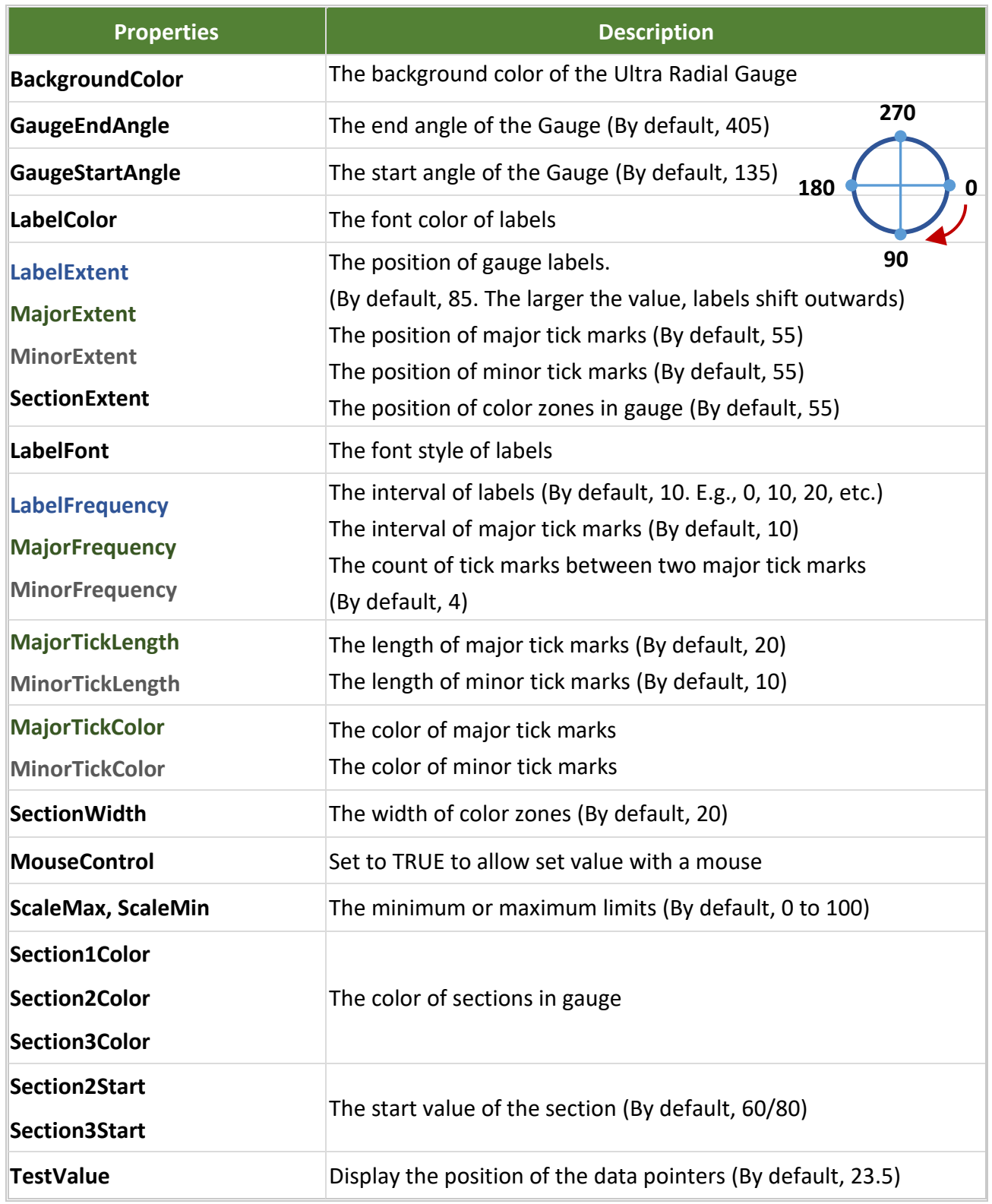

#### **3.6.2.6. The Properties of Message List**

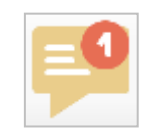

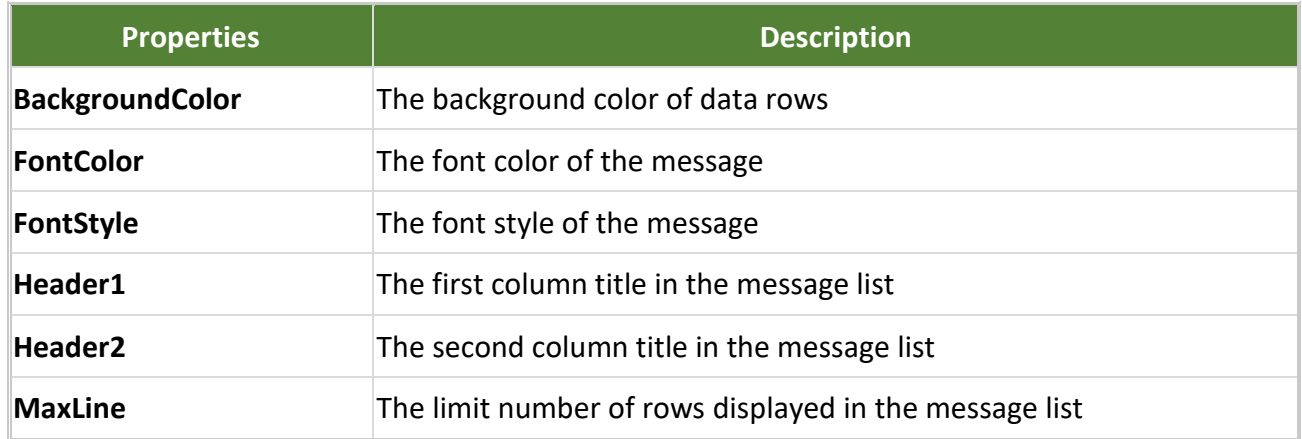

#### **How to use:**

**Step1:** After adding a Modbus Serial or Modbus TCP device, a memory address for the string tag will automatically be allocated via 'Shared Memory'. Add a string tag and set the memory address.

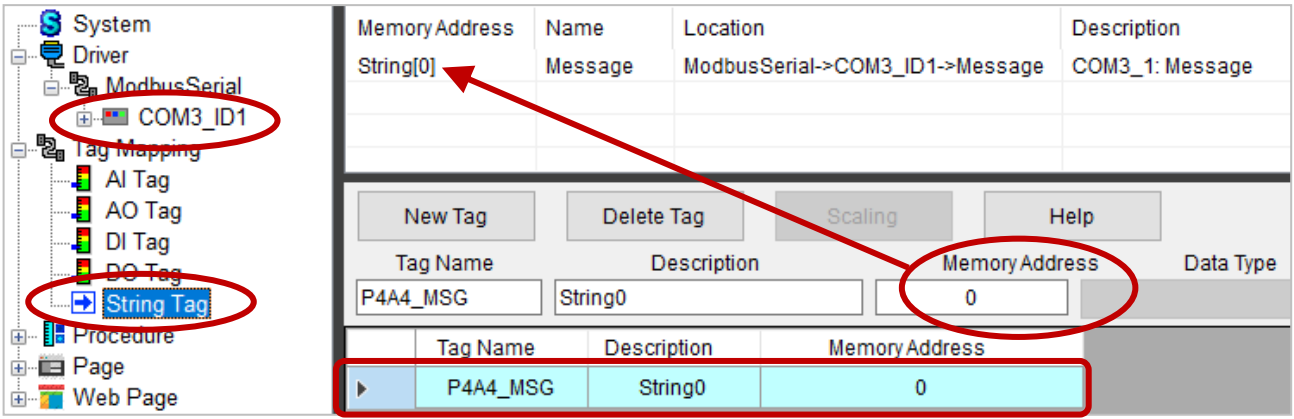

**Step2:** Add the **Message List** object into the page and check the name of the string tag.

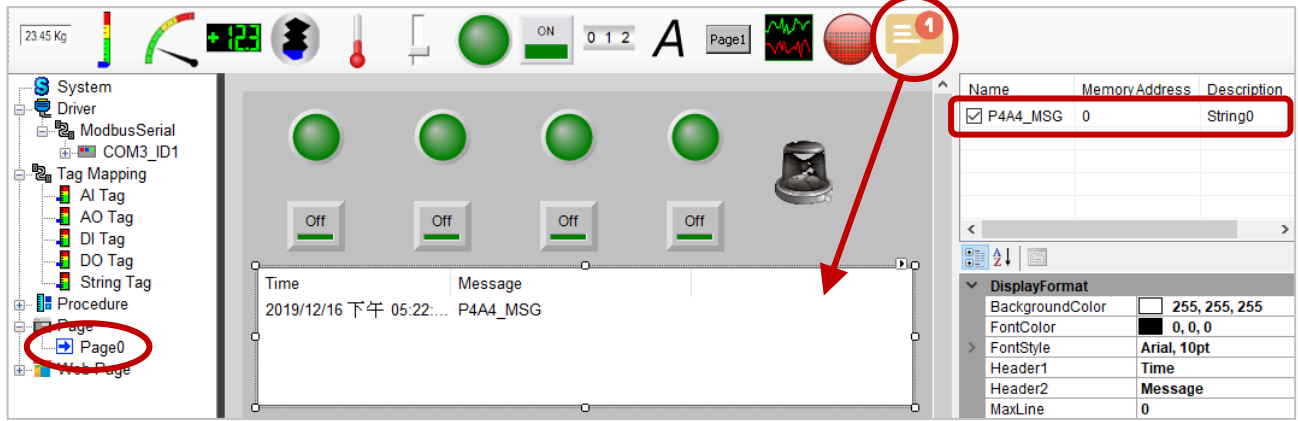

### **3.6.3. Upload the Project and Web Pages**

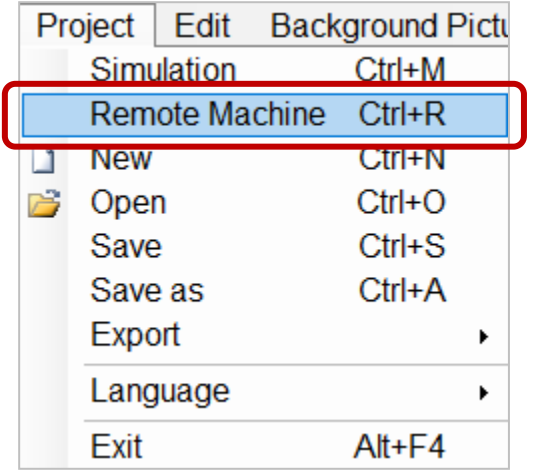

**Step1:** Click **Remote Machine** from the **Project** menu bar.

#### **Note: Before uploading the project, make sure that eLogger Runtime is running**

**Step2:** Enter the IP address of the PAC (or PC) and click the **Connect** button. After a successful connection, click **Upload and Run** to upload the project and web pages.

The web path of PAC: \System\_Disk\eLogger\Webpages The web path of PC: C:\inetpub\wwwroot

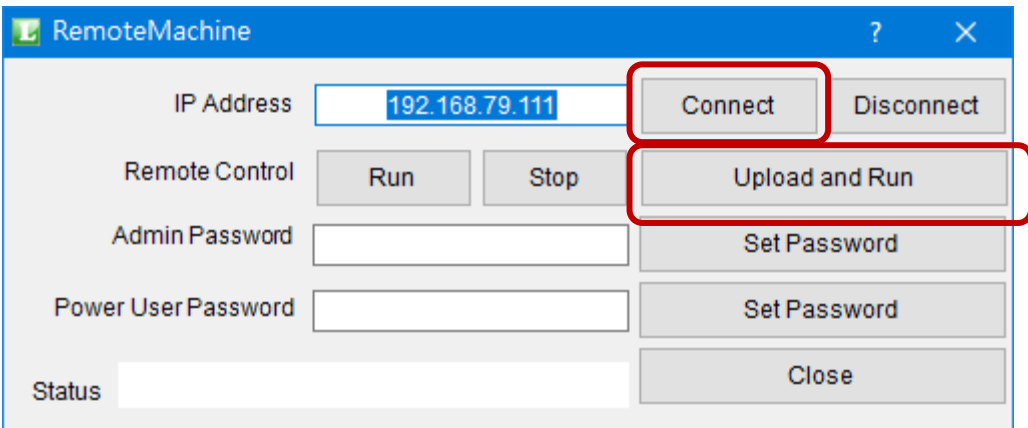

# <span id="page-66-0"></span>**Chapter 4 Demo for PAC Runtime**

Follow the steps to develop a HMI project for ViewPAC by using eLogger v2.0.0.

- Step1: [Create a New Project](#page-66-0)
- Step2: [Design a](#page-67-0) project
- Step3: [Prepare a](#page-77-0) ViewPAC
- Step4: Execute [the Project](#page-79-0)

PAC and module to demonstrate: **VP-4238-CE7 and I-8057W (slot 0).**

# **4.1. Create a New Project**

**Step1:** Execute eLoggerDeveloper.exe

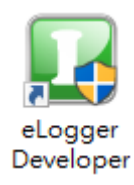

Step2: Add a new project which is named "vp\_demo".

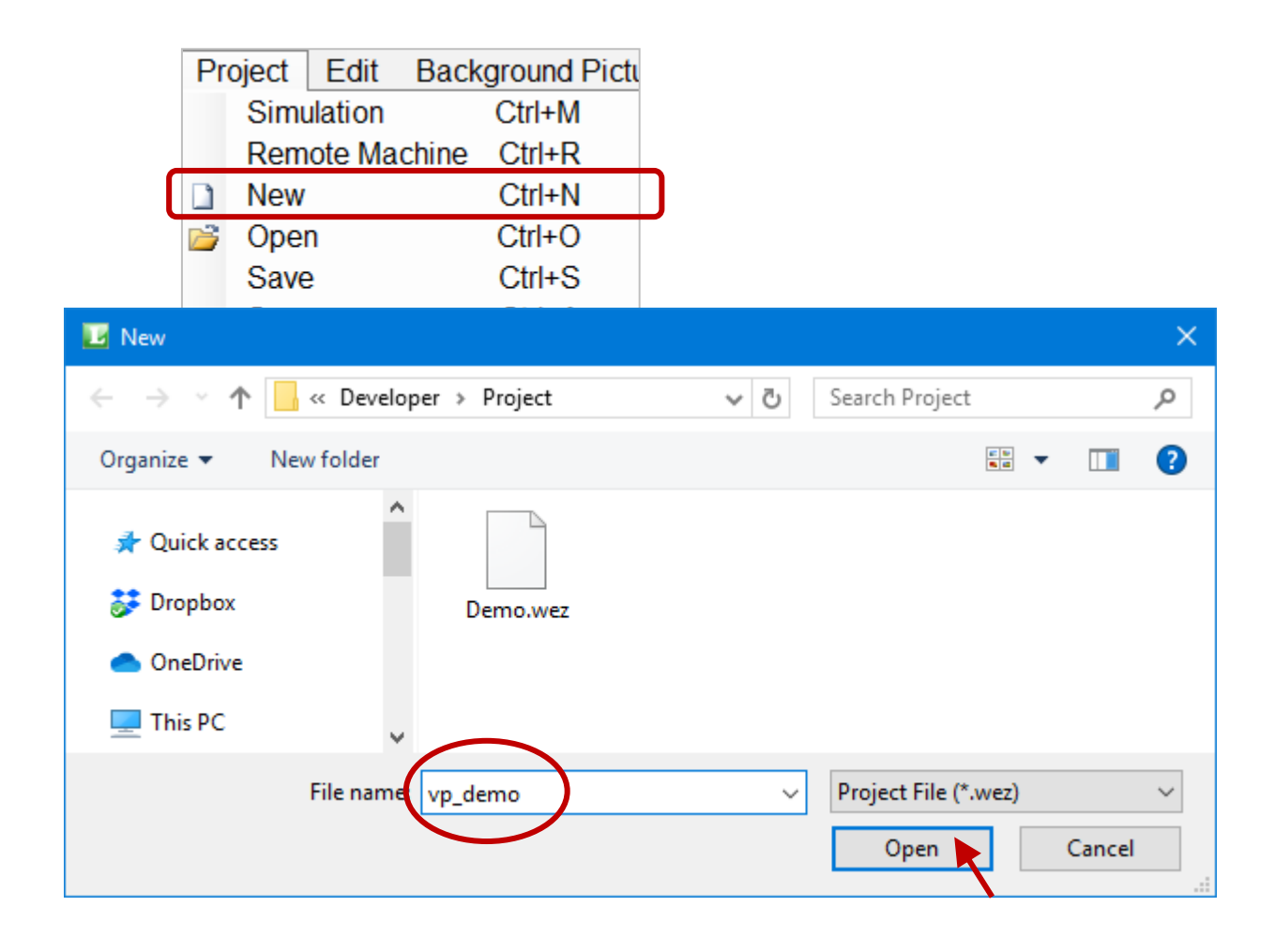

# <span id="page-67-0"></span>**4.2. Design a Project**

## **4.2.1. Configure the Driver and Tags**

**Step1:** Click the **Driver** menu and select **ModuleOnSlot** from the **Driver** drop-down menu, and then click **Next**.

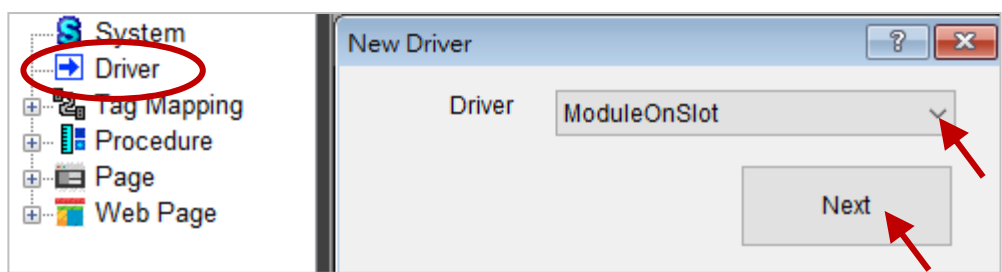

**Step2:** Click the **Install** button to install the driver.

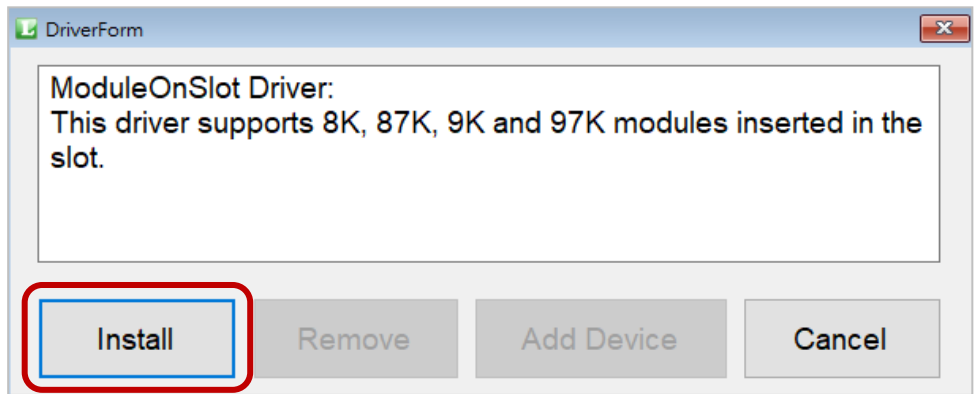

**Step3:** Click the added **Module On Slot** driver in the tree menu to display the **DriverForm** window and click the **Add Device** button.

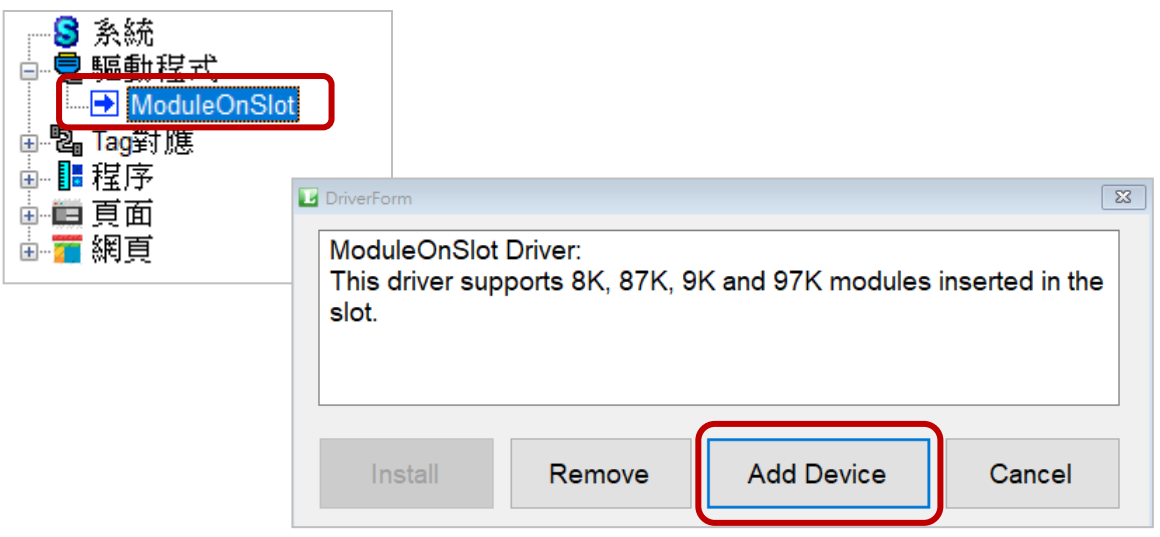

**Step4:** Select **I-8057W** from the **Module** drop-down menu, and select the slot number 0, and then click the **Add** button to add the device.

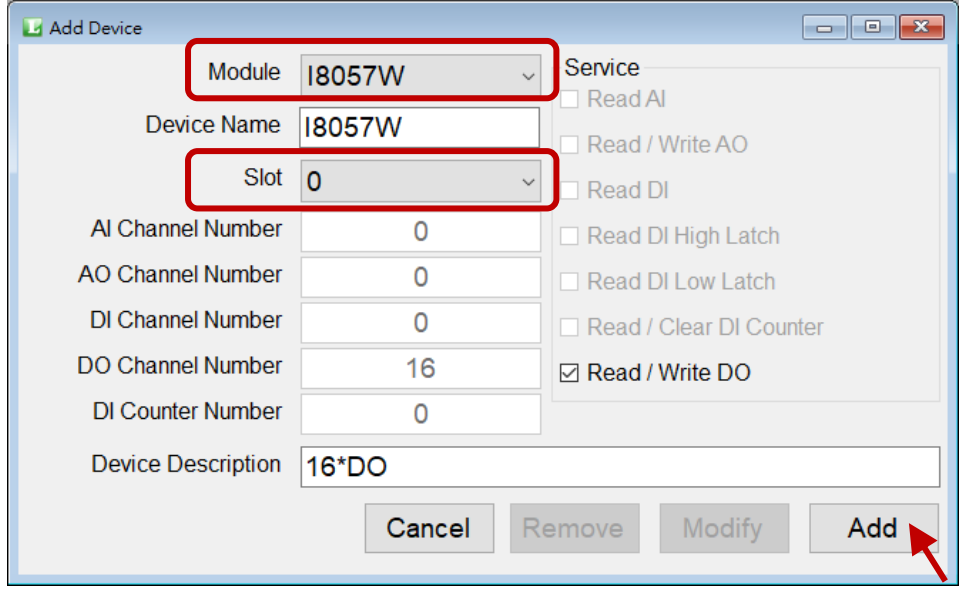

**Step5:** Expand the **Tag Mapping** menu and click **DO Tag** to display the setting window. Next, click **Add Tag** to add 16 tags and click **OK**.

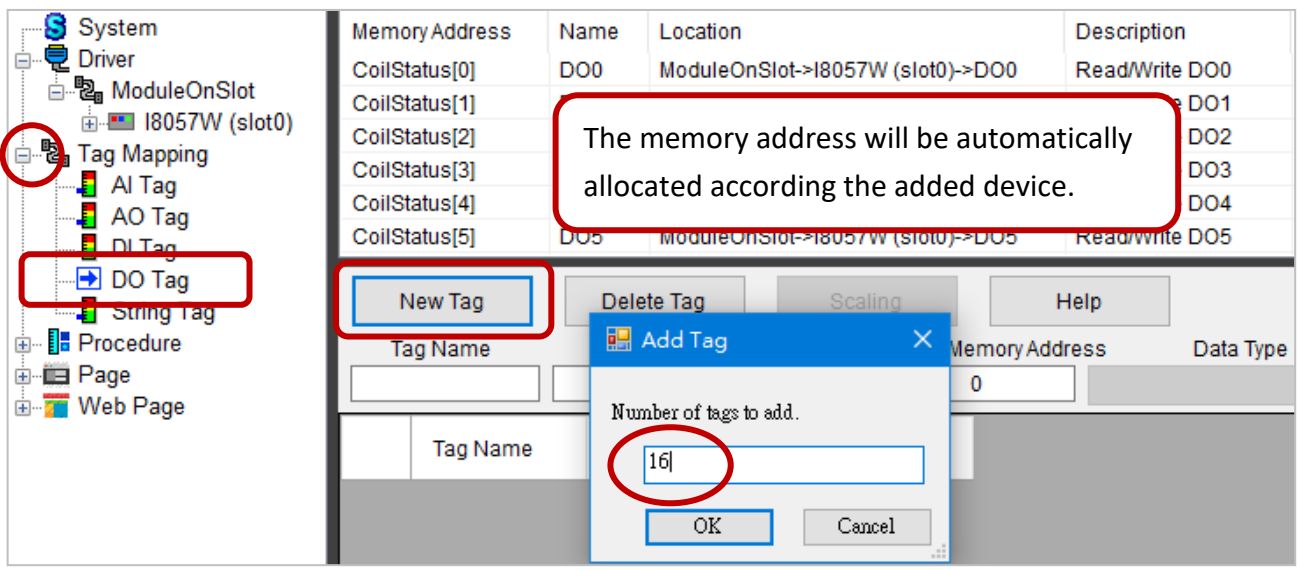

**Step6:** To do patch settings, Select 16 tags with mouse click-and-drag and set the start memory address as **0**

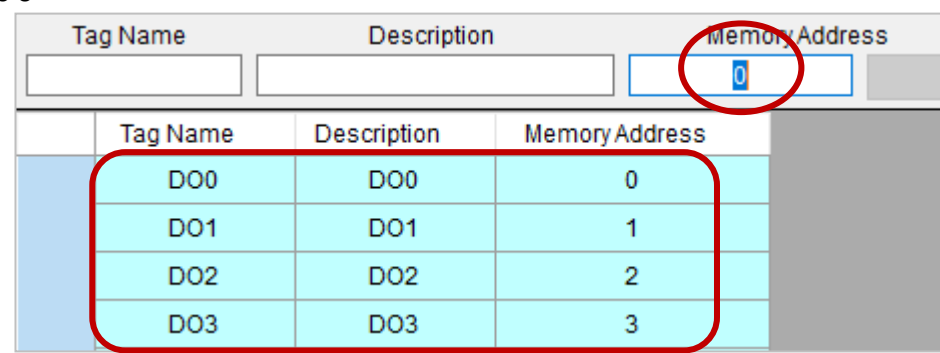

#### **4.2.2. Edit Pages**

**Step1:** Expand the **Page** menu and click **Page0** to open the page. Select the **Switch** object on the toolbar and add 4 objects to the page with mouse drag-and-drop.

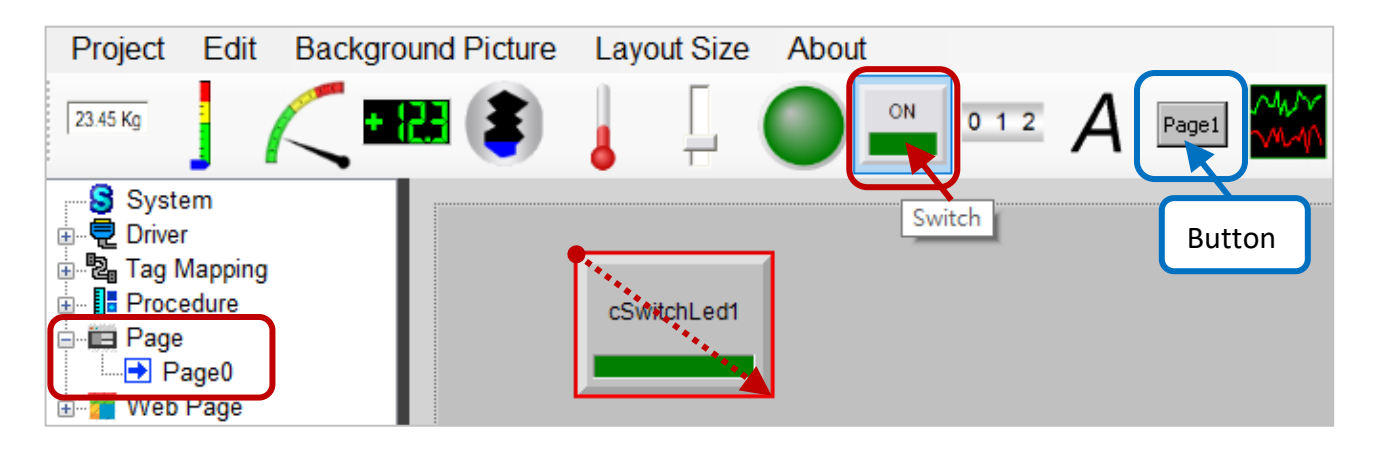

**Step2:** Click the object to display its property pane. Select **DO Tag** from **Tag Type**, select **DO0** from Tag Name, and set **MouseControl** to **True** to allow set outputs with a mouse.

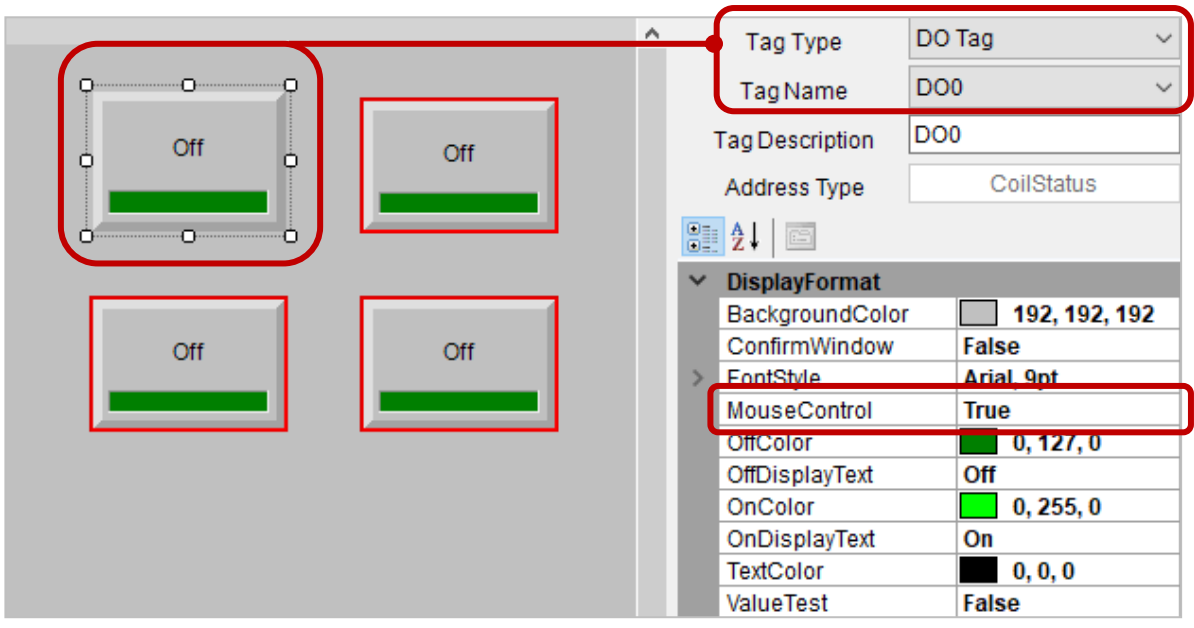

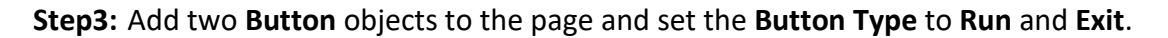

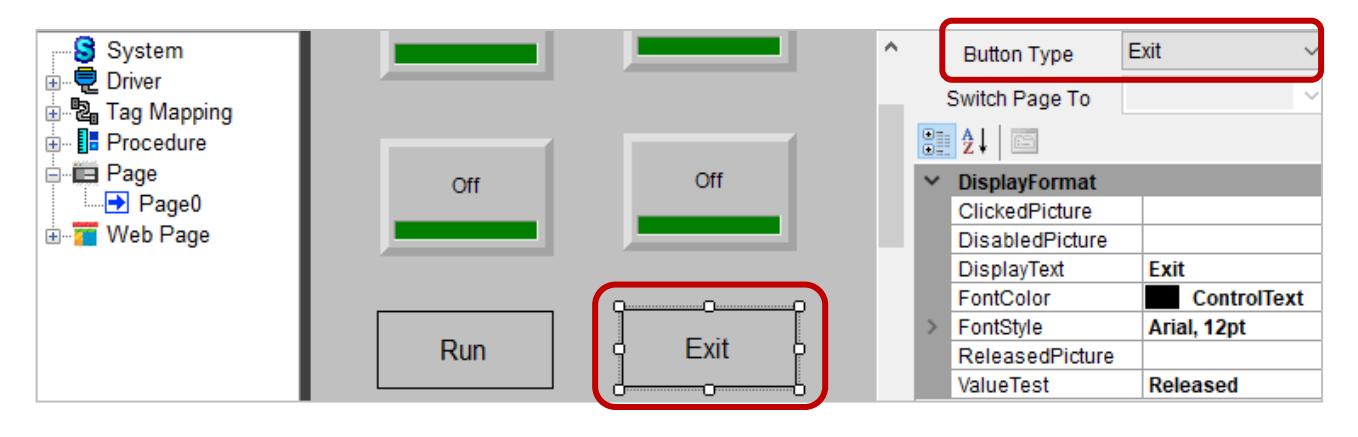

### **4.2.3. Edit Webpages**

**Step1:** Click the **Web Page** menu to display its setting window. Enter the username and password in the Web Page Username and Web Page Password fields. (Defaults, admin/0000)

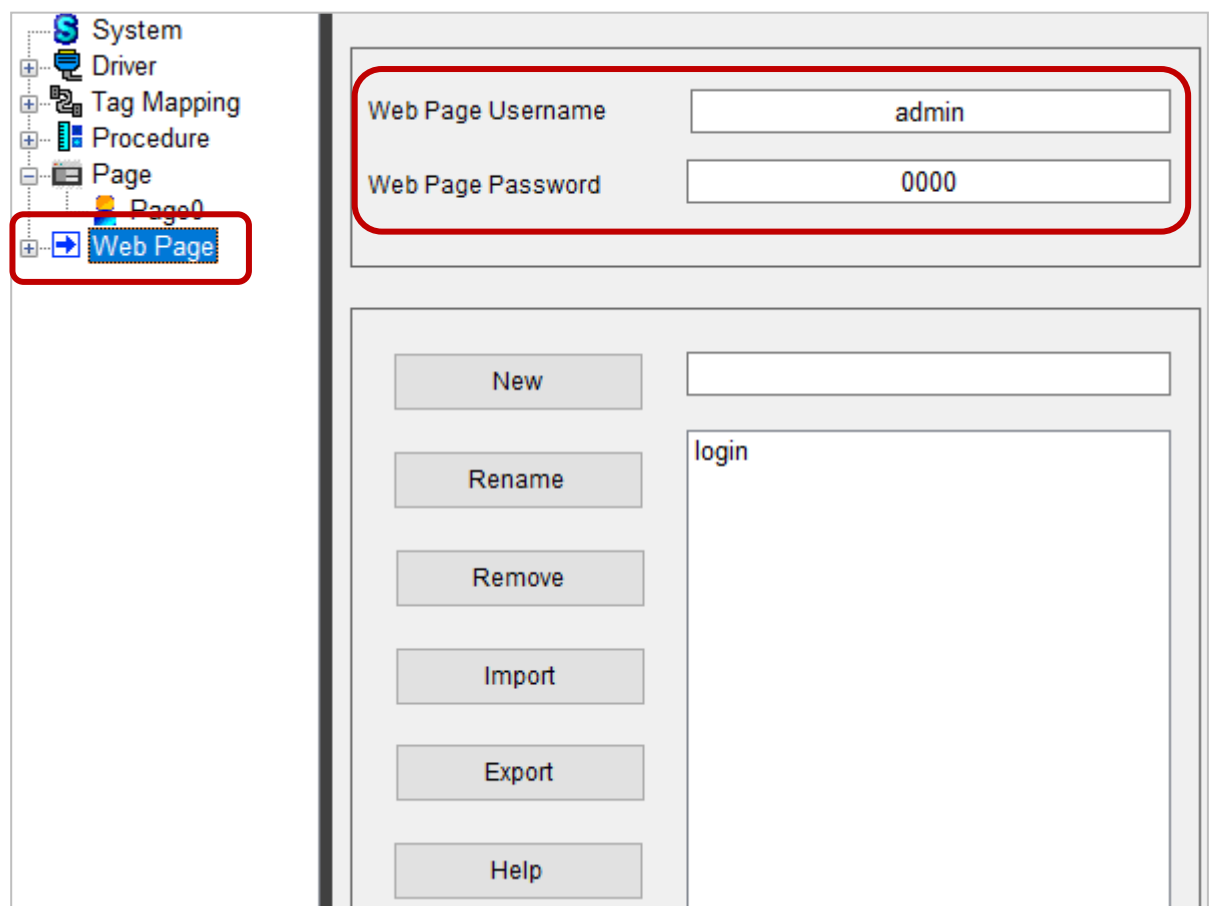

**Step2:** Expand the **Web Page** menu and click **login** to display the page. Click the **Back Color** property can change the background color.

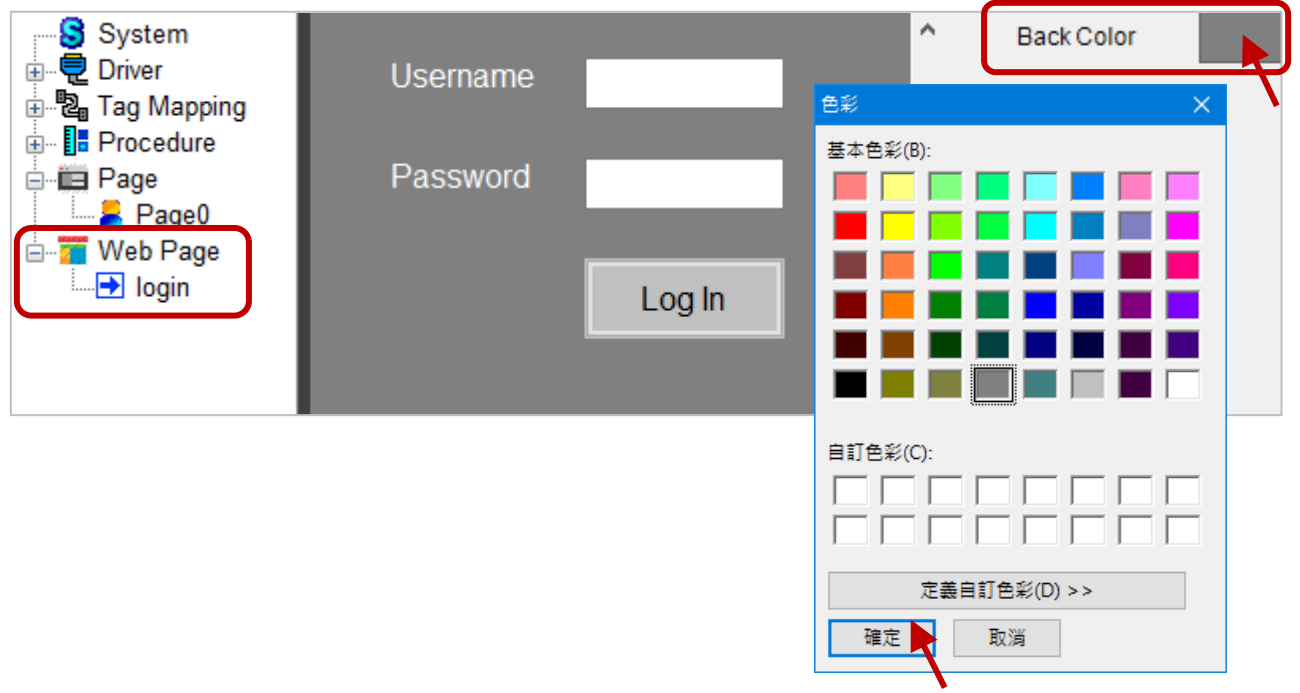

### **Step3:** Click **Set Background Picture** from the **Background Picture** menu, and choose an image in the **WebBackPic** folder.

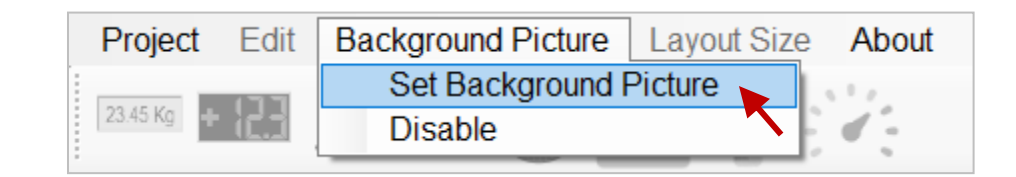

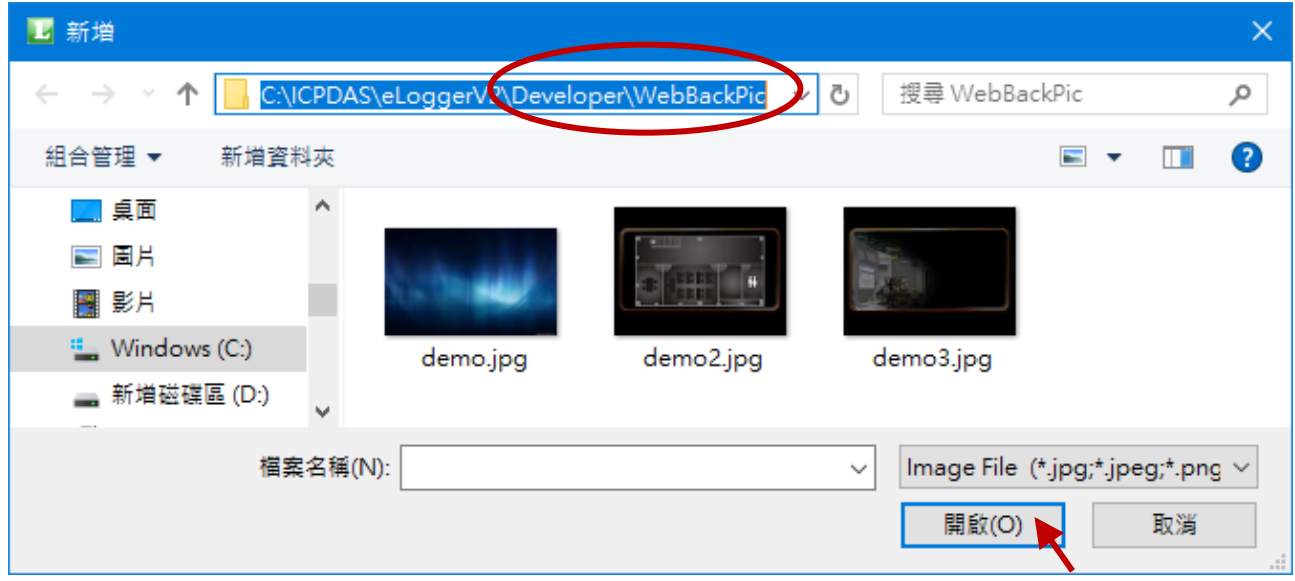

**Step4:** Click the **Password** input box on the page, and set the **Password** property to **True** to hide the password input on the web page.

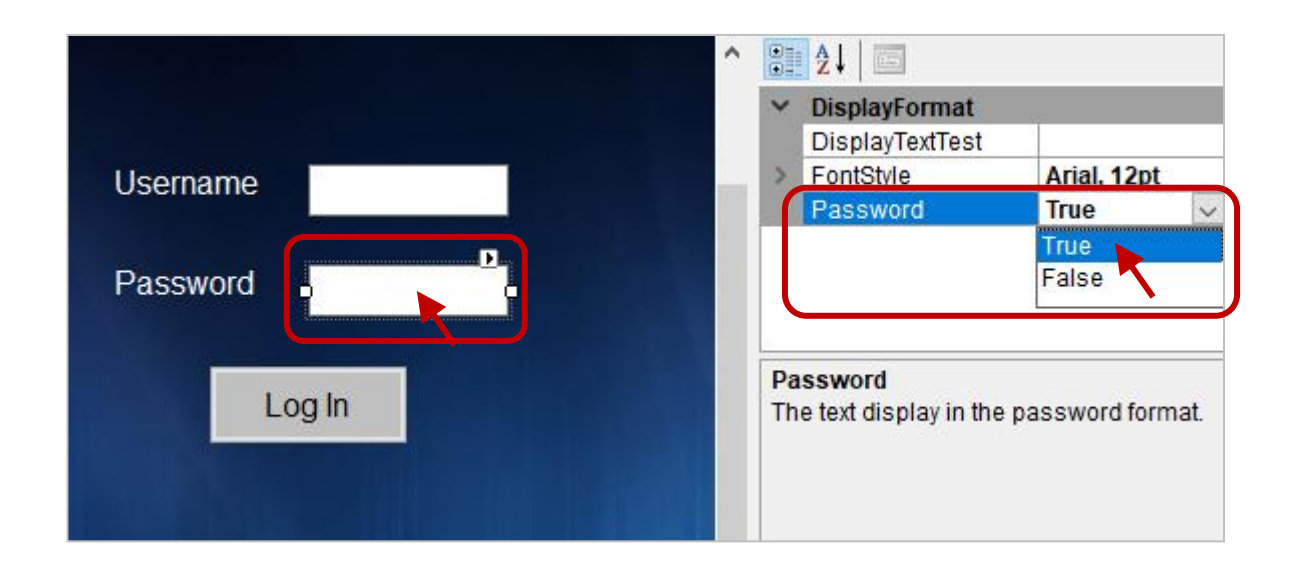
**Step5:** Click the **Web Page** menu to display its setting window. Click the **New** button to add a web page named index**1**. Click **index1** in the menu to display the page.

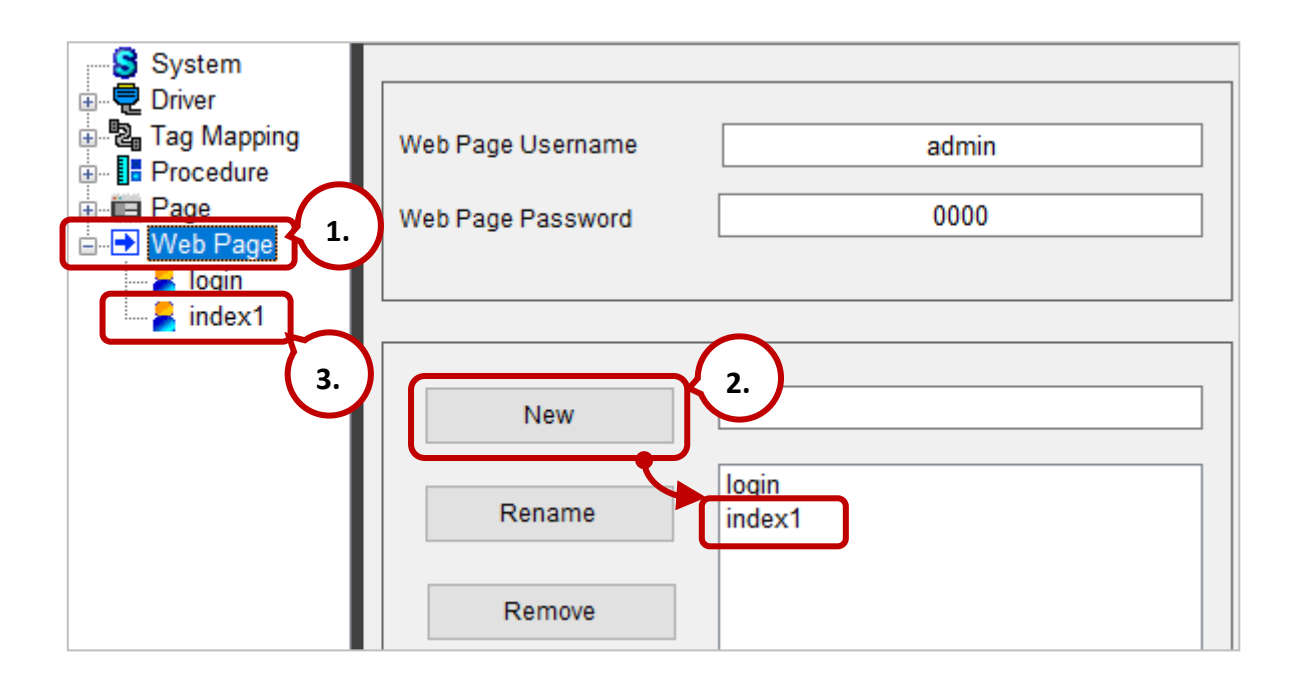

**Step6:** Click the **Picture Toggle** object on the tool bar and add six objects to the **index1** page. Select **DO Tag** from **Tag Type**, select a tag name from **Tag Name** (e.g., DO0 to DO5), and set **MouseControl** to **True** to allows set outputs with a mouse. In the **Off Picture/On Picture** field, specify the OFF/ON image from the **WebPic** folder. Also, go to Step3 to set a background picture.

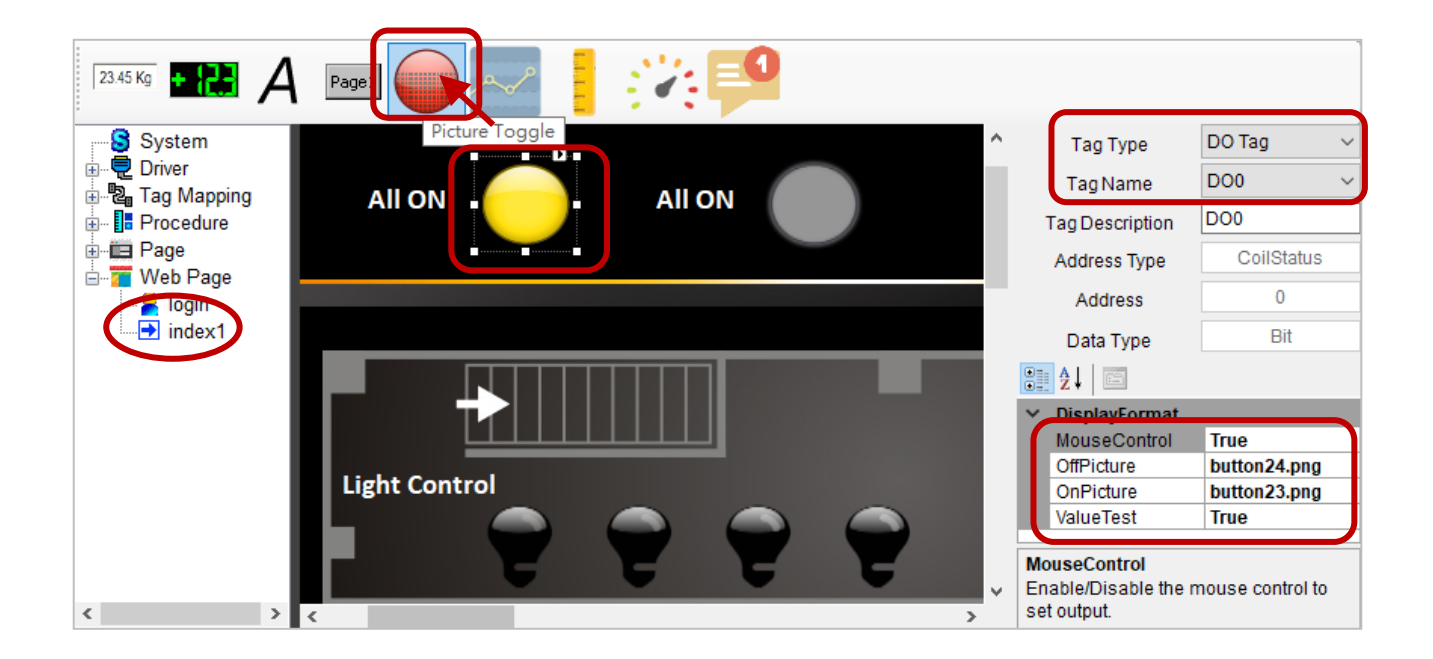

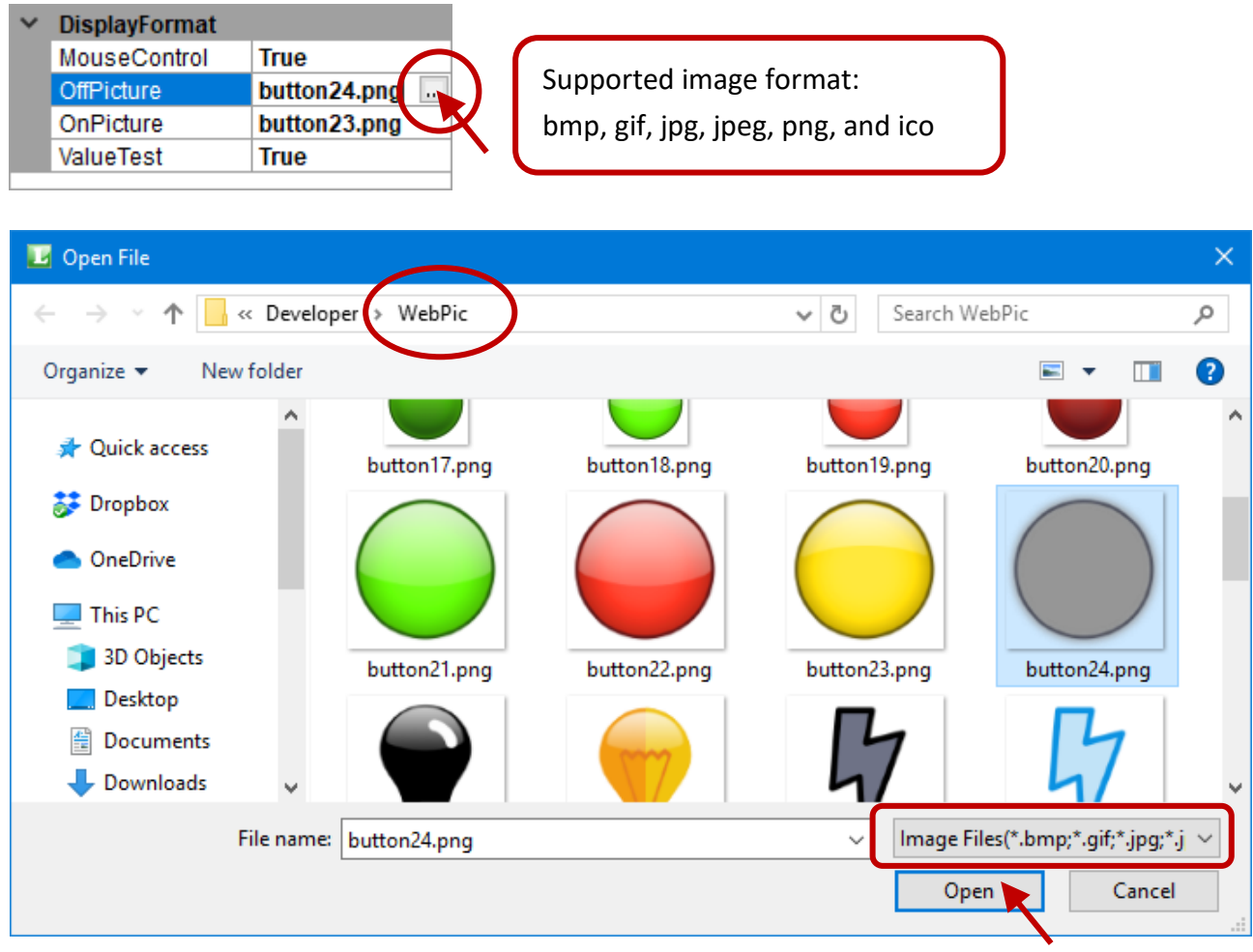

**Step7:** Click the **Button** object to add a button and set the button type as **LogOut.** The button can be used to log out the web page.

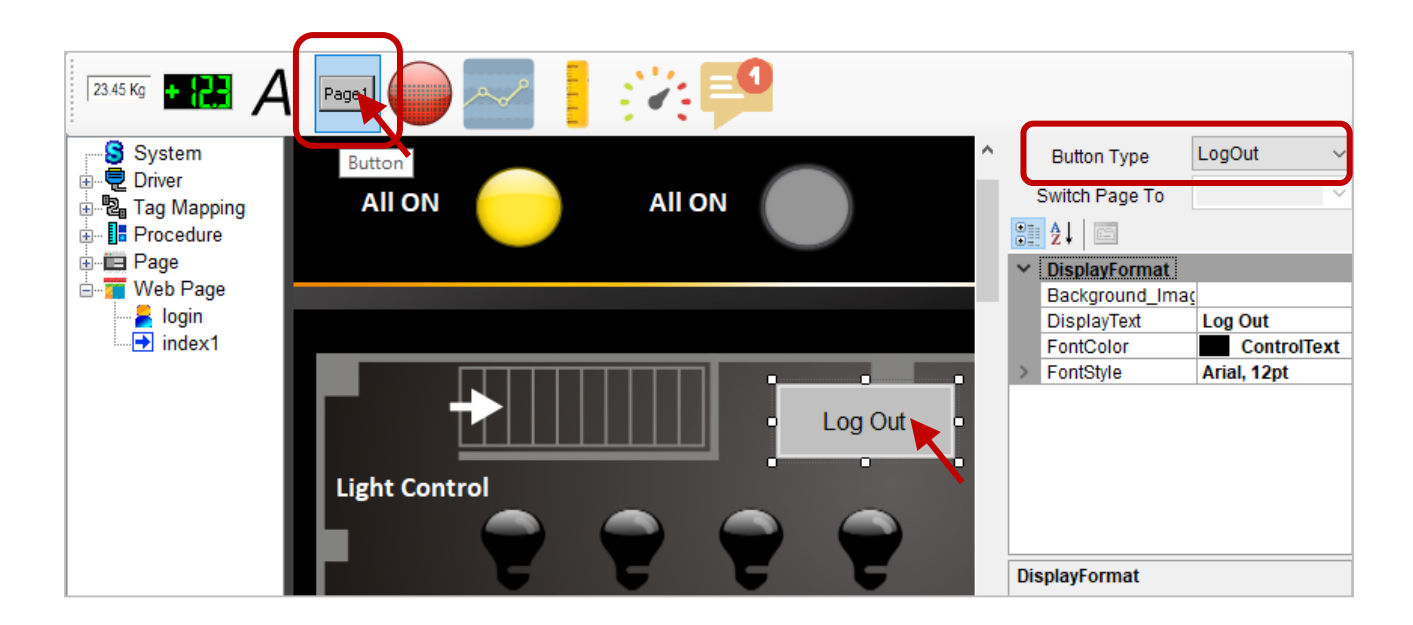

### **4.2.4. Configure the Procedure**

### **4.2.4.1. Remote Data Logging Configuration (MS SQL Server)**

**Step1:** Expand **Procedure** and select **MS SQL Server Data Logger** to display the setting window.

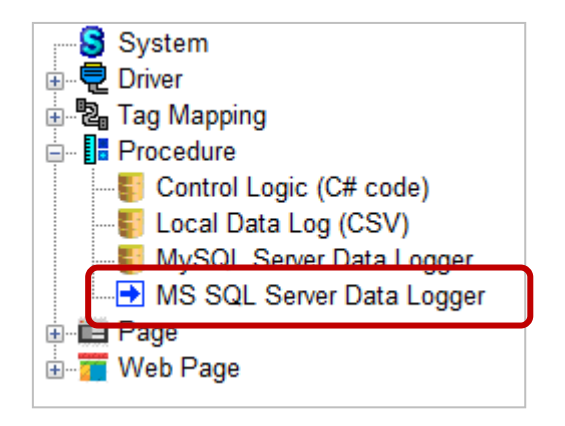

- **Step2:** In the **Remote Data Log Editor** window, check **Enable Remote Data Log** to enable the function. Enter the following parameters, and click the **Server Connectivity Check** button to test the connection and access authority.
	- 1) **Server IP:**

Enter the IP address of the SQL Server (e.g., 192.168.79.111). **Note:** The TCP port of SQL Server is "1433".

2) **User Name and User Password:**

Enter the username and password that have been created in SQL Server.

3) **Database Name:**

Enter the database name that have been created in SQL Server.

4) **Scan Interval:** Enter a scan rate. By default, records data every 60 seconds.

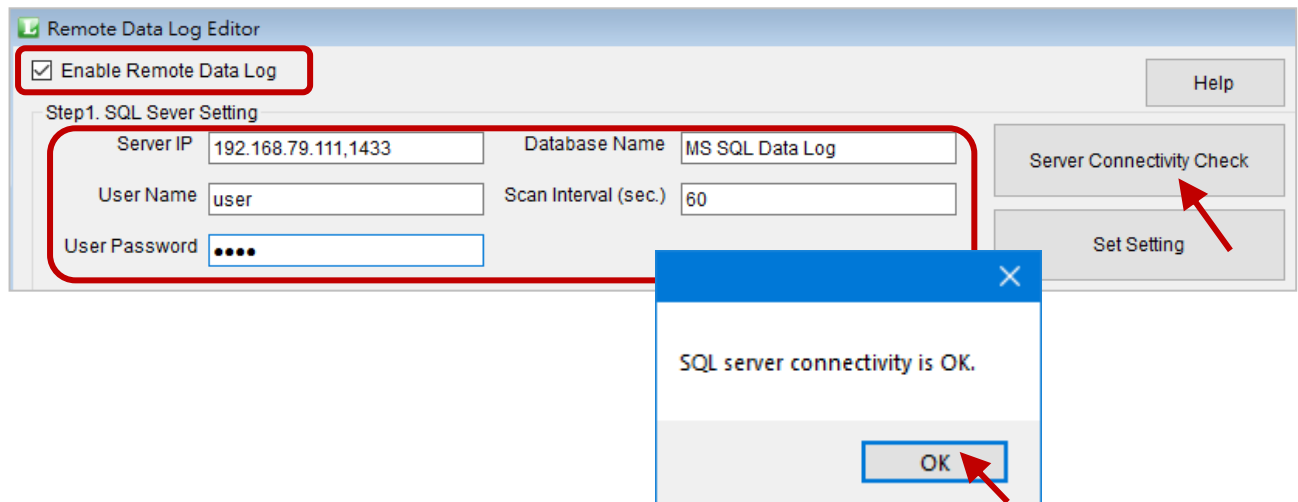

### **Step3:** Click the **New** button under **Table List**, and set the table name in the **Edit Name** window, and then click the **OK** button.

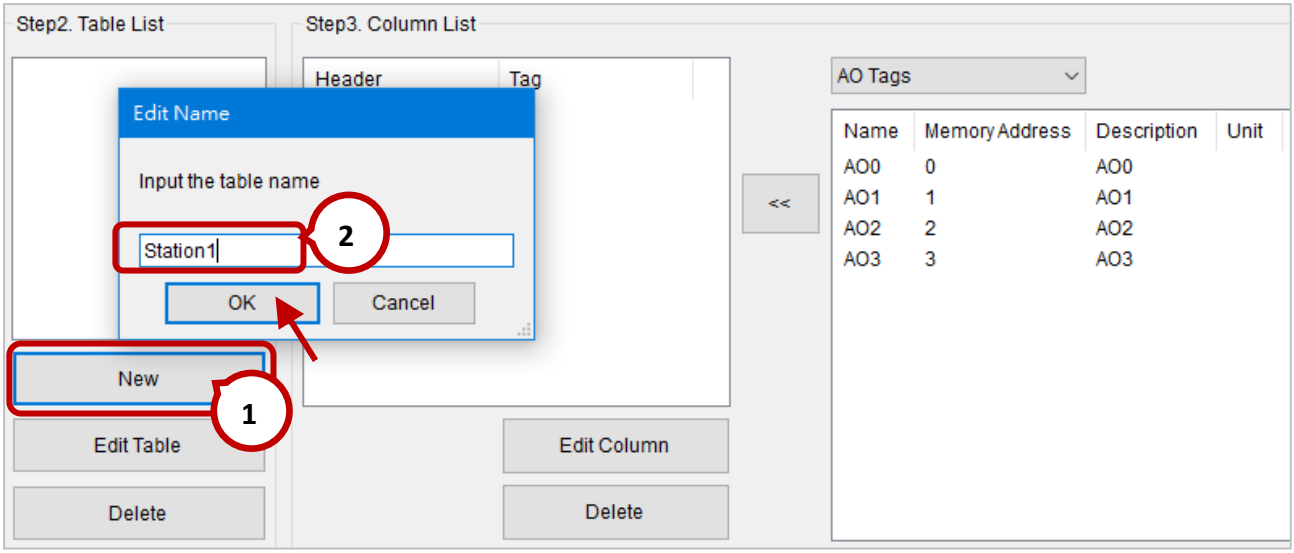

**Step4:** Click the table name and select **DO Tags** from the drop-down menu, and then add DO0 to DO5 tags into the **Column List** one-by-one. Finally, click the **Set Setting** button to save the settings.

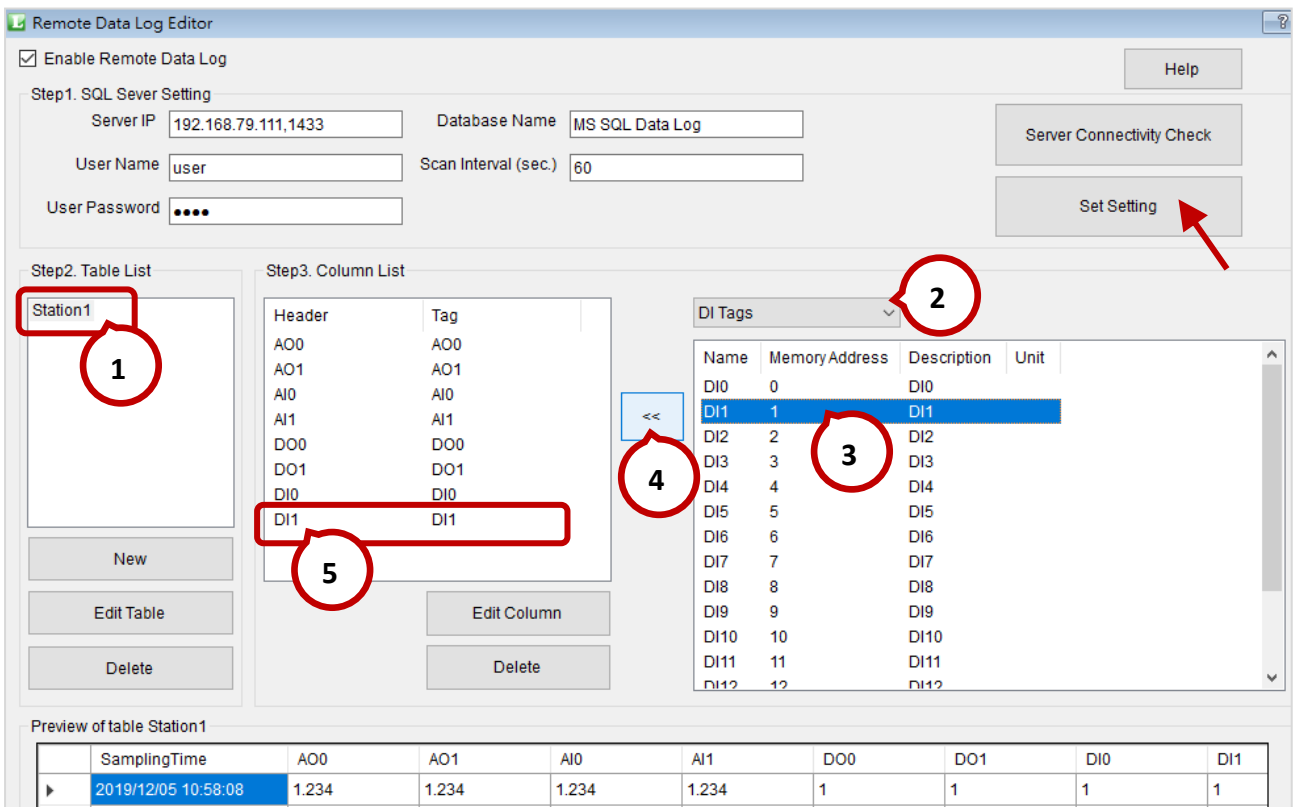

### **4.2.4.2. Local Data Logging Configuration**

**Step1:** Expand the **Procedure** menu and click **Local Data Log (CSV)** to display the setting window.

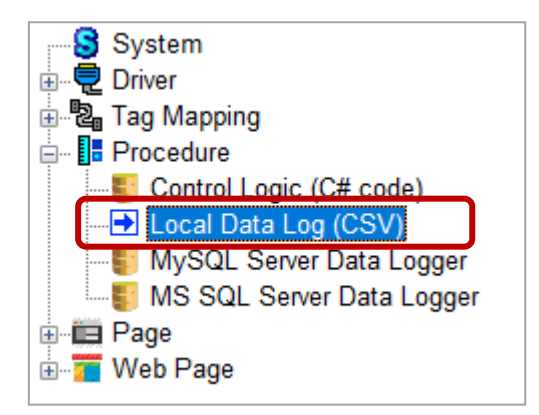

- **Step2:** In the **Local Data Log Editor** window, check the **Enable Local Data Log** box to enable the function.
- **Step3:** Configure the following settings in the **Log Setting**, **Scan Interval:** By default, records data every 60 seconds. **Record Time:** By default, creates a new file every 24 hours. **Log path on PAC:** Set the file path to FTP Root, Runtime Root, or fill the path manually.
- **Step4:** Click the **New** button under **File List**, and enter a file name in the **Edit Name** window, and then click the **OK** button.

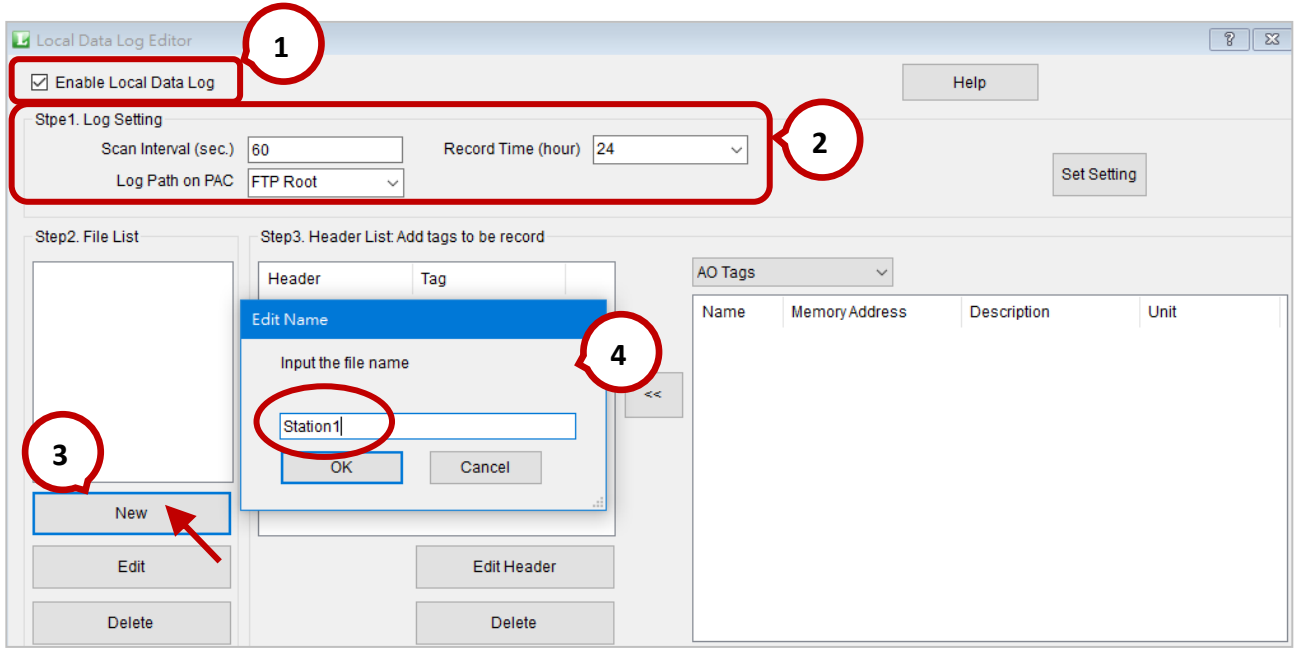

**Note:** The format of file name is "**the custom name**\_yyyyMMdd\_HH.csv".

**Step5**: Click the file name and select the **DO Tags** from the drop-down menu, and then add DO0 to DO5 tags into the **Header List** one-by-one. Finally, click the **Set Setting** button to save the settings.

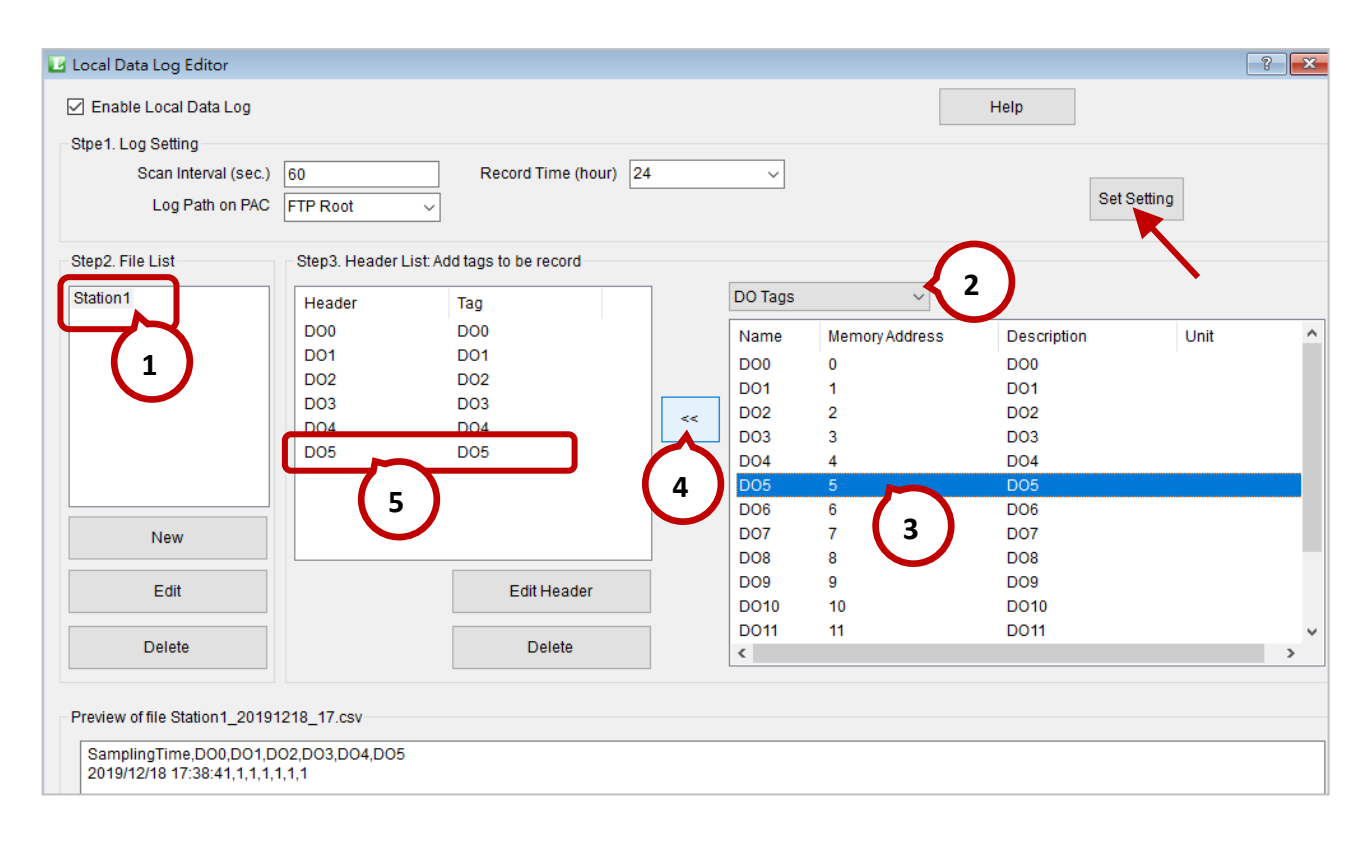

### **4.3. Prepare a ViewPAC**

**Step1:** Prepare a **VP-4238-CE7** and make sure the PAC connects to Ethernet. Insert **I-8057W** module on slot 0.

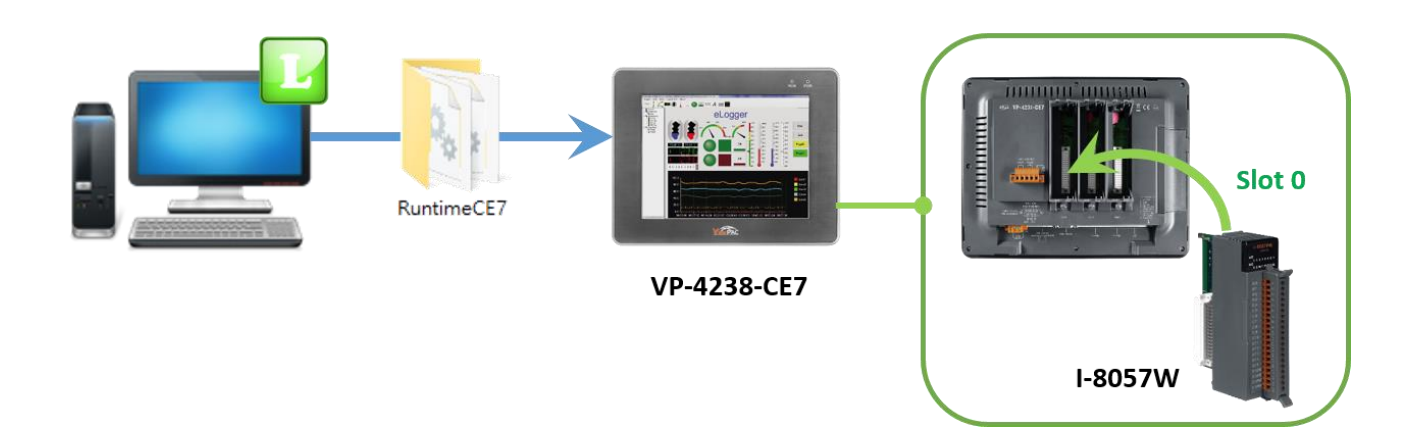

**Step2:** On PC, copy all files in the PAC Runtime folder (e.g., eLogger\_V201…\RuntimeCE7) and paste to **VP-4238-CE7** by using FTP or an USB drive.

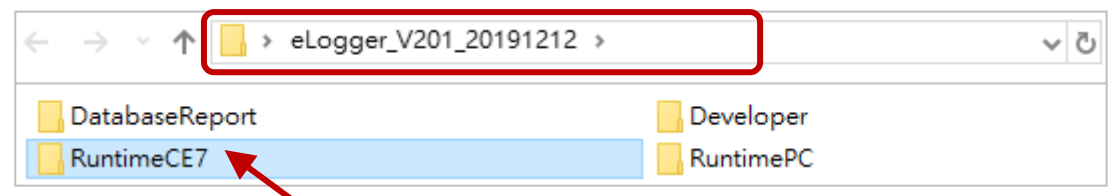

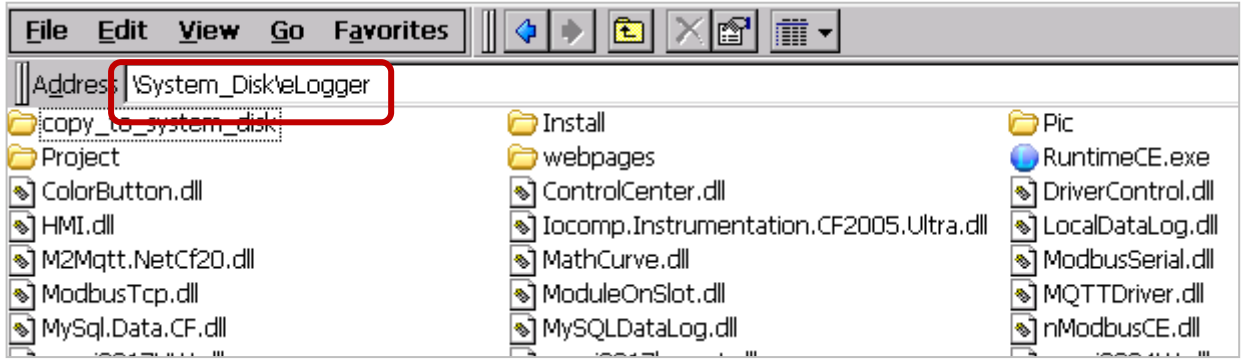

**Step3:** On PAC, copy dll files in the '\System\_Disk\eLogger\copy\_to\_system\_disk' folder and paste to the **'**\System\_Disk\icpdas\system' folder.

## **4.4. Execute a Project**

**Step1:** On PAC, execute **RuntimeCE.exe** in the '\System\_Disk\eLogger' folder.

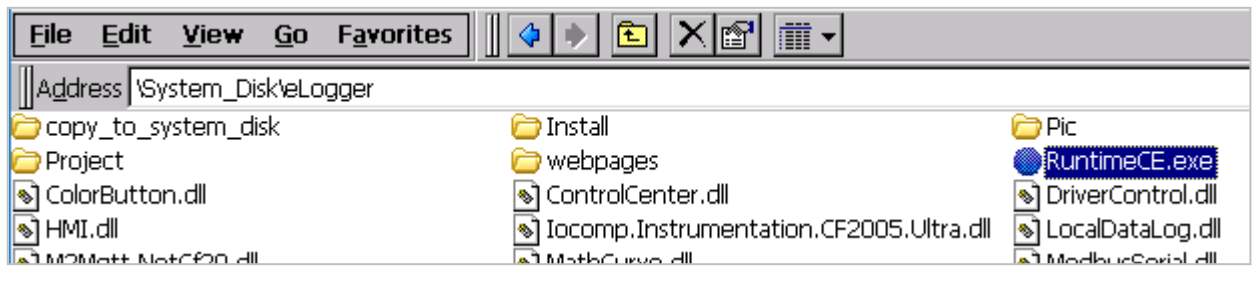

**Step2:** On PC, Click **Project** and **Remote Machine** from the menu bar in the eLogger Developer.

**Step3:** Enter the IP address of the PAC and click the **Connect** button. After a successful connection,

click the **Upload and Run** button to upload the project.

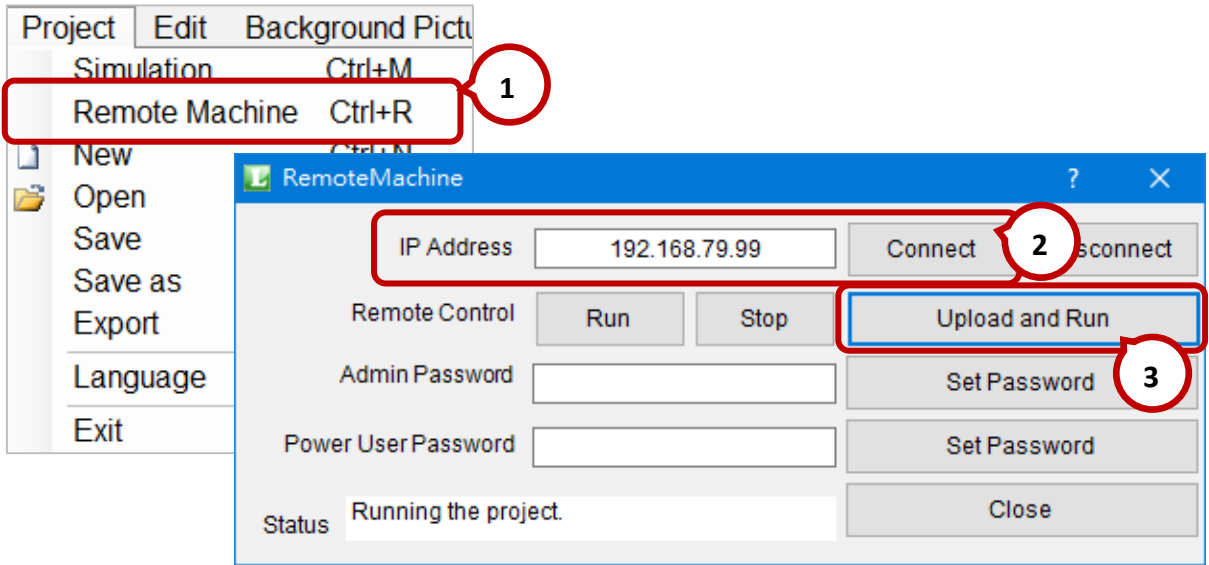

**Step4:** After the upload completes, the project will be automatically running.

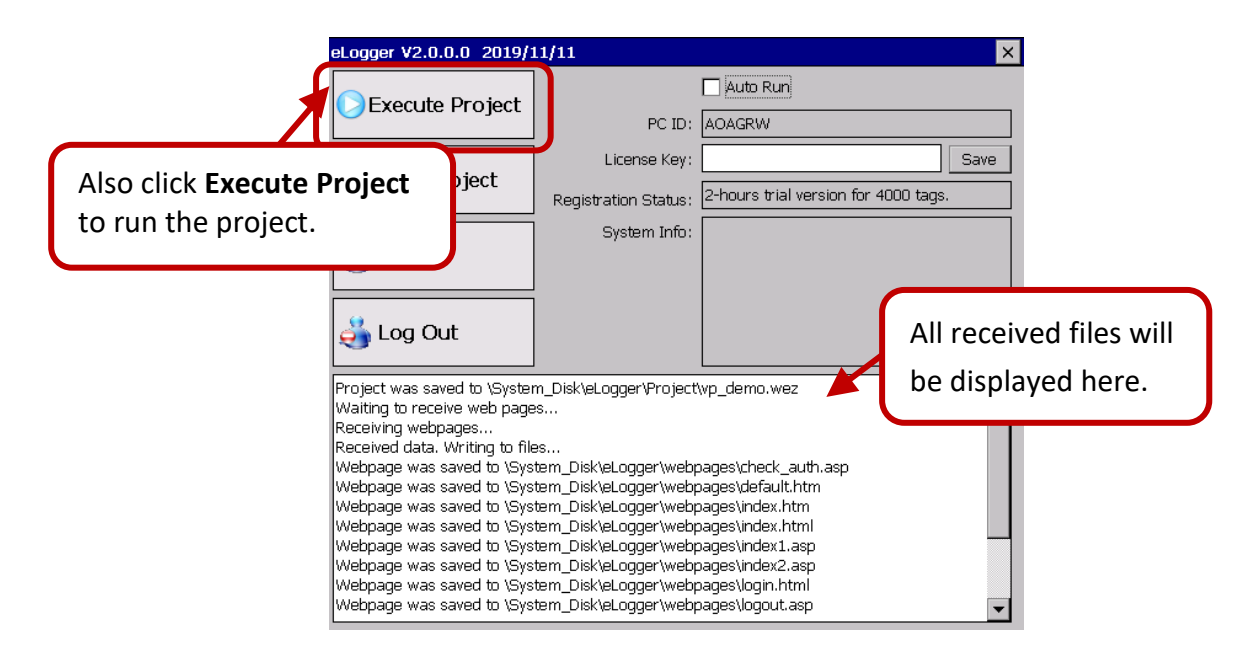

**Step5:** Click the **Run (or Stop)** button to start (or stop) running the project. Click the Switch button to control the DO status of I-8057W module. Click the **Exit** button to exit the HMI page and display the eLogger runtime window.

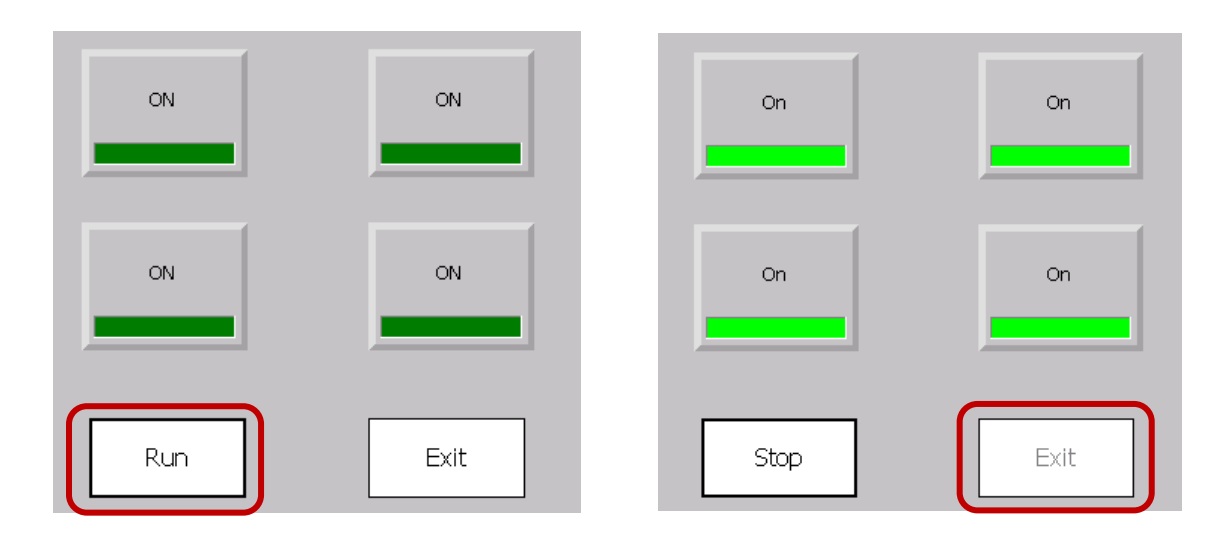

**Step6:** On PC (or smart phone, tablet), open the web browser and enter the IP address of the PAC, for example, http://192.168.79.99/, and then enter the username/password (defaults: admin/0000) to log into the web page. And then, you can remotely control the DO status of the module.

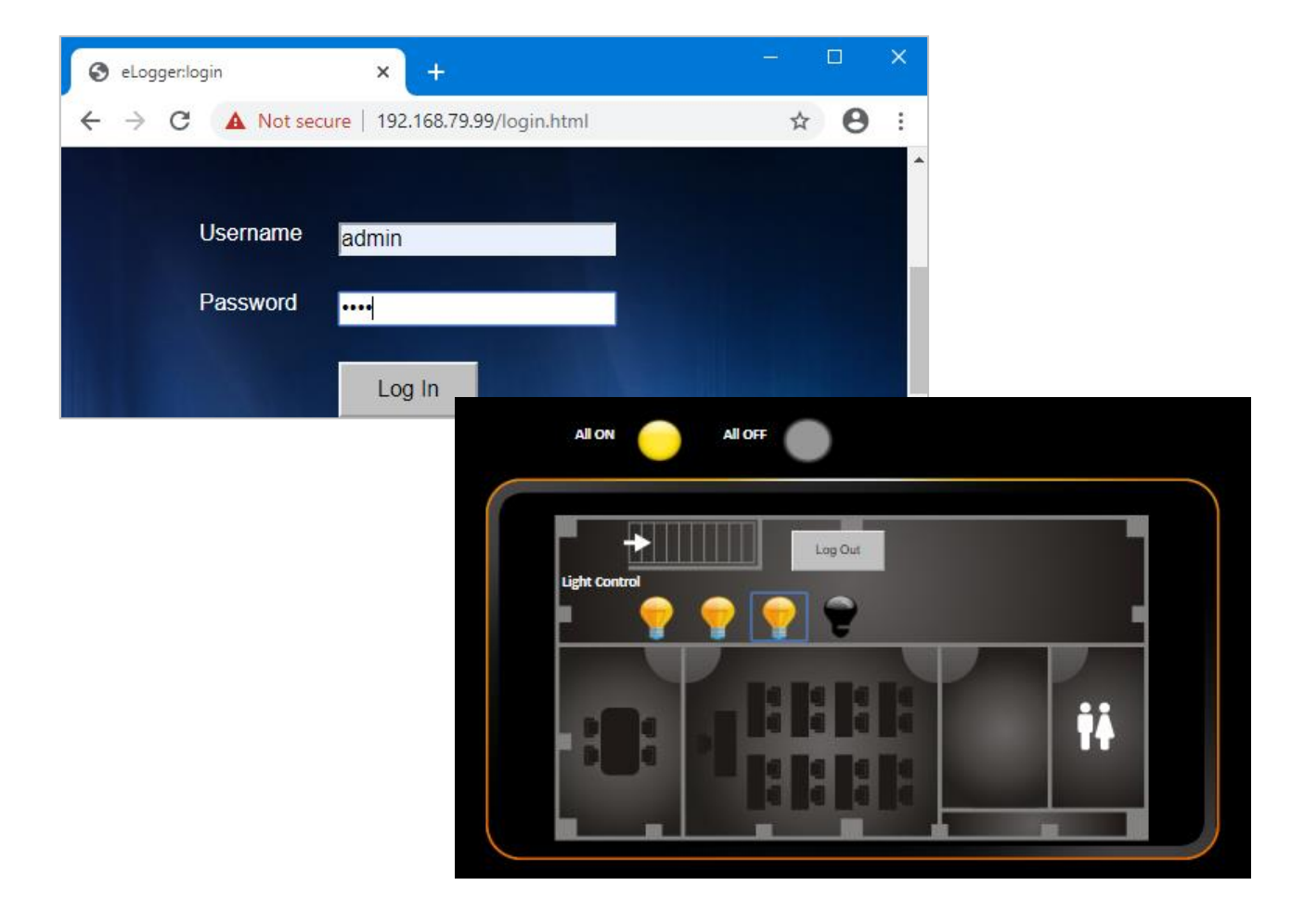

**Step7:** In this case, **Remote Data Logging** is enabled (see Section 4.2.4). Users can log in to SQL Server and check the data table.

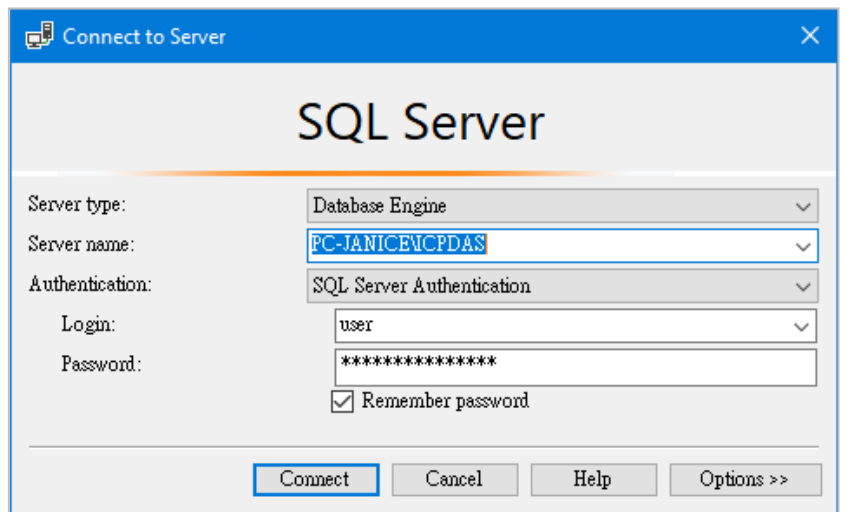

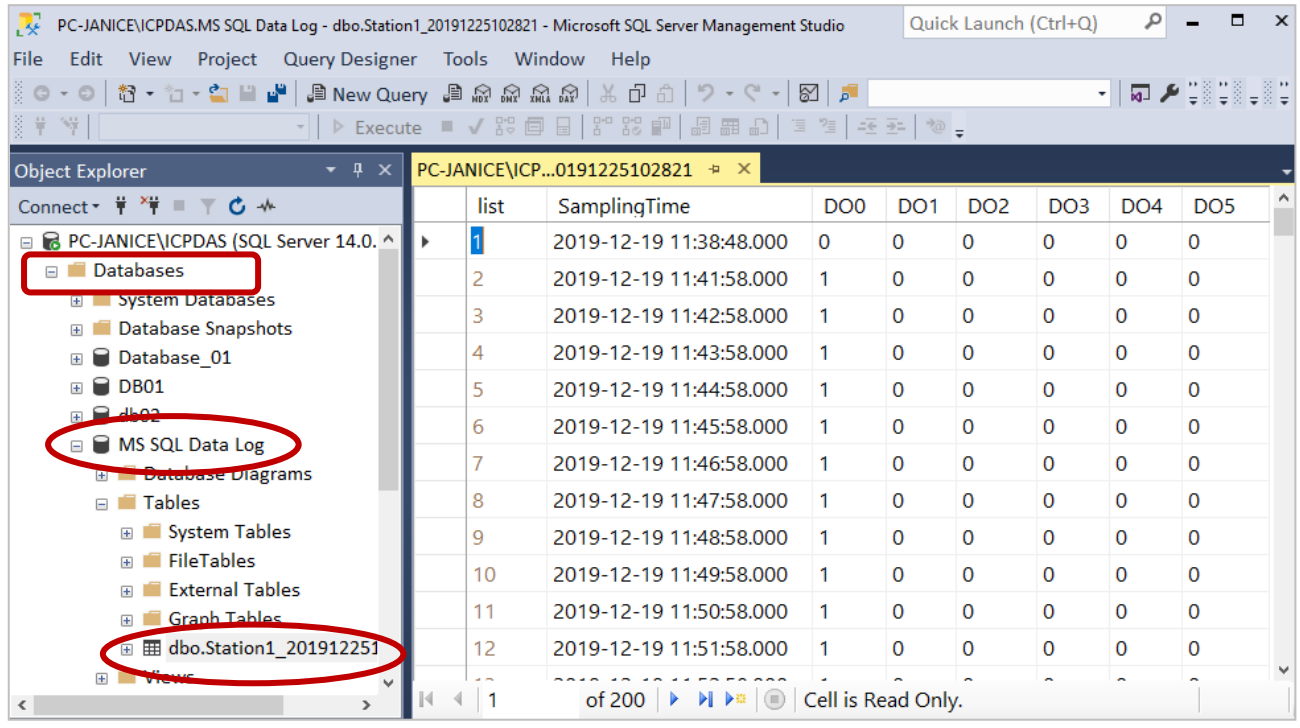

**Step7:** In this case, **Local Data Logging** is enabled (see Section 4.2.4). Users can copy the data file from PAC (ftp://PAC IP/Log/YYYY/MM) to PC by FTP.

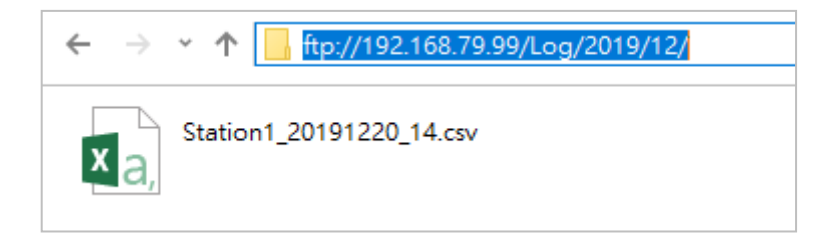

# **Chapter 5 Demo for PC Runtime**

In the example, using an eLogger PC Runtime to connect tM-P3R3 (DIO module) and tSL-P4R1 (stack light monitoring module), and simulating the operating status of equipment.

ICP DAS Stack Light Monitoring Modules (Modbus RTU: tSL-P4R1/tSL-PA4R1, Modbus TCP: SL-P6R6-WF/ SL-PA6R6-WF) support for network-based operating interface and can be used to detect the status of each color segment of the stack light as being either OFF, ON, or flashing. In addition, allows users to define the status of the combination of multiple color segments to quickly identify the situation of equipment. It is easy for troubleshooting and to improve machine utilization and throughput.

### **Hardware Wiring:**

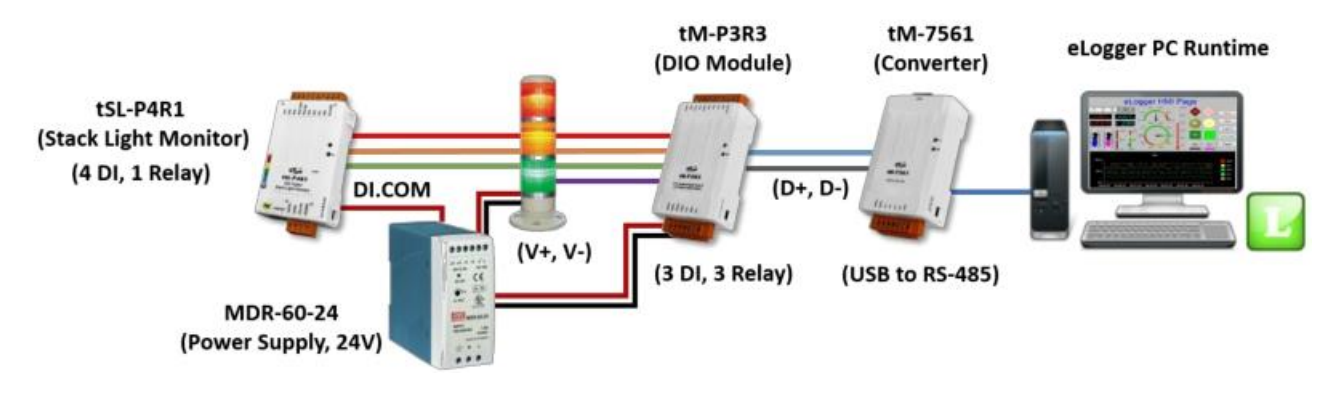

#### **Description:**

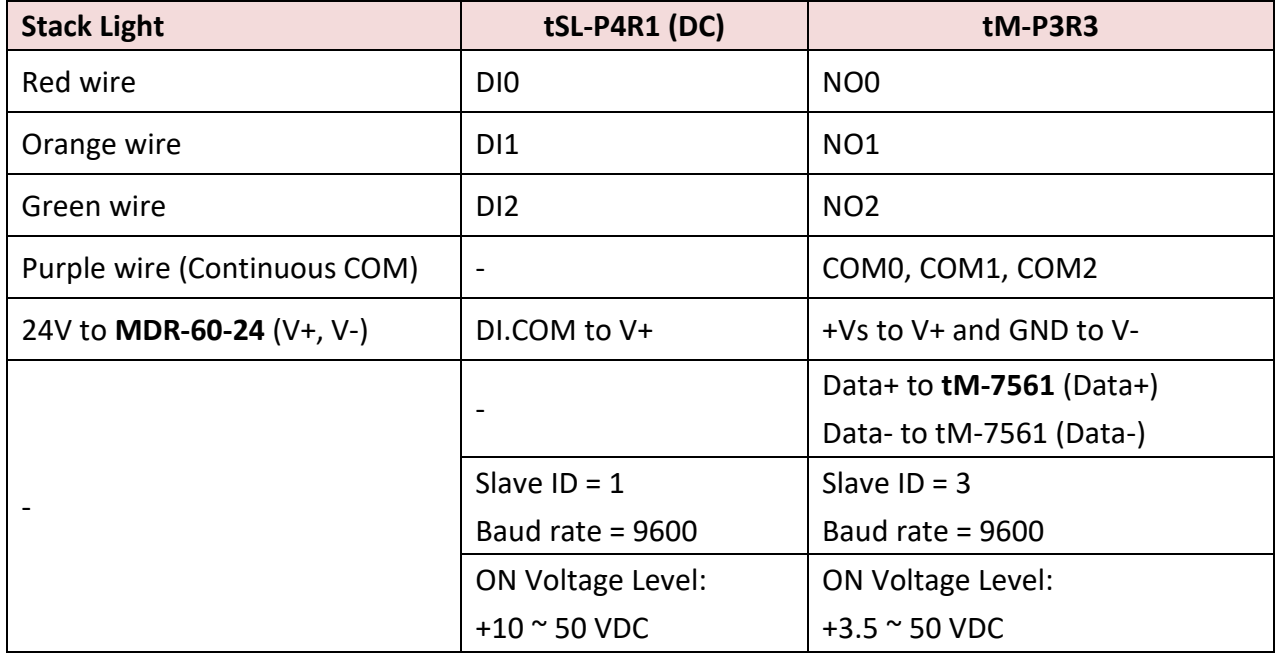

Visit ICP DAS website to found the webpage, data sheet, and manual by searching the model.

## **5.1. Configure I/O Modules**

### **5.1.1. Configure the Stack Light Monitoring Module (tSL-P4R1)**

The factory default IP settings of tSL series module are: IP Address: 192.168.255.1; Subnet Mask: 255.255.0.0; Gateway: 192.168.0.1. Before connecting the module to the network, contact your network administrator to get the valid IP/Subnet Mask/Gateway address and set the module.

### **Step 1: Download and install eSearchUtility.**

**eSearchUtility** can be used to search and configure Ethernet settings of tSL series module. Download link: <http://ftp.icpdas.com/pub/cd/tinymodules/napdos/software/esearch/>

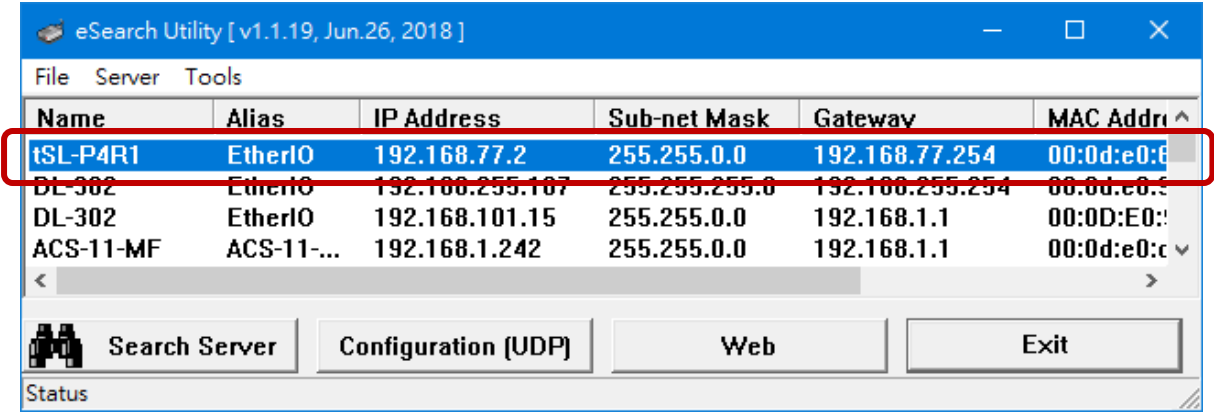

### **Step 2: Log in to the tSL-P4R1 web server**

tSL series module built-in web-based configuration interface that allows users to log in to the module through a web browser on PC to set the parameters and to monitor the I/O status. The factory default password is "**Admin**" (case-insensitive).

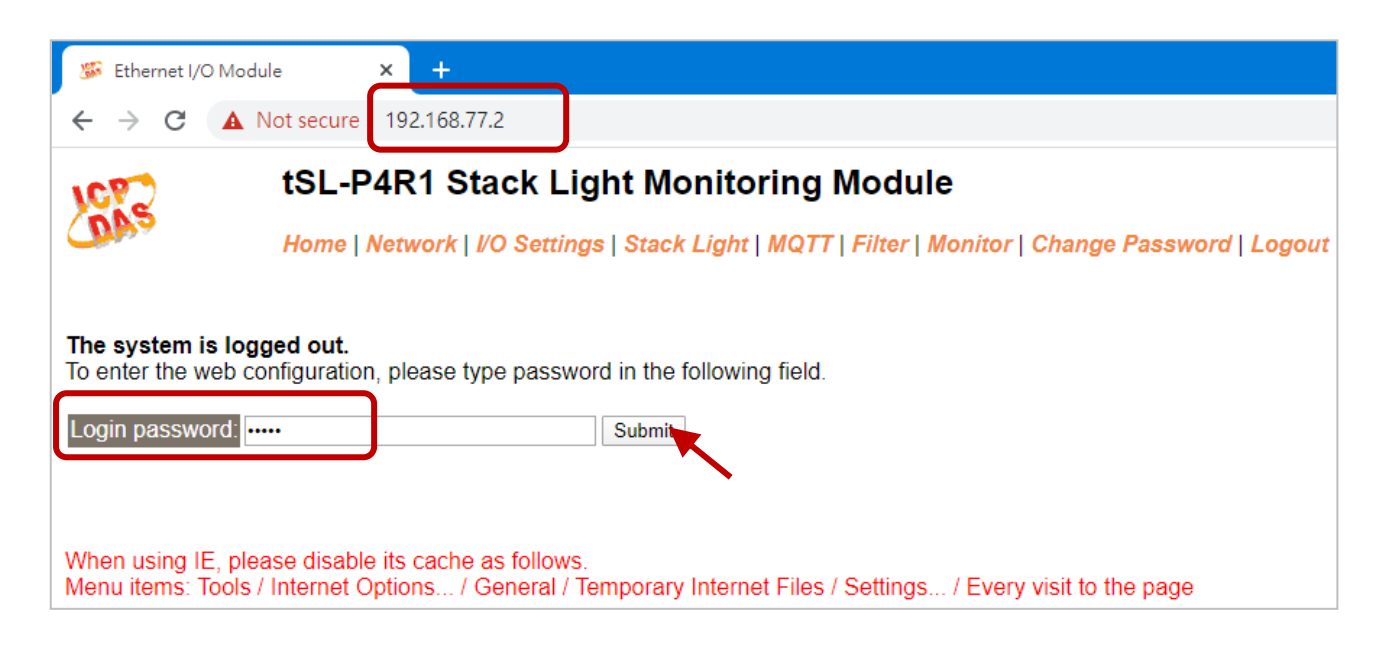

In the "**Stack Light Status**" section of the **Home** page, displays the status of each color segment, and the number, the duration and the group number of the current (or the previous) combinatorial status.

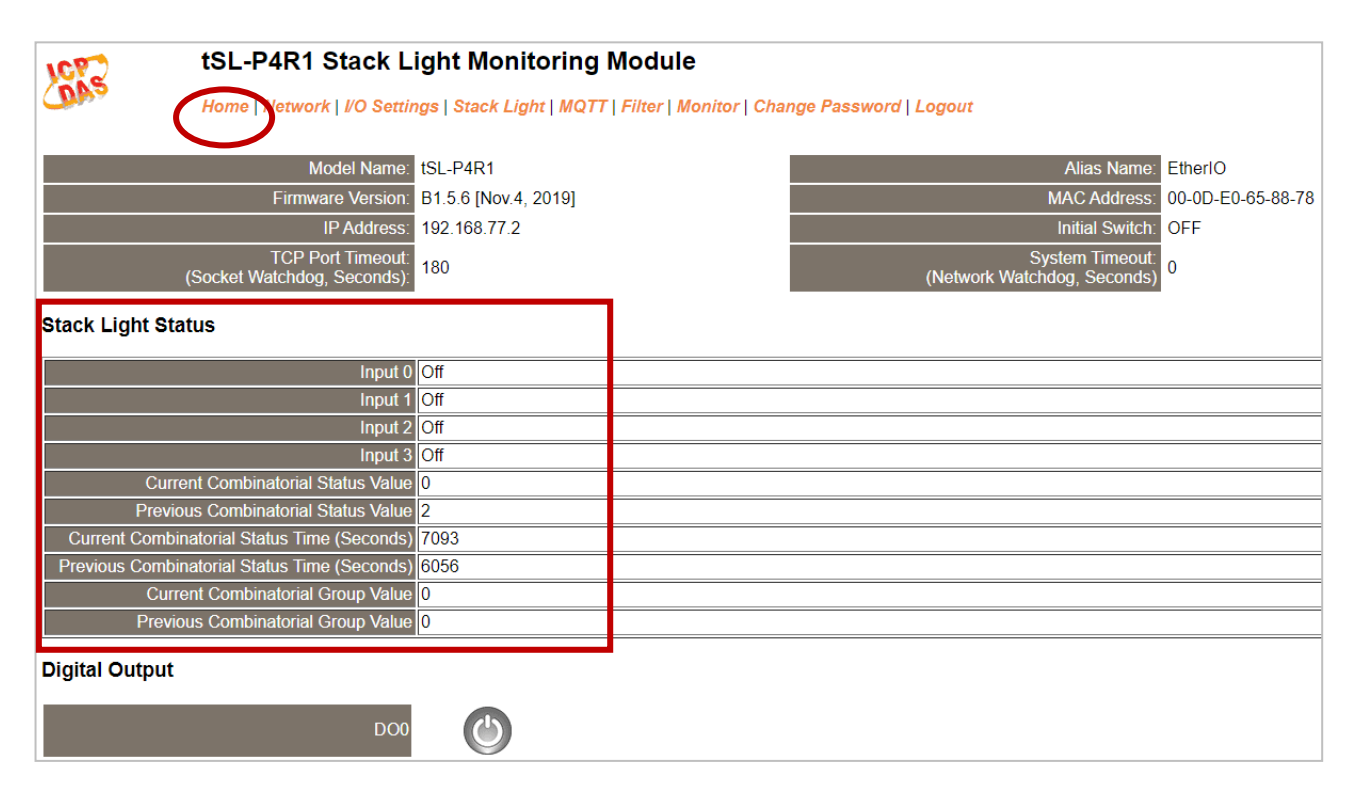

**Note:** When using Modbus TCP, users can configure the IP settings and Net-ID in the "**IP Address Configuration**" section of the **Network** page.

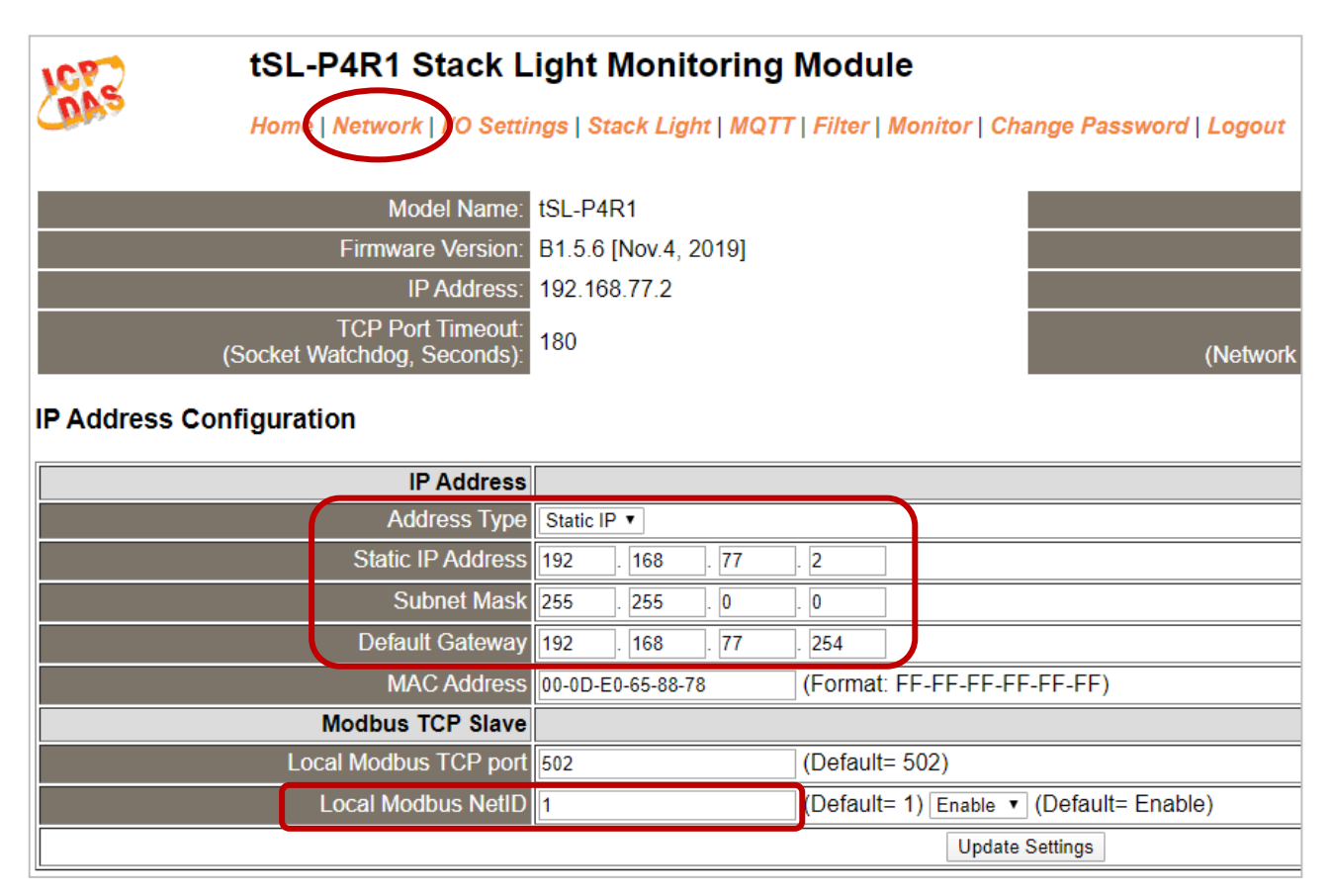

### **Step 3: Set the combinatorial status of stack lights for tSL-P4R1**

The tSL module can be used to connect up to four color segments of the stack lights and detect the status of each color segment as being either OFF, ON, or flashing. The user can assign various the combinatorial statuses to express the different operating situation for the equipment.

## tSL-P4R1 Stack Light Monitoring Module

Home | Network | I/O Settings | Stack Light | NQTT | Filter | Monitor | Change Password | Logout

### **Stack Light Settings**

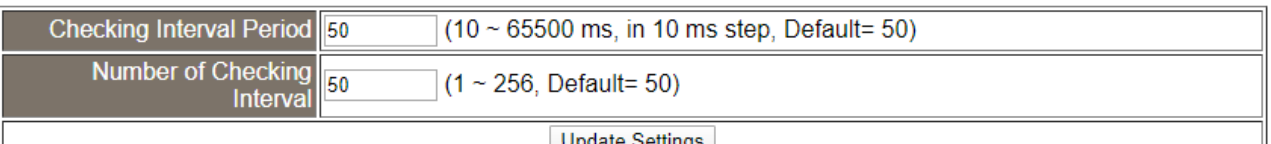

### **Combinatorial Table Settings**

 $(0.2142.42122.22122.22142.42152.72122.22172.221$ 

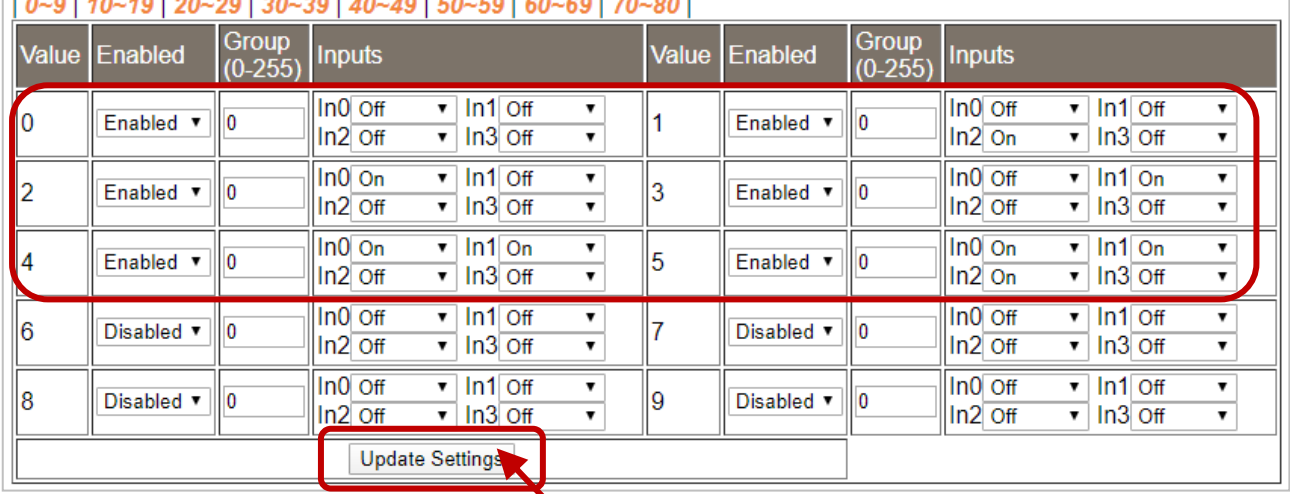

In the "**Combinatorial Table Settings**" section of the **Stack Light** page, in this case, we use three color segments to define the machine status. After complete the settings, click the **Update Settings** button.

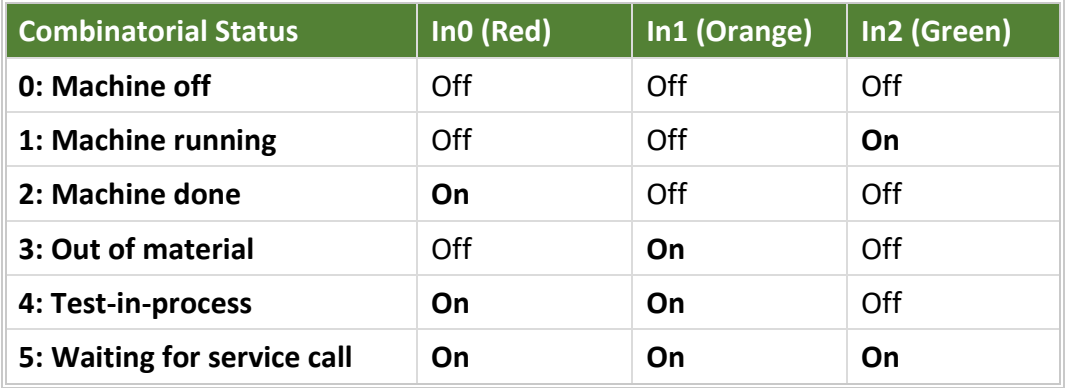

### **5.1.2. Configure the DIO Module (tM-P3R3)**

**DCON Utility Pro** can be used to search and set communication parameters and I/O settings for modules. Download link:

[http://www.icpdas.com/root/product/solutions/software/utilities/dcon\\_utiltiy\\_pro.html](http://www.icpdas.com/root/product/solutions/software/utilities/dcon_utiltiy_pro.html)

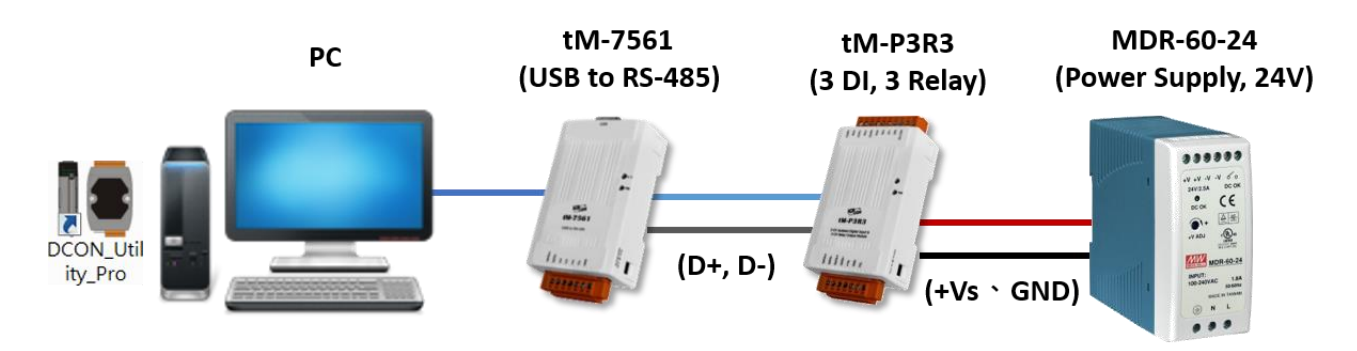

#### **Default settings:**

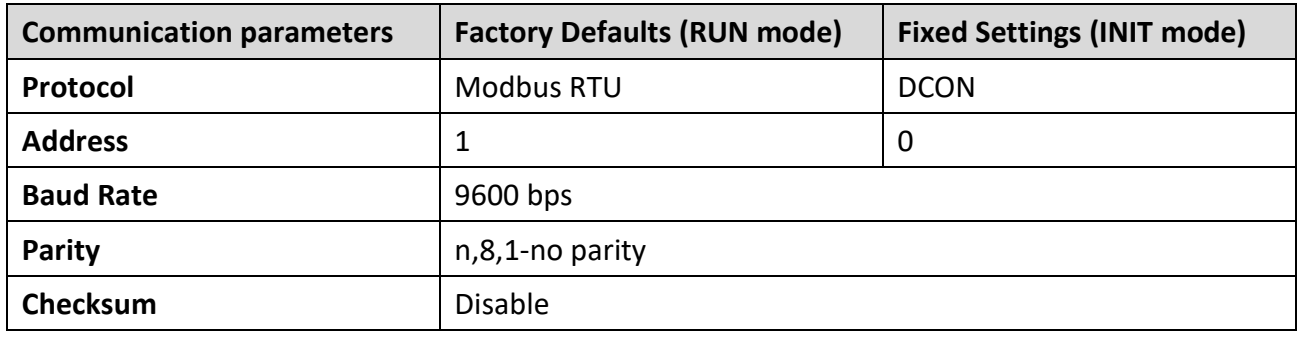

If communication parameters of the module are unknown, using the Search function to find the I/O module on the RS-485 network. To quickly find the tM module, searching it under INIT mode, i.e., adjusting the DIP switch to '**Init**' before powering on.

## **Step 1: Run DCON Utility Pro and choose the COM Port and conditions for searching.**

It allows to check several options.

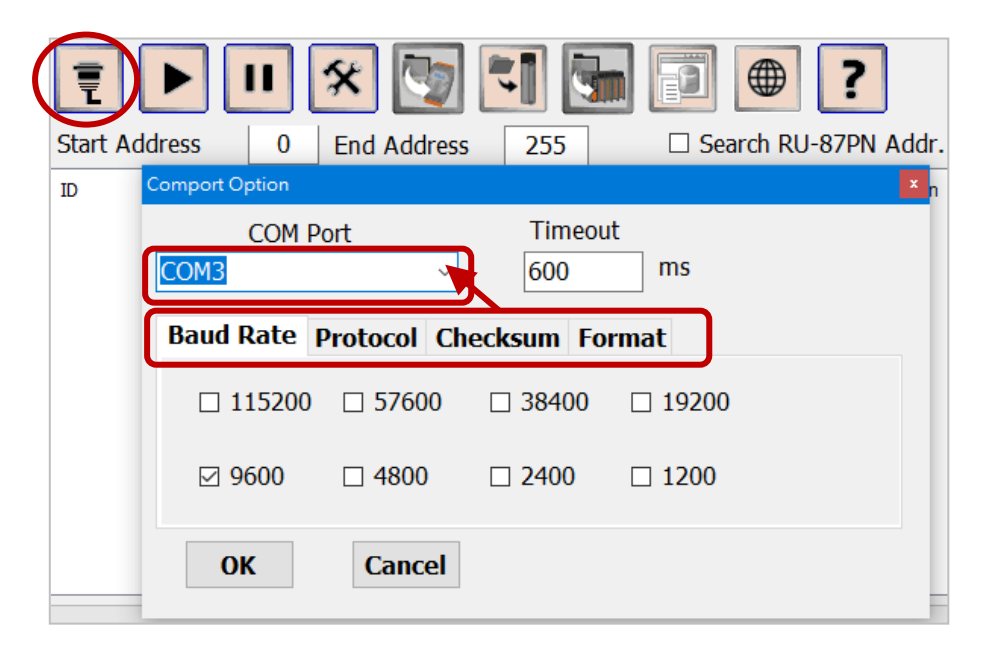

### **Step 2: Search the module.**

Click **Start Search** to find I/O modules on the RS-485 network.

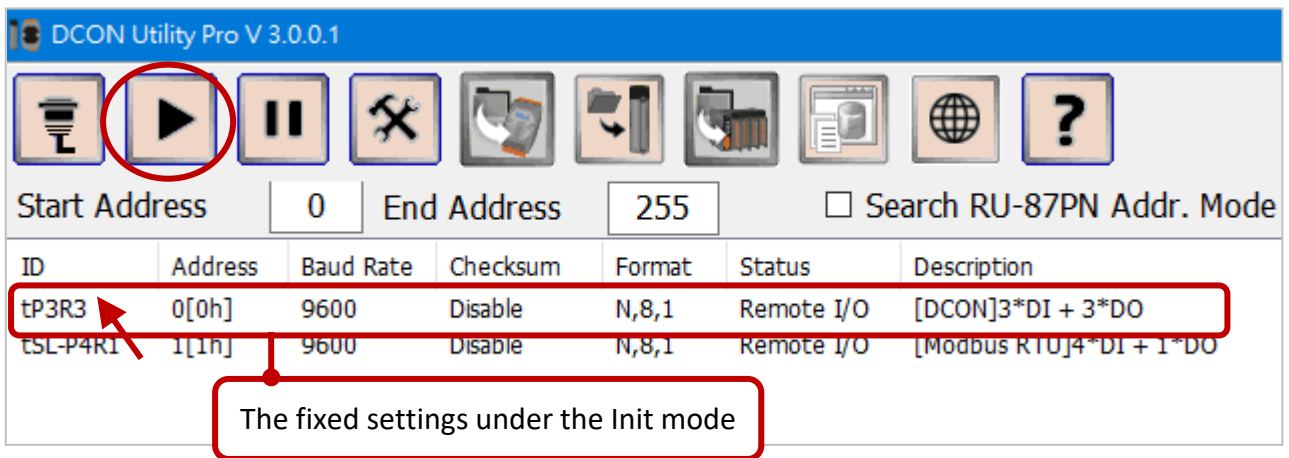

#### **Step 3: Configure the module.**

Double-click the module name to open the setting window. In this example, follow these settings - Protocol = Modbus RTU, Address = 3, and Baud Rate = 9600, and then click the **Set Module Configuration** button. Next, adjusting the DIP switch to '**Run**' and rebooting the module for the setting to take effect.

**Note:** The item marked with (INIT\*) must be set under Init mode, the rest of the items can be set in Run mode.

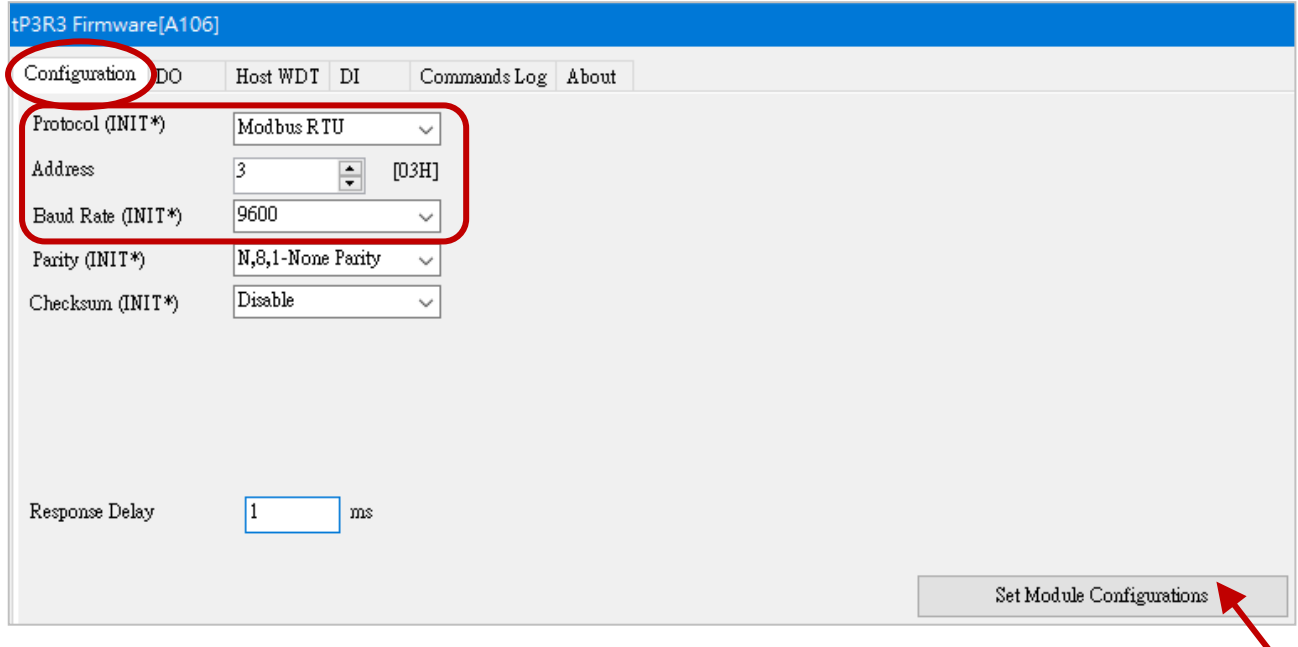

After rebooting, also search the module again and check the settings.

## **5.2. Configure an eLogger Project**

### **Description of Demo:**

In the example, using an eLogger PC Runtime to connect both tM-P3R3 and tSL-P4R1 modules via Modbus RTU (COM3, Baud rate = 9600). tM-P3R3 can be used to control three color segments of the stack lights to simulate the running status of the machine. tSL-P4R1 can be used to detect the ON/OFF status of each color segments to display the user-defined number and the duration of the combinatorial status.

### **5.2.1. Add the Driver & Device**

**Step1: Add a driver (Modbus Serial) and add two devices (tM-P3R3 and tSL-P4R1).** Click the **Driver** menu, select the **Modbus Serial**, and click the **Next** button. Next, click the **Install** button.

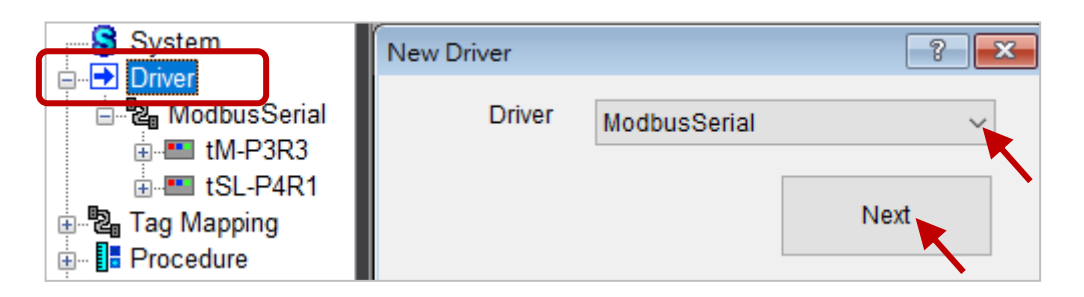

Click on **Modbus Serial** and click **Add** to add a COM Port setting (COM3), and then click the **Add Device** button.

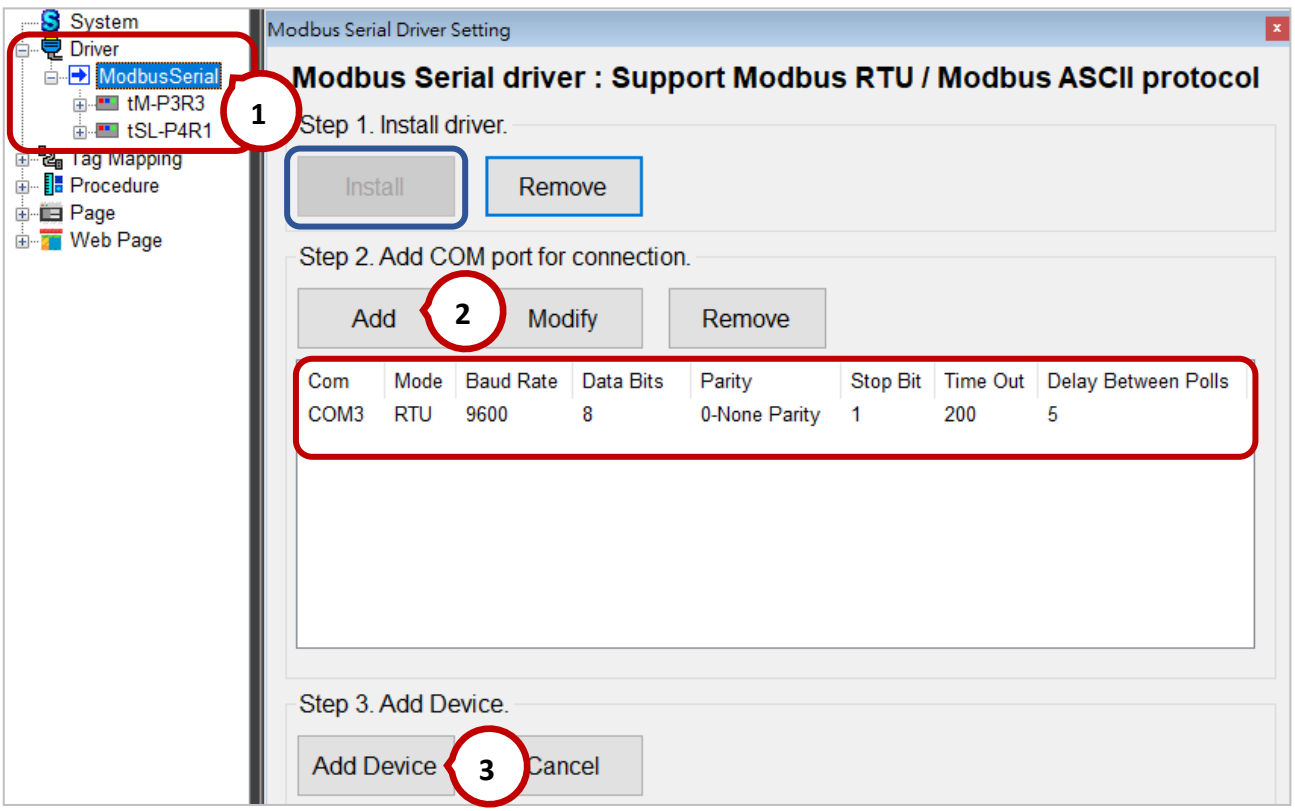

In this example, set the parameters of modules as follows.

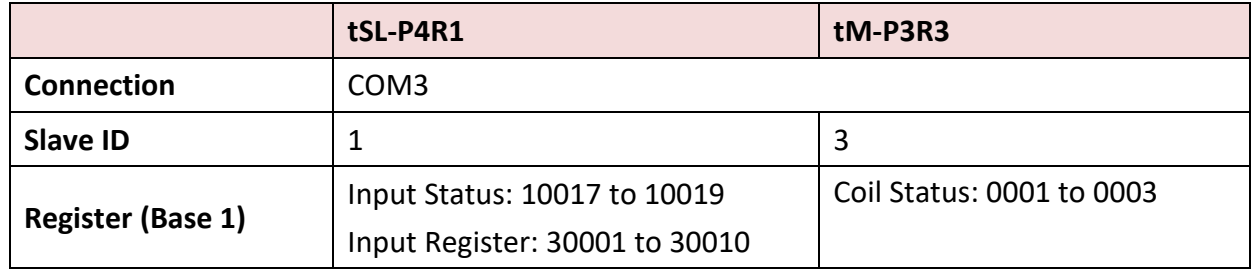

Click the **Add Register** button to add the Modbus address to be used and click the **Done** button.

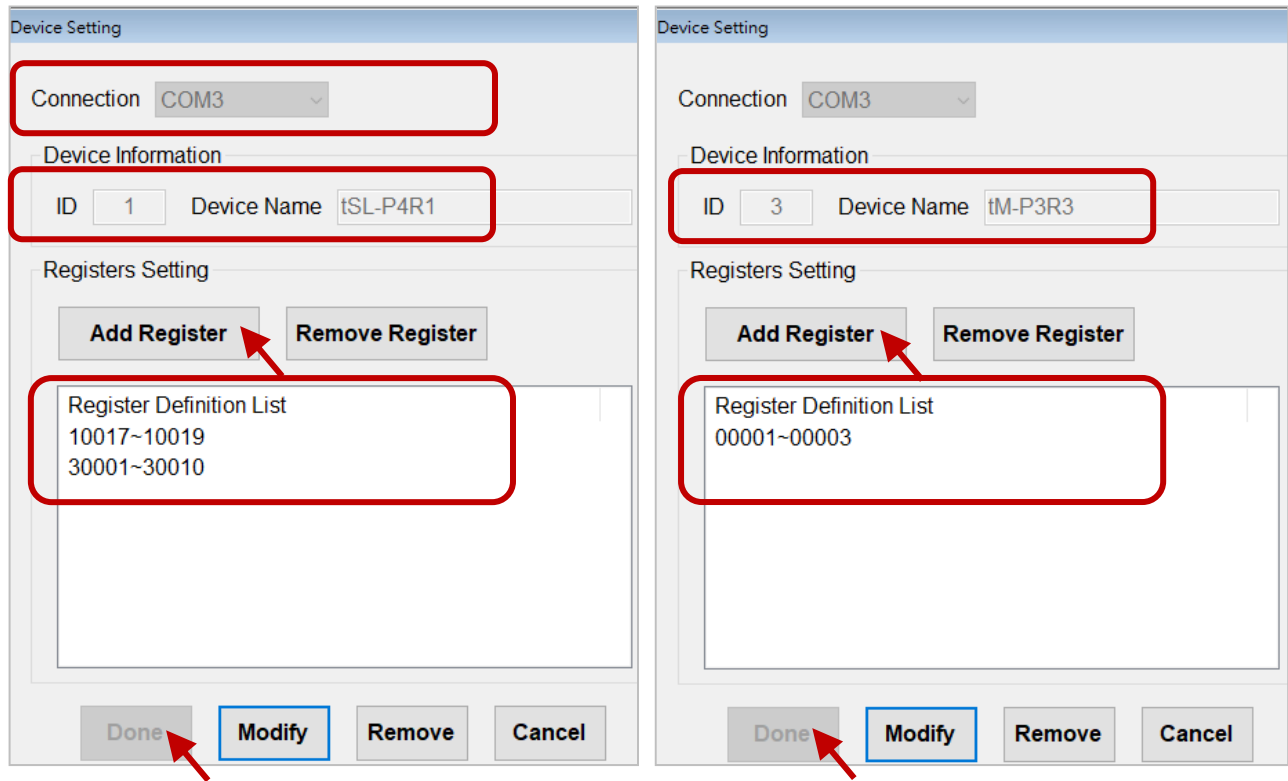

**Note:** If there is no available module name, simply select "**Enter Register**" to enter the address manually, and click **OK**.

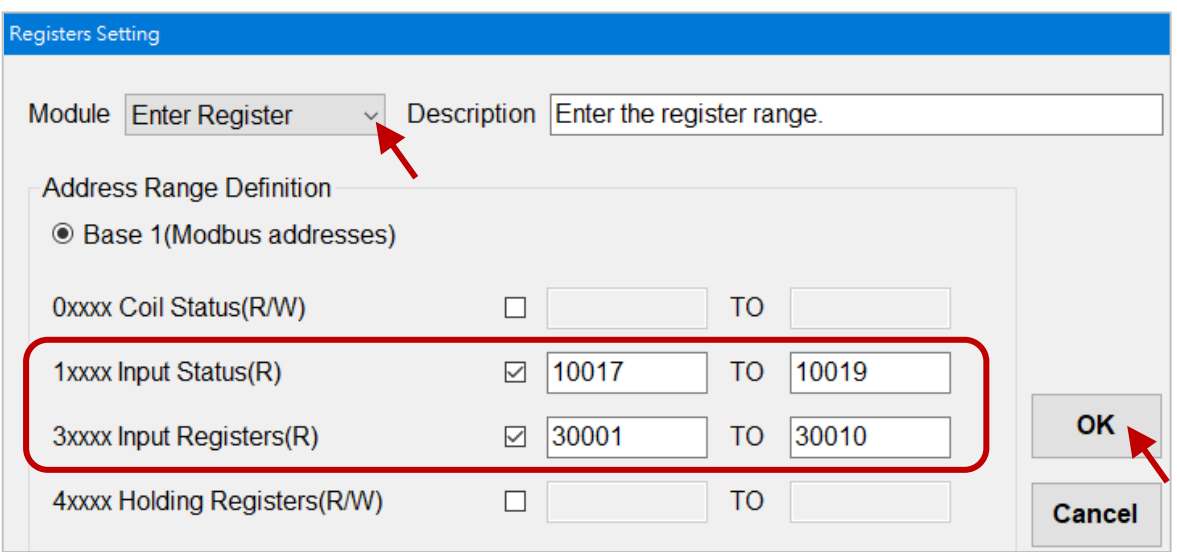

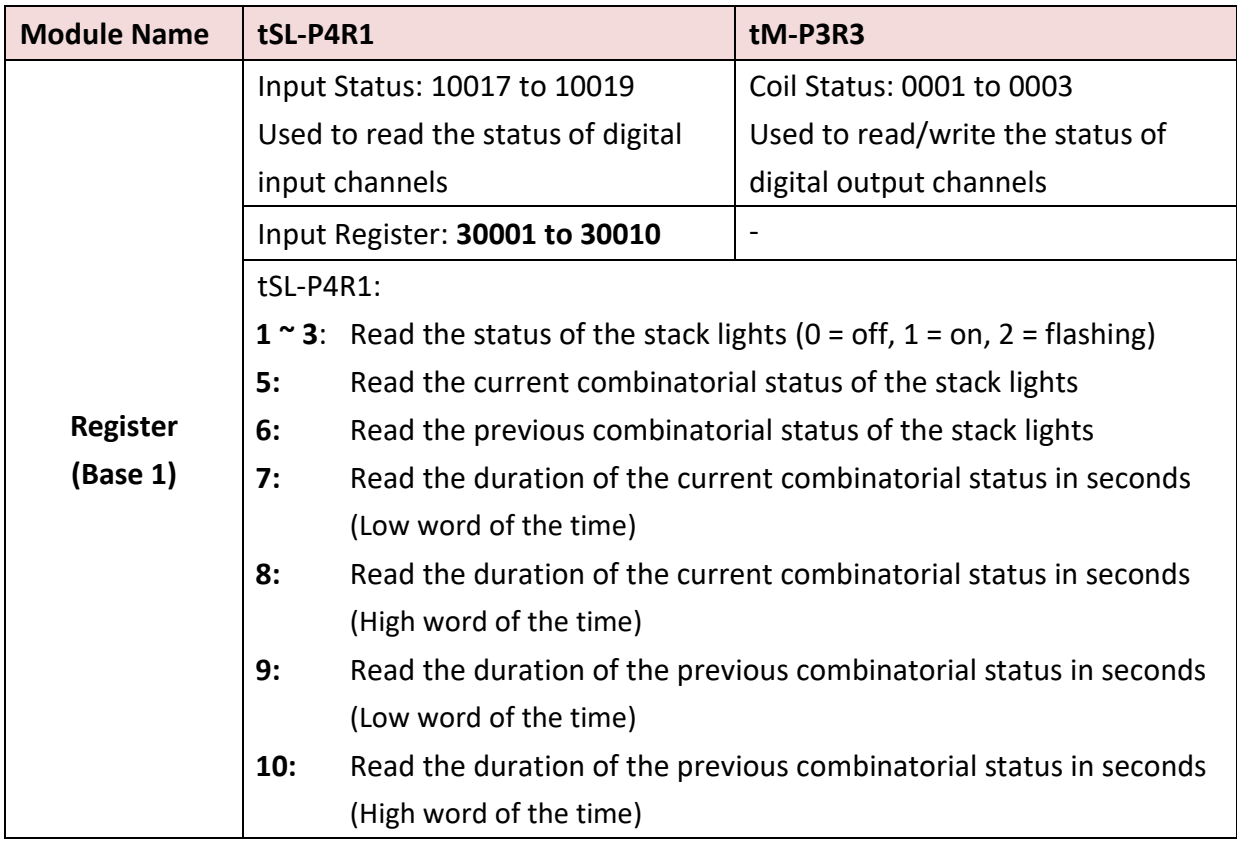

### **5.2.2. Add Tags**

Expand the **Tag Mapping** menu, and configure the AI, DI and DO tags as follows.

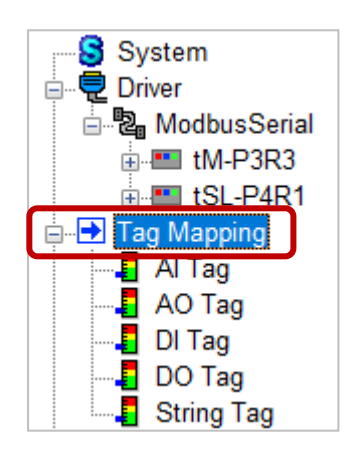

### AI Tag:

Read the status (0/1), combinatorial status, and its duration for the stack light in seconds.

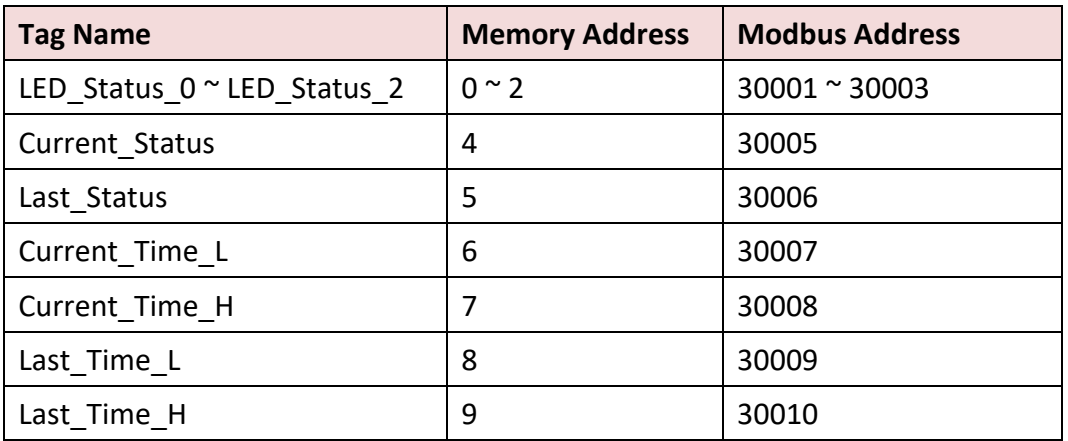

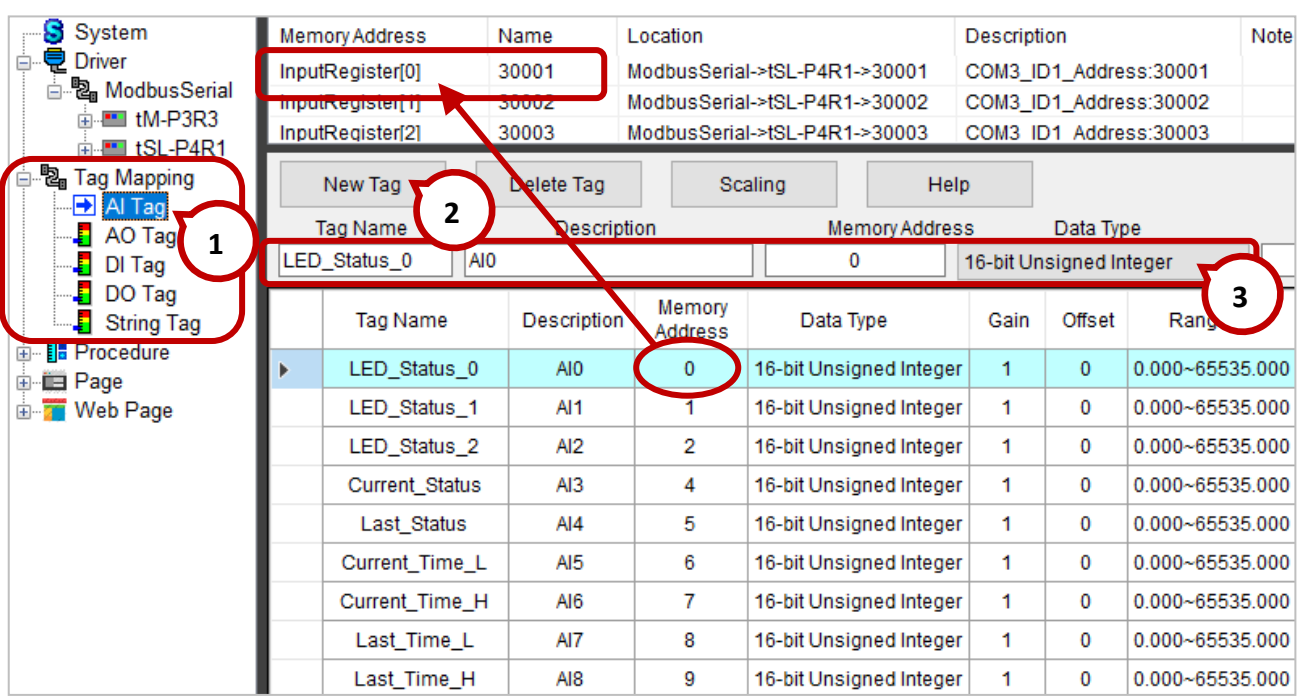

### **Step1:** Click on **AI Tag** and click the **New Tag** button to add 9 tags.

**Step2:** Click on **DI Tag** and click the **New Tag** button to add 5 tags.

DI Tag: Read the status of three color segments of the stack light, and the communication status of devices.

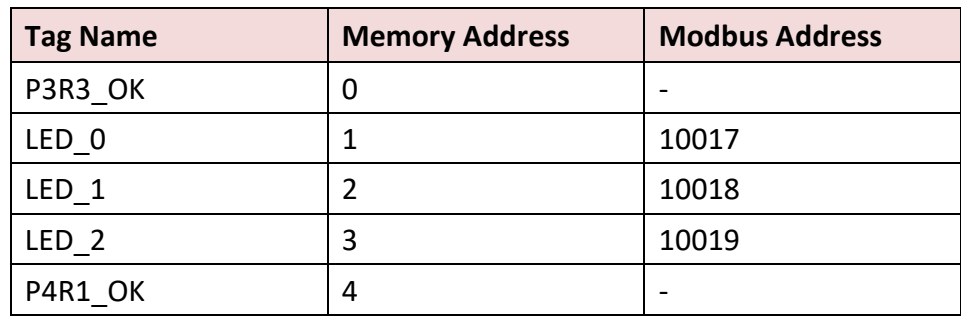

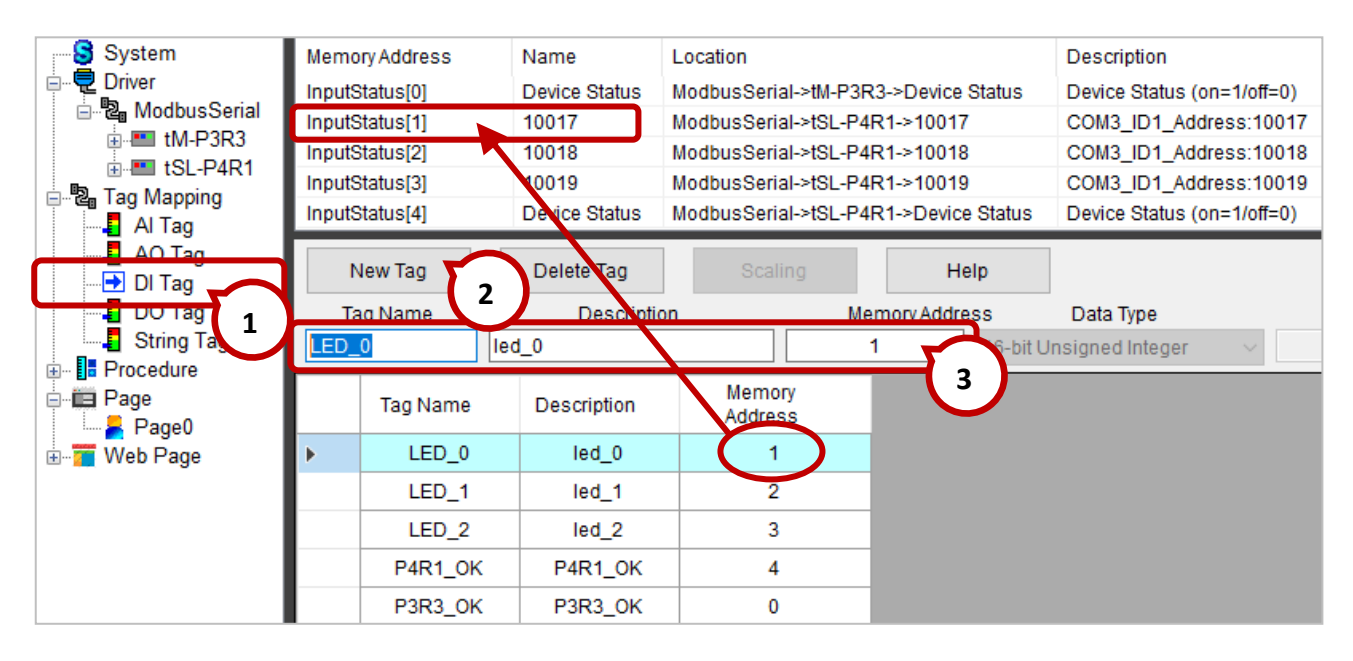

**Step3:** Click on **DO Tag** and click the **New Tag** button to add 3 tags.

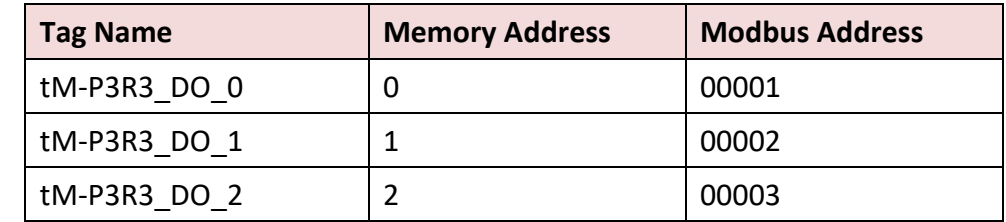

DO Tag: Read/write the status of three relay output channels of the tM-P3R3 module.

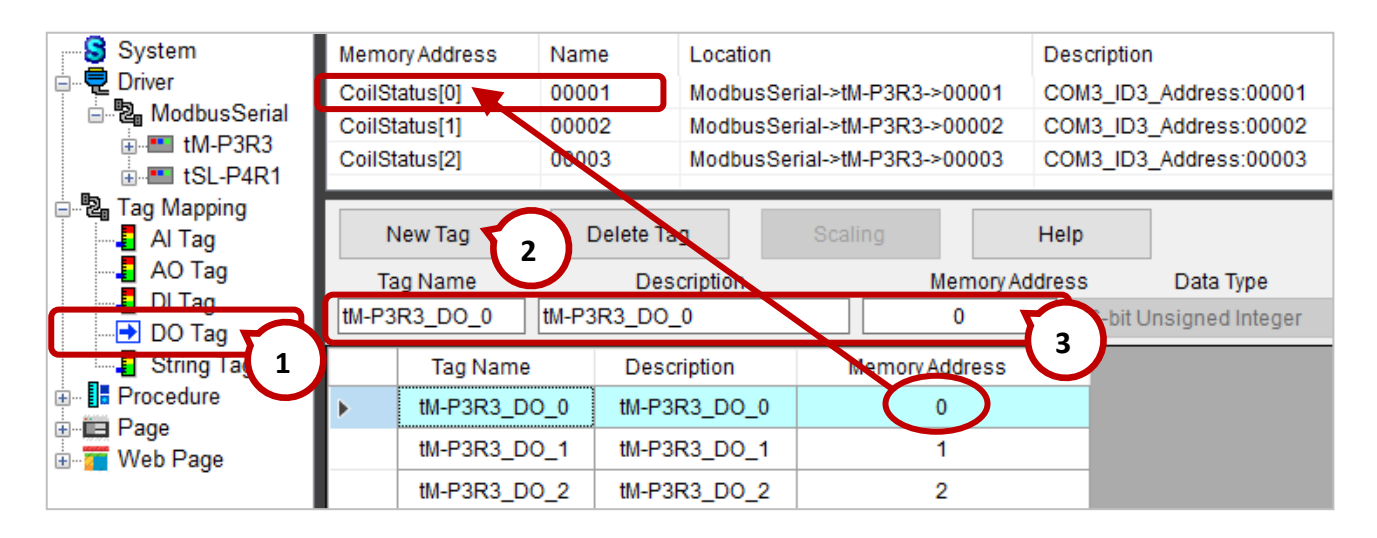

### **5.2.3. Configure the HMI Page**

Click **Page0** in the **Page** menu to configure the HMI page. There are five objects to be used in the example.

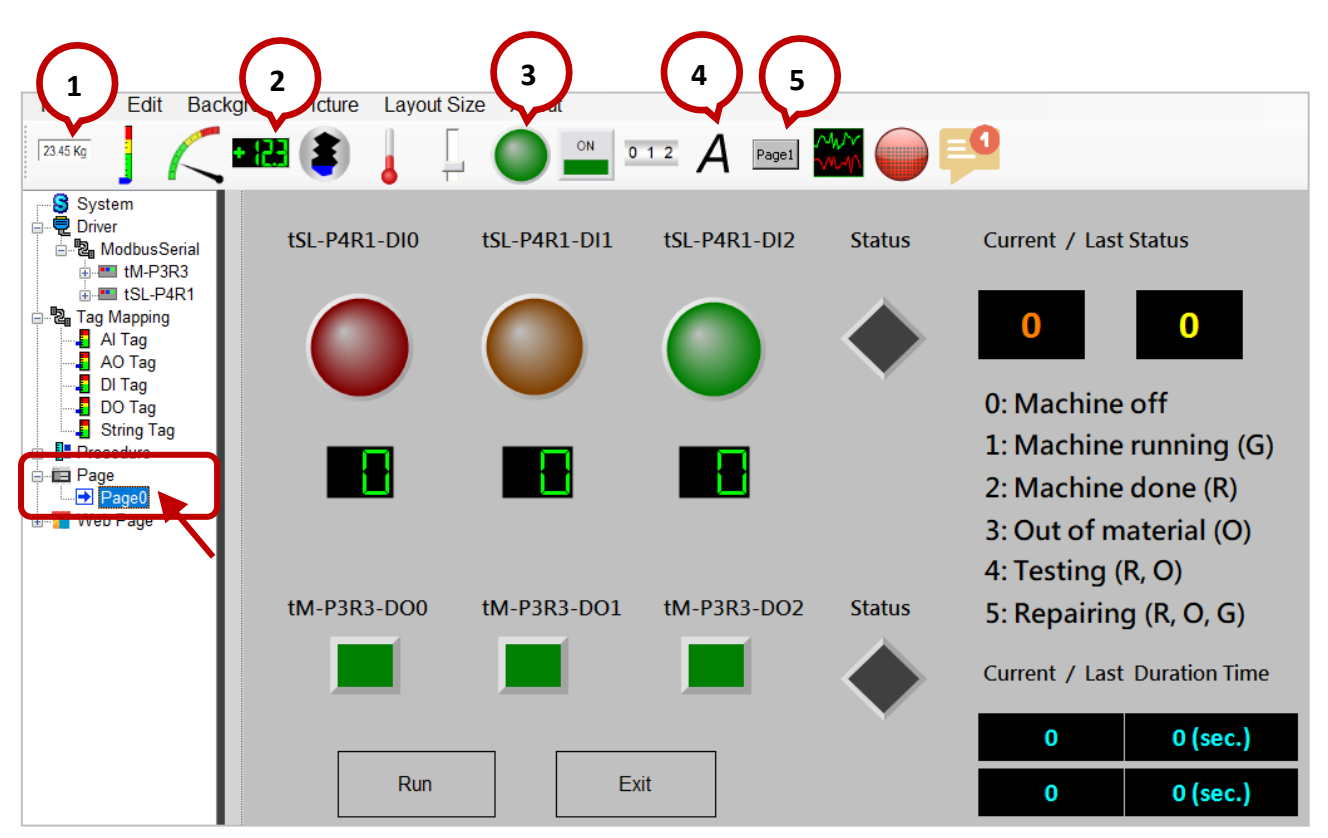

### **Step1: Configure the display status of the tSL-P4R1 module.**

Refer to the settings listed in the table below. Click the icon on the toolbar to add the HMI object and set the properties.

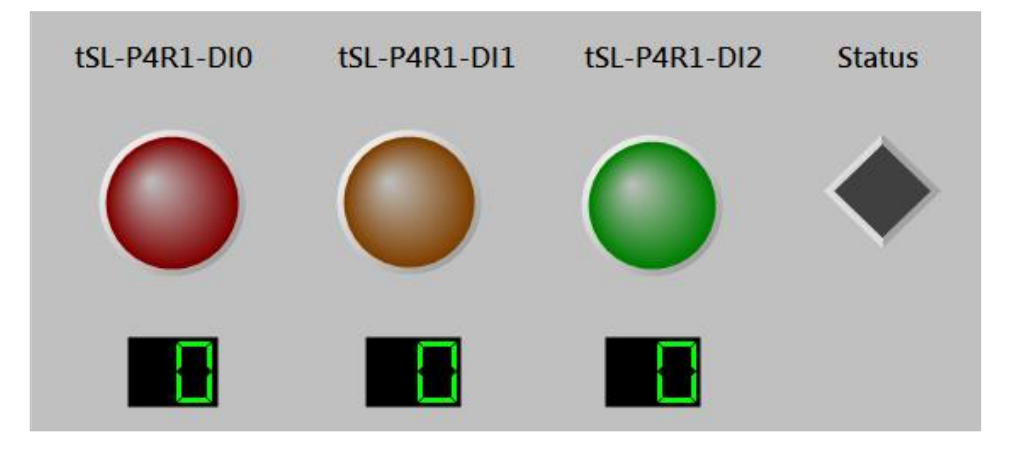

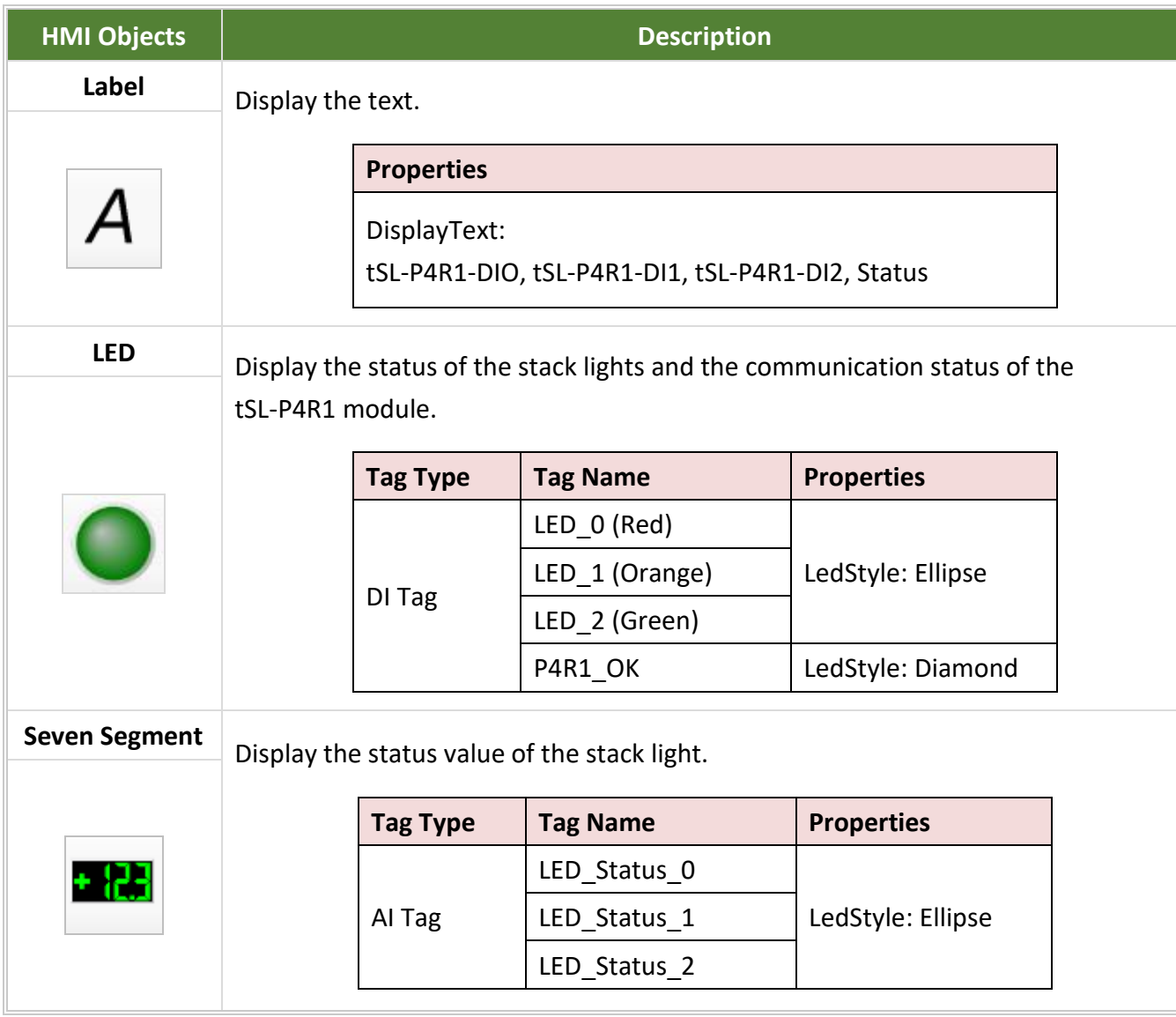

### **Step2: Configure DO buttons of tM-P3R3 and add Run and Exit buttons.**

Refer to the settings listed in the table below. Click the icon on the toolbar to add the HMI object and set the properties.

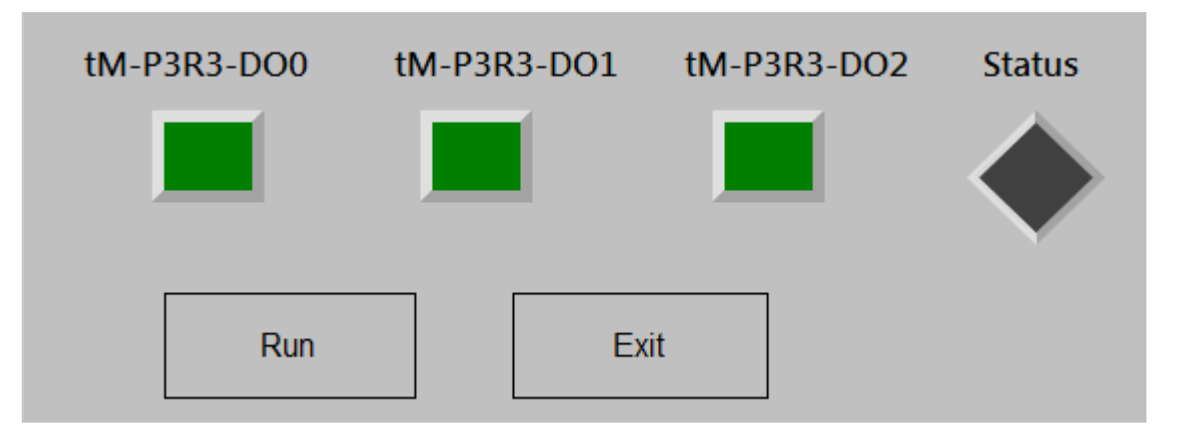

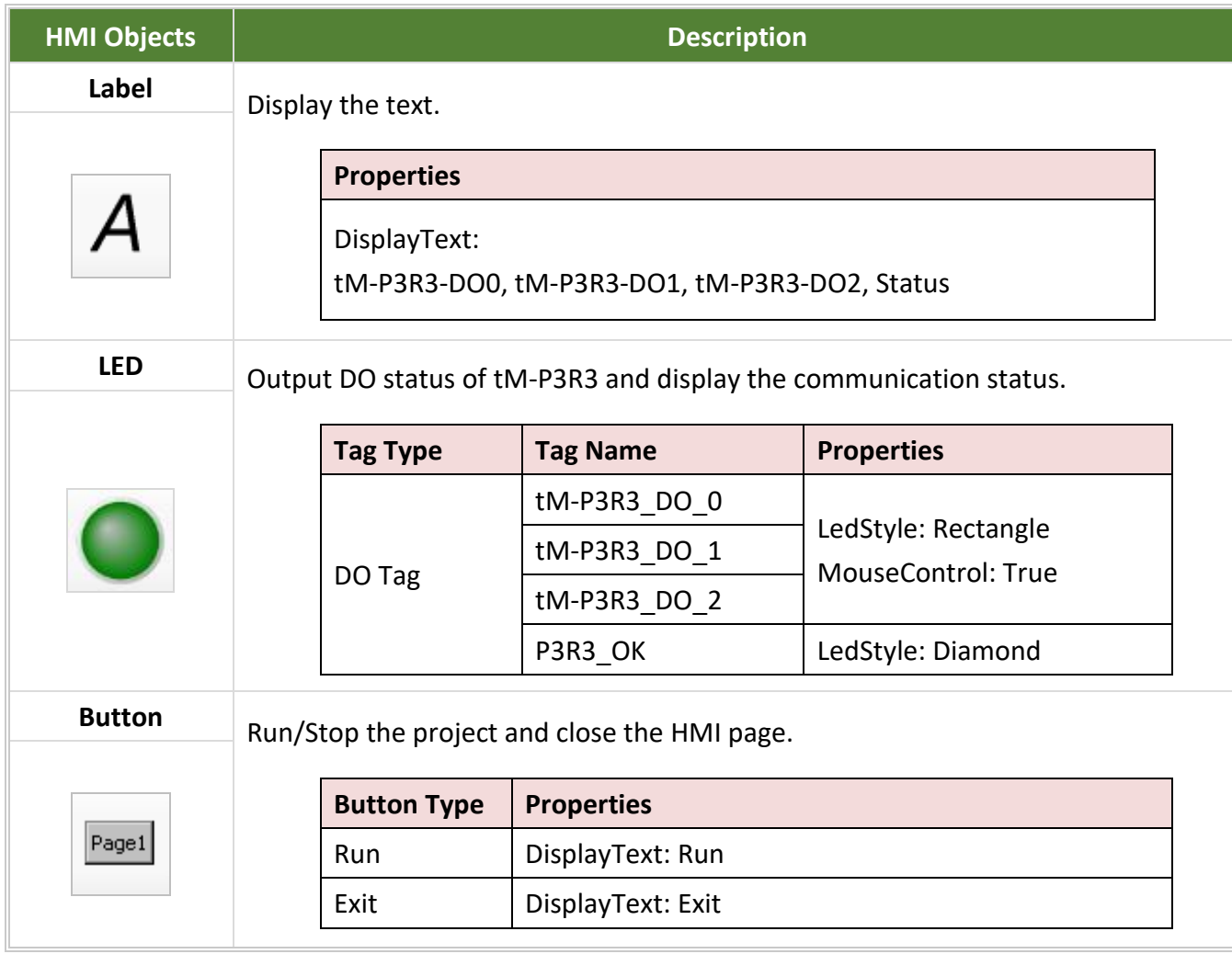

### **Step3: Configure the current (or previous) combinatorial status and the duration.**

Refer to the settings listed in the table below. Click the icon on the toolbar to add the HMI object and set the properties.

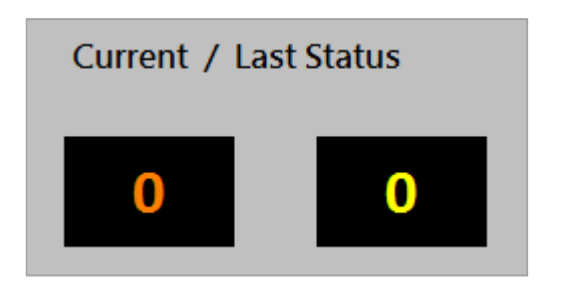

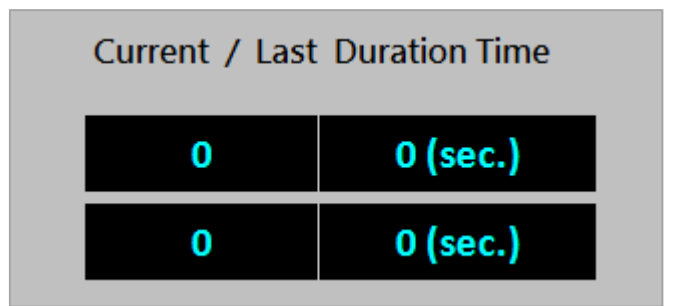

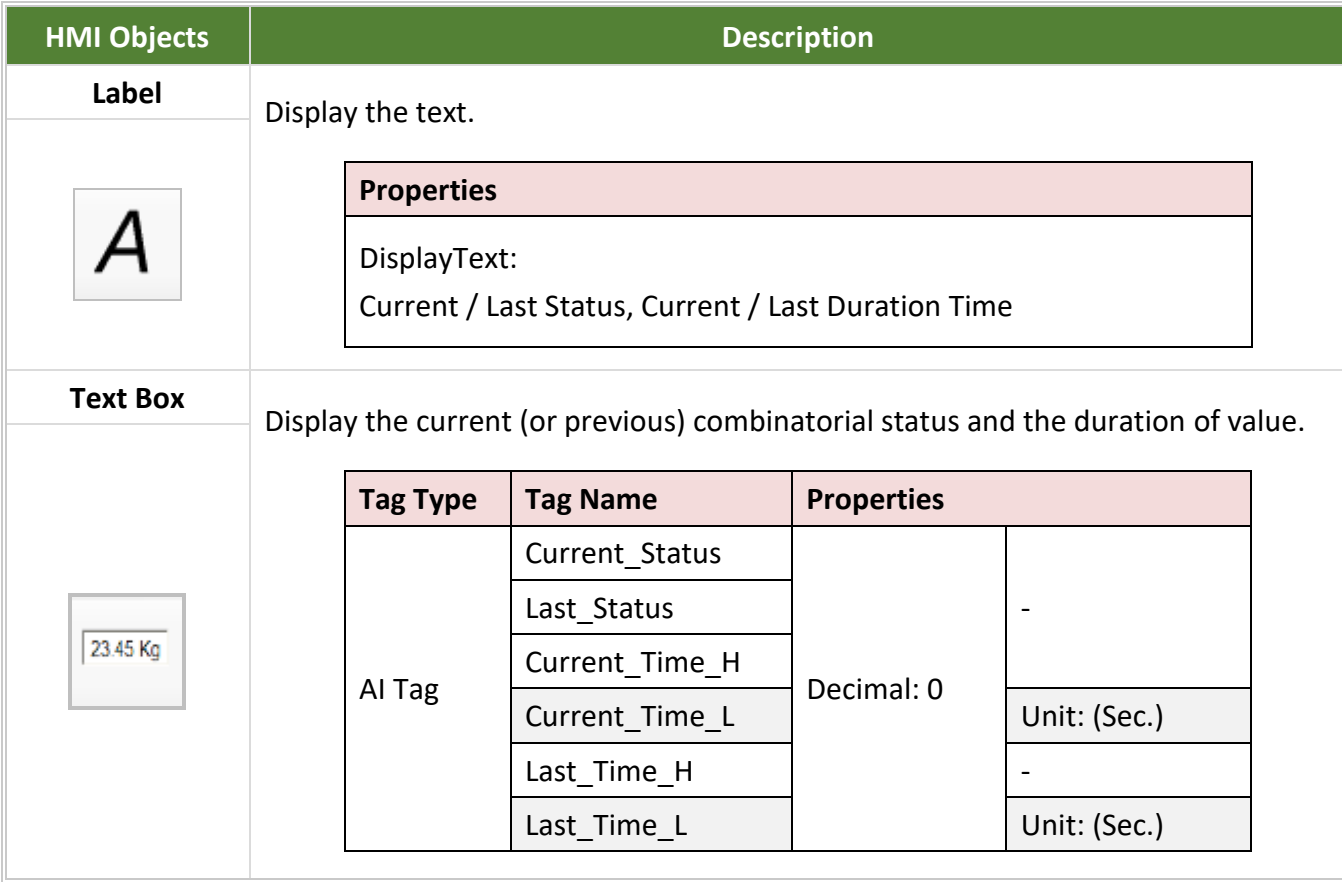

### **5.2.4. Test the HMI Page**

Before testing the HMI page, uploading the project to an eLogger PC.

#### **Step 1: Run eLogger PC Runtime.**

Perform RuntimeXP.exe in the installation folder of eLogger PC Runtime (e.g., …\eLogger\_V200\_20200103\RuntimePC).

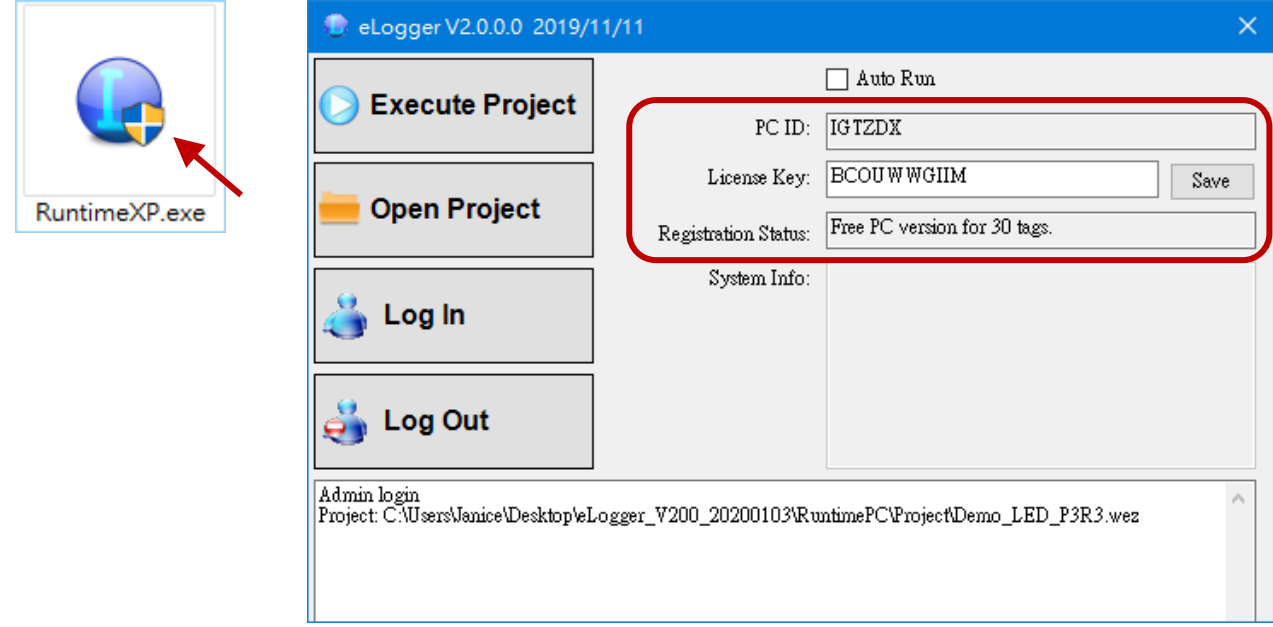

**NOTE: Users need to register the license key for the FREE version of eLogger PC Runtime.** 

Visit to the eLogger registration page. [www.icpdas.com/products/Software/ez\\_data\\_logger/elogger\\_pc\\_license\\_request\\_free.htm](http://www.icpdas.com/products/Software/ez_data_logger/elogger_pc_license_request_free.htm)

#### **Step 2: Upload the eLogger project.**

Perform **Remote Machine** and click **Connect** to check the connection, and then click **Upload and Run** to upload the project.

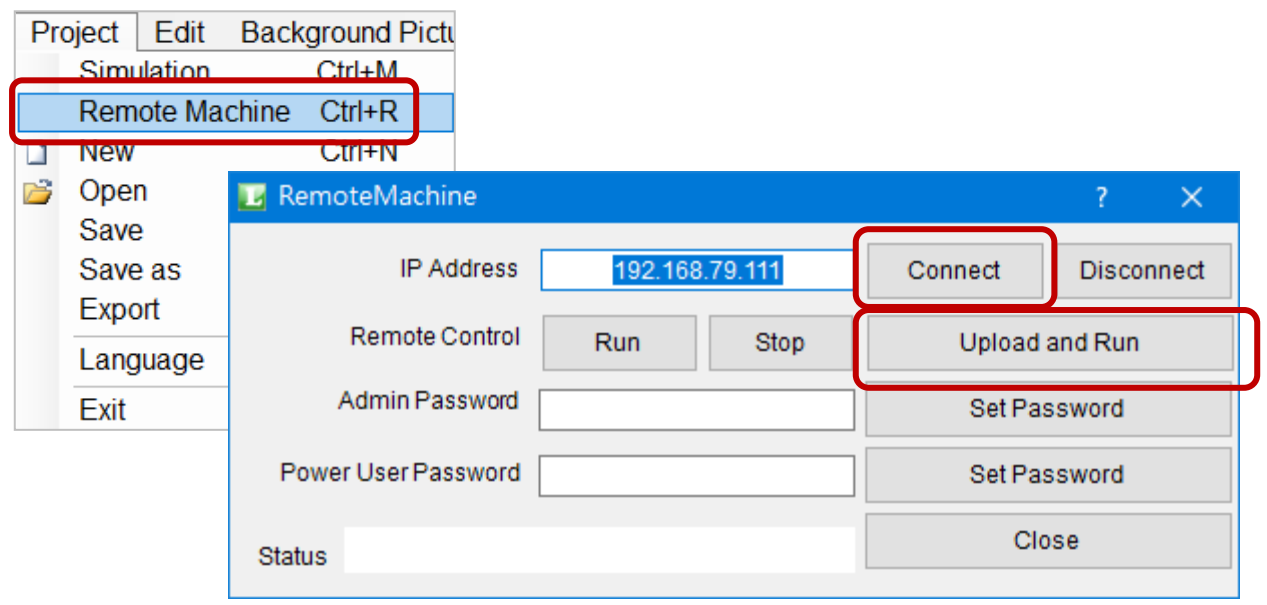

#### **Step 3: Test the HMI Page**

### **Description of Demo:**

In the example, using an eLogger PC Runtime to connect both tM-P3R3 and tSL-P4R1 modules via Modbus RTU (COM3, Baud rate = 9600). tM-P3R3 can be used to simulate the DO output of the machine to control three color segments of stack light. tSL-P4R1 can be used to detect the ON/OFF status of each color segments to display the user-defined number and the duration of the combinatorial status.

At first, the Status lights are ON that indicates the communication of modules is OK.

- 1) Click the tM-P3R3\_DO\_0 button, the red light becomes ON and the read value is '1'.
- 2) Click the tM-P3R3\_DO\_1 button, the orange light becomes ON and the read value is '1'.
- 3) As the figure, the current combinatorial status is '4' that indicates 'Test-in-process' and the duration of the status is 59 seconds. The previous combinatorial status is '2' that indicates 'waiting for service call' and the duration of the status is 9 seconds.

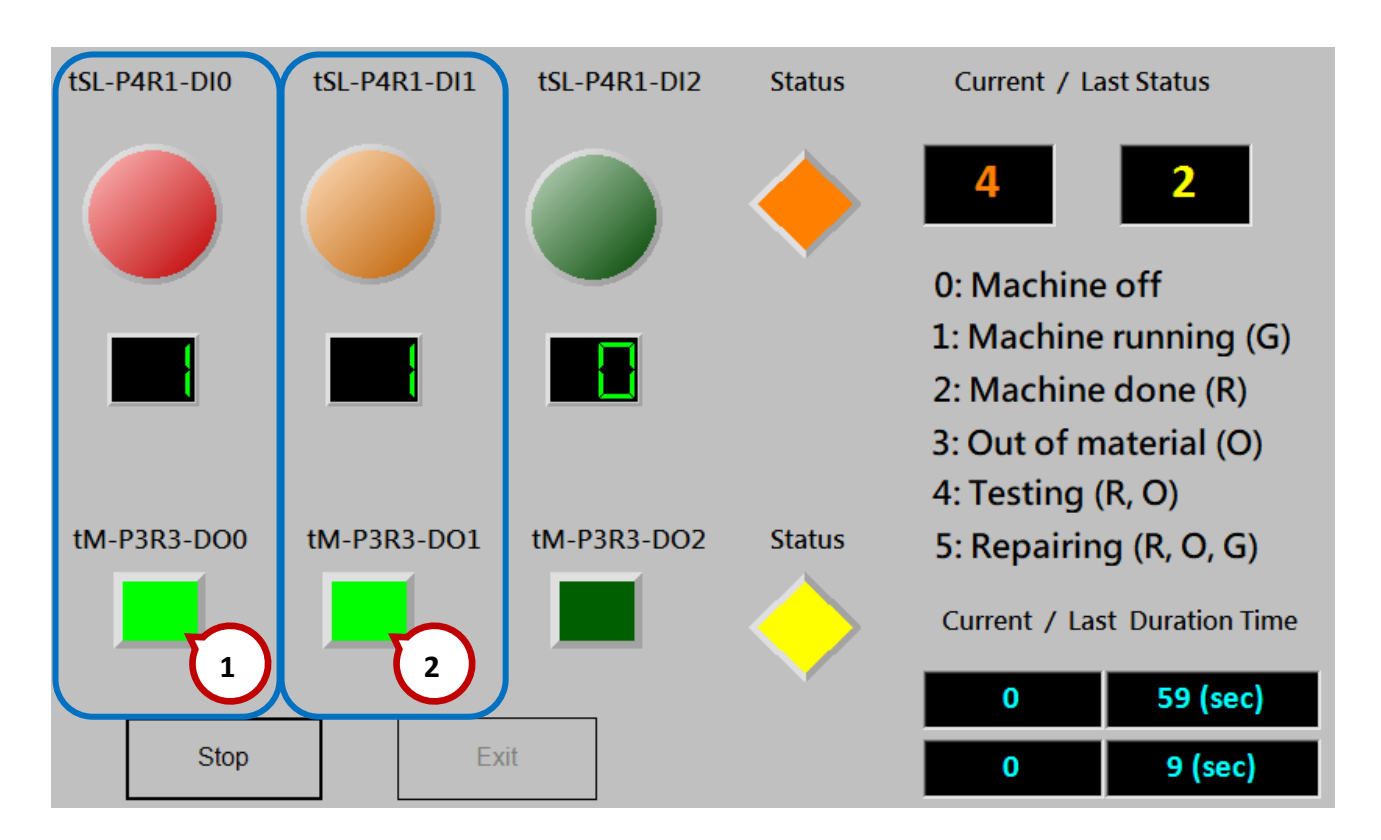

By integrating the **tSL-P4R1/tSL-PA4R1** module that supports Modbus RTU/ASCII or the **SL-P6R6-WF/SL-PA6R6-WF** module that supports Modbus TCP/UDP into your system. It is easy to implement stack light status monitoring on an MES by using SCADA software. Also, the user can remotely get the real-time status of equipment for the utilization analysis.

# **Appendix A. FAQ**

## **A.1 How do I Setup the Plot's Properties?**

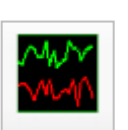

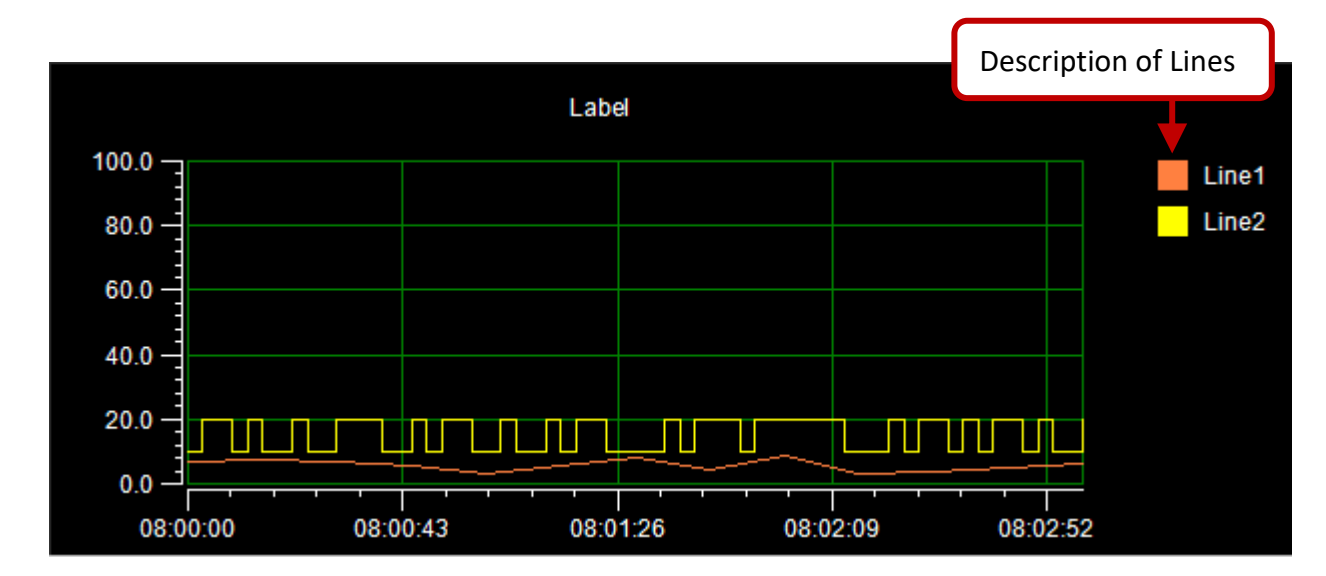

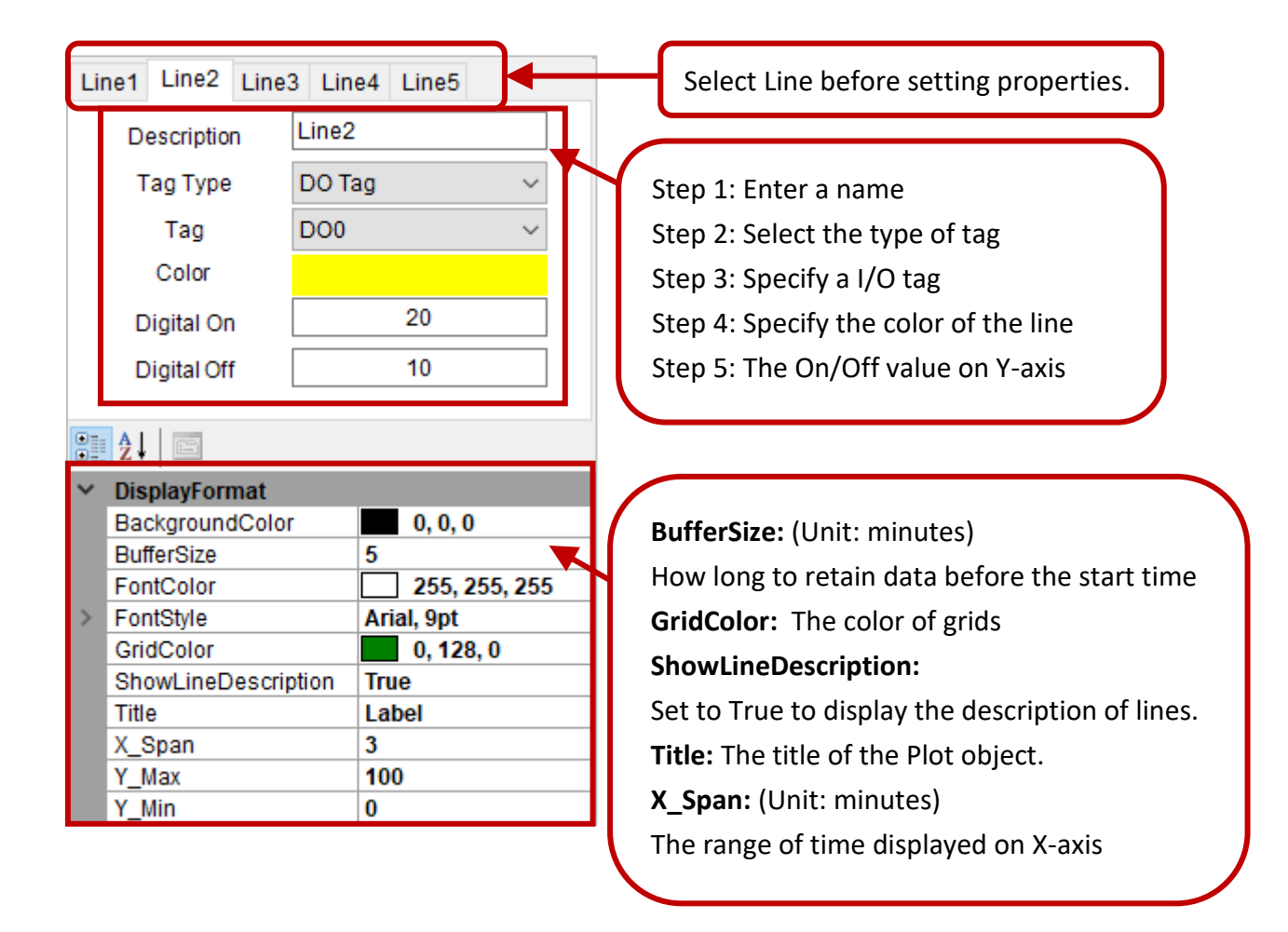

## **A.2 How do I Query Data from Database?**

Open DB Report.exe in the eLogger installation path (e.g., ... \eLogger\_Vxxx\_YYYYMMDD\ DatabaseReport). The program shows as below.

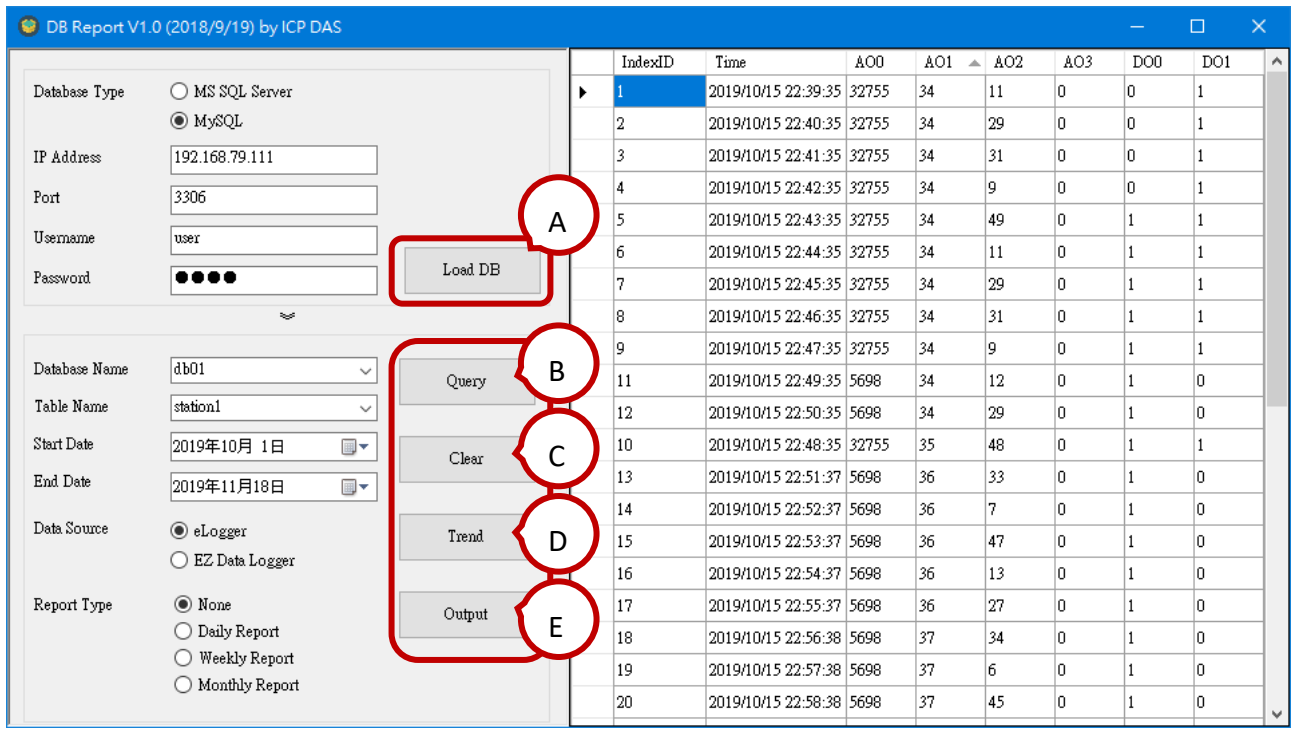

- A. **Load DB:** Select the type of database and enter the parameters, and then click the **Load DB** button to load data.
	- Database Type: MySQL or Microsoft SQL Server.
	- IP Address: Enter the IP address of SQL Server.
	- Port: By default, Port 3306 is for MySQL and Port 1433 is for Microsoft SQL Server.
	- Username: Enter the user name that has been added in the SQL Server.
	- Password: Enter the password that has been added in the SQL Server.
- B. **Query:** Select the parameters and click the **Query** button, the results will be displayed on the right of pane.

Database Name: Select a database name that be loaded from the SQL Server.

Table Name: Select a table name that be loaded from the SQL Server.

Start/End Date: Select the Start/End date of data

- C. **Clear:** Clear the results.
- D. **Trend:** Perform querying first and click the **Trend** button to display results with a Trend.
- E. **Output:** Save the results to a csv file. The default path is '..\eLogger\_Vxxx\_YYYYMMDD\DatabaseReport\export'.

## **A.3 How do I Configure IIS and ISAPI?**

For eLogger web HMI pages to work properly, the user needs to configure IIS and ISAPI. The section describes how to do that on Windows 10.

### **Configure IIS**

**Step1:** Click **Programs** in the **Control Panel**.

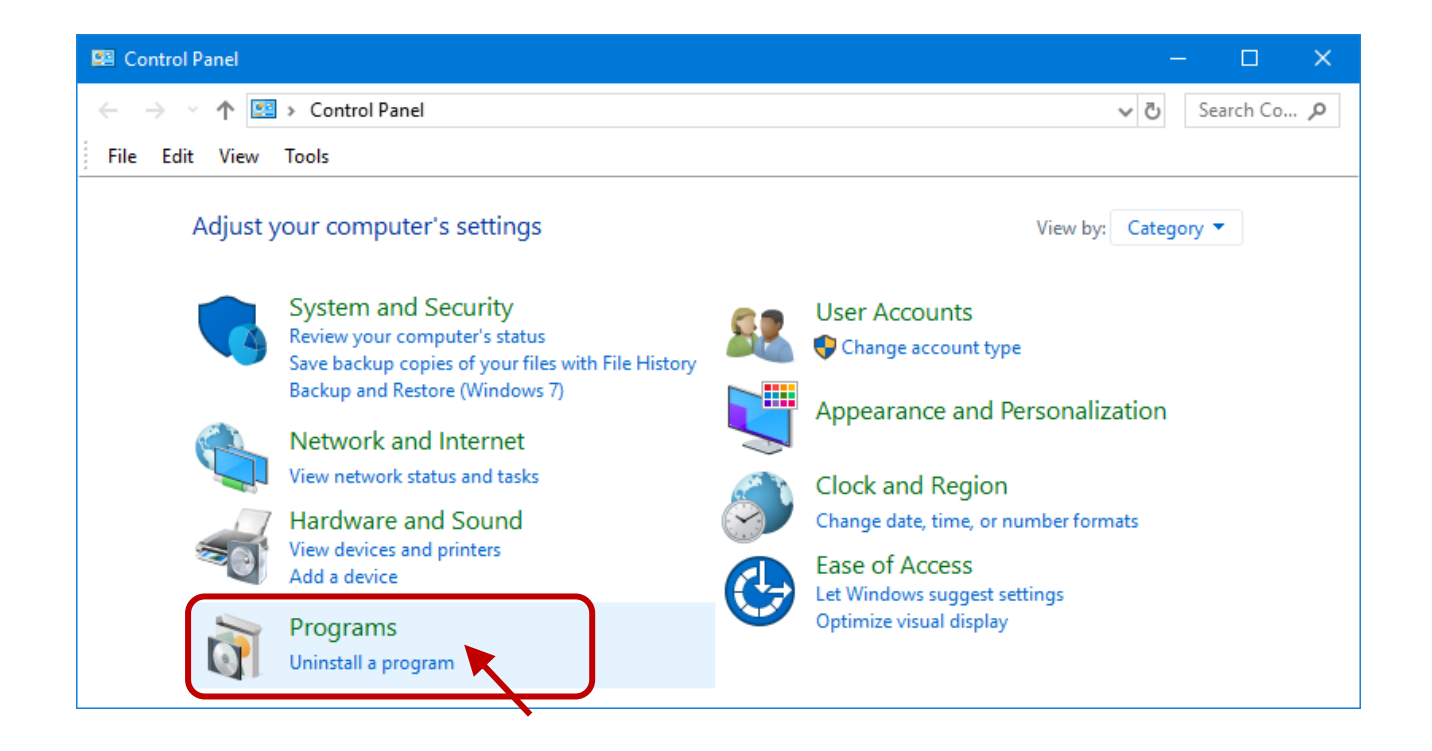

**Step 2:** Click the **Turn Windows features on or off** link.

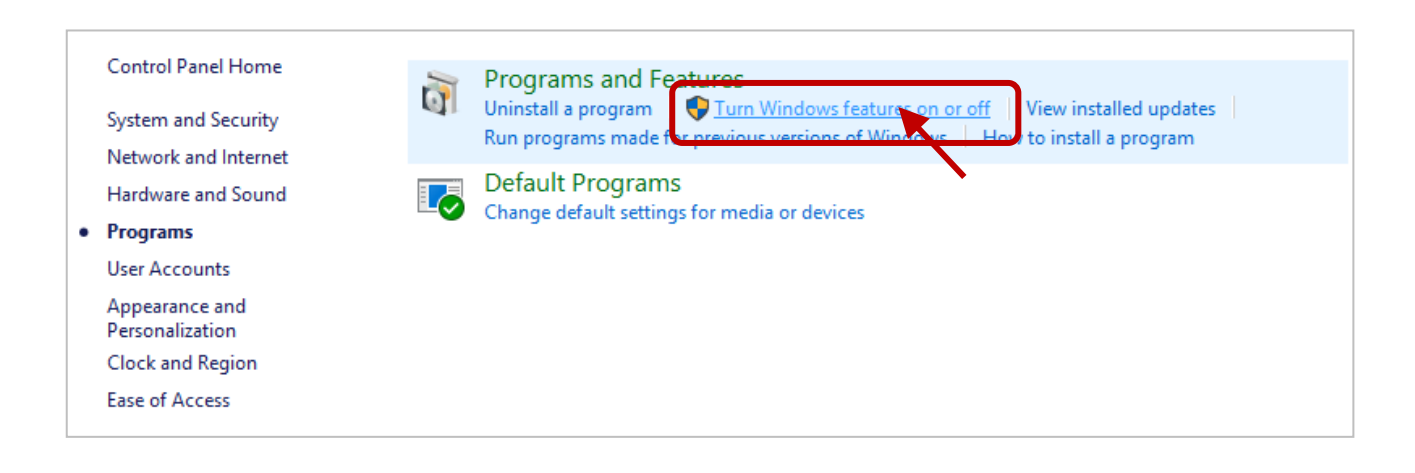

**Step 3:** click on the **Internet Information Services** check box to enable IIS and expend both the **World Wide Web Services** and **Application Development Features**.

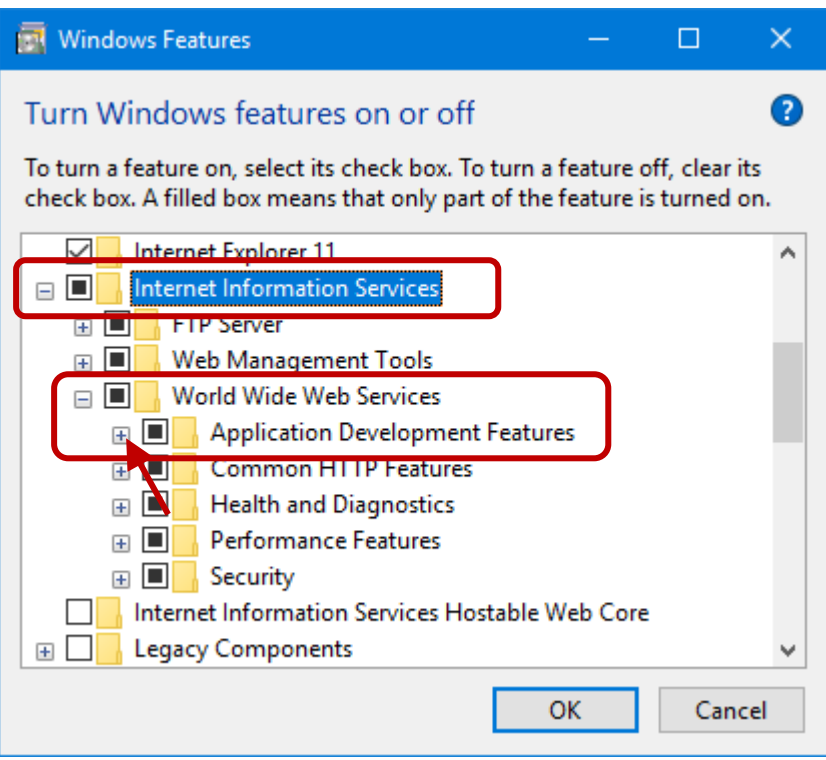

Make sure that the **ASP**, **ASP.NET**, **ISAPI Filters**, and **ISAPI Extensions** are selected, and then click the **OK** button.

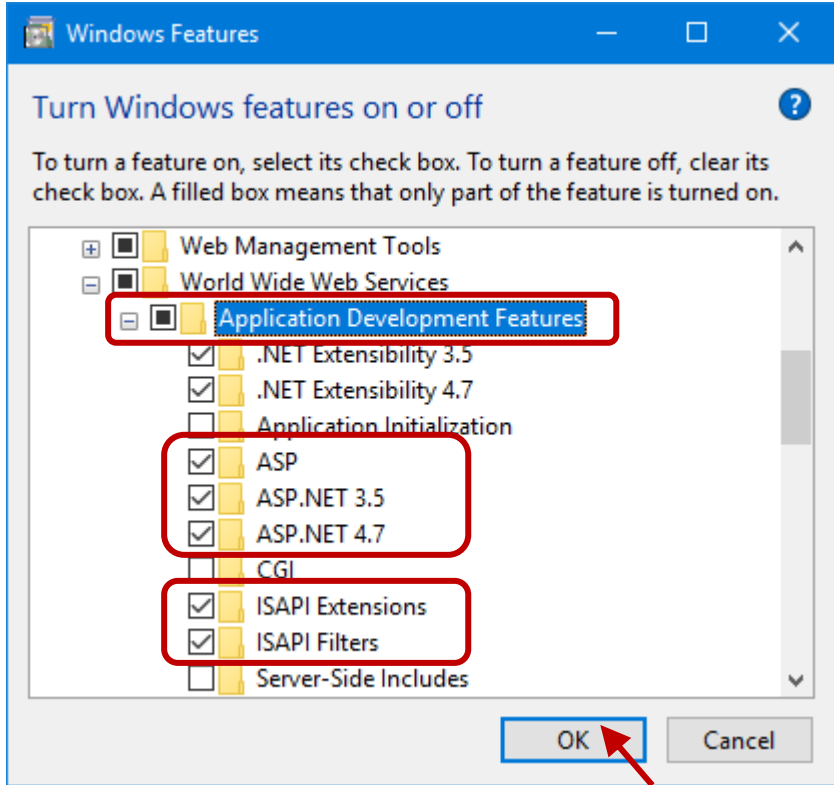

Step 4: After completing the process, start the browser and type<http://localhost/> or <http://127.0.0.1/> in the address to verify that the IIS has been enabled correctly.

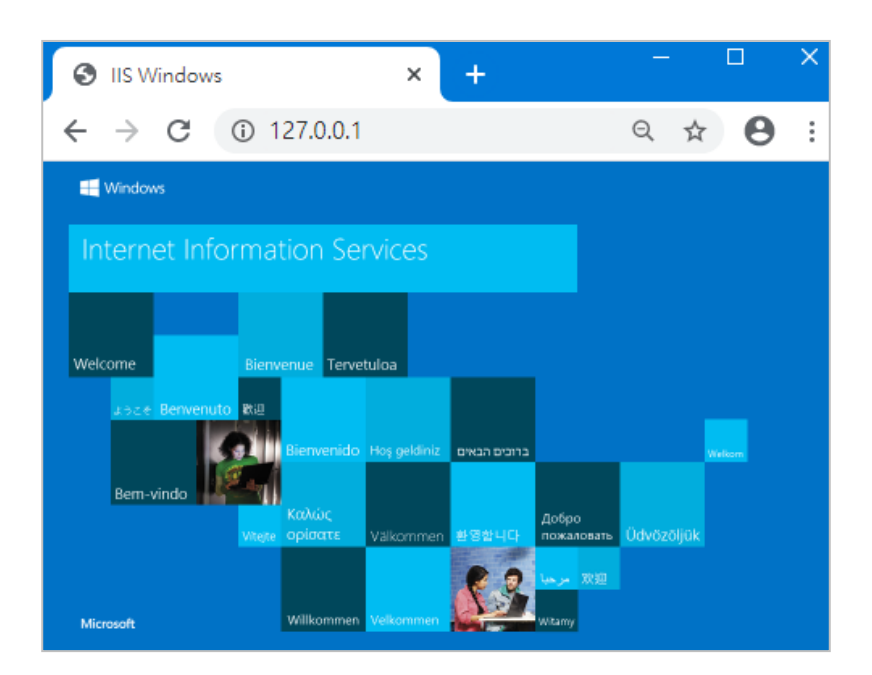

### **Configure ISAPI**

After enabling IIS, the user needs to do the following steps to allow the eLogger web pages to access data via the SharedMemory.

**Step 1:** Copy both '**base**' and '**WebBase**' folders from **..\eLogger\_Vxxx\_yyyymmdd\RuntimePC\ copy\_to\_www\_root** folder to **C:\inetpub\wwwroot** (the default folder for IIS website).

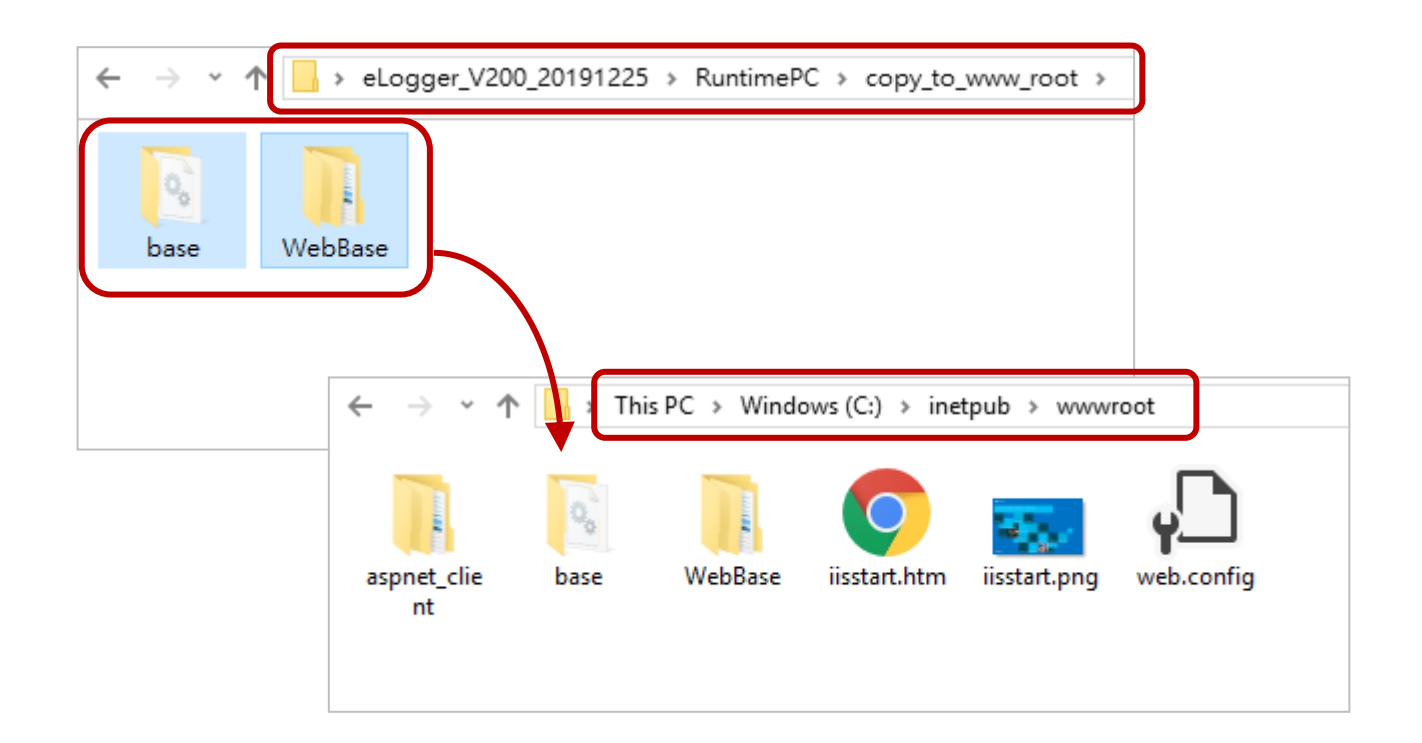

**Step 2:** Copy both the '**SharedMemory.dll**' and '**TestUP.dll**' from **..\eLogger\_Vxxx\_yyyymmdd\ RuntimePC\copy\_to\_windows\_system32** to **C:\Windows\System32** (32-bit) or **C:\Windows\SysWOW64** (64-bit).

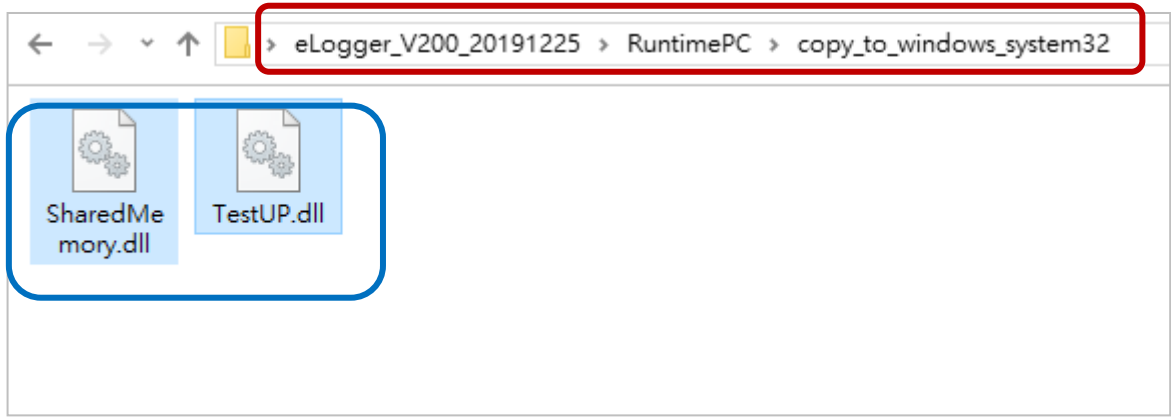

### **32-bit PC**

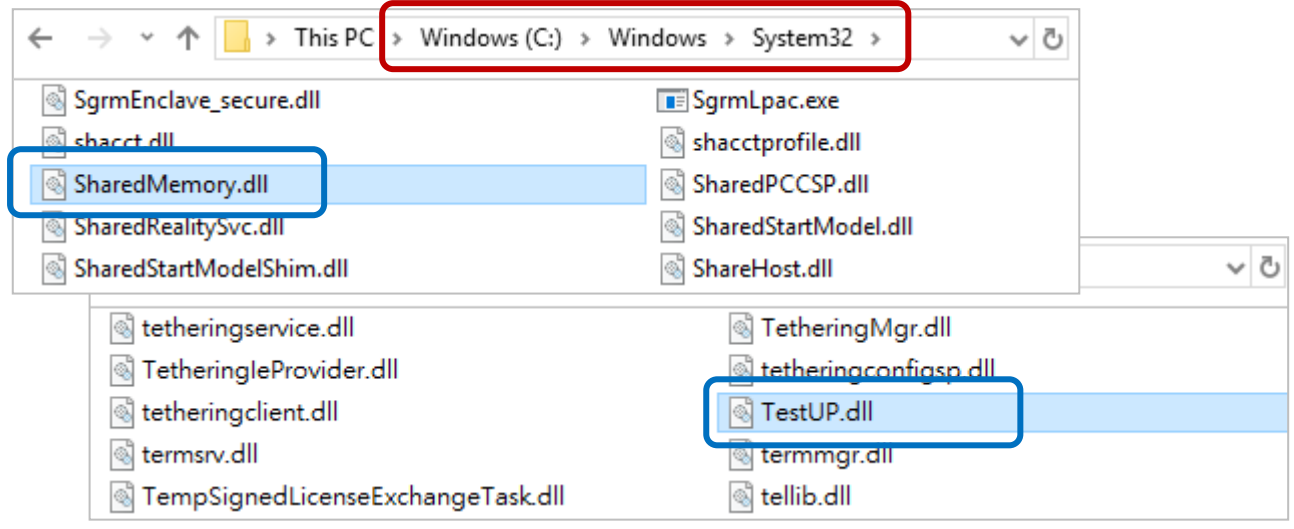

#### **64-bit PC**

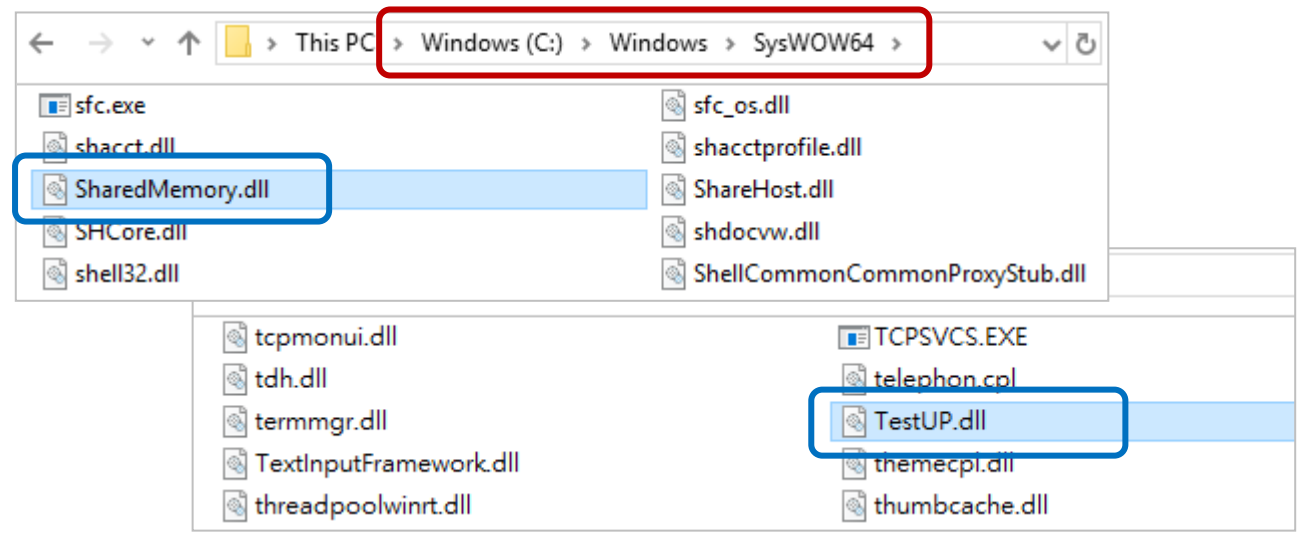

#### **Step 3:** Click **System and Security** and click **Administrative Tools** in the **Control Panel**.

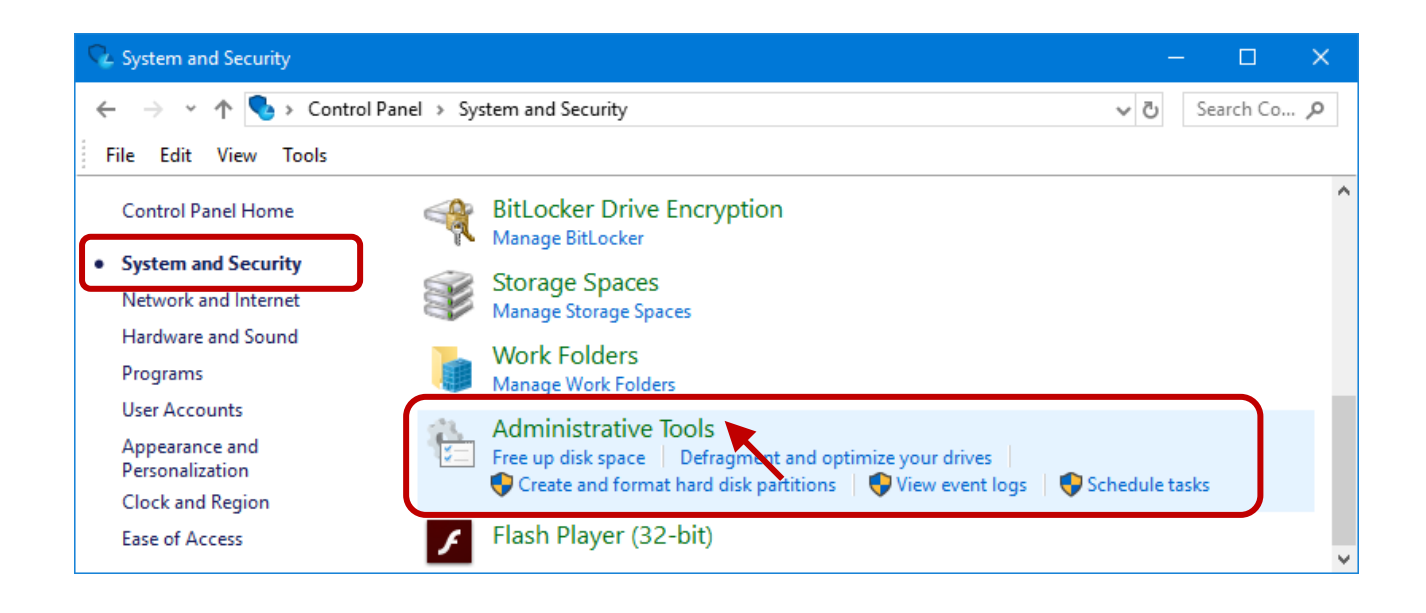

Next, double click on [Internet Information Services (IIS) Manager]

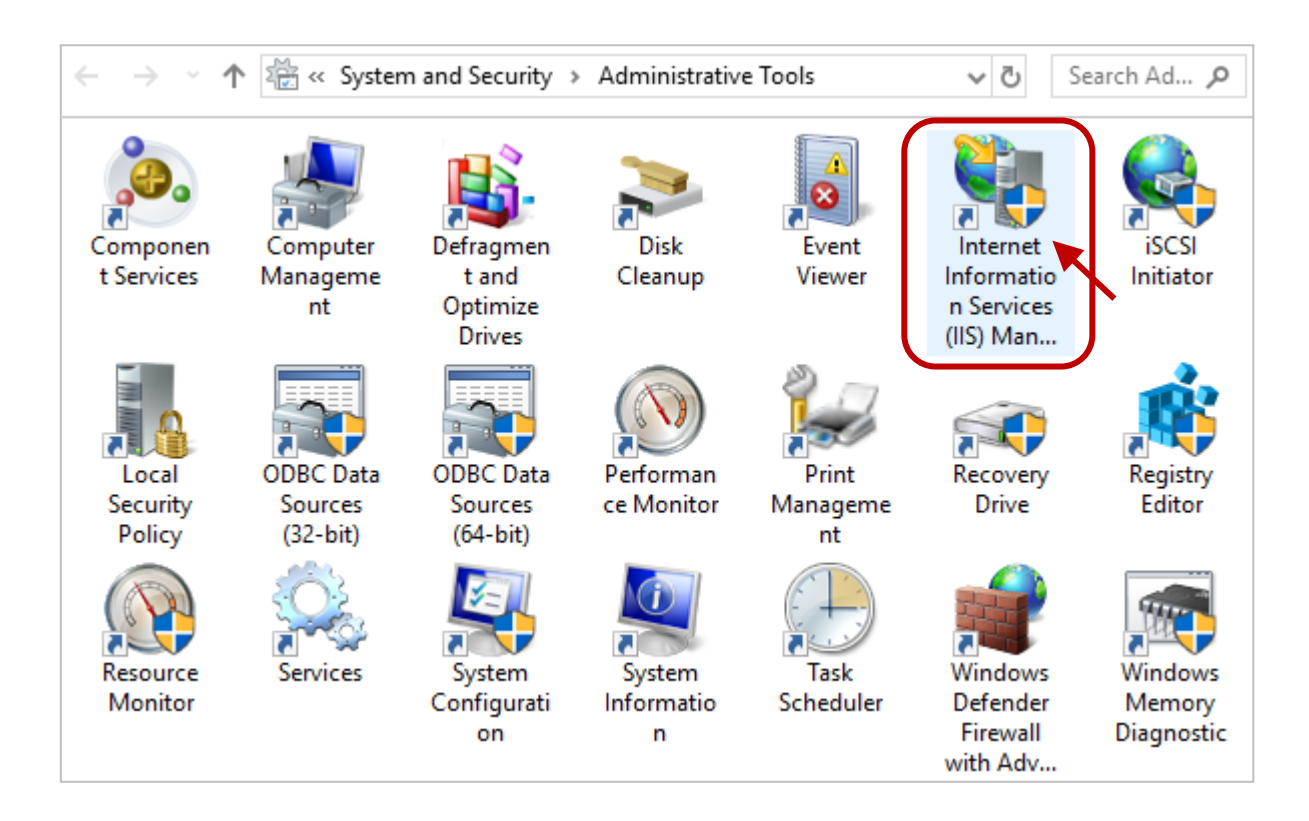

**Step 4:** Click **Application Pools** and **DefaultAppPool**, and then click **Advanced Settings**.

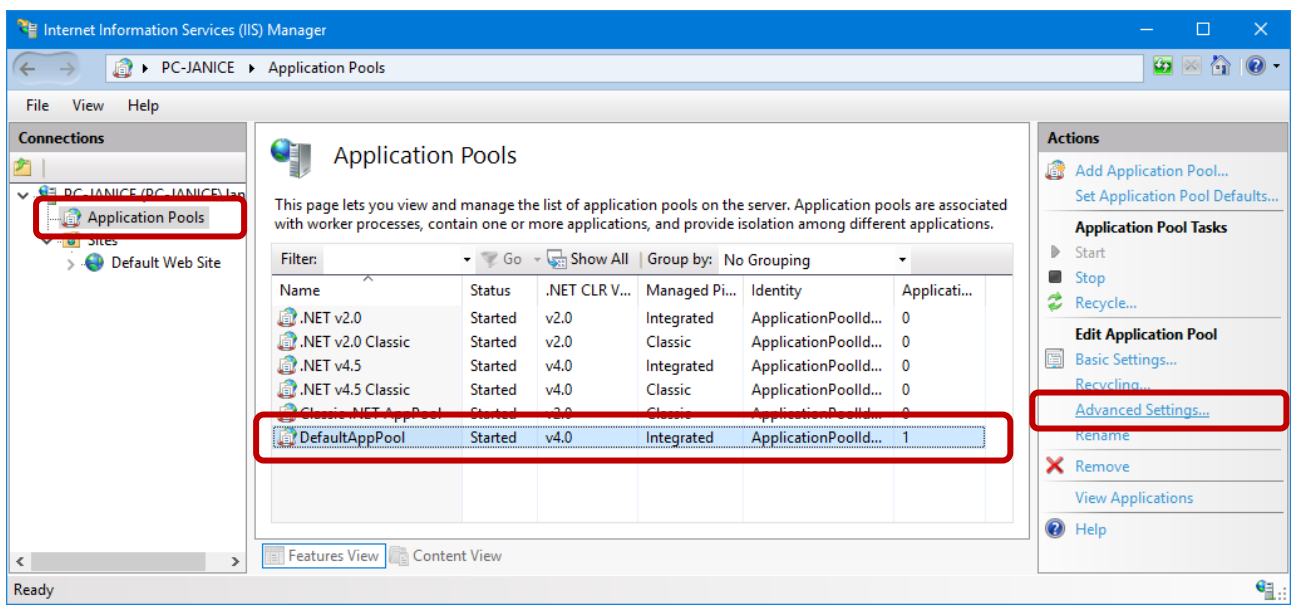

Next, set **Enable 32-bit Applications** to **True** and click the **OK** button.

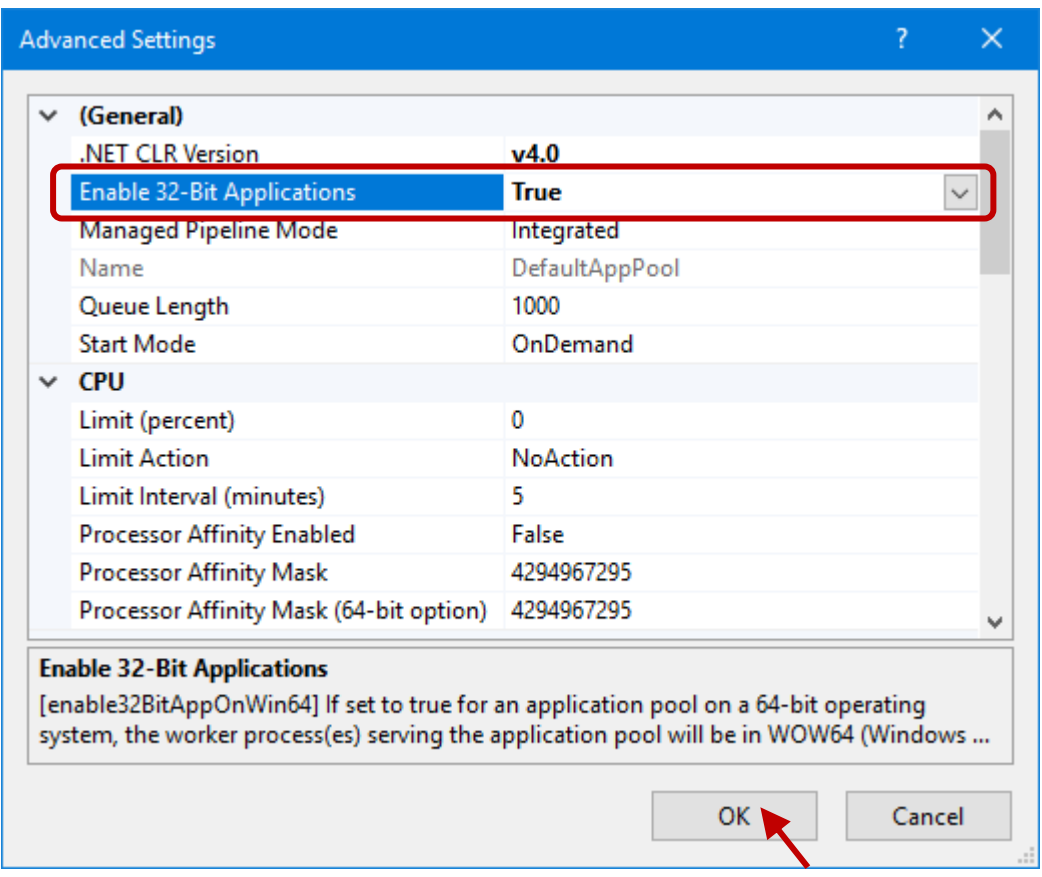

**Step 5:** Click **Default Web Site** and double-click **Modules** in the **IIS** section.

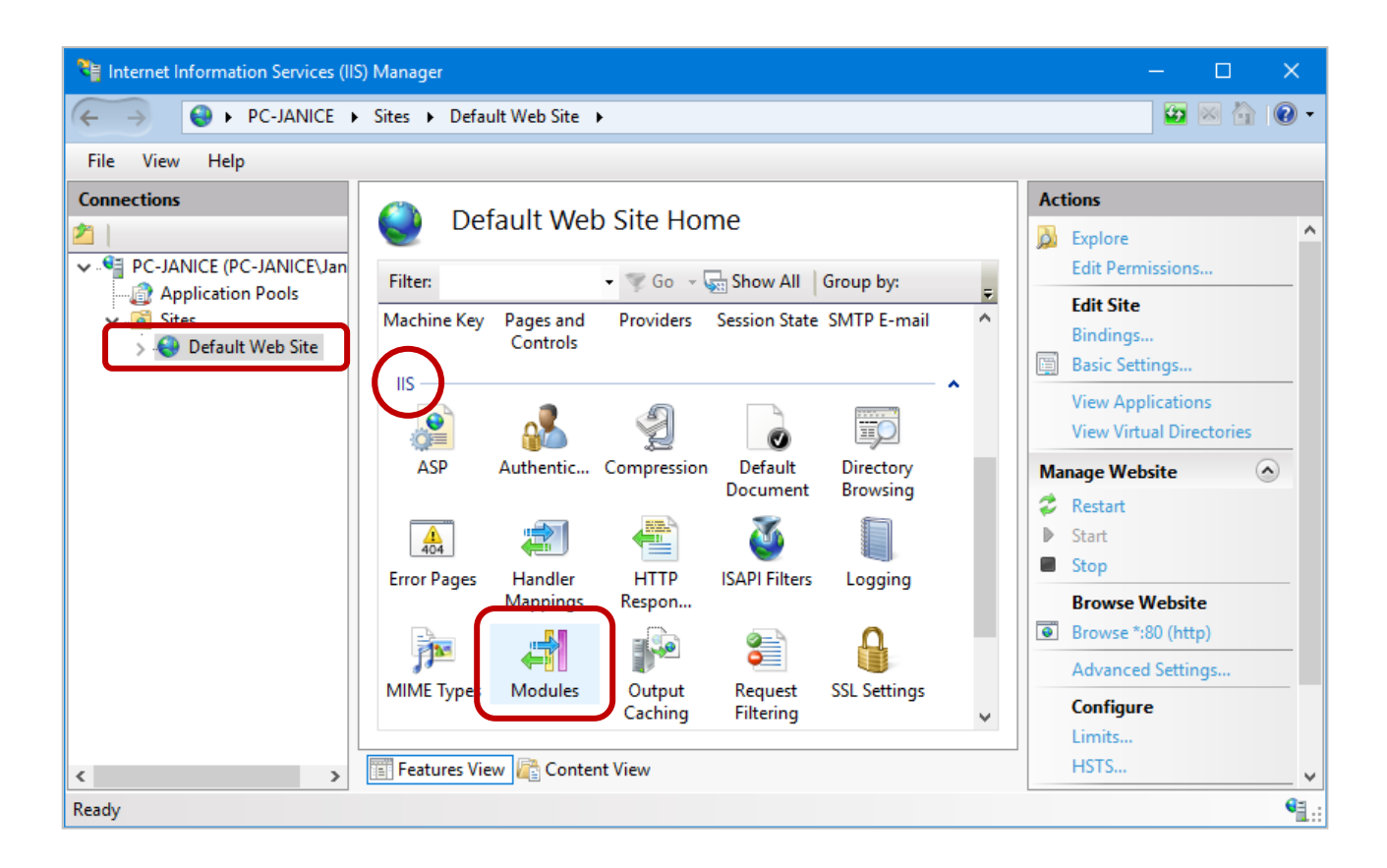

Next, check if the **IsapiModule** exists in the Modules pane.

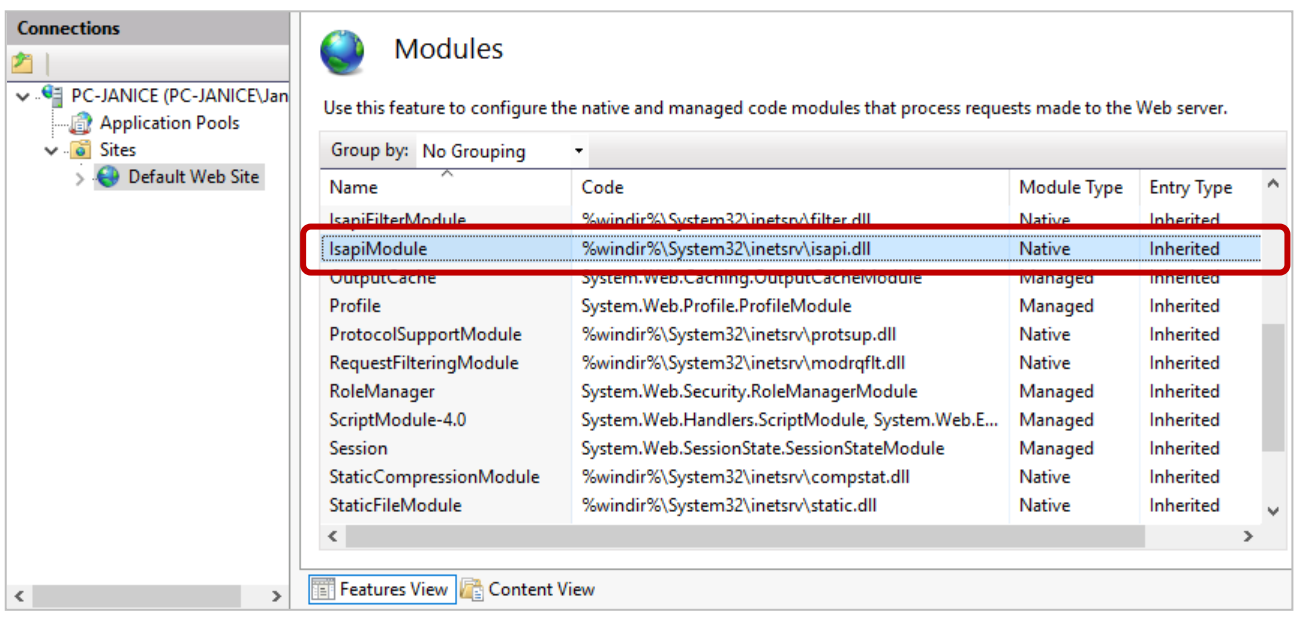

**Step 6:** Click **Default Web Site** and double-click **Handler Mappings** in the **IIS** section.

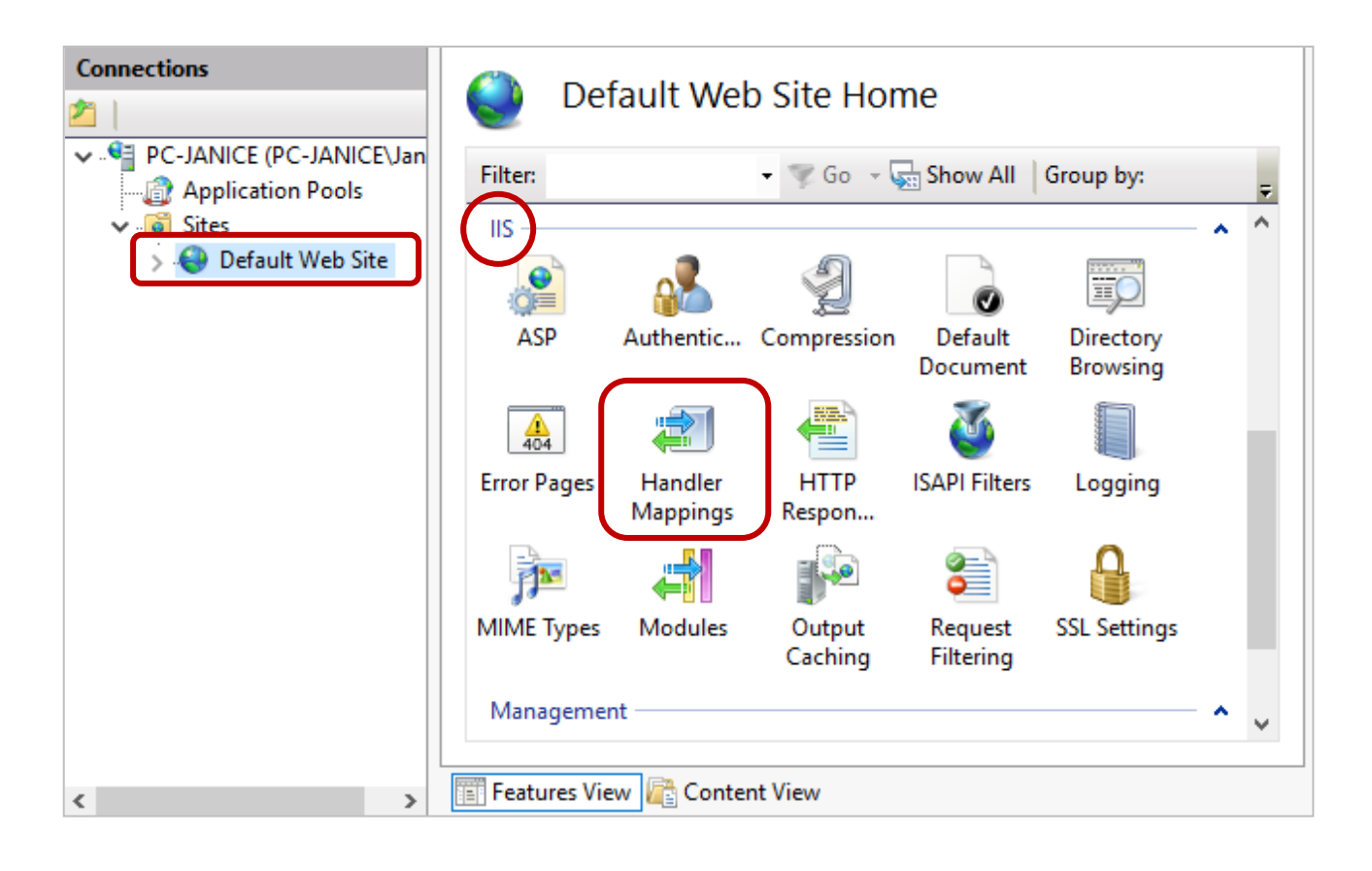

If the status of **ISAPI-dll** is disabled, click **Edit Feature Permissions** and select **Execut**e, and then click the **OK** button.

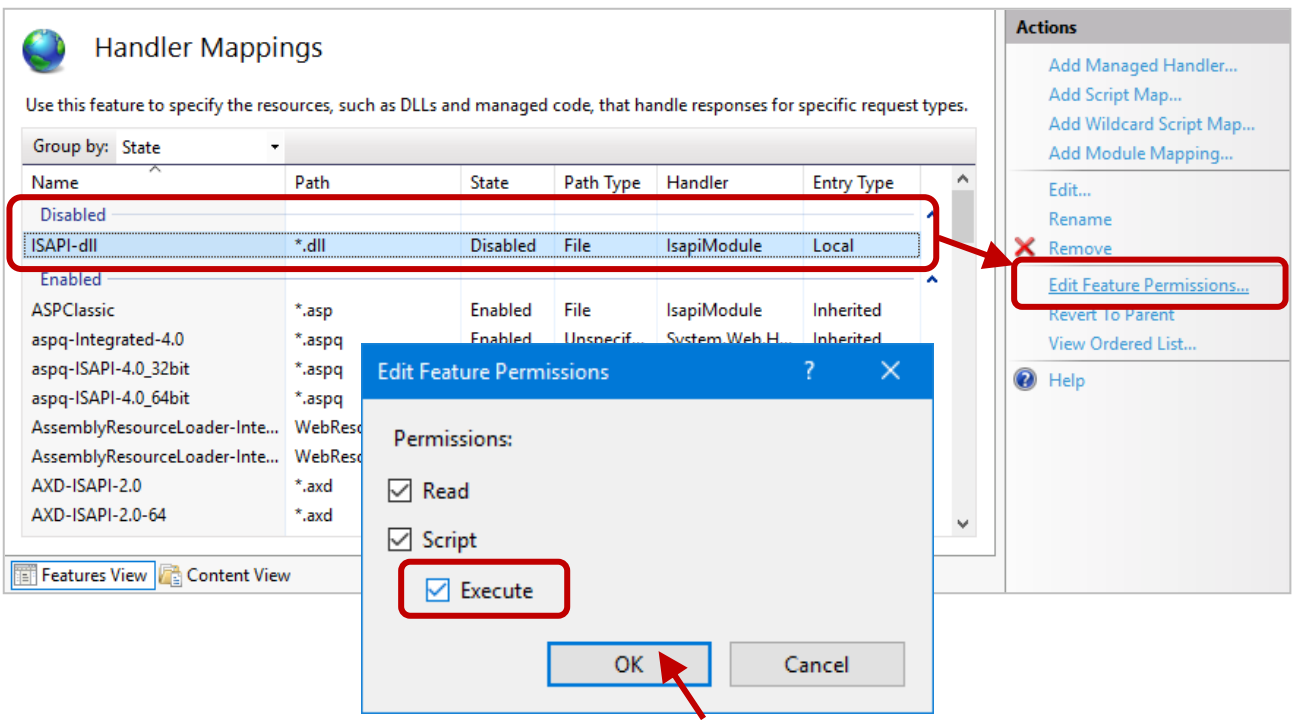
**Step 7:** Make sure that **ISAPI-dll** has been enabled, and click **Edit**.

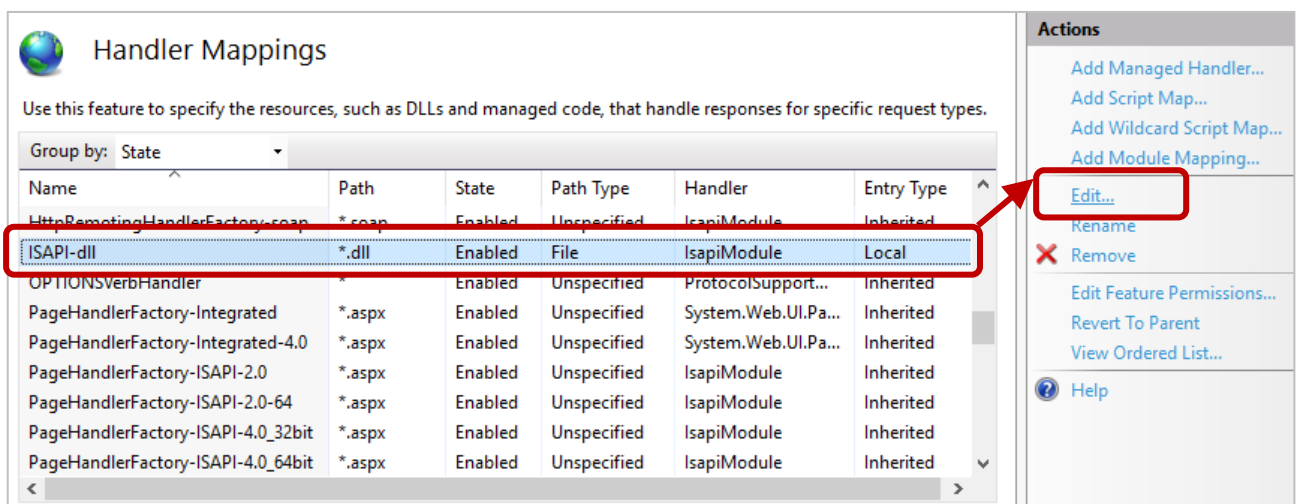

In the Executable (optional) field, specify the path to the 'C:\inetpub\wwwroot\base\ register.dll' and click the **OK** button. Then, click Yes when prompted to complete the settings.

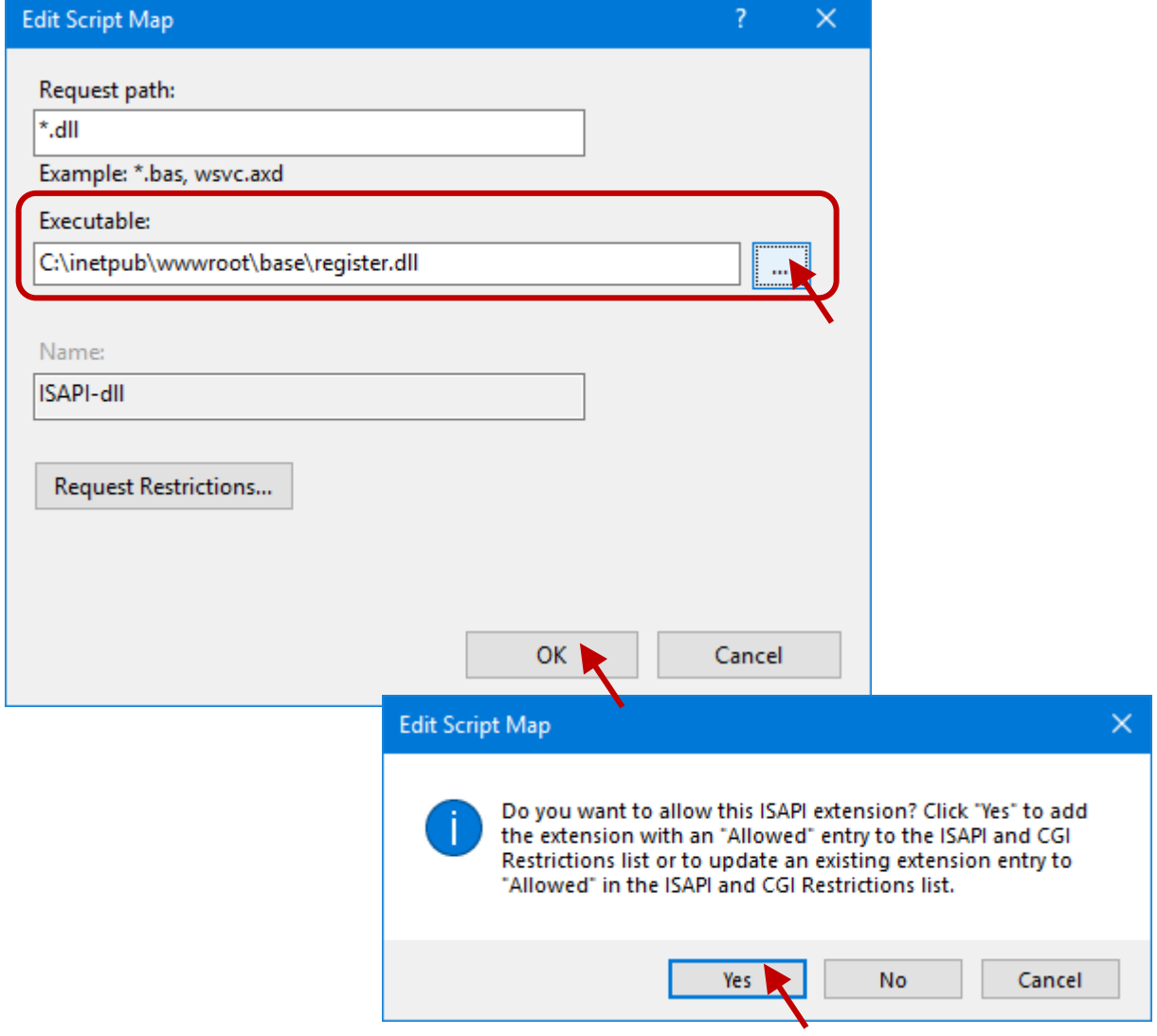